# **Série ZD200**

Imprimantes à transfert thermique

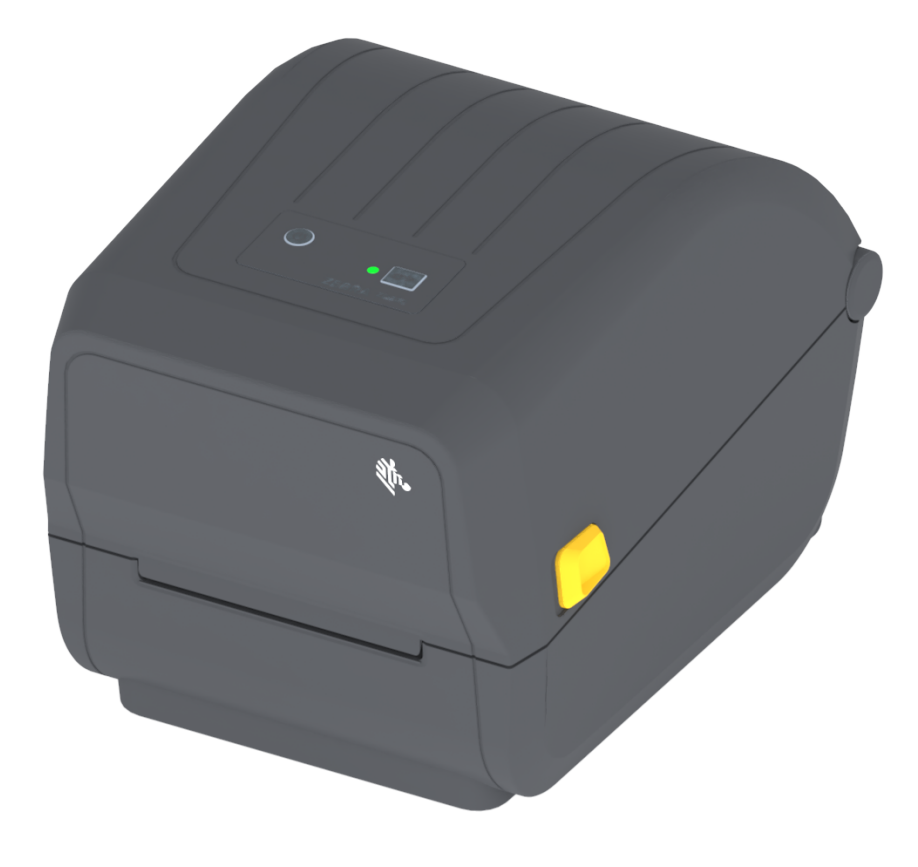

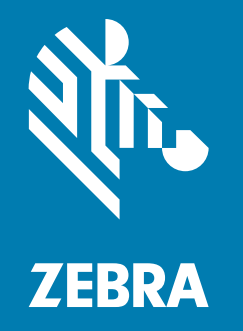

# **Guide d'utilisation**

ZEBRA et le logo Zebra sont des marques commerciales de Zebra Technologies Corporation, déposées dans de nombreuses juridictions à travers le monde. Toutes les autres marques sont la propriété de leurs détenteurs respectifs. ©2019 Zebra Technologies Corporation et/ou ses sociétés affiliées. Tous droits réservés.

Les informations contenues dans ce document sont susceptibles d'être modifiées sans préavis. Le logiciel décrit dans ce document est fourni dans le cadre d'un accord de licence ou d'un accord de non-divulgation. Le logiciel peut être utilisé ou copié uniquement selon les conditions de ces accords.

Pour plus d'informations concernant les déclarations légales, consultez les pages suivantes :

DROITS D'AUTEUR : [www.zebra.com/copyright](http://www.zebra.com/copyright) GARANTIE : [www.zebra.com/warranty](http://www.zebra.com/warranty) CONTRAT DE LICENCE UTILISATEUR FINAL : [www.zebra.com/eula](http://www.zebra.com/eula) LOGICIEL : [www.zebra.com/linkoslegal](http://www.zebra.com/linkoslegal)

## <span id="page-1-0"></span>**Conditions d'utilisation**

### <span id="page-1-1"></span>**Déclaration d'exclusivité**

Ce manuel contient des informations exclusives appartenant à Zebra Technologies Corporation et à ses filiales (« Zebra Technologies »). Il est destiné exclusivement à informer le personnel chargé du fonctionnement et de la maintenance de l'équipement décrit ici. Ces informations exclusives ne doivent être utilisées, reproduites ou divulguées à aucun tiers, et pour quelque but que ce soit, sans l'autorisation écrite explicite de Zebra Technologies.

### <span id="page-1-2"></span>**Amélioration du produit**

L'amélioration constante des produits fait partie de la politique de Zebra Technologies. Tous les designs et spécifications sont soumis à des modifications sans préavis.

### <span id="page-1-3"></span>**Avertissement juridique**

Zebra Technologies s'efforce de publier des spécifications et des manuels techniques exacts. Toutefois, des erreurs peuvent se produire. Zebra Technologies se réserve le droit de corriger ces erreurs et décline toute responsabilité en la matière.

### <span id="page-1-4"></span>**Limitation de responsabilité**

Zebra Technologies ou toute autre partie impliquée dans la création, la production ou la fourniture du produit joint (y compris matériel et logiciel) ne peut en aucun cas être tenue pour responsable de dommages quels qu'ils soient (y compris, mais sans s'y limiter, les dommages consécutifs, notamment la perte de bénéfices ou de données et l'interruption d'activité) résultant de, ou liés à l'utilisation du produit ou à l'impossibilité de l'utiliser, même si Zebra Technologies a eu connaissance de la possibilité de tels dommages. Certaines juridictions n'acceptent pas l'exclusion ou la limitation des dommages accidentels ou consécutifs, par conséquent, la limitation ou l'exclusion ci-dessus peut ne pas s'appliquer à votre situation.

# <span id="page-1-5"></span>**Date de publication**

Mai 2019

# <span id="page-2-0"></span>**Présentation**

Ce guide est destiné aux intégrateurs et opérateurs des imprimantes de bureau Série ZD200 Zebra. Il permet d'installer ces imprimantes, de modifier leur configuration, de les faire fonctionner et de les prendre en charge physiquement.

D'autres ressources en ligne relatives à ces imprimantes sont disponibles, notamment :

- Tutoriels
- Caractéristiques du produit
- Liens relatifs aux accessoires, aux consommables, aux pièces détachées et aux logiciels
- Divers guides d'installation et de configuration
- Guides de programmation
- Logiciel d'interface et d'utilisation du produit
- Microprogramme
- Polices
- Utilitaires
- Base de connaissances et coordonnées du service d'assistance
- Garantie et liens vers le service de réparation

Utilisez le lien suivant pour accéder aux ressources en ligne relatives aux imprimantes :

• Imprimantes à transfert thermique Série ZD200 — [www.zebra.com/zd200t-info](http://www.zebra.com/zd200t-info
)

### <span id="page-2-1"></span>**Services et assistance Zebra OneCare pour les imprimantes**

Pour une productivité optimale, nous pouvons vous aider à mettre en ligne et à préparer les imprimantes Zebra de votre entreprise. Pour consulter la description en ligne des services et de l'assistance Zebra OneCare disponibles pour vos imprimantes, utilisez le lien suivant : [www.zebra.com/zebraonecare](http://www.zebra.com/zebraonecare)

# <span id="page-3-0"></span>**Conventions utilisées dans ce document**

Les icônes suivantes sont utilisées dans l'ensemble de la documentation. Leur signification est détaillée ci-dessous.

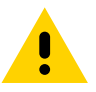

**Attention** • La non-prise en compte de cet avertissement risque d'entraîner une blessure légère ou modérée.

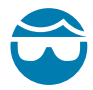

**Attention : risque de blessures aux yeux** • La non-prise en compte de cet avertissement risque d'entraîner une blessure aux yeux. EXEMPLE : portez des lunettes protectrices lors de l'installation ou du retrait d'anneaux de retenue de type E, de clips en forme de C, de ressorts d'arrêt, de ressorts ou de boutons de montage. Ces éléments sous tension risquent de se détacher brusquement et d'être projetés vers le visage de l'utilisateur.

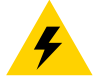

**Attention : risque de choc électrique** • Si l'utilisateur ne prend pas en compte cet avertissement, il risque de recevoir un choc électrique. EXEMPLE : mettez l'imprimante hors tension (O) et débranchez le cordon d'alimentation avant d'effectuer la suite de la procédure.

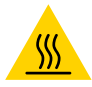

**Attention : surface chaude** • La non-prise en compte de cet avertissement risque d'entraîner une brûlure. EXEMPLE : la tête d'impression peut être très chaude et provoquer des brûlures graves. Attendez qu'elle refroidisse.

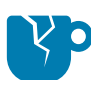

**Attention : vous risquez d'endommager l'appareil** • La non-prise en compte de cet avertissement risque d'endommager l'appareil. EXEMPLE : si un ordinateur est débranché alors qu'il n'a pas été correctement arrêté, les données présentes sur le disque dur risquent d'être endommagées.

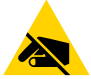

**Attention : risque de décharge d'électricité statique** • La non-prise en compte de cet avertissement risque d'entraîner une décharge d'électricité statique pouvant endommager les composants électroniques de l'appareil. EXEMPLE : observez les précautions de sécurité électrostatique appropriées lors de la manipulation de tout composant sensible à l'électricité statique, par exemple les cartes de circuits imprimés et les têtes d'impression.

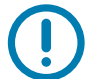

**Important** • Ce texte signale des informations importantes pour l'utilisateur. EXEMPLE : exécutez le fichier setup.exe AVANT de connecter l'appareil à votre imprimante.

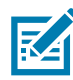

**Remarque •** Ce texte signale des informations complémentaires pour l'utilisateur et qui ne sont pas indispensables à l'exécution d'une tâche. EXEMPLE : pour obtenir des informations complètes sur les garanties des produits, reportez-vous au site zebra.com.

# <span id="page-4-0"></span>**Sommaire**

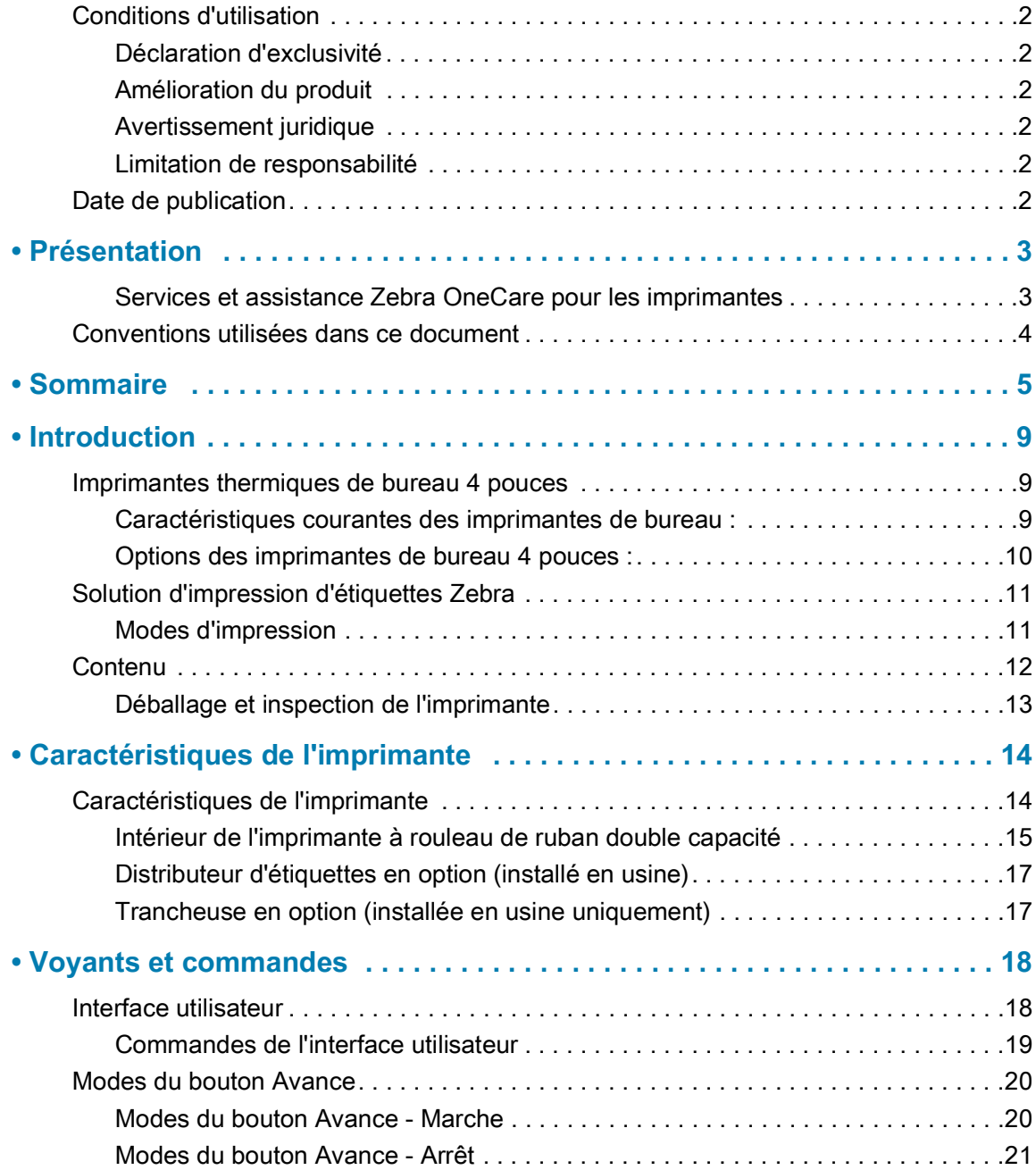

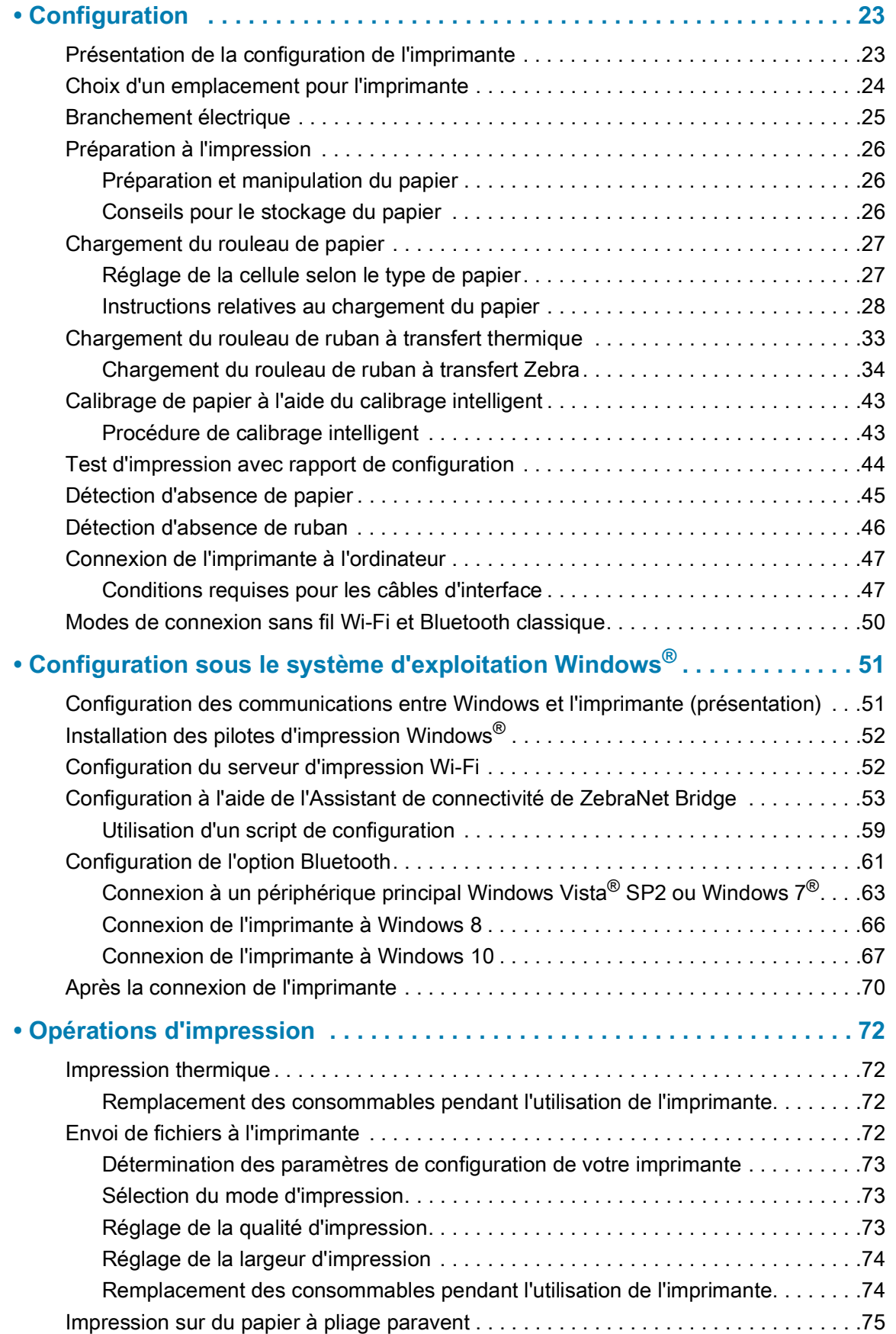

# **Sommaire**

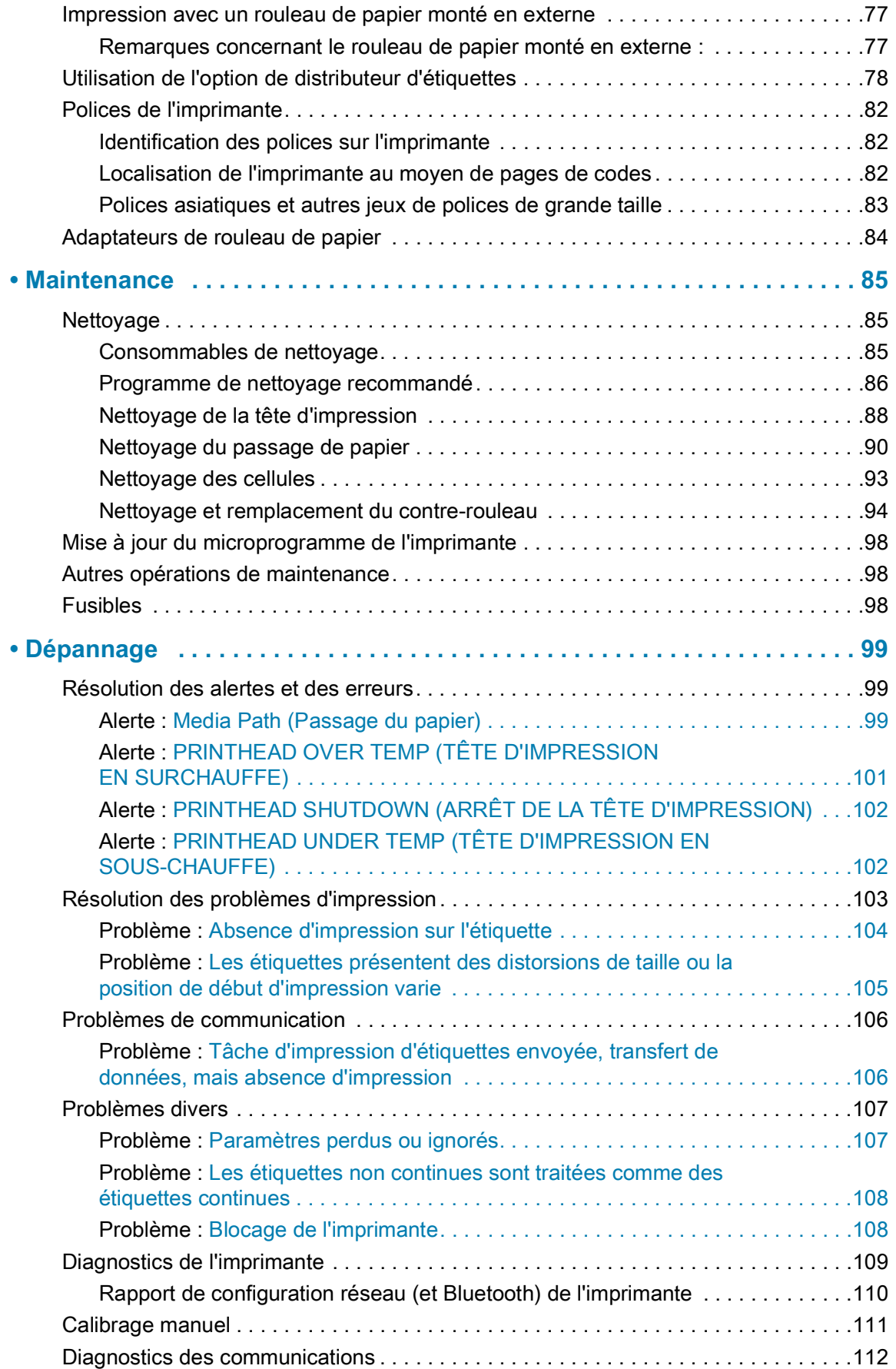

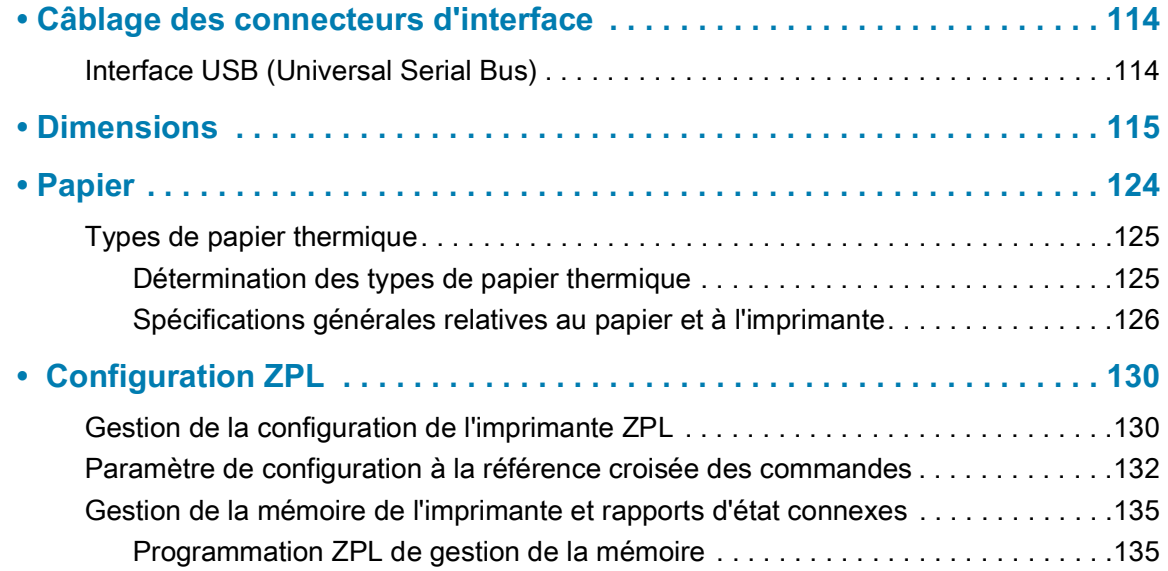

# <span id="page-8-0"></span>**Introduction**

Cette section présente les imprimantes d'étiquettes à transfert thermique de bureau 4 pouces ZD200 Zebra<sup>®</sup>. Elle propose une vue d'ensemble des caractéristiques et des options de l'imprimante, ainsi que des éléments livrés avec cette dernière.

Ce document décrit les imprimantes de bureau de la série ZD suivantes : ZD220 et ZD230

• Imprimantes à transfert thermique Série ZD200 - [www.zebra.com/zd200t-info](http://www.zebra.com/zd200t-info
)

### <span id="page-8-1"></span>**Imprimantes thermiques de bureau 4 pouces**

Les imprimantes de bureau 4 pouces Zebra<sup>®</sup> sont des imprimantes d'étiquettes compactes qui proposent les fonctionnalités et options essentielles.

Fonctionnalités des imprimantes à transfert thermique Série ZD200 :

- Vitesses d'impression jusqu'à 152,4 mm/s (6 pps pouces par seconde) à 203 ppp (densité d'impression en points par pouce).
- Prise en charge des langages de programmation Zebra ZPL™ et EPL.

#### <span id="page-8-2"></span>**Caractéristiques courantes des imprimantes de bureau :**

- Conception OpenAccess™ facilitant le chargement du papier.
- « Points de contact » codés en couleur pour les commandes opérateur et guides de papier.
- Bouton de commande unique et voyant d'état à plusieurs couleurs.
- Système d'exploitation des imprimantes Zebra : une plate-forme libre dotée des outils logiciels requis pour intégrer, gérer et mettre à jour l'imprimante.
- Porte-rouleau de papier :
	- Diamètre extérieur : jusqu'à 127 mm (5 pouces) et
	- Rouleaux dont le diamètre intérieur est égal à 12,7 mm (0,5 pouce) ou 25,4 mm (1 pouce) ; et un jeu d'adaptateurs pour rouleau de 38,1 mm (1,5 pouce) en option.
- Cellule papier mobile de demi-largeur compatible avec une large gamme de types de papiers :
	- Papier avec marque noire en largeur complète ou partielle du centre au côté gauche du papier.
	- Papier à encoches ou à fentes du centre au côté gauche du papier.
- Papier à étiquettes avec des espaces/bandes, grâce à la cellule à transmission à position centrée.
- Mise à l'échelle et importation des polices On-The-Fly OpenType et TrueType, Unicode, police vectorielle résidente (police Swiss 721 Latin 1) et sélection de polices bitmap résidentes.
- Technologies rétrocompatibles pour faciliter le remplacement de l'imprimante :
	- Remplacement d'anciennes imprimantes de bureau Zebra. L'imprimante est compatible avec les langages de programmation EPL et ZPL.
- Interface USB 2.0.
- Sur les modèles installés en usine, la configuration de l'imprimante est possible via un utilitaire de configuration exécuté sur un appareil mobile.
- Impression XML permettant d'établir des communications XML en cas d'impression d'étiquettes à code à barres, ce qui élimine les frais de licence et la nécessité de posséder un serveur d'impression, et abaisse les coûts de programmation et de personnalisation.
- Solution d'impression globale Zebra™ : prise en charge du codage clavier Microsoft Windows (et ANSI), des formats Unicode UTF-8 et UTF-16 (Unicode Transformation Formats), XML et ASCII (7 et 8 bits utilisés par les anciens programmes et systèmes), des codages de polices à caractères simples et doubles de base, de JIS et Shift-JIS (Japanese International Standards), du codage hexadécimal et du mappage de caractères personnalisés (création de tables DAT, liaison des polices et remappage de caractères).
	- La police Chinois simplifié SimSun est pré-installée sur les imprimantes (en Chine uniquement).
- 50 Mo de mémoire interne (E:\) au minimum sur l'imprimante pour le stockage des formulaires, des polices et des graphiques.

### <span id="page-9-0"></span>**Options des imprimantes de bureau 4 pouces :**

- Options câblées et sans fil installées en usine :
	- Wi-Fi (802.11ac inclut a/b/g/n), Bluetooth Classic 4.X (compatible 3.X)
	- Serveur d'impression interne Ethernet (LAN, connecteur RJ-45) installé en usine compatible avec les réseaux à commutation automatique 10Base-T, 100Base-TX et Fast Ethernet 10/100 pour des connexions câblées.
- Kit adaptateur pour rouleau de papier incluant des adaptateurs pour les rouleaux dont le diamètre extérieur peut atteindre 127 mm (5 pouces) :
	- 38,1 mm (1,5 pouce) de diamètre intérieur.
- Prise en charge des langues asiatiques, avec options de configuration pour les jeux de caractères étendus chinois simplifié et traditionnel, japonais ou coréen.

### <span id="page-10-0"></span>**Solution d'impression d'étiquettes Zebra**

Cette imprimante constitue l'un des trois (3) composants d'une solution d'impression. Pour imprimer, vous avez besoin d'une imprimante (Série ZD200), d'un support compatible (rouleaux de ruban à transfert thermique et papier à transfert thermique, ou uniquement papier thermique direct) et de logiciels (pilote, applications ou programmation) pour indiquer à l'imprimante ce qu'elle doit faire et imprimer. L'imprimante peut imprimer sans être connectée à d'autres périphériques ou systèmes.

L'impression peut se faire sur des étiquettes classiques ou épaisses, des tickets, du papier pour reçus, des dépliants, du ruban adhésif de sécurité, etc.

Zebra vous aide à concevoir vos étiquettes et à les imprimer avec le logiciel gratuit de création de formulaires et d'étiquettes : ZebraDesigner pour les systèmes d'exploitation PC Windows.

Consultez le site Web de Zebra ou contactez votre revendeur pour obtenir des conseils et choisir le papier le plus adapté à votre application.

### <span id="page-10-1"></span>**Modes d'impression**

Vous pouvez utiliser cette imprimante dans un grand nombre de modes et de configurations papier différents :

- Impression thermique directe (qui utilise du papier thermique pour imprimer).
- Impression à transfert thermique avec des rouleaux de ruban (la chaleur et la pression entraînent le transfert de l'encre du ruban sur le support).
- Le mode déchirement standard vous permet de détacher chaque étiquette/reçu, ou d'imprimer par lots une bande d'étiquettes et de les détacher après l'impression.
- Mode distribution d'étiquettes : si un distributeur en option est installé en usine, les étiquettes peuvent être décollées de leur support à mesure qu'elles sont imprimées. Après que l'étiquette en cours a été retirée, la suivante s'imprime.
- Découpe du papier : si une unité de coupe du papier en option a été installée en usine, l'imprimante peut couper le support entre les étiquettes, le papier pour tickets ou le carton pour étiquettes.
- Autonome : l'imprimante peut imprimer sans être directement connectée à un ordinateur. Un format/formulaire d'exécution automatique d'étiquette (via un programme).
- Impression réseau partagée : les imprimantes configurées avec les options d'interface Ethernet (LAN) et Wi-Fi installées en usine comportent un serveur d'impression interne.

# <span id="page-11-0"></span>**Contenu**

Déballez le contenu et vérifiez qu'il ne vous manque aucune pièce indiquée ci-dessous. Suivez les procédures indiquées pour inspecter l'imprimante afin de vous familiariser avec ses composants ; vous pourrez ainsi suivre plus facilement les instructions figurant dans ce manuel.

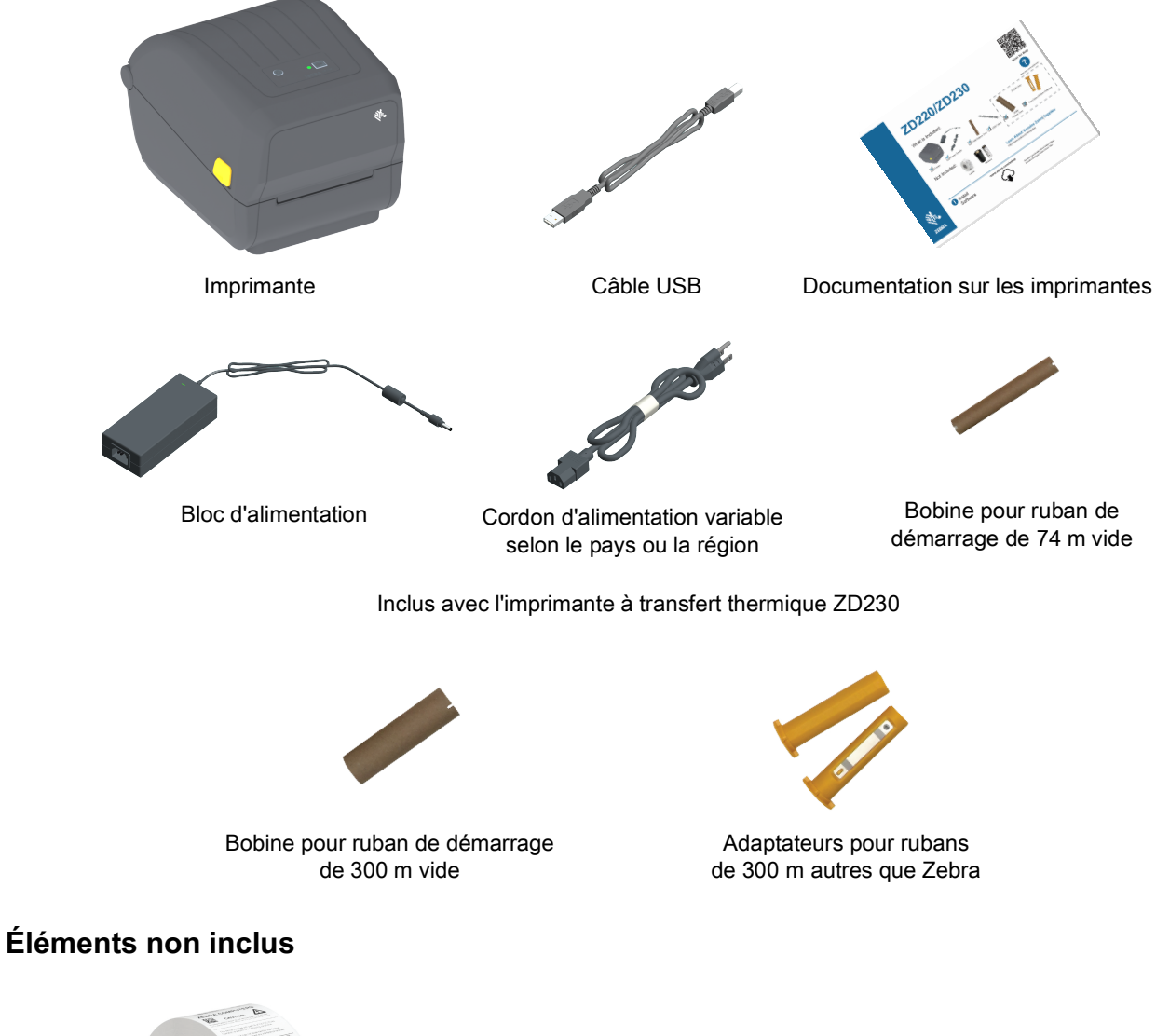

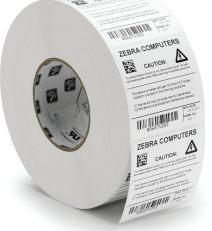

Support d'impression (étiquettes, papier, etc.)

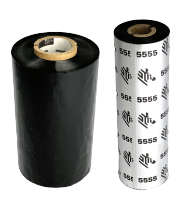

Ruban à transfert

### <span id="page-12-0"></span>**Déballage et inspection de l'imprimante**

Lorsque vous recevez l'imprimante, déballez-la immédiatement et inspectez-la afin de détecter les éventuels dommages d'expédition.

- Conservez tous les éléments d'emballage.
- Vérifiez toutes les surfaces extérieures.
- Ouvrez l'imprimante et inspectez tous les composants du compartiment papier.

Si, à l'issue de cette inspection, vous détectez des dommages, procédez comme suit :

- Avertissez immédiatement la société de transport et soumettez un signalement de dommage. Zebra Technologies Corporation décline toute responsabilité quant aux éventuels dommages survenus lors du transport de l'imprimante et ne prend pas en charge ces dommages dans le cadre de la garantie.
- Conservez la totalité de l'emballage afin qu'il puisse être inspecté par la société de transport.
- Prévenez votre revendeur Zebra<sup>®</sup> agréé.

Consultez le site Web de Zebra pour regarder des vidéos de démonstration expliquant comment emballer et déballer votre imprimante. Utilisez le lien suivant pour accéder aux ressources en ligne relatives aux imprimantes :

Imprimantes à transfert thermique Série ZD200 — [www.zebra.com/zd200t-info](http://www.zebra.com/zd200t-info
)

#### **Ouverture et fermeture de l'imprimante**

**Ouverture :** pour accéder au compartiment papier, tirez les loquets de blocage vers vous et levez le couvercle. Assurez-vous qu'aucun composant ne s'est détaché ou n'est endommagé dans le compartiment de papier.

**Fermeture :** abaissez le couvercle supérieur. Appuyez au centre du capot avant jusqu'à ce qu'il s'enclenche.

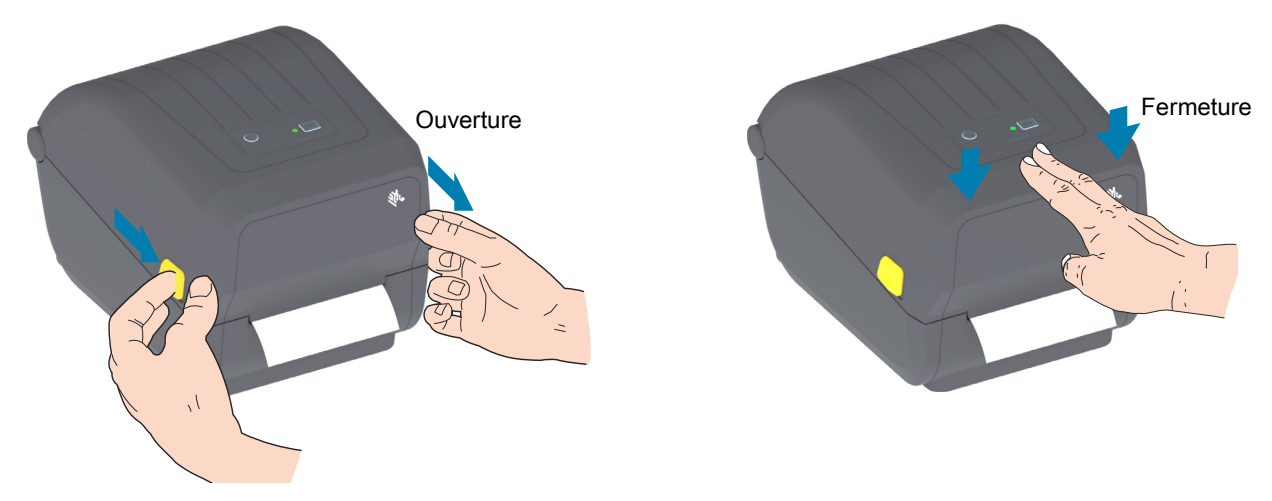

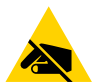

**Attention** • La décharge d'électricité statique qui s'accumule sur la surface du corps humain ou d'autres surfaces risquent d'endommager, voire de détruire, la tête d'impression et les autres composants électroniques utilisés dans l'appareil. Vous devez observer des procédures de protection contre l'électricité statique lorsque vous travaillez sur la tête d'impression ou les composants électroniques situés sous le couvercle.

# <span id="page-13-0"></span>**Caractéristiques de l'imprimante**

Cette section présente les caractéristiques des imprimantes d'étiquettes thermiques Série ZD200 de bureau 4 pouces Zebra®. Le site Web de Zebra contient des vidéos de démonstration relatives à ces imprimantes, notamment sur leurs caractéristiques, leur configuration et certaines tâches spécifiques. Liens vers ces imprimantes :

• Imprimantes à transfert thermique Série ZD200 - [www.zebra.com/zd200t-info](http://www.zebra.com/zd200t-info
)

## <span id="page-13-1"></span>**Caractéristiques de l'imprimante**

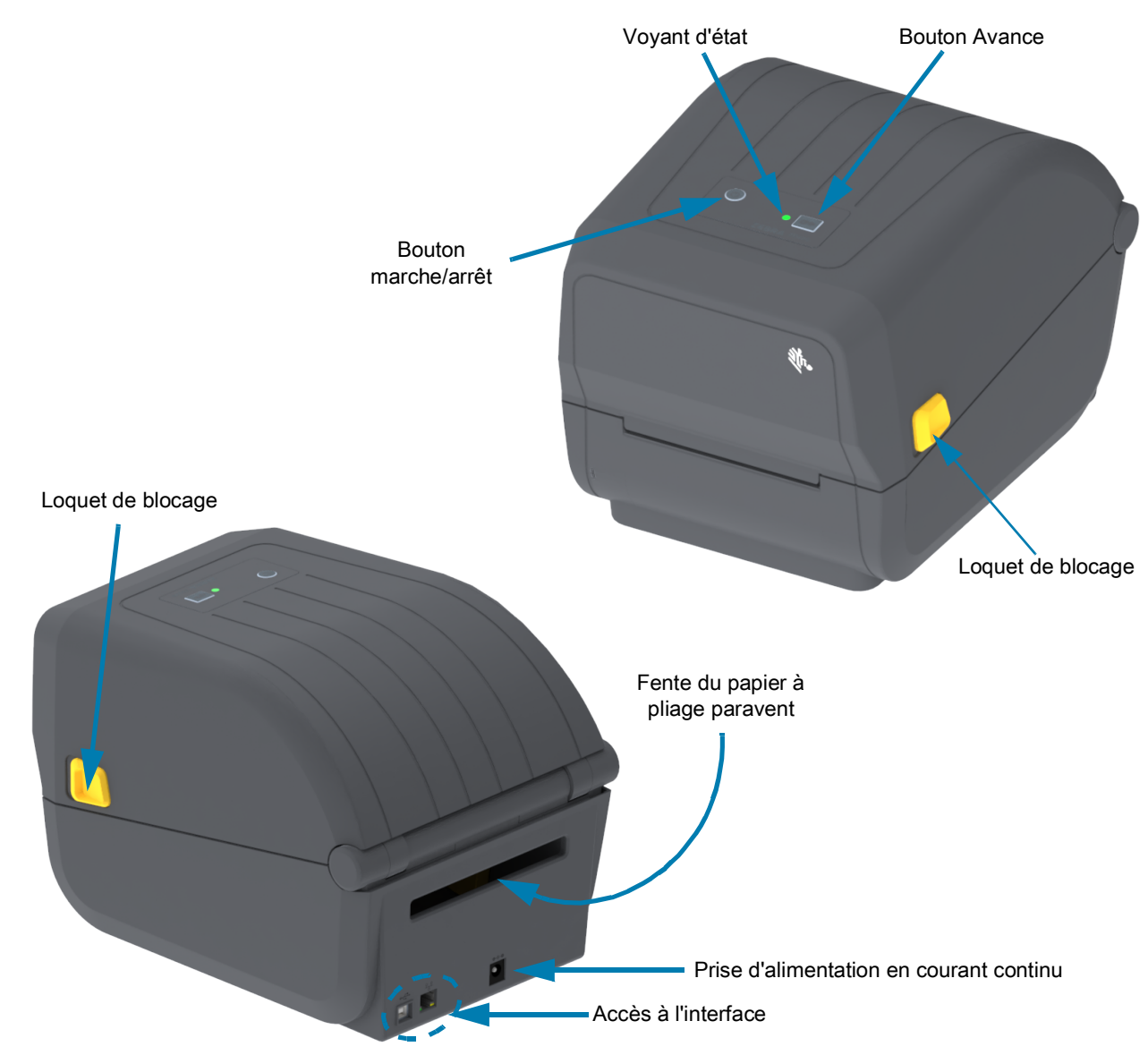

### <span id="page-14-0"></span>**Intérieur de l'imprimante à rouleau de ruban double capacité**

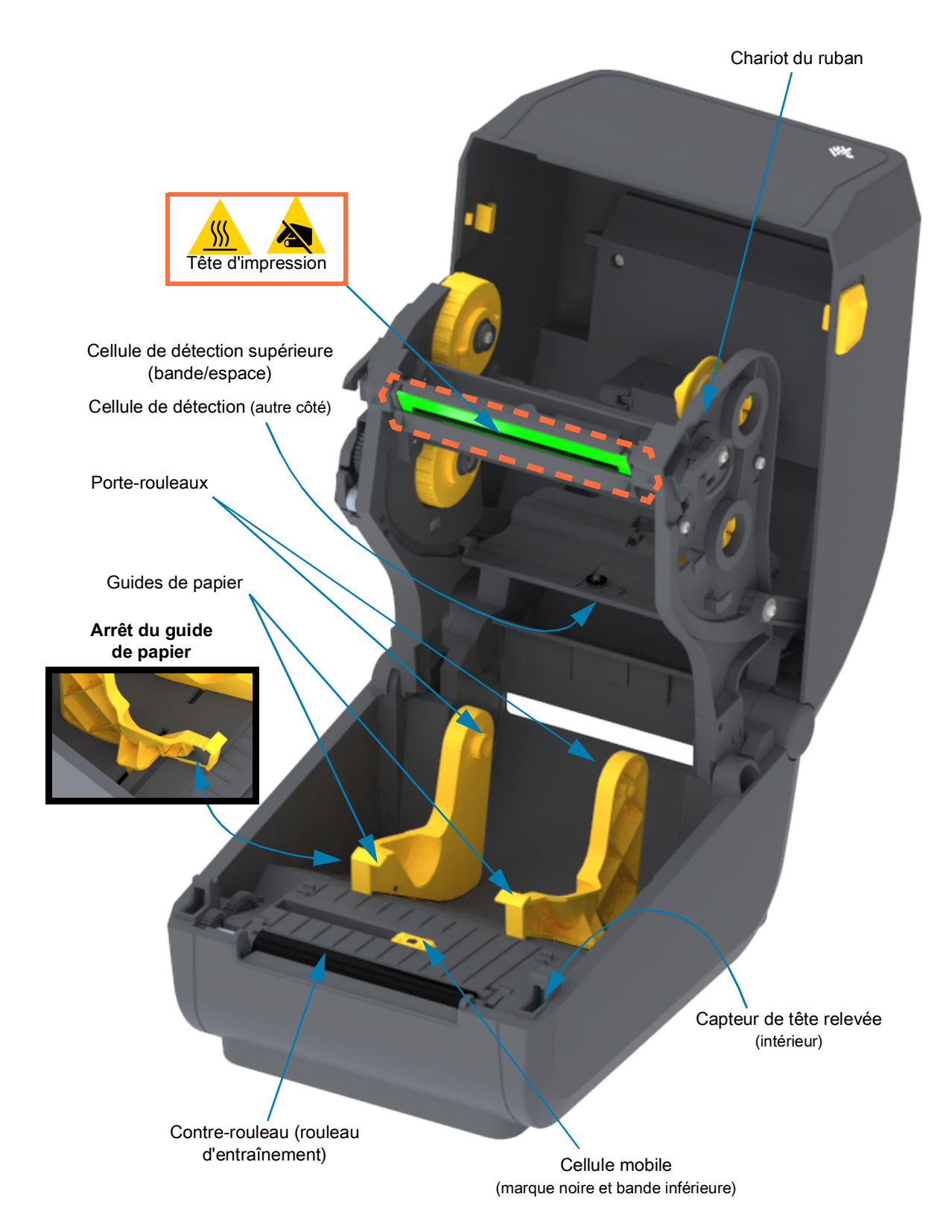

### **Châssis du ruban double capacité - Supports du rouleau de ruban**

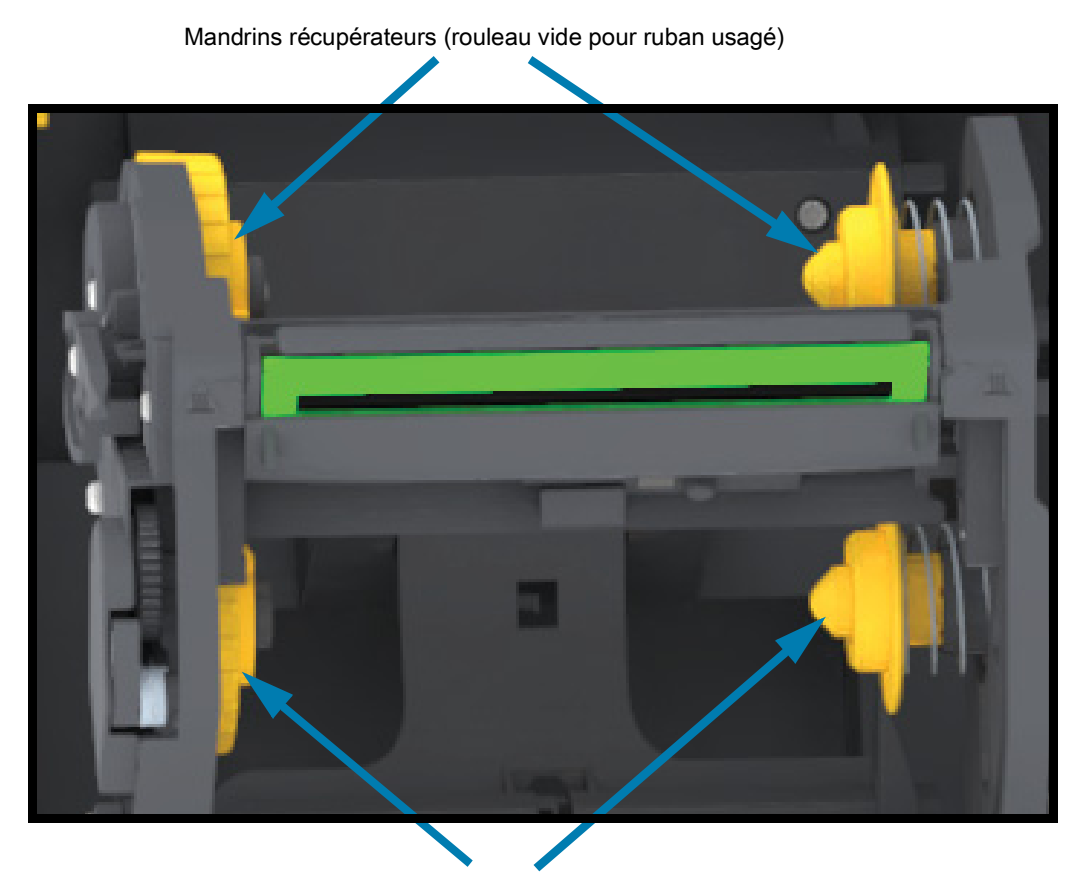

Mandrins d'alimentation (emplacement des nouveaux rouleaux de ruban)

<span id="page-16-0"></span>**Distributeur d'étiquettes en option (installé en usine)**

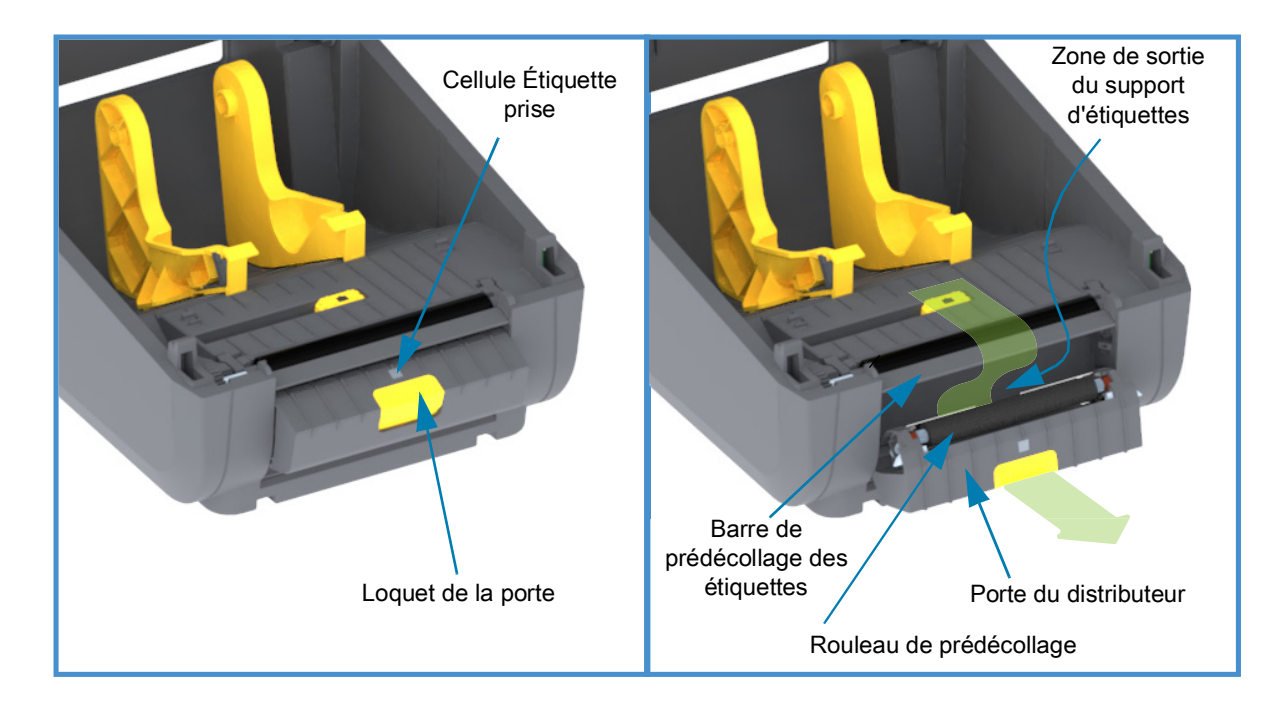

### <span id="page-16-1"></span>**Trancheuse en option (installée en usine uniquement)**

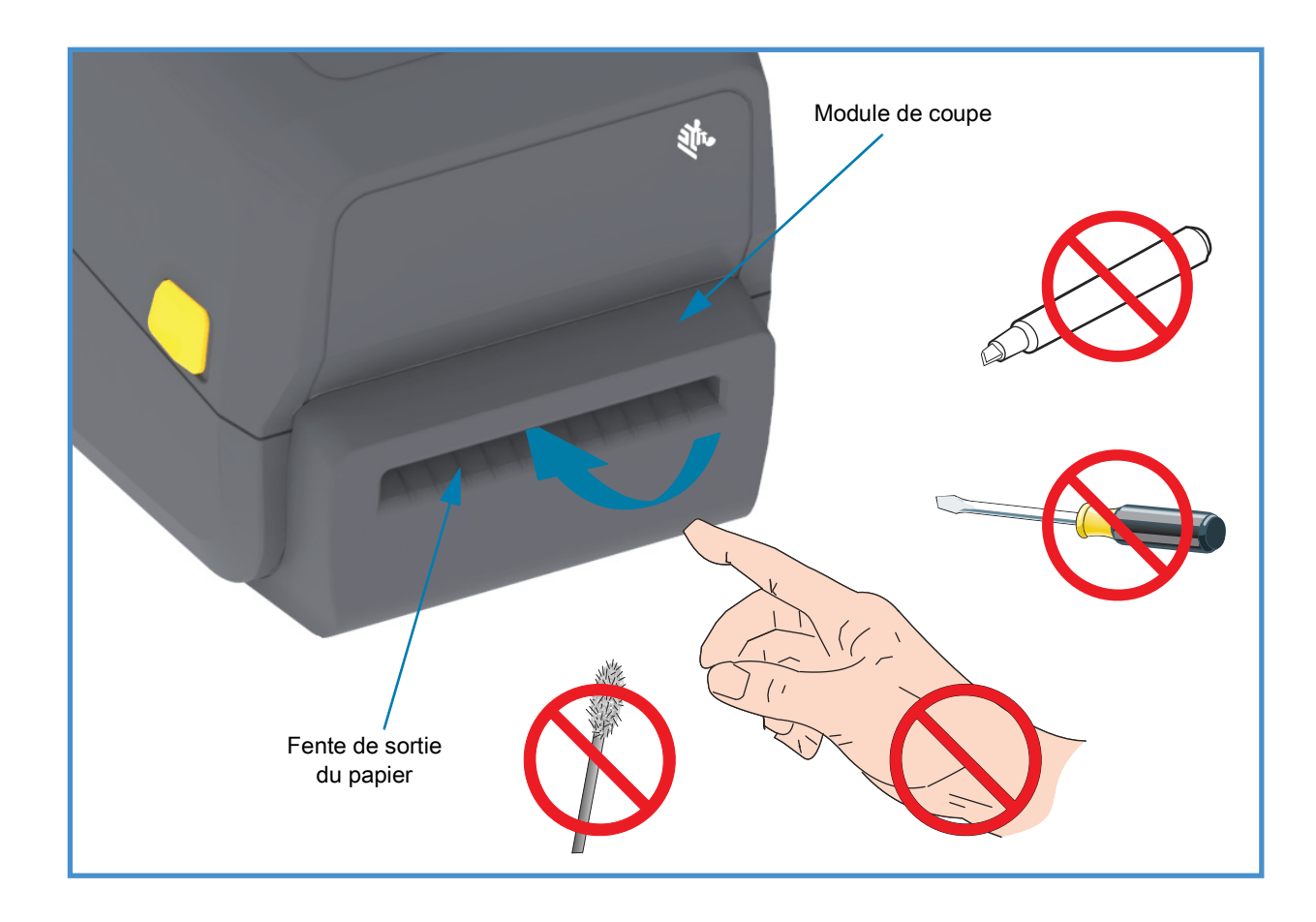

# <span id="page-17-0"></span>**Voyants et commandes**

# <span id="page-17-1"></span>**Interface utilisateur**

Les commandes utilisateur sont situées à l'avant de l'imprimante, sur sa partie supérieure. L'interface fournit les commandes et états de base utilisés par un opérateur.

Elle se compose d'un bouton Marche/Arrêt, d'un bouton Avance multifonction et d'un voyant d'état simple à trois couleurs. Il s'agit de boutons modaux qui permettent de changer le comportement de l'imprimante en fonction de la tâche en cours. Avec ces boutons et le voyant d'état, un opérateur est en mesure d'effectuer une variété d'actions, telles que les suivantes :

- Calibrer le papier (étiquettes classiques et épaisses, papier, etc.)
- Imprimer un rapport de configuration
- Rétablir la configuration par défaut de l'imprimante
- Passer en mode de téléchargement « forcé » du microprogramme
- Entrer dans le mode Diagnostic (vidage) en vue de déboguer les programmations et les communications avec l'imprimante, et quitter ce mode

Les états de fonctionnement de l'imprimante sont signalés par un seul indicateur, le voyant d'état.

- Cette interface gère les tâches effectuées par l'opérateur pour remplacer les consommables (étiquettes, papier pour reçus, ruban à transfert, etc.).
- En règle générale, les voyants d'état utilisent des couleurs pour indiquer à l'opérateur l'état fonctionnel de l'imprimante. Le voyant d'état peut être éteint, clignoter ou être allumé.
	- La couleur **Rouge** signifie qu'une attention est requise.
	- La couleur **Verte** signifie que l'imprimante est prête ou en fonctionnement.
	- La couleur **Jaune** (orange/jaune) signifie que l'imprimante est occupée ou qu'un processus est actif (démarrage, cycle de refroidissement en raison d'une surchauffe, etc.).
	- Le voyant d'état peut clignoter et afficher différentes couleurs en alternance dans une variété de séquences en fonction des activités et de l'état de fonctionnement de l'imprimante.

### <span id="page-18-0"></span>**Commandes de l'interface utilisateur**

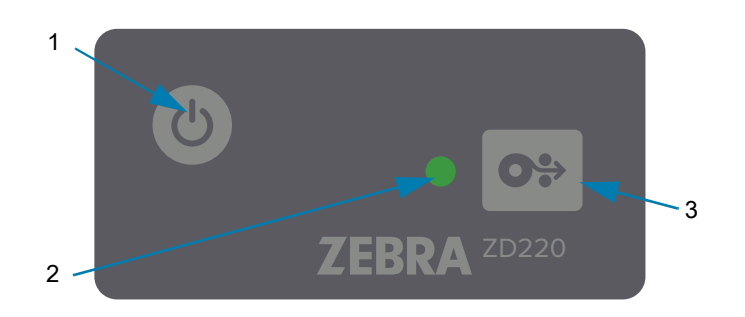

**1. Bouton Marche/Arrêt** : permet de mettre l'imprimante sous tension et hors tension.

• **Mise sous tension** : appuyez sur le bouton Marche/Arrêt moins de deux (2) secondes pour allumer l'imprimante. Le voyant d'état va s'allumer dans la couleur Jaune pendant que l'imprimante réalise son autodiagnostic, vérifie la configuration et intègre des composants facultatifs. Ce processus peut durer quelques secondes.

**Le voyant d'état passe au VERT fixe** (ou clignotant), ce qui signifie que l'imprimante est prête à réaliser des opérations d'impression.

- **Mise hors tension/Arrêt** : **appuyez sur ce bouton et maintenez la pression pendant 4 à 9 secondes.** L'imprimante s'éteint.
- **2. Voyant d'état** : principal indicateur relatif à l'état général et à l'état opérationnel de l'imprimante. Ce voyant fait également office de témoin d'alimentation. Voici les séquences possibles du voyant d'état dans le cadre d'une utilisation normale de l'imprimante.
	- **Vert** : l'**imprimante est prête** pour l'impression et le traitement de données.

0s 1s 2s 3s

• **Vert clignotant** : **fonctionnement normal**. L'imprimante est en train de transférer ou de traiter des données.

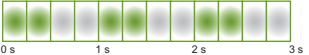

• **Vert clignotant double** (2 clignotements courts suivis d'un long) : l'**imprimante est en pause**.

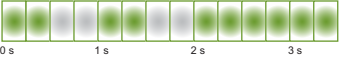

• **Rouge clignotant** : **alerte papier**. Le support est épuisé (ruban, papier, étiquettes classiques ou épaisses, etc.), la détection du papier a échoué, l'imprimante est ouverte ou une erreur de coupe s'est produite.

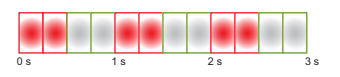

• **Jaune clignotant** : **surchauffe**. La température de la tête d'impression est excessive. Son refroidissement est nécessaire pour que l'impression puisse reprendre.

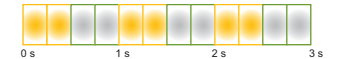

• **Rouge, rouge, vert clignotant** : **surchauffe critique**. Défaillance de la tête d'impression ou du moteur.

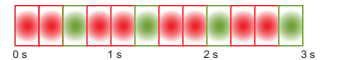

**OS** 

**3. Bouton Avance** : le bouton Avance est un bouton multifonction. Lorsque l'imprimante est sous tension, le fait d'appuyer sur le bouton Avance plus de deux (2) secondes initialise les modes Marche du bouton Avance.

- **Faire avancer une étiquette** : appuyez sur le bouton Avance [moins de deux (2) secondes] lorsque aucune impression n'est en cours pour faire avancer le support d'une (1) longueur de formulaire/format vierge (étiquette, reçu, ticket, etc.).
- **Réimprimer la dernière étiquette** (activation via la commande SGD **ezpl.reprint\_mode** ou ZPL **^JJ** ; pour les paramètres **D** et **E**, le bouton Avance est utilisé comme « signal de l'applicateur ») : cette fonction permet d'autoriser la réimpression d'une tâche qui a échoué. Si le support d'impression (papier, étiquettes, etc.) devient insuffisant, l'imprimante peut réimprimer la dernière étiquette (formulaire/format d'impression). La mémoire tampon dans laquelle l'image de l'impression est stockée en vue de la réimpression est vidée en cas d'arrêt ou de réinitialisation de l'imprimante.
- **Appuyez sur le bouton Avance pendant une impression** pour interrompre l'impression et mettre l'imprimante en pause. L'imprimante termine d'imprimer une étiquette en cours d'impression avant de se mettre en pause.
- **Appuyez sur le bouton Avance pendant que l'imprimante est en pause** pour qu'elle reprenne l'un des trois premiers fonctionnements standards. Si un travail d'impression de plusieurs étiquettes (formulaire/format) ou un autre travail d'impression est présent dans la file d'attente de l'imprimante, l'impression reprend.

### <span id="page-19-0"></span>**Modes du bouton Avance**

Vous pouvez accéder aux fonctionnalités avancées de l'imprimante avec le bouton Avance. L'opérateur sélectionne les modes avancés en fonction des séquences du voyant d'état.

### <span id="page-19-1"></span>**Modes du bouton Avance - Marche**

Les modes Marche avancés facilitent les opérations de configuration de l'imprimante et de l'impression. Si vous appuyez pendant deux (2) secondes sur le bouton Avance lorsque l'imprimante est sous tension et prête (voyant d'état vert), l'imprimante entre en mode avancé. Ces modes avancés sont les suivants :

• **Impression d'un rapport de configuration** (un seul clignotement)

V V V V

Le voyant d'état clignote une fois. Si vous relâchez le bouton Avance à ce stade, un rapport de configuration est imprimé et vous quittez le mode avancé.

• **Calibrage du papier** (deux clignotements) : permet de calibrer l'imprimante en fonction du support installé (étiquettes classiques ou épaisses, papier, etc.) à l'aide de la procédure de calibrage intelligent afin de configurer les paramètres de détection du papier (étiquette).

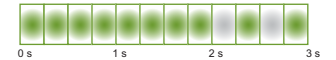

Si vous continuez d'appuyer sur le bouton Avance, le voyant d'état clignote deux fois. Si vous relâchez le bouton Avance à ce stade, l'imprimante commence à mesurer le papier et à configurer l'emplacement de début du papier avant de quitter le mode avancé.

• **Rétablissement des paramètres d'usine** (trois clignotements) : rétablit les paramètres par défaut de l'imprimante.

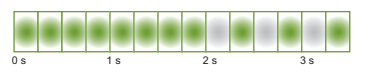

Si vous continuez d'appuyer sur le bouton Avance, le voyant d'état clignote trois fois. Si vous relâchez le bouton Avance à ce stade, les paramètres d'usine de l'imprimante sont rétablis (fonction équivalente à la commande ZPL ^JUN), puis vous quittez le mode avancé.

**• Retour au mode de fonctionnement normal.** Relâchez le bouton Avance au bout de deux (2) secondes ou plus après la troisième séquence de clignotements.

### <span id="page-20-0"></span>**Modes du bouton Avance - Arrêt**

Les modes Arrêt avancés permettent de mettre à jour et de dépanner l'imprimante. Lorsque vous appuyez de manière prolongée sur le bouton Avance alors que l'imprimante est sous tension, le mode de téléchargement forcé du microprogramme est activé.

Chargez un rouleau de papier pour l'impression.

**• Mode de téléchargement forcé**

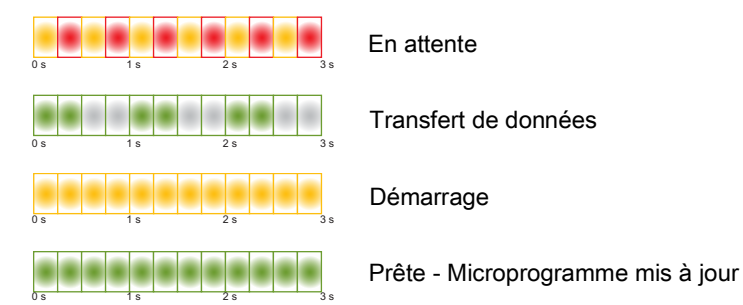

Le voyant d'état affiche les couleurs Jaune et Rouge en alternance. Si vous relâchez le bouton Avance à ce stade, l'imprimante attend le téléchargement des données (du fichier du microprogramme de l'imprimante).

Votre microprogramme peut être configuré de manière à calibrer le papier installé et à imprimer un rapport de configuration.

#### **• Lancement du démarrage normal de l'imprimante**

Si vous continuez d'appuyer sur le bouton Avance pendant trois (3) secondes, le voyant d'état passe au Jaune. Si vous le relâchez à ce stade, l'imprimante démarre normalement.

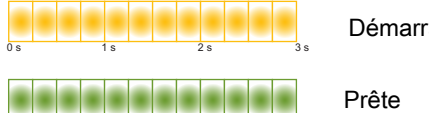

Démarrage

**• Activation du mode Diagnostic des données**

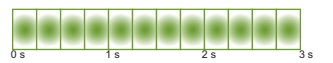

 $0s$  1s 2s 3s

Si vous continuez d'appuyer sur le bouton Avance pendant trois (3) secondes ou plus, l'imprimante démarre en mode Diagnostic (vidage hexadécimal). Vous pouvez le relâcher quand vous le souhaitez au bout des trois (3) secondes.

L'imprimante imprime ce qui suit :

**\*\*\*\*\*\*\*\*\*\*\*\*\*\*\*\*\*\*\*\*\*\*\***

- **\* Entering Diag Mode \***
- **\*\*\*\*\*\*\*\*\*\*\*\*\*\*\*\*\*\*\*\*\*\*\***
- **• Retour au mode de fonctionnement normal.** Relâchez le bouton Avance deux (2) secondes ou plus après avoir quitté le mode Diagnostic des données, ou maintenez-le enfoncé pendant cinq (5) secondes au moins après le passage du voyant d'état au vert.

# <span id="page-22-0"></span>**Configuration**

Cette section décrit les procédures de configuration et d'utilisation de votre imprimante. La procédure de configuration peut être décomposée en deux (2) phases : la configuration matérielle et la configuration du système hôte (logiciel/pilote). Cette section présente la configuration matérielle nécessaire pour imprimer la première étiquette.

# <span id="page-22-1"></span>**Présentation de la configuration de l'imprimante**

- Placez l'imprimante dans un endroit sûr relié au réseau électrique et disposant d'une connexion par câbles d'interface ou sans fil au système hôte.
- Branchez toujours l'imprimante et le bloc d'alimentation à une prise raccordée à la terre.
- Choisissez le papier pour votre imprimante et préparez-le.
- Chargez le papier.
- Mettez l'imprimante sous tension. Calibrez le papier à l'aide de la fonction de calibrage intelligent.
- Imprimez un « rapport de configuration » afin de vérifier qu'elle fonctionne correctement.
- Mettez l'imprimante hors tension.
- Sélectionnez la méthode de communication à l'imprimante de votre choix (câblée ou sans fil). Les connexions locales câblées disponibles sont les suivantes :
	- Port USB
	- Option Ethernet (LAN) installée en usine
- Connectez le câble de l'imprimante au réseau ou au système hôte (imprimante hors tension).
- Passez à la seconde phase de la configuration, à savoir généralement [Configuration sous le](#page-50-2)  [système d'exploitation Windows](#page-50-2)®.

# <span id="page-23-0"></span>**Choix d'un emplacement pour l'imprimante**

L'imprimante et le papier doivent être stockés dans un endroit propre et sûr, ni trop chaud, ni trop frais, pour que les opérations d'impression se déroulent au mieux.

Installez l'imprimante dans un endroit répondant aux conditions suivantes :

- **Surface :** la surface sur laquelle sera posée l'imprimante doit être plane, solide et suffisamment grande pour accueillir l'imprimante et son support d'impression.
- **Espace :** la zone de stockage de l'imprimante doit être assez vaste pour permettre l'ouverture de l'imprimante (positionnement du papier et nettoyage) et l'accès à ses connecteurs et cordons d'alimentation. Pour une ventilation et un refroidissement maximum, prévoyez suffisamment d'espace libre autour de l'imprimante.

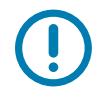

**Important •** Ne placez aucun matériau de protection ou d'isolation sous ou autour de la base de l'imprimante, car cela nuirait à l'aération et risquerait d'entraîner une surchauffe.

- **Alimentation :** placez l'imprimante à proximité d'une prise de courant facilement accessible.
- **Interfaces de communication de données :** assurez-vous que les connexions câblées, Wi-Fi ou Bluetooth ne dépassent pas la distance maximale préconisée par la norme de protocole de communication ou la fiche technique de l'imprimante. La force du signal radio peut être réduite par des obstacles physiques (objets, murs, etc.).
- **Câbles de données :** les câbles ne doivent pas être utilisés avec ou à proximité des cordons d'alimentation ou des gaines, des sources d'éclairage fluorescentes, des transformateurs, des fours à micro-ondes, des moteurs ou d'autres sources d'interférence ou de nuisance électrique. Ceux-ci pourraient perturber les communications, ainsi que le fonctionnement du système hôte et de l'imprimante.
- **Conditions de fonctionnement :** votre imprimante est conçue pour fonctionner dans diverses conditions environnementales.
	- **Température de fonctionnement :** 5 à 41 °C (40 à 105 °F)
	- **Humidité de fonctionnement :** 10 à 90 % sans condensation
	- **Température hors fonctionnement :** -40 à 60 °C
	- **Humidité hors fonctionnement :** 5 à 85 % sans condensation

## <span id="page-24-0"></span>**Branchement électrique**

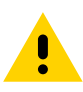

**Attention •** N'utilisez jamais l'imprimante et le bloc d'alimentation dans un endroit où ils peuvent entrer en contact avec de l'eau. Cela pourrait provoquer des blessures graves !

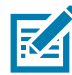

**Remarque •** Disposez votre imprimante de manière à pouvoir manipuler facilement le câble d'alimentation le cas échéant. Certaines procédures de configuration ou de dépannage peuvent exiger la mise hors tension de l'imprimante. Débranchez le câble du bloc d'alimentation ou de la prise secteur pour vous assurer que l'imprimante n'est plus alimentée.

- **1.** Connectez le bloc d'alimentation à la prise de l'imprimante.
- **2.** Insérez le cordon d'alimentation secteur dans le bloc d'alimentation.
- **3.** Branchez l'autre extrémité du cordon d'alimentation dans une prise secteur appropriée. Notez que la forme de la fiche du cordon d'alimentation peut varier selon la région de commercialisation de l'imprimante.
- **4.** Le voyant d'alimentation s'allume si la prise secteur est alimentée.

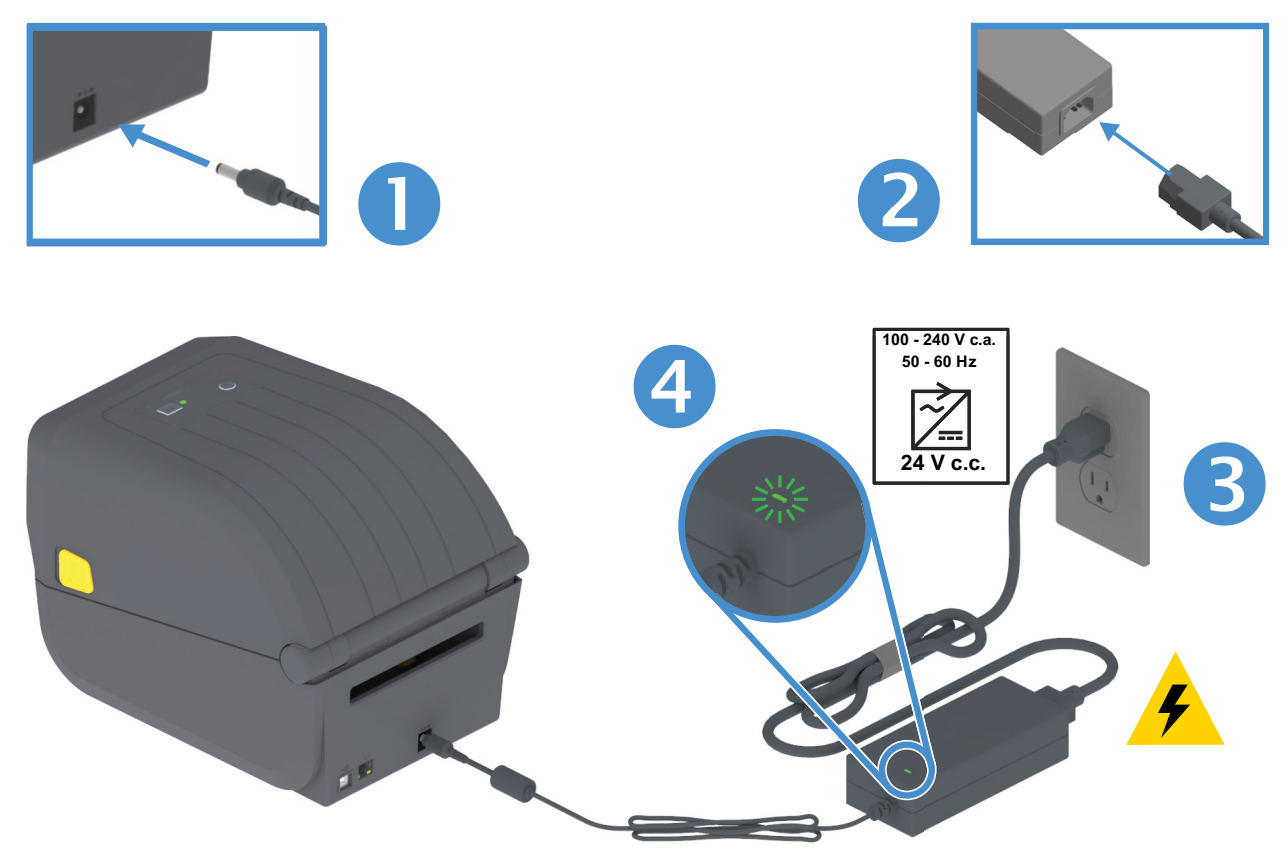

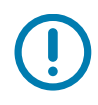

**Important** • Veillez à toujours utiliser le câble d'alimentation approprié. Celui-ci comporte une prise à trois (3) broches et un connecteur CEI 60320-C13. Ce cordon d'alimentation doit porter la marque de certification adéquate du pays dans lequel le produit est utilisé.

### <span id="page-25-0"></span>**Préparation à l'impression**

La configuration de l'imprimante ne peut pas s'achever sans la présence de papier. Il peut s'agir d'étiquettes classiques ou épaisses, de tickets, de papier pour reçus, de dépliants, de ruban adhésif de sécurité, etc. L'idéal est de choisir le même type de papier que celui destiné à être utilisé en fonctionnement normal. Cela vous aidera à identifier les problèmes de configuration et d'application réelle lors de l'utilisation de ce guide. Le papier n'est pas fourni avec l'imprimante.

Consultez le site Web de Zebra ou contactez votre revendeur pour vous aider à sélectionner le papier approprié à votre application. Vous pouvez vous procurer du papier sur [www.zebra.com/supplies](http://www.zebra.com/supplies)

### <span id="page-25-1"></span>**Préparation et manipulation du papier**

Manipulez et stockez le papier avec soin afin d'optimiser la qualité d'impression. Si celui-ci est maculé ou sali, il risque d'endommager l'imprimante et de produire des défauts dans l'image imprimée (vides, traînées, décoloration, décollement de l'adhésif, etc.).

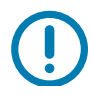

**Important •** Pendant la fabrication, l'emballage, la manipulation et le stockage, il se peut que la première couche du papier devienne sale ou soit contaminée. Nous vous recommandons de retirer la partie exposée du rouleau ou la première feuille de la pile. Les impuretés qui s'accumulent naturellement sur la tête d'impression seront ainsi éliminées.

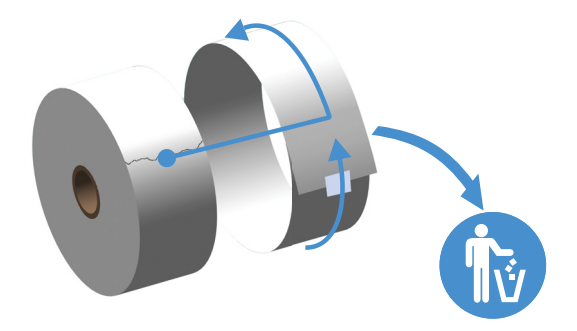

### <span id="page-25-2"></span>**Conseils pour le stockage du papier**

- Rangez le papier dans un endroit propre, sec, frais et sombre. Le papier thermique direct a subi un traitement chimique pour devenir thermosensible. Ses propriétés peuvent être altérées s'il est directement en contact avec la lumière du soleil ou une source de chaleur.
- Ne stockez pas le papier avec des produits chimiques ou de nettoyage.
- Conservez-le dans son emballage de protection jusqu'à son placement dans l'imprimante.
- De nombreux types de papier et adhésifs pour étiquettes présentent une durée de stockage ou une date d'expiration. Utilisez en priorité le papier le plus vieux toujours consommable (date d'expiration non échue).

### <span id="page-26-0"></span>**Chargement du rouleau de papier**

Les imprimantes prennent en charge les trois types de papier de base suivants :

- **Papier continu** (reçus, etc.) sans marque pour définir la longueur d'impression
- **Papier avec marque** (lignes noires, marques noires, encoches ou trous) pour définir la longueur d'impression
- **Papier pour étiquettes** qui utilise la cellule pour examiner le support papier afin d'identifier le début et la fin des étiquettes sur le rouleau.

L'imprimante utilise deux (2) méthodes de détection afin de prendre en charge une vaste gamme de papier.

- Cellule à transmission sur la zone centrale pour le papier continu et le papier pour étiquettes (espace/bande)
- Cellule mobile de demi-largeur (réfléchissante) pour le format d'impression (longueur) à l'aide de marques noires, de lignes noires, d'encoches ou de trous.

### <span id="page-26-1"></span>**Réglage de la cellule selon le type de papier**

- **Pour le papier pour étiquettes (bande/espace)**, l'imprimante détecte les différences entre l'étiquette et le support pour déterminer la longueur du format d'impression.
- **Pour le papier en rouleau continu**, l'imprimante ne détecte que les caractéristiques du papier. La longueur du format d'impression est définie soit par le pilote ou le logiciel, soit à l'aide de la dernière longueur de formulaire stockée.
- **Pour le papier avec marque noire**, l'imprimante détecte le début de la marque et calcule la distance jusqu'à la prochaine marque noire pour déterminer la longueur du format d'impression.
- **Pour les autres types de papier standard et les différences de paramètres**, consultez la section appropriée ci-après :
	- [Utilisation de l'option de distributeur d'étiquettes](#page-77-1), après avoir chargé le papier conformément à cette procédure.
	- Consultez la section [Impression sur du papier à pliage paravent.](#page-74-1)

### <span id="page-27-0"></span>**Instructions relatives au chargement du papier**

Cette procédure s'applique aux options de l'imprimante Tear-Off (Déchirement standard), Label Dispense (Distribution d'étiquettes) et Media Cutting (Découpe du papier).

**1.** Ouvrez l'imprimante. Tirez les leviers des loquets de blocage vers l'avant de l'imprimante.

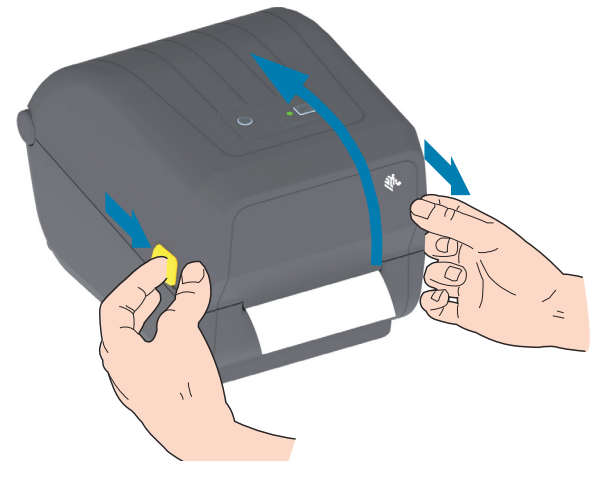

**2.** Ouvrez les supports des rouleaux. Orientez le rouleau de papier de telle sorte que sa surface imprimable soit dirigée vers le haut lorsqu'elle passe sur le contre-rouleau (rouleau d'entraînement). Tirez sur les guides de papier avec votre main libre pour les ouvrir, puis placez le rouleau de papier sur les supports et relâchez les guides. Assurez-vous que le rouleau tourne librement. Le rouleau ne doit pas être posé au fond du compartiment papier.

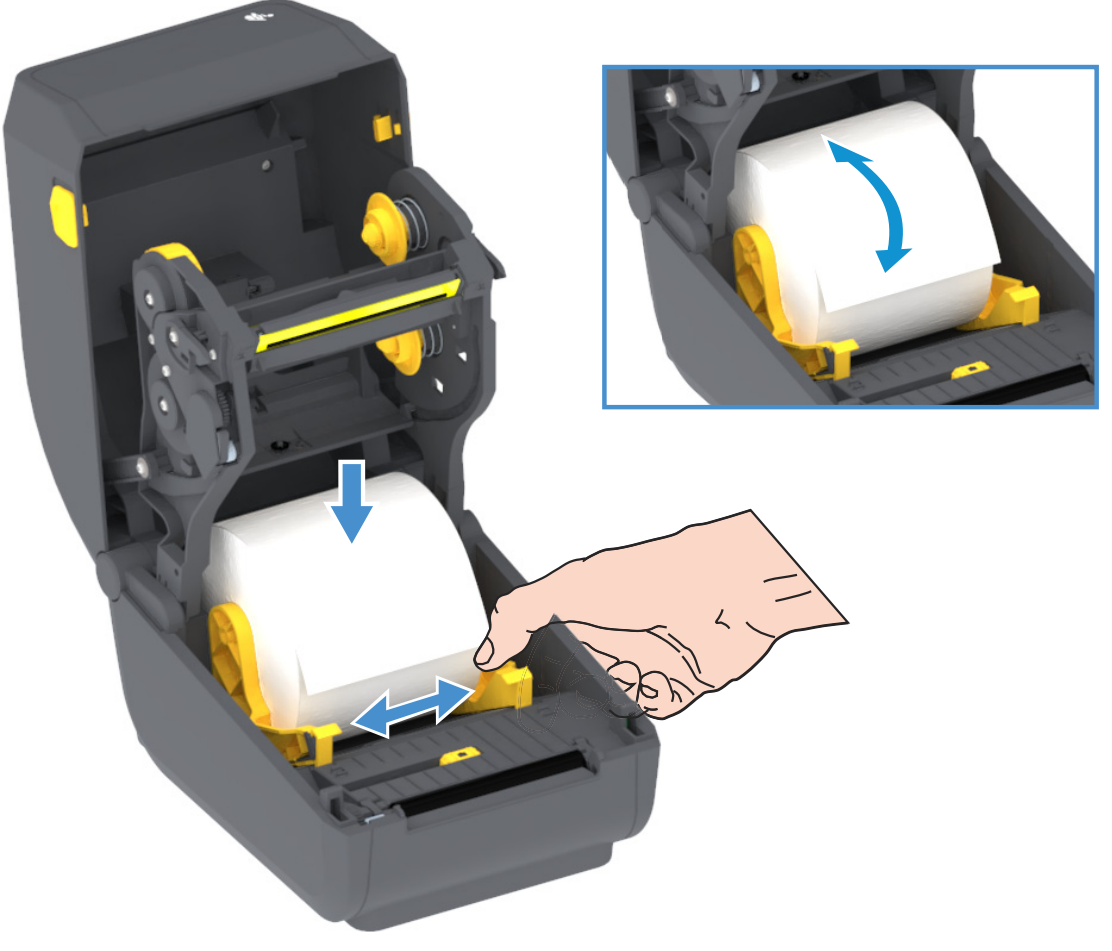

**3.** Tirez sur le papier pour en dérouler une longueur à l'avant de l'imprimante.

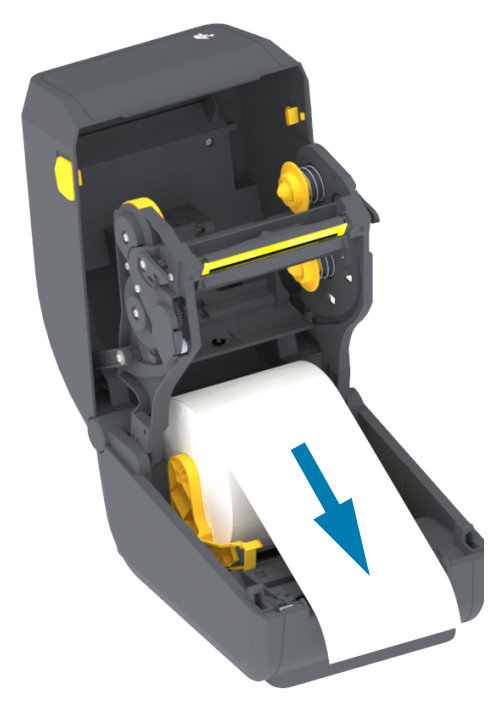

**4.** Poussez le papier sous les deux guides de papier.

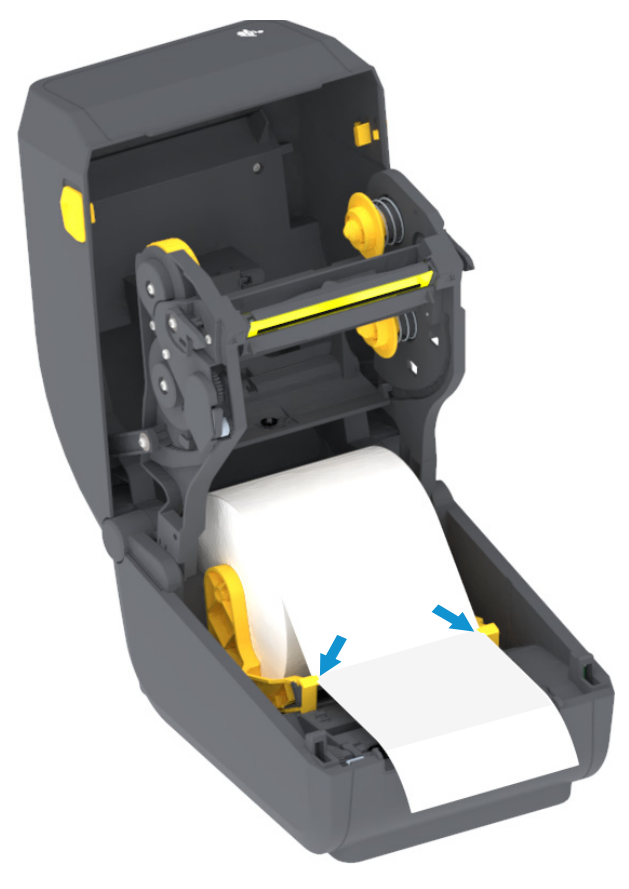

- **5.** Retournez le papier et réglez la cellule mobile sur le type de papier utilisé.
	- **Pour les rouleaux de papier continu de type ticket ou étiquette** sans encoches ni marques noires, alignez le papier sur la position centrale par défaut.
	- **Pour les rouleaux de papier avec marques noires (lignes noires, encoches ou trous) sur le verso**, alignez la cellule avec le centre de la marque noire. Utilisez la détection marque noire décentrée uniquement pour le mode avec marques noires.

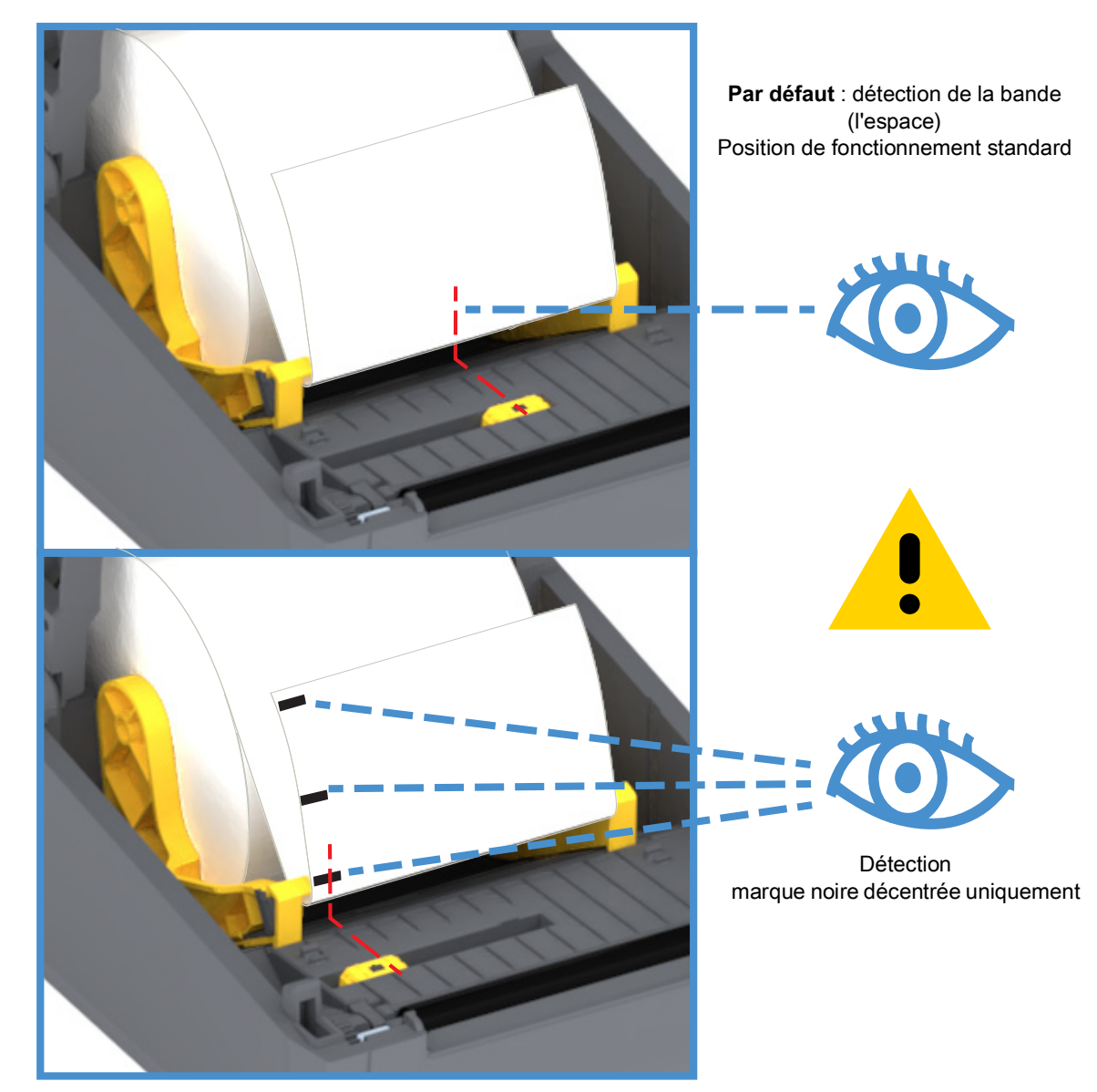

#### **Utilisation de la cellule mobile**

La cellule mobile est une cellule double fonction. Elle se compose d'une cellule papier à transmission (visible à travers le papier) et d'une cellule réfléchissante. L'imprimante peut utiliser l'une ou l'autre méthode, mais pas les deux en même temps.

La cellule mobile dispose d'une seule position de détection pour le papier pour étiquettes (bande/espace), la position **Par défaut**.

La cellule mobile permet à l'imprimante d'utiliser du papier dont le verso (ou le support) comporte des **marques noires** ou des **encoches** (trous). La cellule s'aligne sur le centre des marques noires ou des encoches qui ne sont pas situées au centre du rouleau pour éviter d'utiliser la détection de bande/d'espace.

#### **Réglage de la cellule mobile de détection des marques noires ou des encoches**

La détection marque noire identifie des surfaces non réfléchissantes, telles que des marques noires, des lignes noires, des encoches ou des trous dans le papier, qui ne renvoient pas le reflet du faisceau infrarouge vers le détecteur. Le voyant de détection et le détecteur de marques noires sont situés côte à côte sous le capot de la cellule.

Orientez la flèche d'alignement de la cellule mobile sur le centre de la marque noire ou sur l'encoche de la face inférieure du support. L'alignement de la cellule doit être effectué le plus loin possible du bord du papier mais à un emplacement où la totalité de la fenêtre de la cellule est couverte par la marque. Lors de l'impression, le papier peut bouger d'un côté à l'autre de ±1 mm (du fait des variations du papier et de l'endommagement des bordures dû à la manipulation). Les encoches découpées dans le côté du papier peuvent également s'abîmer.

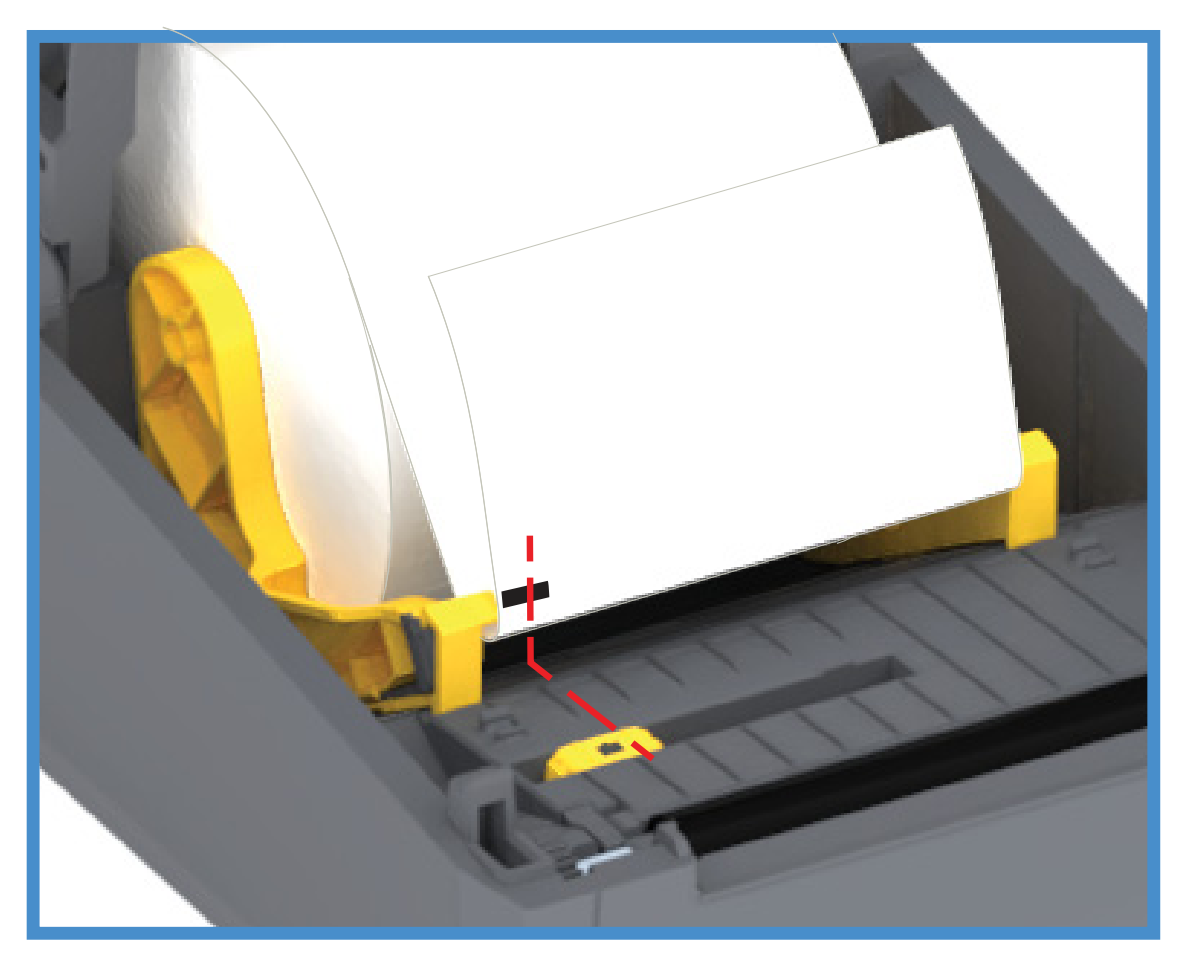

### **Chargement du rouleau de papier (suite)**

**1. Modèles avec trancheuse** - Pour les imprimantes avec option trancheuse installée, faites passer le papier par la fente de l'unité de coupe et déroulez-le légèrement vers l'avant de l'imprimante.

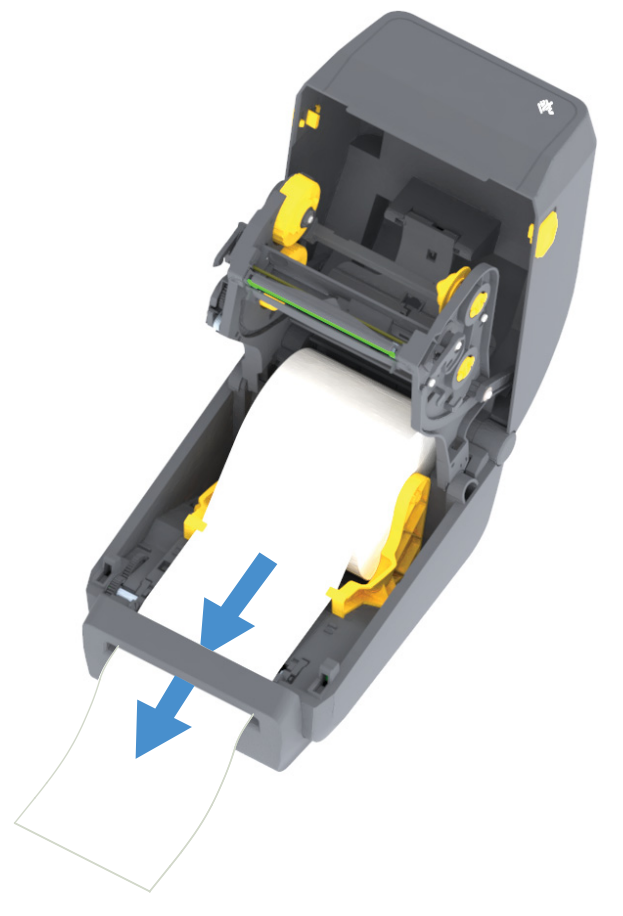

**2.** Fermez l'imprimante. Appuyez pour fermer le couvercle jusqu'à ce qu'il s'enclenche.

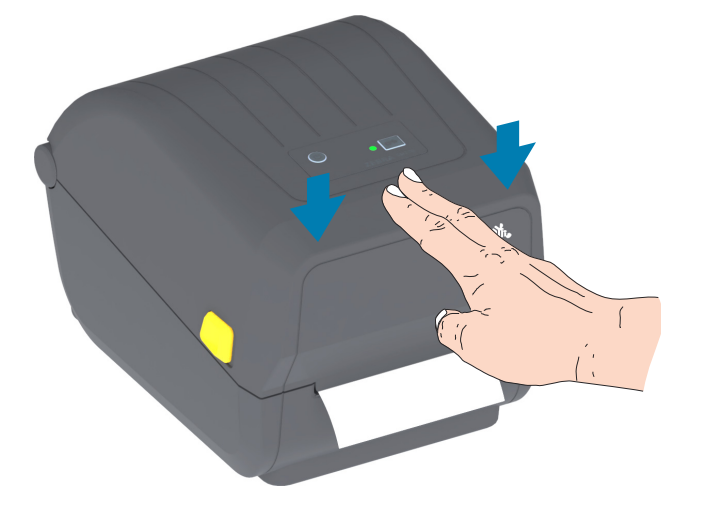

Il se peut que vous deviez procéder au calibrage du capteur de l'imprimante en vue de régler le détecteur d'étiquette, de support et de distance entre les étiquettes pour un fonctionnement correct. Lorsque vous rechargez ce type de papier (même taille, fournisseur et lot), il vous suffit d'appuyer une fois sur le bouton Avance pour préparer l'impression.

## <span id="page-32-0"></span>**Chargement du rouleau de ruban à transfert thermique**

Les imprimantes à transfert thermique comportent un système à ruban flexible. Elles prennent en charge les rubans de marque Zebra® de 74 mètres et de 300 mètres. Elles incluent des adaptateurs pour ruban de 300 m pour les rouleaux de ruban autres que Zebra. Le ruban de 74 mètres des imprimantes autres que Zebra ne nécessite pas d'adaptateur pour ruban autre que Zebra pour fonctionner correctement.

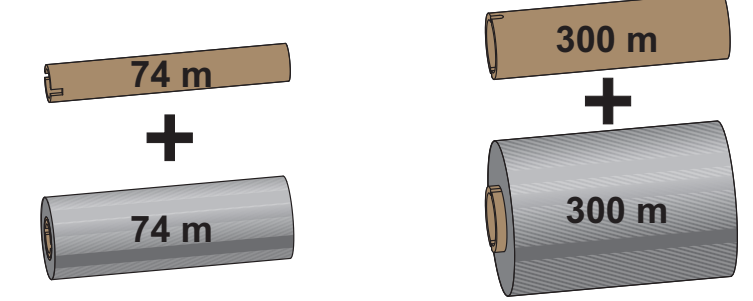

 $D.I = 12,2 \text{ mm } (0.5 \text{ pouce})$  $D.I = 25,4$  mm (1 pouce)

Il existe plusieurs types de rubans à transfert thermique et, dans certains cas, différentes couleurs correspondant aux besoins de votre application. Les rubans de marque Zebra® sont conçus spécifiquement pour les imprimantes et le papier Zebra. L'utilisation de papier ou de rubans d'autres marques, non agréés pour l'imprimante Zebra®, risque d'endommager l'imprimante ou la tête d'impression.

- Les types de papier et de rubans doivent correspondre pour obtenir des résultats d'impression optimaux.
- Pour éviter l'usure de la tête d'impression, utilisez toujours un ruban plus large que le papier.
- Pour une impression thermique directe, ne chargez pas de ruban dans l'imprimante.
- Utilisez toujours une bobine de ruban vide adaptée au diamètre interne (D.I.) du rouleau du ruban. Sinon, le ruban risquerait de se froisser et d'autres problèmes d'impression pourraient survenir.

Vous devez utiliser des rubans de marque Zebra® qui comportent un indicateur de fin de ruban (réflecteur) permettant d'arrêter l'impression lorsque le ruban est épuisé. Les rubans et bobines de ruban de marque Zebra<sup>®</sup> comportent également des encoches qui permettent d'engager et de guider correctement le rouleau de ruban sans qu'il ne glisse au cours de l'impression.

Les rubans de marque Zebra<sup>®</sup> adaptés à cette imprimante sont les suivants :

- Performance Wax
- Premium Wax/Resin
- Performance Resin pour papiers synthétiques (vitesse max. 152 mm/s) et couchés (vitesse max. 101,6 mm/s)
- Premium Resin pour papiers synthétiques (vitesse max. 101,6 mm/s)

Pour les rouleaux de ruban à transfert et autres consommables : [www.zebra.com/supplies](http://www.zebra.com/supplies)

**Important** • Rubans de 74 mètres - N'UTILISEZ PAS de bobines pour anciens modèles d'imprimantes de bureau ! Les anciennes bobines (et les rubans autres que Zebra) se distinguent par la présence d'encoches sur un seul côté. Elles sont par ailleurs trop larges.

**Important** • N'UTILISEZ PAS de bobines avec des encoches endommagées (arrondies, usées, abîmées, etc.). Les encoches doivent être carrées pour bien verrouiller la bobine sur l'axe. Sinon, la bobine risque de glisser, ce qui pourrait entraîner le froissement du ruban, une mauvaise détection de la fin du ruban ou d'autres problèmes intermittents.

### <span id="page-33-0"></span>**Chargement du rouleau de ruban à transfert Zebra**

Avant de suivre cette procédure, préparez le ruban. Retirez son emballage et tirez sur sa bande adhésive.

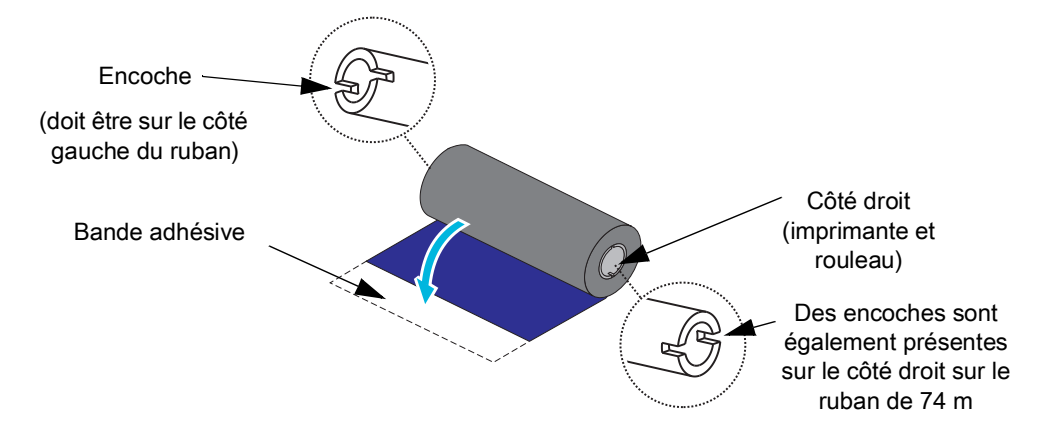

Vérifiez que les encoches du ruban et de la bobine vide se trouvent sur le côté gauche des bobines de ruban comme illustré ci-dessus. Si ce n'est pas le cas, consultez la section [Chargement du ruban à](#page-36-0) transfert de 300 [m autre que Zebra.](#page-36-0)

**1.** Ouvrez l'imprimante, placez une bobine de ruban vide sur les mandrins récupérateurs de l'imprimante. Poussez le côté droit de la bobine vide sur le mandrin à ressort (côté droit). Alignez la bobine sur le centre du mandrin de gauche et faites-la tourner jusqu'à ce que les encoches soient alignées et enclenchées.

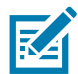

**Remarque •** Vous trouverez votre première bobine de récupération de ruban dans le carton d'emballage. Par la suite, utilisez la bobine d'alimentation vide provenant du mandrin d'alimentation pour récupérer le rouleau de ruban suivant.

# **Configuration**

**2.** Placez un nouveau rouleau de ruban sur le mandrin d'alimentation inférieur de l'imprimante. Fixez-le sur le mandrin de droite et bloquez le côté gauche de la même manière que pour le montage de la bobine de récupération.

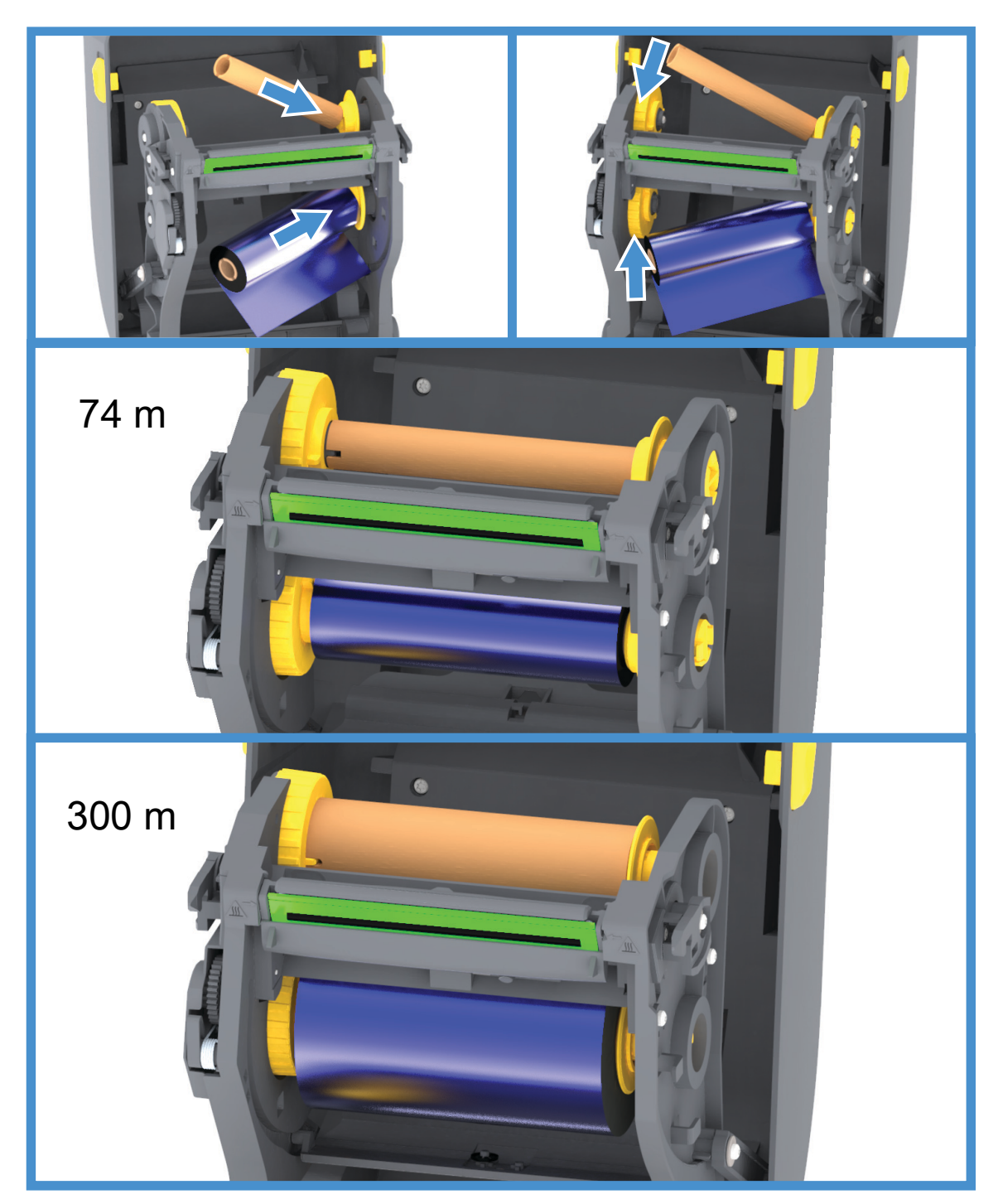

### **Configuration**

**3.** Fixez le ruban à la bobine de récupération. Utilisez la bande adhésive fournie pour les nouveaux rouleaux, sinon utilisez une fine bande de ruban adhésif. Alignez le ruban de sorte qu'il s'enroule bien sur la bobine.

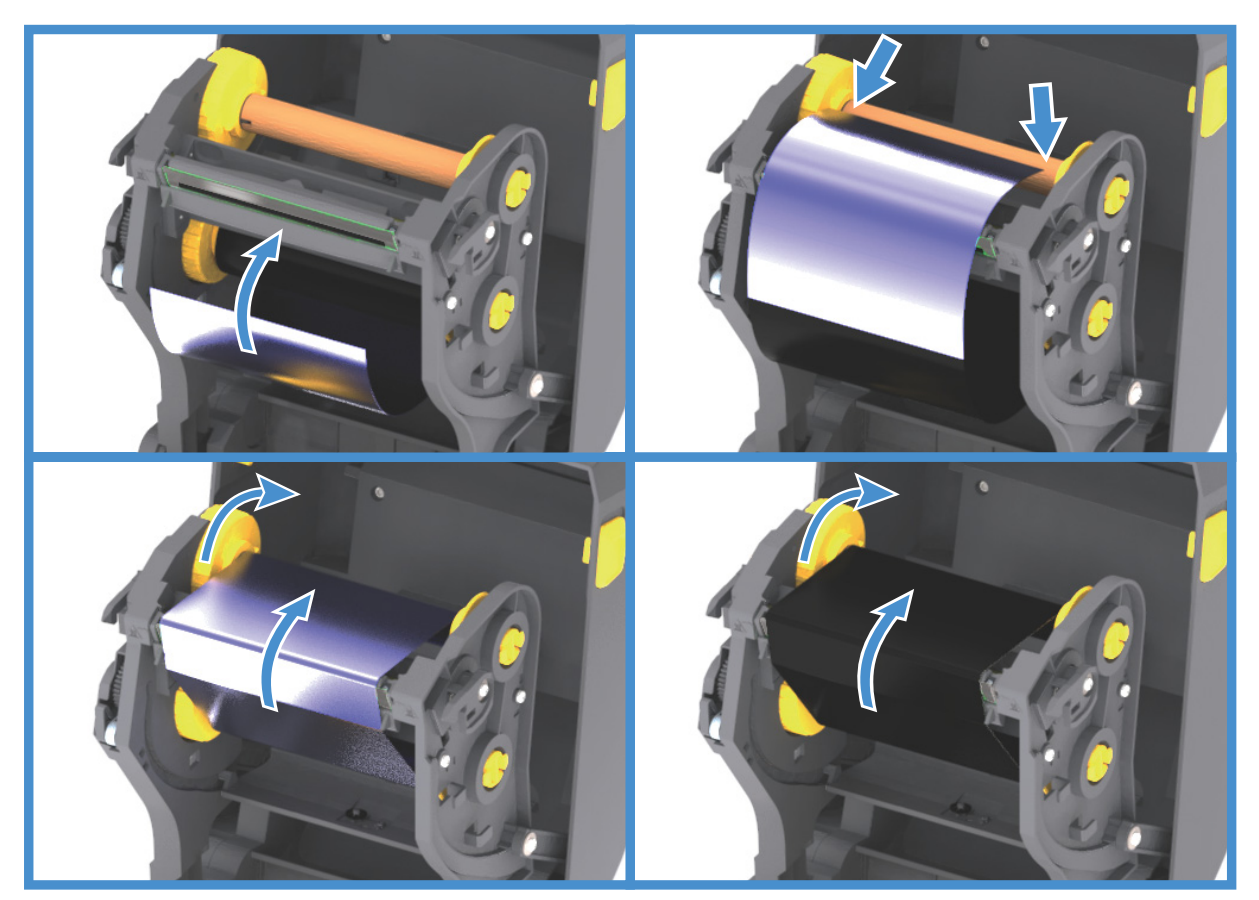

- **4.** Faites tourner le mandrin récupérateur de ruban, le haut se déplaçant vers l'arrière, pour supprimer le mou du ruban. La rotation du moyeu permet d'aligner la position du ruban récupéré par rapport au rouleau de ruban. L'amorce du ruban doit être totalement recouverte par le ruban.
- **5.** Assurez-vous que le papier est chargé et prêt pour l'impression, puis refermez le capot de l'imprimante.
- **6.** Une fois l'imprimante allumée, appuyez sur le bouton Avance pour faire avancer au moins 20 cm de papier dans l'imprimante afin de supprimer le mou et les plis du ruban, et aligner le ruban sur les mandrins. Sinon, mettez l'imprimante sous tension et suivez les instructions données dans ce chapitre.
- **7.** Modifiez le paramètre de mode d'impression pour passer de l'impression thermique directe au transfert thermique, afin de configurer les profils de température de l'imprimante pour du papier à transfert thermique. Pour ce faire, utilisez le pilote de l'imprimante, un logiciel ou les commandes de programmation de l'imprimante.
	- Pour contrôler le fonctionnement de l'imprimante avec la programmation ZPL, reportez-vous à la commande ZPL II de type de papier (**^MT**). Suivez les instructions fournies dans le manuel ZPL Programming Guide (Guide de programmation ZPL).
	- Pour contrôler le fonctionnement de l'imprimante en mode page EPL, reportez-vous à la commande EPL Options (**O**). Suivez les instructions fournies dans le manuel EPL Programmer's Guide (Guide de programmation EPL - Mode page).

Pour vous assurer que l'imprimante est désormais en mode d'impression à transfert thermique, consultez la section [Test d'impression avec rapport de configuration.](#page-43-0) « TYPE IMPRESSION » doit indiquer « TRANSF-THERM » sur le rapport d'état de configuration de l'imprimante.
#### **Chargement du ruban à transfert de 300 m autre que Zebra**

Pour pouvoir charger un ruban à transfert autre que Zebra dans votre imprimante, vous devez utiliser les adaptateurs de bobine de ruban Zebra.

Conditions requises pour pouvoir utiliser des rubans de 300 m autres que Zebra avec votre imprimante :

- Diamètre intérieur de la bobine (D.I.) de 25,4 mm (1 pouce, plage de 1,004 à 1,016 pouce). Composition : fibres de bois. Les matériaux durs tels que les bobines en plastique risquent de ne pas fonctionner correctement.
- Largeur de ruban de 110 à 33 mm (4,3 à 1,3 pouce).
- Le diamètre externe du ruban est de 66 mm (2,6 pouces) maximum.

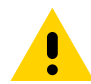

**Attention •** L'utilisation de papier ou de rubans d'autres marques, non agréés pour l'imprimante Zebra®, risque d'endommager l'imprimante ou la tête d'impression. La qualité d'image peut également être affectée par de mauvaises performances de ruban (vitesse d'impression maximale, formule de l'encre, etc.), le matériau de la bobine (trop souple ou trop dur) et la taille (bobine de ruban trop lâche ou trop étroite, dépassement du diamètre extérieur maximal de 66 mm).

Les adaptateurs vous permettent d'aligner le ruban et la bobine sur le centre du papier et de l'imprimante. Ils comportent également un ressort de « blocage de bobine » qui permet d'engager la fibre de bois souple dans la bobine de ruban et une échelle mesurée à partir de la ligne médiane lors du montage sur l'imprimante.

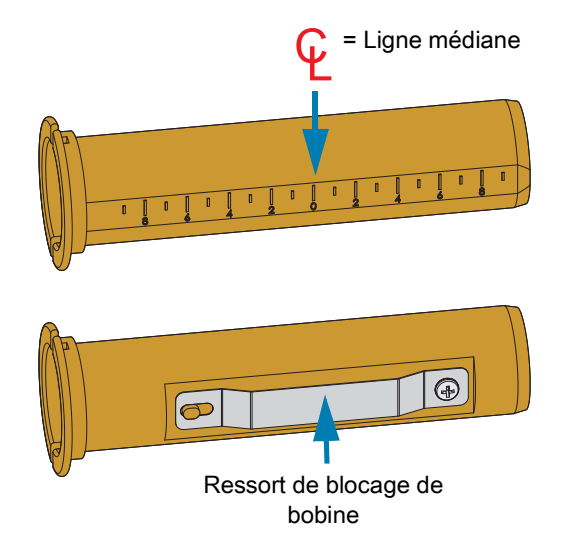

**1.** Chargez une bobine de ruban vide sur l'adaptateur. La bobine de ruban vide doit être de même largeur (voire plus large) que le rouleau de ruban. Centrez la bobine sur la ligne médiane des adaptateurs. Il est possible d'utiliser une bobine de ruban vide Zebra au lieu de l'adaptateur associé à une bobine vide autre que Zebra. Une bobine vide de 300 m est fournie avec l'imprimante.

**2.** Chargez le rouleau de ruban de marque autre que Zebra sur l'adaptateur. Orientez le rebord de l'adaptateur vers la gauche et vérifiez que le ruban se déroule à l'arrière du rouleau, comme illustré. Centrez la bobine sur la ligne médiane des adaptateurs.

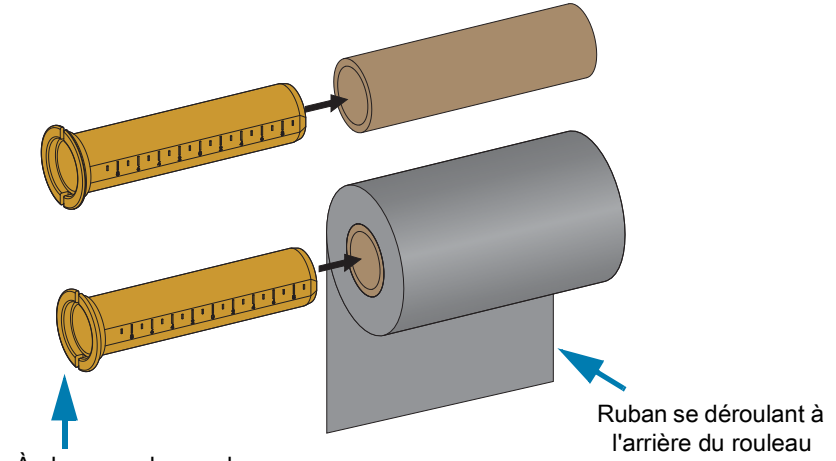

Rebord - À placer sur la gauche

区

**Remarque** • Les rouleaux de 110 mm (4,3 pouces - largeur maximale) n'ont pas besoin d'être centrés. Pour les papiers de largeur inférieure à la largeur maximale jusqu'à la largeur minimale de 33 mm (1,3 pouce), servez-vous de l'échelle graduée figurant sur la bobine de l'adaptateur pour aligner les rouleaux de ruban sur le papier et l'imprimante.

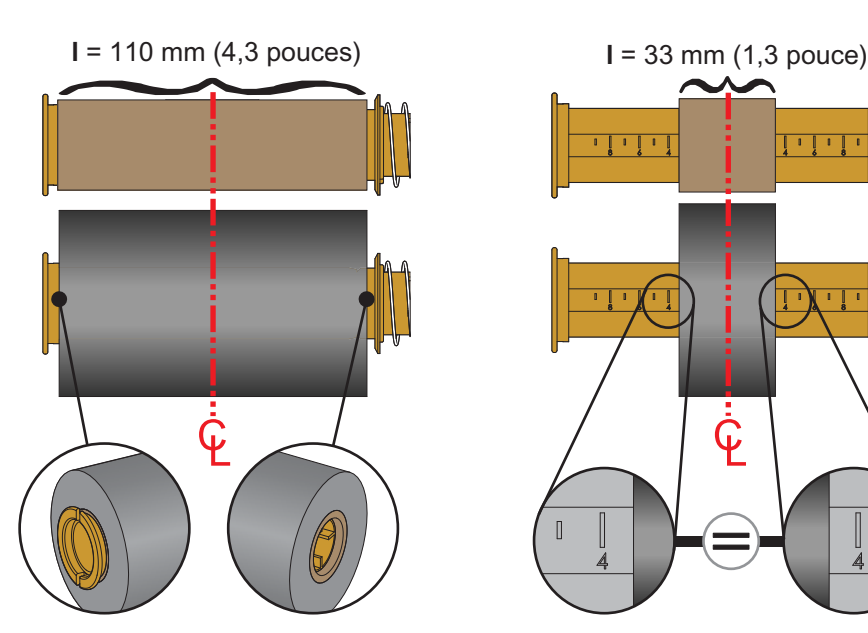

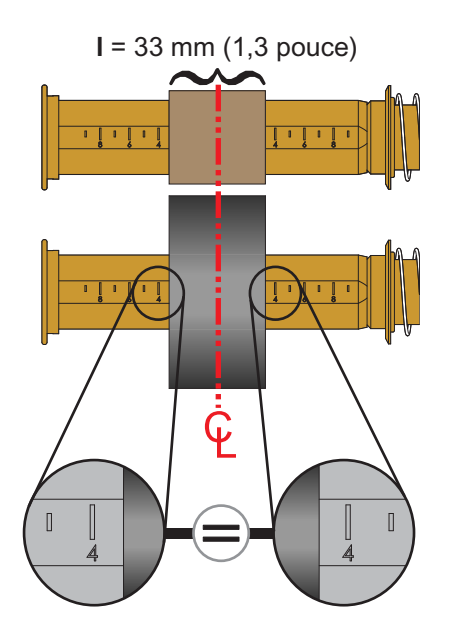

## **Configuration**

**3.** Placez l'adaptateur monté sur la bobine vide sur les mandrins récupérateurs et l'adaptateur monté sur le rouleau sur les mandrins d'alimentation inférieurs. Le côté droit de l'adaptateur se monte sur la tête conique de chaque ressort présent sur les mandrins du côté droit. Continuez de pousser l'adaptateur vers la droite et basculez-le sur les moyeux situés sur la gauche. Faites pivoter les adaptateurs et les moyeux jusqu'à ce que les encoches du rebord des adaptateurs soient alignées et bloquées sur les ailettes des moyeux.

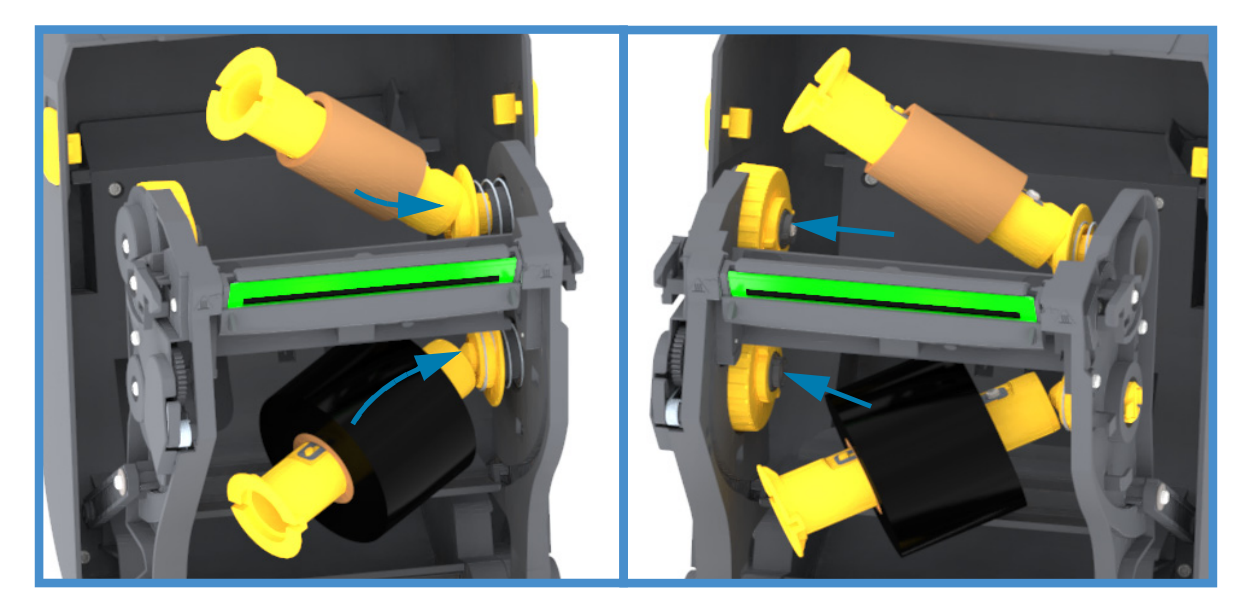

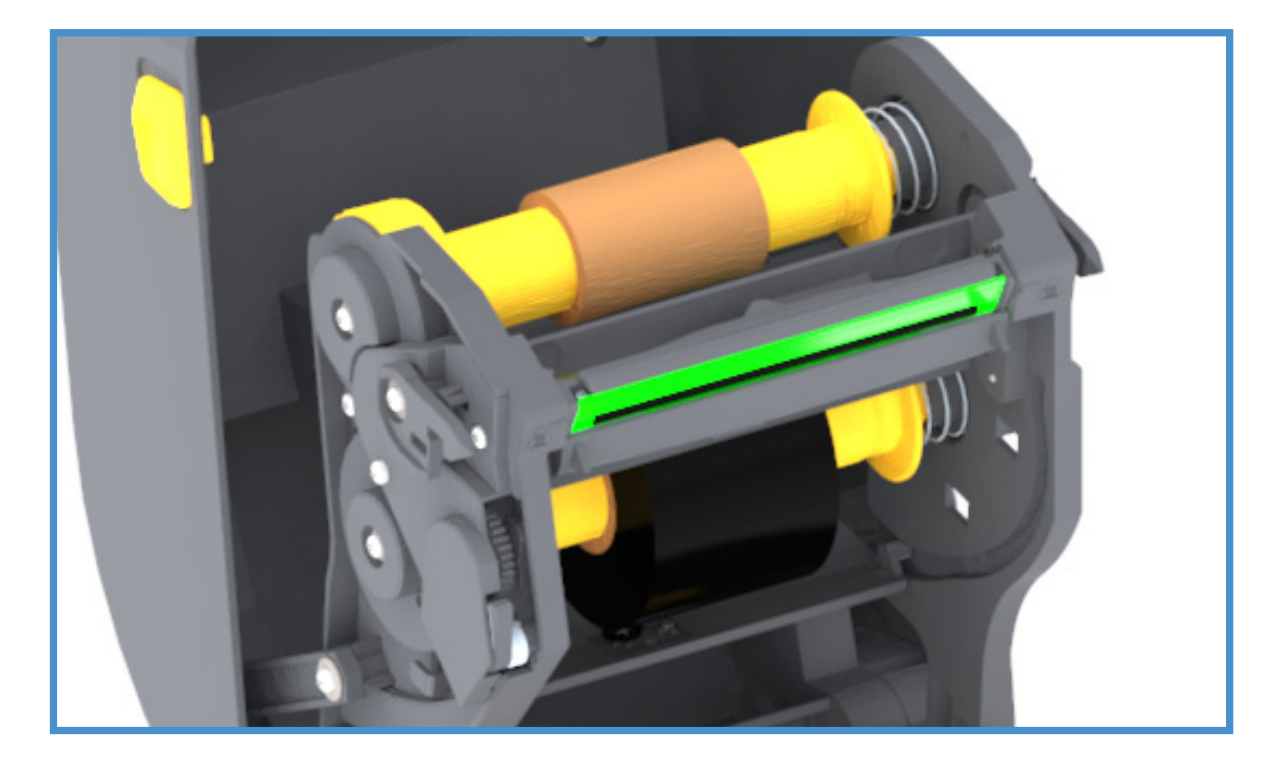

- **4.** Lors de l'installation du ruban et de la bobine vide, il est possible qu'elles aient été décentrées.
	- Vérifiez que le rouleau de ruban et la bobine vide sont alignées sur le centre du papier (étiquettes, papier, etc.). N'oubliez pas que vous pouvez utiliser les échelles de ligne médiane de l'adaptateur pour les placer correctement.
	- Le ruban doit être plus large que le papier (y compris le support d'étiquettes) pour que la tête d'impression soit protégée.

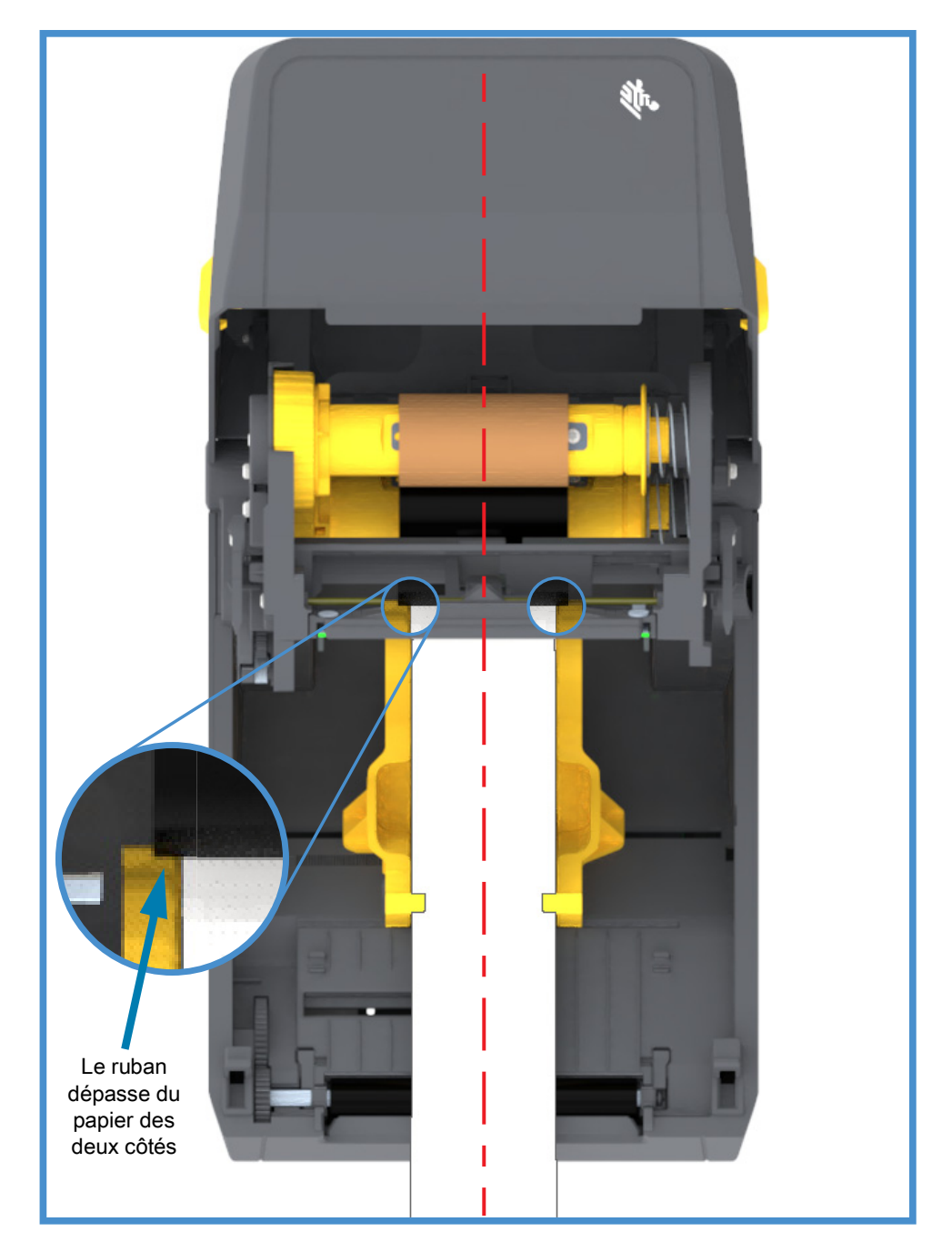

**5.** Fixez le ruban à la bobine de récupération. Utilisez une fine bande d'adhésif pour fixer le ruban sur la bobine de récupération si votre papier ne dispose pas de bande adhésive sur l'amorce. Alignez le ruban de sorte qu'il s'enroule bien sur la bobine.

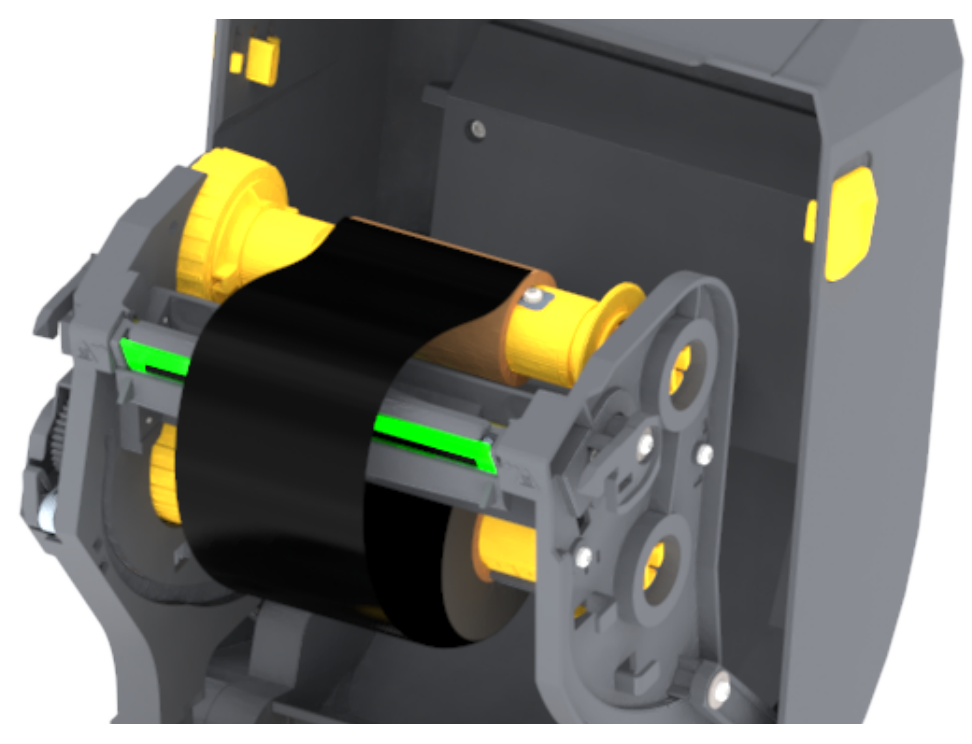

**6.** Faites tourner le mandrin récupérateur de ruban, le haut se déplaçant vers l'arrière, pour supprimer le mou du ruban. La rotation du moyeu permet d'aligner la position du ruban récupéré par rapport au rouleau de ruban. Le ruban doit être enroulé au minimum d'un tour et demi sur la bobine de récupération.

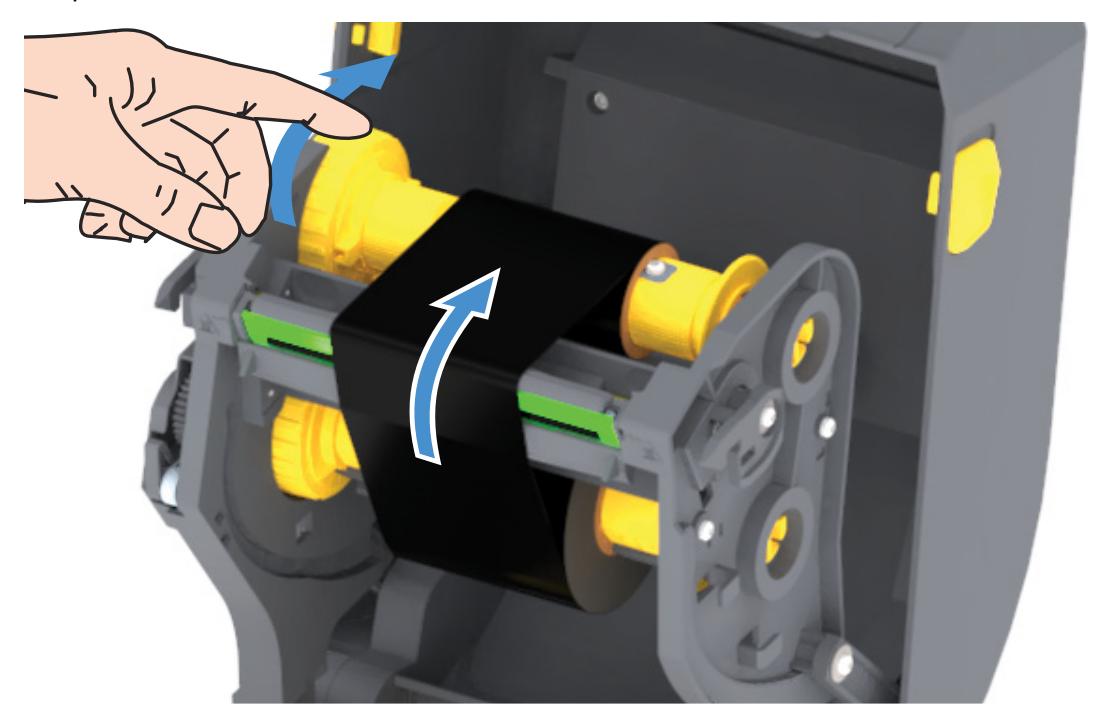

- **7.** Assurez-vous que le papier est chargé et prêt pour l'impression, puis refermez le capot de l'imprimante.
- **8.** Une fois l'imprimante allumée, appuyez sur le bouton Avance pour faire avancer au moins 20 cm de papier dans l'imprimante afin de supprimer le mou et les plis du ruban, et aligner le ruban sur les mandrins. Sinon, mettez l'imprimante sous tension et suivez la procédure de démarrage indiquée dans ce chapitre.
- **9.** Modifiez le paramètre de mode d'impression pour passer de l'impression thermique directe au transfert thermique, afin de configurer les profils de température de l'imprimante pour du papier à transfert thermique. Pour ce faire, utilisez le pilote de l'imprimante, un logiciel ou les commandes de programmation de l'imprimante.
	- Pour contrôler le fonctionnement de l'imprimante avec la programmation ZPL, reportez-vous à la commande ZPL II **Type média** (**^MT**). Suivez les instructions fournies dans le manuel ZPL Programming Guide (Guide de programmation ZPL).
	- Pour contrôler le fonctionnement de l'imprimante en mode page EPL, reportez-vous à la commande EPL **Options** (**O**). Suivez les instructions fournies dans le manuel EPL Programming Guide (Guide de programmation EPL).
- **10.**Pour vous assurer que l'imprimante est désormais en mode d'impression à transfert thermique, consultez la section [Test d'impression avec rapport de configuration.](#page-43-0) « TYPE IMPRESSION » doit indiquer « TRANSF-THERM » sur le rapport d'état de configuration de l'imprimante.

L'imprimante est maintenant prête à imprimer.

# **Calibrage de papier à l'aide du calibrage intelligent**

Les paramètres du papier doivent être définis à l'avance pour une impression optimale. L'imprimante détermine automatiquement le type de papier (bande/espace, marque noire/encoche ou papier continu) et en évalue les caractéristiques.

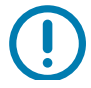

**Important •** Une fois le calibrage initial d'un type de papier spécifique effectué, il n'est pas nécessaire de le refaire lorsque vous rechargez ce même papier. L'imprimante évalue automatiquement le papier de manière à s'adapter aux légers changements de papier lors de l'impression.

Lorsque vous appuyez une fois ou deux sur le bouton Avance après avoir chargé un nouveau rouleau de papier (même lot), les étiquettes sont synchronisées. Vous pouvez alors poursuivre l'impression.

## **Procédure de calibrage intelligent**

- **1.** Assurez-vous que le papier et le ruban (en cas d'impression à transfert thermique) sont correctement chargés dans l'imprimante et que le capot supérieur de cette dernière est fermé.
- **2.** Appuyez sur le bouton Marche/Arrêt de l'imprimante pour la mettre sous tension.
- **3.** Lorsque l'imprimante est prête (voyant d'état vert fixe), appuyez sur le bouton Avance pendant deux (2) secondes. Le voyant d'état se met à clignoter une fois. Maintenez le bouton Avance enfoncé jusqu'à ce que le voyant clignote deux autres fois, puis relâchez-le tout de suite.
- **4.** L'imprimante évalue quelques étiquettes et règle les niveaux de détection du papier.
- **5.** Lorsque l'imprimante s'arrête, le voyant d'état s'allume en vert fixe.

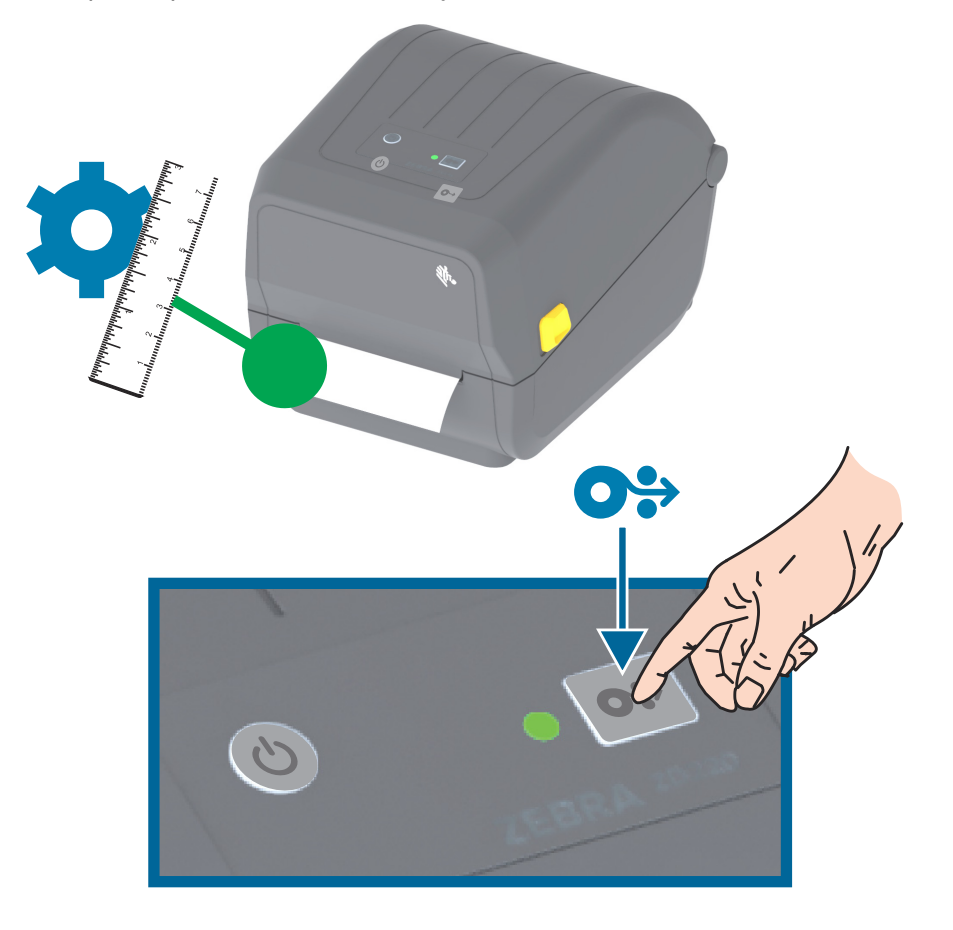

# <span id="page-43-0"></span>**Test d'impression avec rapport de configuration**

**Avant de connecter l'imprimante à un ordinateur**, assurez-vous qu'elle est opérationnelle. Pour ce faire, imprimez un rapport de configuration. Les informations contenues dans le rapport de configuration peuvent se révéler très utiles lors de l'installation et du dépannage de l'imprimante.

- **1.** Assurez-vous que le papier et le ruban (en cas d'impression à transfert thermique) sont correctement chargés dans l'imprimante et que le capot supérieur de cette dernière est fermé.
- **2.** Mettez l'imprimante sous tension.
- **3.** Lorsque l'imprimante est prête (voyant d'état vert fixe), appuyez sur le bouton Avance pendant environdeux (2) secondes. Le voyant d'état se met à clignoter une fois. Relâchez le bouton.
- **4.** Les rapports de configuration de l'imprimante et du réseau (voir ci-dessous) sont imprimés.
- **5.** Lorsque l'imprimante s'arrête, le voyant d'état s'allume en vert fixe.

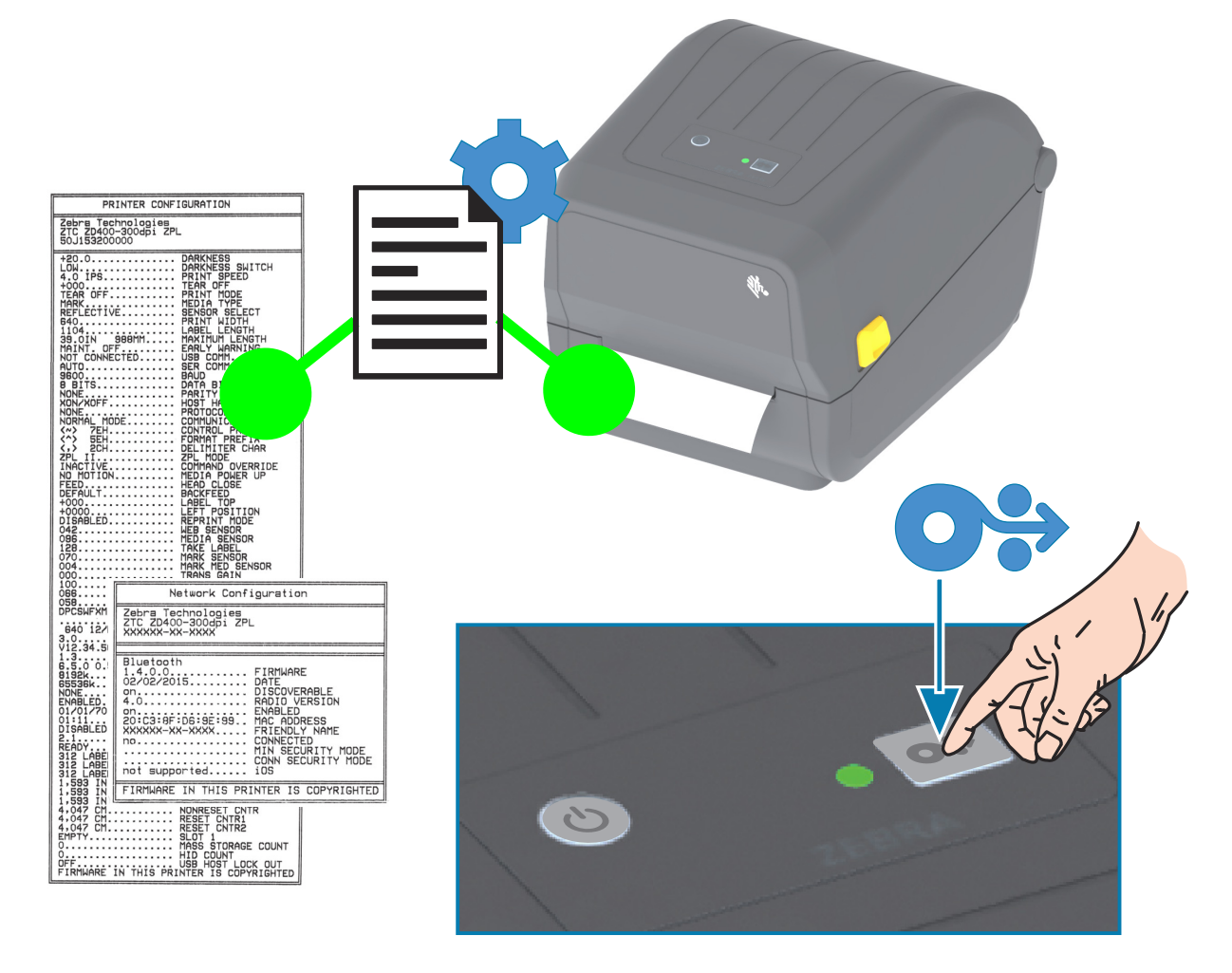

Si vous ne parvenez pas à imprimer ces rapports, consultez la section [Dépannage](#page-98-0).

## **Détection d'absence de papier**

Lorsque vous manquez de papier, l'imprimante signale la condition « Papier épuisé » et le voyant d'état clignote en rouge. Cela fait partie du cycle normal d'utilisation du ruban.

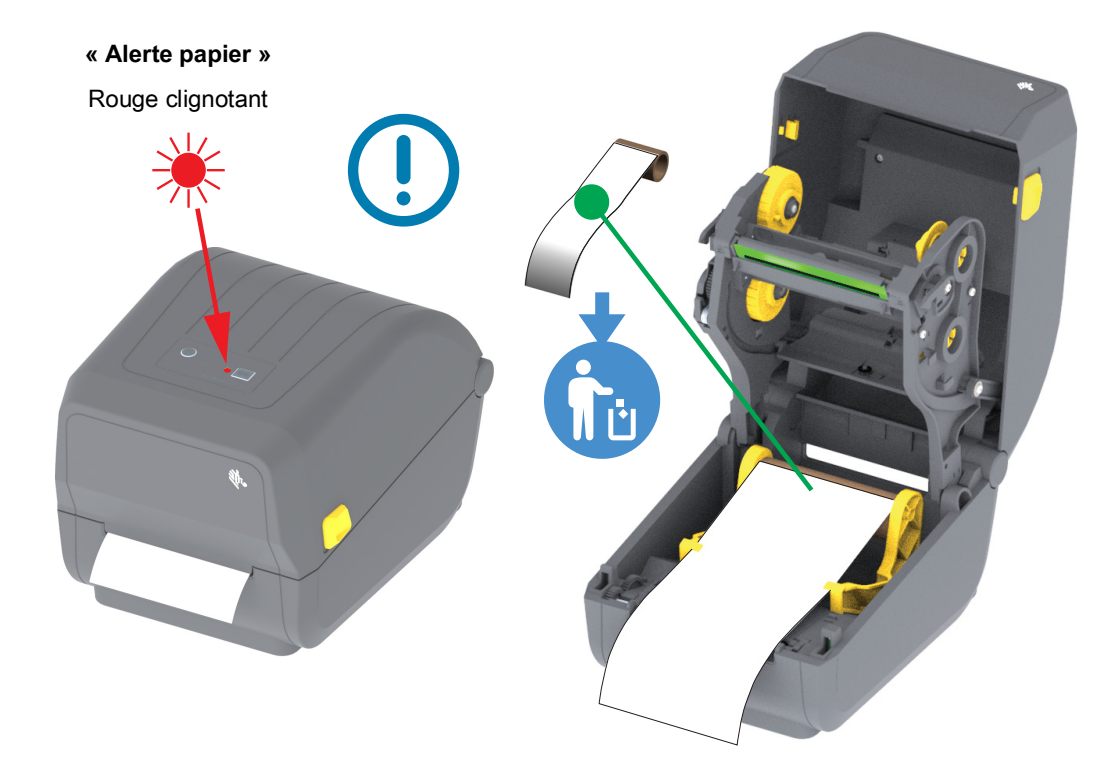

#### **Reprise après épuisement du papier**

- **1.** Ouvrez l'imprimante.
- **2.** Vérifiez que le rouleau est terminé ou presque, et qu'il n'y a plus d'étiquette sur le support.
- **3.** Retirez le reste du papier ainsi que le mandrin.
- **4.** Insérez un nouveau rouleau de papier. Consultez la section [Chargement du rouleau de papier.](#page-26-0)
	- Si vous chargez le même type de papier, insérez-le tout simplement et appuyez une fois sur le bouton Avance pour reprendre l'impression.
	- Si vous chargez un type de papier différent (autre taille, fournisseur ou lot), une nouvelle procédure de calibrage intelligent est nécessaire pour garantir le fonctionnement optimal de l'imprimante.
	- Notez que lorsque vous utilisez un papier de taille différente (longueur ou largeur), vous devez généralement modifier les dimensions programmées pour le papier ou le format d'étiquette actif dans l'imprimante.

**Important •** Il peut parfois arriver qu'une étiquette manque en plein milieu du rouleau de papier et pas forcément à la fin. Si cela se produit, l'imprimante signale également la condition « Papier épuisé ». Pour corriger le problème, déroulez simplement le papier après l'étiquette manquante jusqu'à ce que la prochaine étiquette vienne se placer sur le contre-rouleau. Fermez l'imprimante. Appuyez une fois sur le bouton Avance. L'imprimante synchronise à nouveau la position de l'étiquette et peut reprendre l'impression.

# **Détection d'absence de ruban**

Lorsque vous manquez de ruban, l'imprimante signale la condition « Fin de ruban » avec le voyant d'état. L'imprimante détecte le réflecteur argenté à l'extrémité du rouleau de ruban Zebra, et affiche une alerte papier (le voyant d'état clignote en rouge). Cela fait partie du cycle normal d'utilisation du ruban.

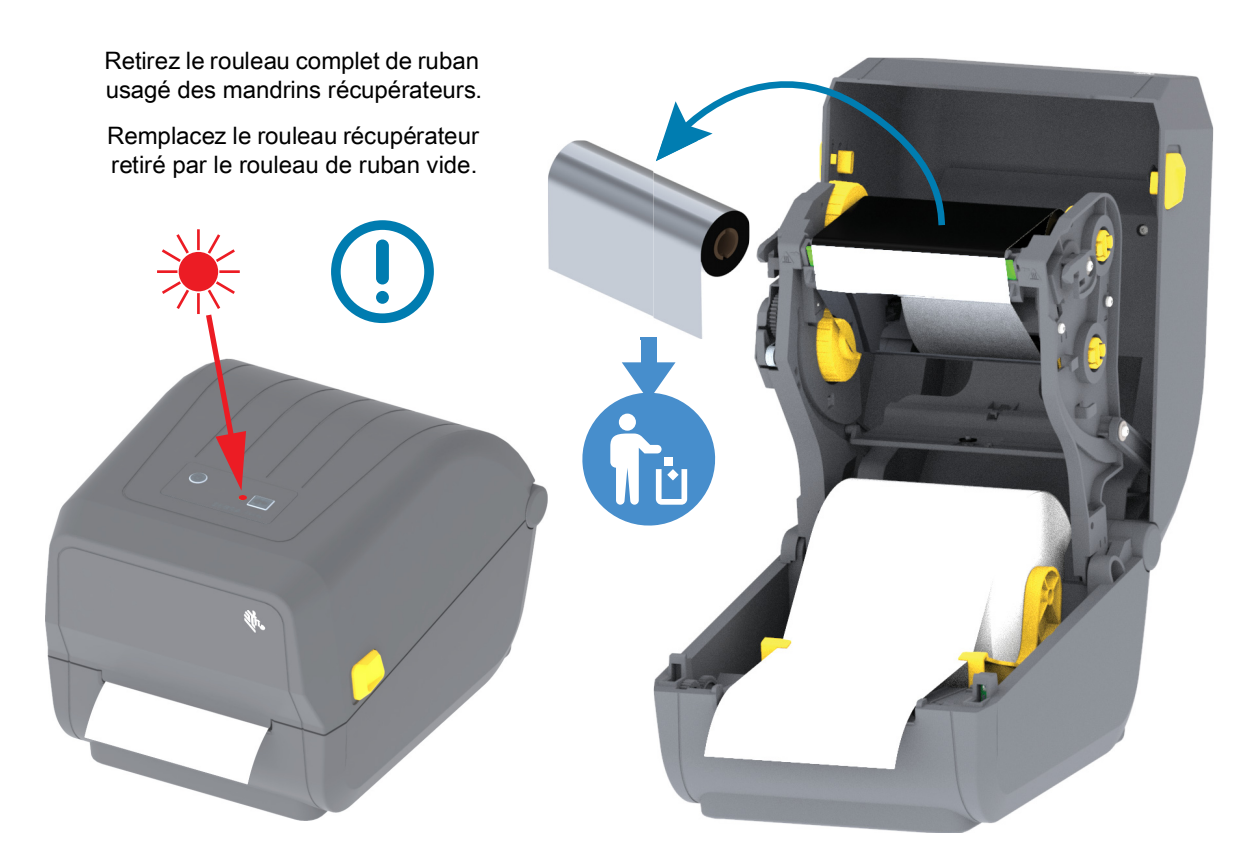

#### **Reprise après épuisement du ruban**

- **1.** Ouvrez l'imprimante.
- **2.** Une cellule réfléchissante (utilisée pour détecter la fin du ruban) est apparente sous le rouleau de ruban. Le rouleau de ruban avant/supérieur est également plein.
- **3.** Retirez le rouleau récupérateur de ruban usagé et jetez-le en respectant la réglementation en vigueur. Laissez le rouleau de ruban d'alimentation désormais vide vers la partie inférieure/l'arrière du chariot du ruban.
- **4.** Chargez un nouveau rouleau de ruban. Consultez la section [Chargement du rouleau de ruban à](#page-32-0)  [transfert thermique](#page-32-0).
- **5.** Appuyez sur le bouton Avance pour reprendre l'impression.

# **Connexion de l'imprimante à l'ordinateur**

L'imprimante prend en charge diverses options d'interface et configurations, parmi lesquelles

- Interface USB (USB 2.0) Standard
- Ethernet (LAN) Option installée en usine.
- Technologie Wi-Fi interne (802.11ac) et Bluetooth classique 4.1 (compatible avec la version 3.0) Option installée en usine
	- Les modèles Wi-Fi incluent la technologie Bluetooth à faible consommation d'énergie (connexion lente) pour la configuration de l'imprimante à l'aide d'un périphérique s'exécutant sous Android ou iOS.

#### **Installation préalable des pilotes d'impression Windows®**

**Installez Zebra Setup Utilities (ZSU) avant de mettre sous tension l'imprimante** connectée au PC. Le logiciel installe d'abord les pilotes d'impression Zebra Windows. L'assistant d'installation ZSU vous demande ensuite de mettre l'imprimante sous tension. Suivez les instructions pour terminer l'installation de l'imprimante.

**Le logiciel Zebra Setup Utility est conçu pour vous aider à installer votre imprimante.** Le câblage et les paramètres uniques de chacune de ces interfaces de communication d'imprimante physiques sont décrits dans les pages suivantes pour vous aider à choisir la configuration avant et immédiatement après la mise sous tension. L'assistant de configuration de Zebra Setup Utilities vous invite à mettre l'imprimante sous tension au moment approprié afin de terminer l'installation de votre imprimante.

Pour plus d'informations sur la configuration du réseau (Ethernet ou Wi-Fi) et la communication Bluetooth, consultez les manuels suivants :

- Guide d'utilisation des serveurs d'impression avec et sans fil
- Guide de connexion sans fil Bluetooth

### **Conditions requises pour les câbles d'interface**

Il est nécessaire d'utiliser des câbles de données à blindage intégral équipés de connecteurs à coque métallique ou métallisée. Des câbles et des connecteurs blindés sont requis pour empêcher toute émission ou réception de parasites radioélectriques.

Pour minimiser la présence de parasites radioélectriques dans le câble :

- Utilisez des câbles aussi courts que possible (des câbles d'une longueur de 1,83 m sont recommandés).
- Ne regroupez pas les câbles de données dans le même faisceau que les cordons d'alimentation.
- Vous ne devez pas attacher les câbles de données aux gaines des câbles d'alimentation.

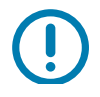

**Important** • Cette imprimante utilise des câbles de données blindés, conformément aux règles et réglementations de la FCC, Section 15, pour les équipements de classe B. L'utilisation de câbles non blindés risque d'augmenter l'émission de parasites radioélectriques au-delà des limites de la classe B.

#### **Interface USB**

L'interface USB (version 2.0) est rapide et compatible avec votre PC existant. Sa conception « plug-and-play » facilite l'installation. Plusieurs imprimantes peuvent partager un même port/concentrateur USB.

Lorsque vous utilisez un câble USB, assurez-vous que ce câble ou son emballage porte la marque « Certified USB™ » (voir ci-dessous) pour garantir la compatibilité USB 2.0.

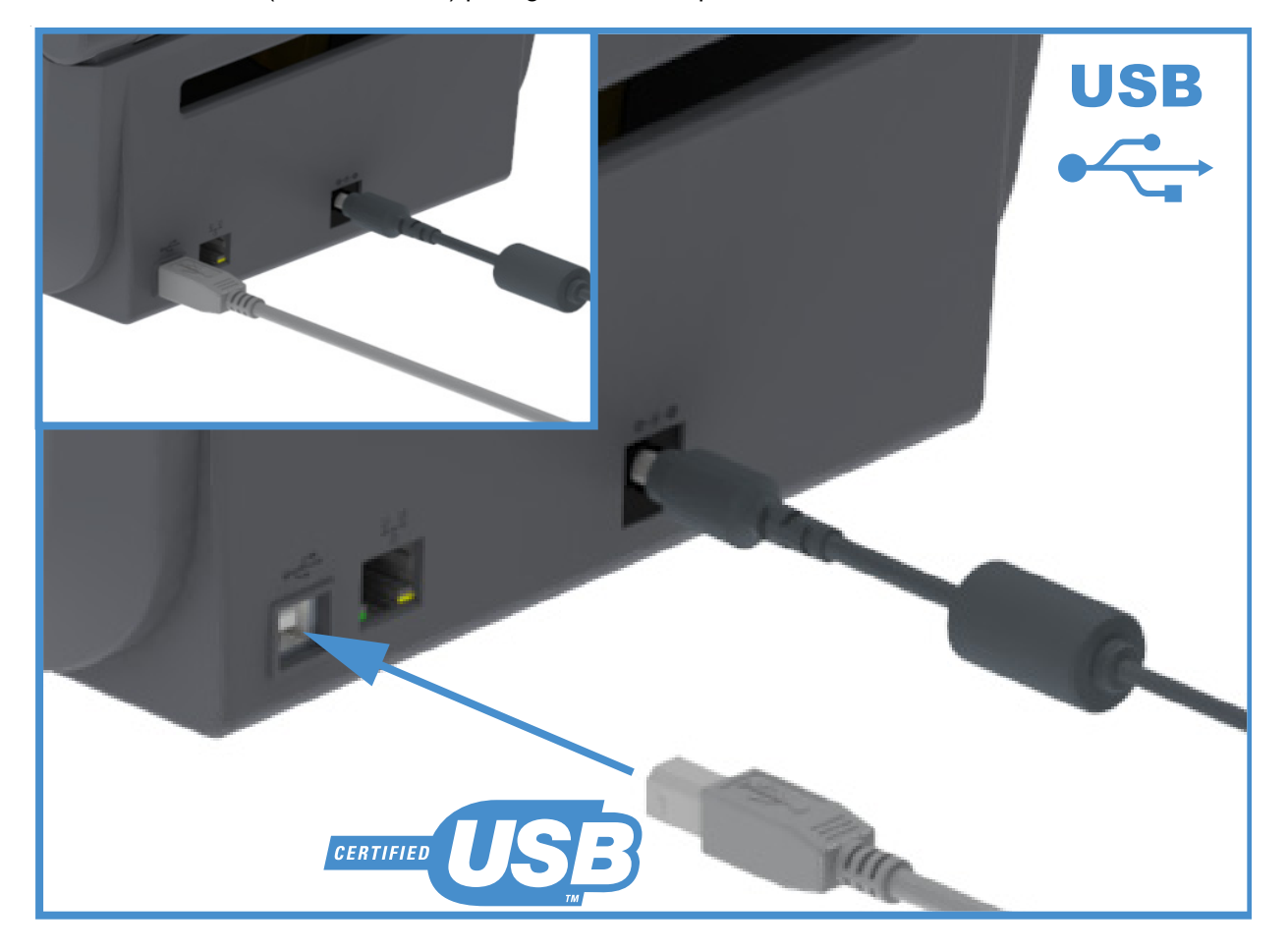

#### **Ethernet (LAN, RJ-45)**

L'imprimante nécessite un câble Ethernet UTP RJ45 de catégorie CAT-5 ou supérieure.

Elle est dotée d'un serveur d'impression réseau intégré. Pour plus d'informations sur la configuration de l'imprimante sur un réseau Ethernet compatible, reportez-vous au guide d'utilisation des serveurs d'impression avec et sans fil. L'imprimante doit être configurée pour fonctionner sur votre réseau. Le serveur d'impression intégré à celle-ci est accessible par l'intermédiaire des pages Web de l'imprimante.

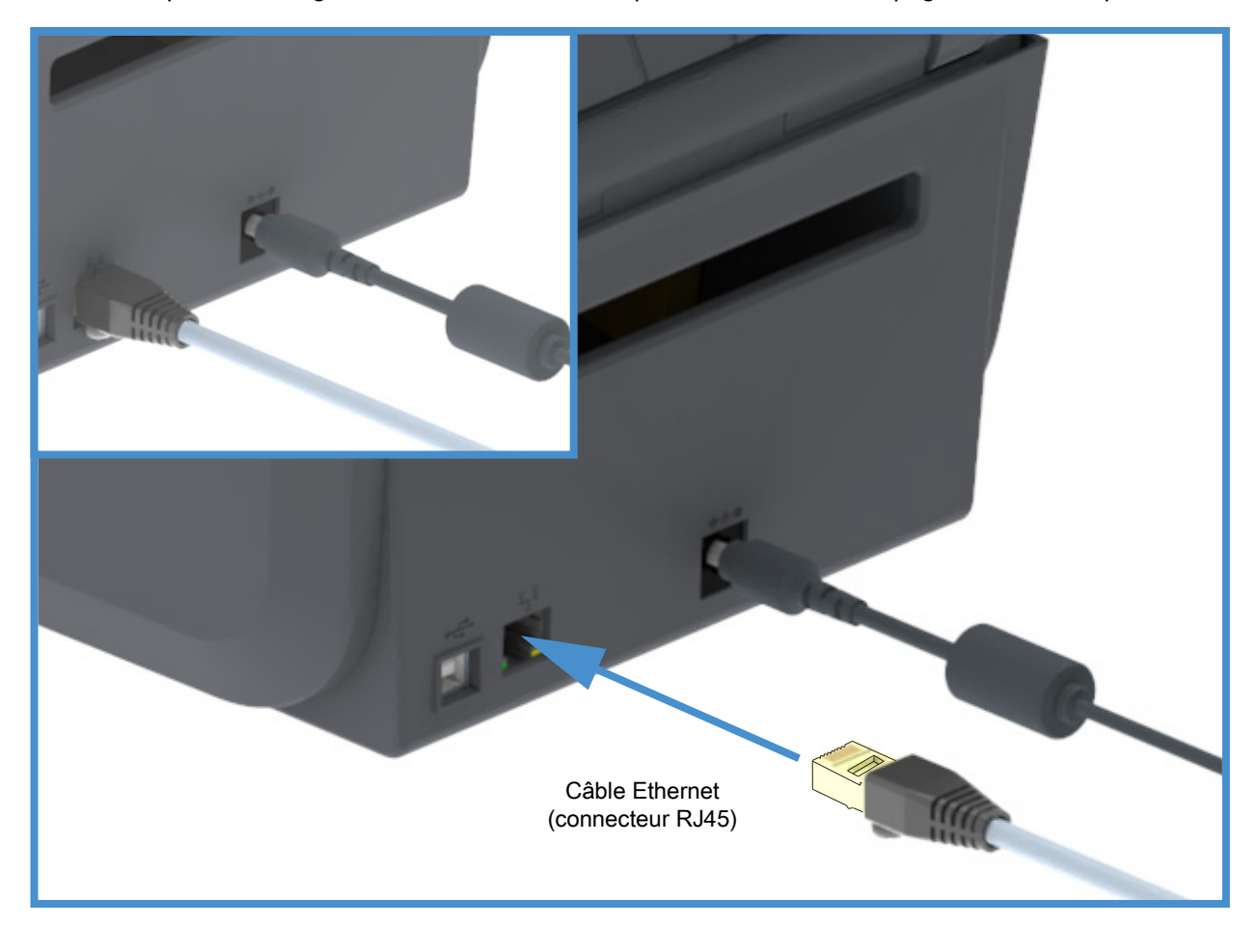

#### **Voyants d'état/activité Ethernet**

Le connecteur Ethernet situé sur l'imprimante comporte deux (2) voyants d'état/activité partiellement visibles pour indiquer le statut de l'interface au niveau du connecteur.

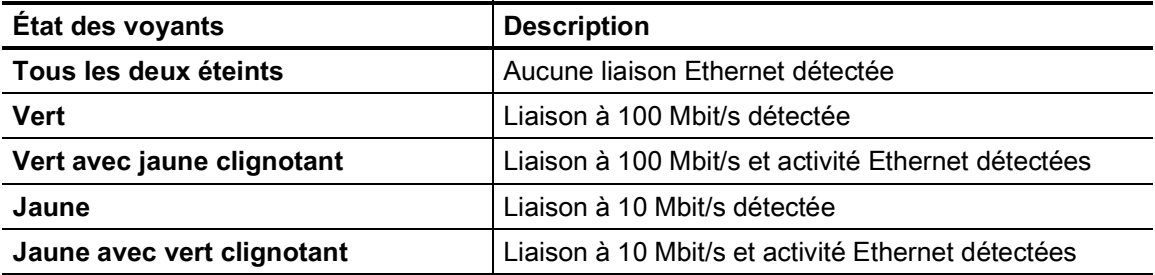

#### **Affectation d'une adresse IP pour l'accès au réseau**

Tous les périphériques faisant partie d'un réseau Ethernet (LAN et WLAN) doivent posséder une adresse IP réseau. Cette adresse IP est requise pour accéder à l'imprimante et donc pouvoir la configurer et l'utiliser. Pour affecter une adresse IP, vous pouvez utiliser l'un des cinq moyens suivants :

- Le protocole DHCP (Dynamic Host Connection Protocol) Paramètre par défaut
- Zebra Setup Utilities (notamment le pilote d'impression Windows ZebraDesigner)
- Telnet
- Applications mobiles
- ZebraNet Bridge

#### **Protocole DHCP dans le cas de réseaux personnels**

L'imprimante par défaut est configurée de manière à fonctionner sur un réseau Ethernet LAN ou Wi-Fi à l'aide du protocole DHCP. Ce réglage est destiné principalement aux réseaux personnels. Le réseau attribue automatiquement une nouvelle adresse IP réseau chaque fois que l'imprimante est mise sous tension. Le pilote d'impression Windows se connecte à l'imprimante au moyen d'une adresse IP statique. Si l'adresse IP affectée à l'imprimante a été modifiée suite à l'installation initiale, l'adresse IP statique doit l'être également pour que l'imprimante reste accessible.

#### **Réseaux gérés**

L'utilisation de l'imprimante au sein d'un réseau structuré (LAN ou Wi-Fi) suppose de faire appel à un administrateur réseau, qui se chargera d'attribuer une adresse IP statique à l'imprimante et de définir les autres paramètres requis pour son fonctionnement en réseau.

#### **Serveur d'impression - ID utilisateur et mot de passe par défaut**

Certaines fonctionnalités nécessitent d'accéder au serveur d'impression en entrant l'ID utilisateur et/ou le mot de passe par défaut ; ces données sont en outre obligatoires si la fonctionnalité Wi-Fi est proposée sur l'imprimante. Les valeurs définies en usine sont les suivantes :

- **ID utilisateur** : **admin**
- **Mot de passe** : **1234**

## **Modes de connexion sans fil Wi-Fi et Bluetooth classique**

Le présent guide décrit la configuration de base de votre serveur d'impression Wi-Fi interne et de l'option de connexion sans fil Bluetooth 4.X. Il couvre uniquement l'installation du réseau Wi-Fi dans le cadre de l'option de connexion sans fil Wi-Fi et Bluetooth classique décrite à la section [Configuration du serveur](#page-51-0) [d'impression Wi-Fi.](#page-51-0) Consultez le **Guide d'utilisation des serveurs d'impression avec et sans fil** disponible sur le site Web de Zebra pour plus d'informations sur le fonctionnement Ethernet de l'imprimante.

Ce manuel couvre uniquement l'installation du Bluetooth dans le cadre de l'option de connexion sans fil Wi-Fi et Bluetooth classique décrite à la section [Configuration de l'option Bluetooth.](#page-60-0) Consultez le **Guide de connexion sans fil Bluetooth** sur le site Web de Zebra pour plus d'informations sur le fonctionnement Bluetooth de l'imprimante.

# **Configuration sous le système d'exploitation Windows®**

Dans cette section, vous découvrirez comment configurer les communications entre votre imprimante et l'environnement du système d'exploitation Windows.

# **Configuration des communications entre Windows et l'imprimante (présentation)**

Pour les systèmes d'exploitation Windows pris en charge (les plus usuels) présentant une connexion locale (câblée) :

- 1. **Téléchargez Zebra Setup Utilities** à partir du site Web de Zebra.
	- Imprimantes à transfert thermique Série ZD200 [www.zebra.com/zd200t-info](http://www.zebra.com/zd200t-info
)
- 2. **Exécutez Zebra Setup Utilities** à partir de votre répertoire Download (Téléchargement).
- 3. **Cliquez sur Install New Printer (Installer une nouvelle imprimante)** et exécutez l'assistant d'installation.
- 4. Sélectionnez Install Printer (Installation d'imprimante), puis choisissez le numéro de modèle de votre imprimante dans la liste des imprimantes ZDesigner.
- 5. Sélectionnez le port USB et connectez-le à l'ordinateur. Utilisez les interfaces USB pour faciliter l'installation guidée par l'assistant de la connexion réseau ou Bluetooth classique (4.0).
- 6. Mettez l'imprimante sous tension et configurez ses communications en fonction du type d'interface choisi.
- 7. Utilisez le pilote Windows pour lancer un test d'impression permettant de contrôler le bon fonctionnement avec Windows.

# **Installation des pilotes d'impression Windows®**

**Installez Zebra Setup Utilities (ZSU) avant d'alimenter l'imprimante** connectée au PC (en utilisant un pilote Zebra pris en charge par le système d'exploitation Windows). Le logiciel installe d'abord les pilotes d'impression Zebra Windows. L'assistant d'installation ZSU vous demande ensuite de mettre l'imprimante sous tension. Suivez les instructions pour terminer l'installation de l'imprimante.

**Zebra Setup Utility est conçu pour vous aider à configurer les communications de l'imprimante sur un PC utilisant le système d'exploitation Windows.** Le câblage et les paramètres uniques de chacune de ces interfaces de communication d'imprimante physiques sont décrits dans les pages suivantes pour vous aider à choisir la configuration avant et immédiatement après la mise sous tension. L'assistant de configuration de Zebra Setup Utilities vous invite à mettre l'imprimante sous tension au moment approprié afin de terminer l'installation de votre imprimante.

Pour plus de détails afférents à l'installation des interfaces Ethernet (réseau) et Bluetooth, consultez le manuel suivant :

- Guide d'utilisation des serveurs d'impression avec et sans fil
- Guide de connexion sans fil Bluetooth

# <span id="page-51-0"></span>**Configuration du serveur d'impression Wi-Fi**

Cette section décrit la configuration de base du serveur d'impression Wi-Fi interne. Pour plus de détails, reportez-vous au **Guide d'utilisation des serveurs d'impression câblés et sans fil**.

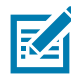

**Remarque •** L'option de connexion sans fil, qui inclut les technologies Wi-Fi, Bluetooth classique et Bluetooth à faible consommation d'énergie, est disponible uniquement dans le cadre de la configuration d'usine.

La technologie sans fil peut être paramétrée de différentes manières. Le présent guide détaille une seule méthode, à savoir l'**Assistant de connectivité**.

- **Configuration à l'aide de l'Assistant de connectivité** : cet assistant écrit pour vous un script ZPL. Dans le dernier écran, vous pouvez choisir de transmettre directement la commande à l'imprimante ou d'enregistrer le script ZPL créé dans un fichier. Le fichier ZPL peut ensuite être employé à plusieurs fins :
	- Il peut être envoyé à l'imprimante par le biais de toute connexion disponible (série, parallèle, USB ou serveur d'impression avec fil).
	- Il peut être retransmis à l'imprimante une fois que les réglages usine ont été rétablis pour les paramètres réseau.
	- Il peut être envoyé à plusieurs imprimantes partageant les mêmes paramètres réseau.
- **Configuration par le biais d'un script ZPL** établi par vos soins : utilisez la commande **^WX** pour définir les paramètres de base applicables au type de sécurité. Vous pouvez acheminer celle-ci par le biais de toute connexion disponible (série, parallèle, USB ou serveur d'impression câblé). Pour plus d'informations sur cette solution, consultez le manuel ZPL Programming Guide (Guide de programmation ZPL).
- **Configuration à l'aide des commandes Set/Get/Do (SGD)** qui sont transférées vers l'imprimante : commencez par la commande wlan.security afin de définir le type de sécurité sans fil. Selon le type de sécurité sélectionné, d'autres commandes SGD seront requises pour l'indication de paramètres supplémentaires. Vous pouvez envoyer celles-ci par l'intermédiaire de toute connexion disponible (série, parallèle, USB ou serveur d'impression câblé). Pour plus d'informations sur cette solution, consultez le manuel ZPL Programming Guide (Guide de programmation ZPL).

# **Configuration à l'aide de l'Assistant de connectivité de ZebraNet Bridge**

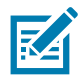

**Remarque •** L'outil le plus couramment utilisé pour connecter et configurer les imprimantes pour le cloud, et les réseaux WLAN et LAN, est à présent Link-OS Profile Manager. Vous pouvez obtenir Profile Manager et l'utilitaire ZebraNet Bridge Enterprise (configuration locale et LAN) est disponible depuis la page Web [h](http://www.zebra.com/software)ttp://www.zebra.com/software. La version 1.2.5 ou une version ultérieure de l'utilitaire est nécessaire pour la configuration de l'imprimante.

L'Assistant de connectivité, qui est inclus dans ce logiciel, vous permet de configurer aisément la fonctionnalité sans fil sur l'imprimante, grâce à la génération automatique d'un script ZPL. Recourez à cet utilitaire lors de l'installation initiale du serveur d'impression sans fil ou après avoir rétabli les réglages usine pour les paramètres réseau.

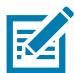

**Remarque •** Vous ne pouvez configurer qu'un seul serveur d'impression à la fois à l'aide de l'Assistant de connectivité. Si vous souhaitez en configurer plusieurs (serveurs câblés et sans fil), vous devez exécuter le programme à diverses reprises.

#### **Pour utiliser l'Assistant de connectivité, procédez comme suit :**

- **1.** Si vous ne l'avez pas encore fait, installez ZebraNet Bridge Enterprise sur votre ordinateur. Vous pouvez obtenir ce programme à partir du site Web Zebra à l'adresse suivante : <http://www.zebra.com/software>.
- **2.** Lancez le programme ZebraNet Bridge Enterprise.

Si un numéro de série vous est demandé, cliquez sur Cancel (Annuler). Cela ne vous empêchera pas d'utiliser l'Assistant de connectivité.

**3.** Dans la barre de menus, sélectionnez Tools (Outils) > Connectivity Wizard (Assistant de connectivité). L'Assistant s'ouvre.

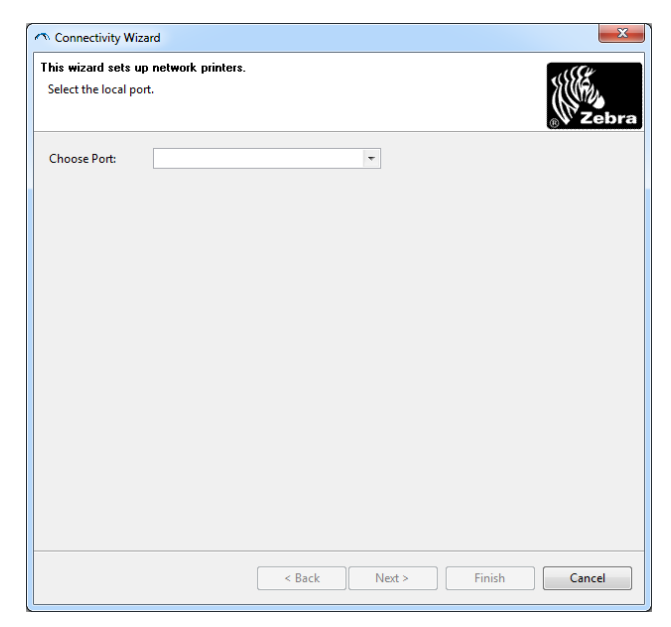

- **4.** Dans la liste Choose Port (Choisir le port), sélectionnez le port auquel votre imprimante est connectée.
	- Si vous envisagez d'enregistrer le fichier sans l'envoyer à l'imprimante, n'importe quel port disponible fera l'affaire.
	- Si vous sélectionnez File (Fichier), vous devrez choisir le répertoire dans lequel vous voulez enregistrer le fichier.
	- Si vous sélectionnez un port série, les informations relatives à la configuration série apparaîtront sous la liste Choose Port (Choisir le port). Au besoin, ajustez les paramètres de communication série en fonction de ceux de votre imprimante.

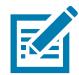

**Remarque •** Les ports déjà utilisés par d'autres périphériques ne sont pas pris en compte dans la liste déroulante.

**5.** Cliquez sur Next (Suivant).

Vous êtes alors invité à configurer le serveur d'impression.

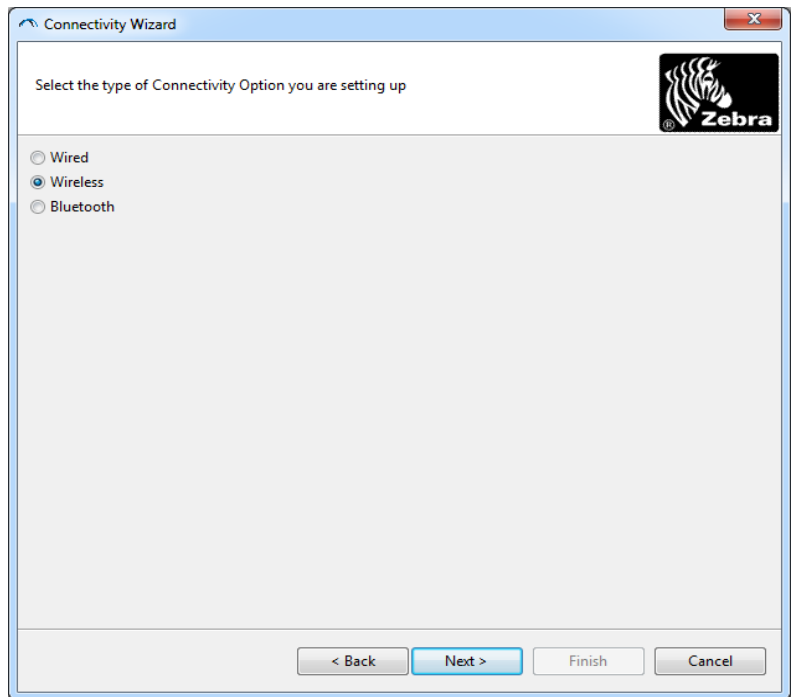

**6.** Sélectionnez Wireless (Sans fil), puis cliquez sur Next (Suivant). Vous devez préciser le type de votre imprimante.

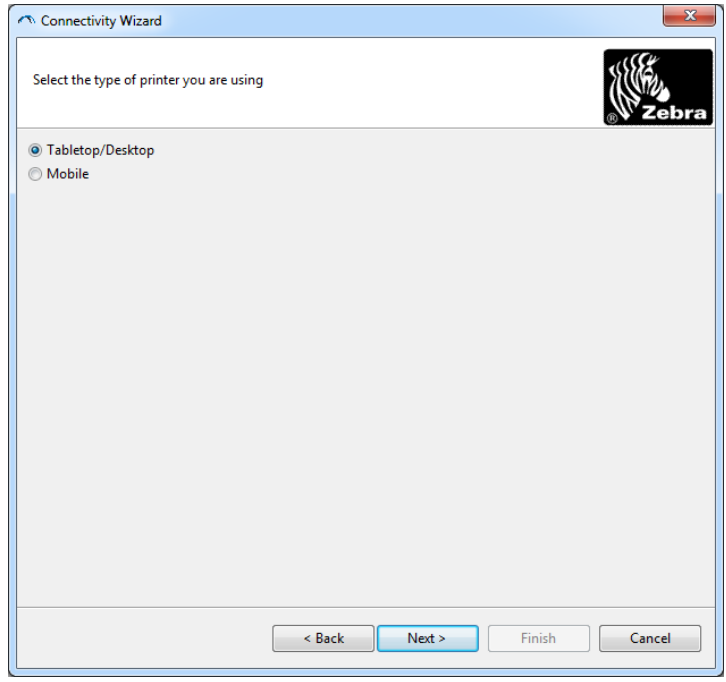

**7.** Sélectionnez le type adéquat et cliquez sur Next (Suivant).

Vous devez à présent spécifier les données IP du réseau sans fil.

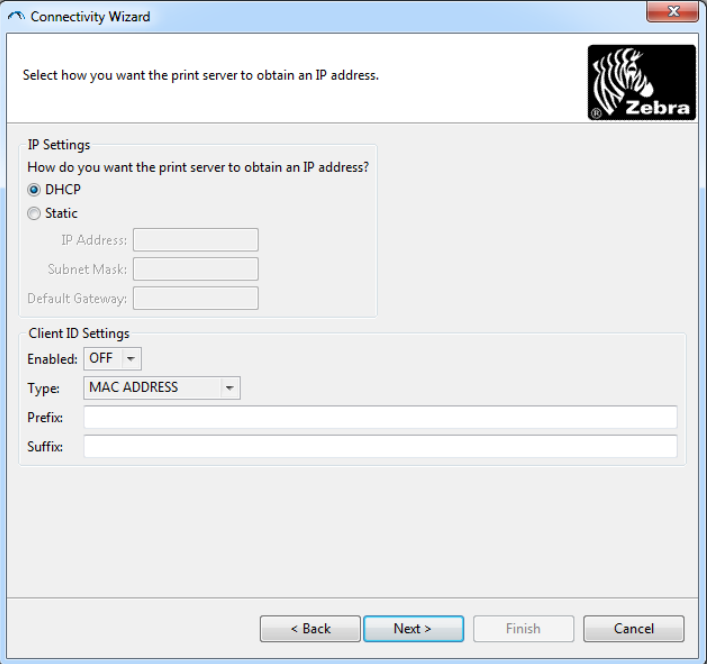

- **8.** Activez l'option d'adresse DHCP (dynamique) ou d'adresse IP statique.
	- **DHCP**
		- **1.** Sélectionnez DHCP et cliquez sur Next (Suivant).
		- **2.** Passez à l'[étape 9.](#page-55-0)
	- **Static** (Statique) (**IP**)
		- **1.** Sélectionnez Static (Statique).
		- **2.** Les champs correspondant aux paramètres IP sont activés.
		- **3.** Entrez l'adresse IP, la passerelle par défaut et le masque de sous-réseau pour le serveur d'impression sans fil. Si vous ne connaissez pas les valeurs correctes, contactez l'administrateur réseau.
		- **4.** Passez à l'[étape 9.](#page-55-0)
- <span id="page-55-0"></span>**9.** Cliquez sur Next (Suivant).

La fenêtre Wireless Settings (Paramètres de connexion sans fil) apparaît.

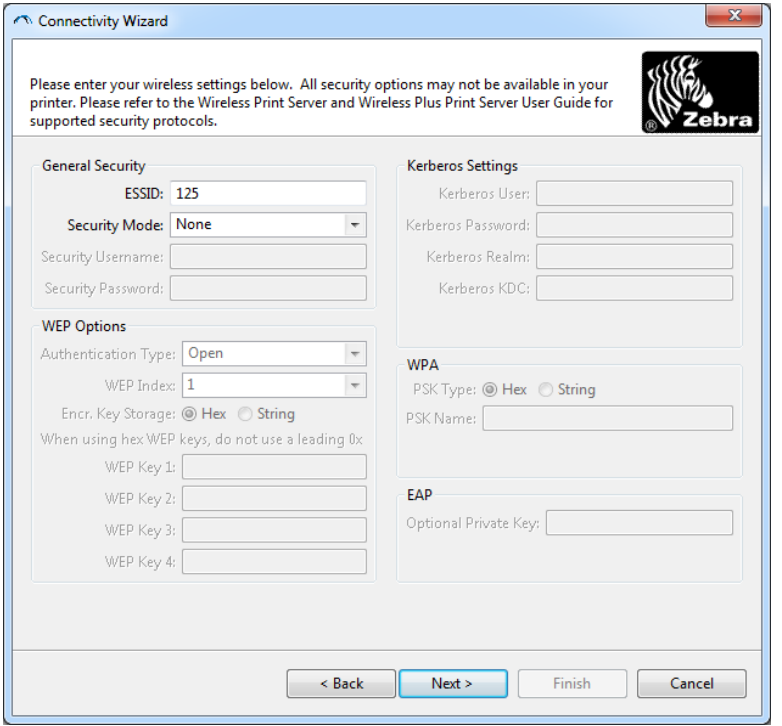

#### **10.**Indiquez l'ESSID.

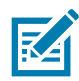

**Remarque •** Vous devez avoir défini au préalable cet ESSID et le mot de passe, le cas échéant, au niveau du point d'accès.

**11.**Dans la liste déroulante, sélectionnez le mode de sécurité souhaité.

- **None** (Aucun) (aucun protocole de sécurité sélectionné)
- **EAP-TLS**, **EAP-TTLS**, **EAP-FAST** ou **WPA-EAP-TLS**

Dans la section EAP, indiquez si besoin la clé privée (**Private Key**) en option.

Cliquez sur Next (Suivant) et passez à l'[étape 12.](#page-57-0)

#### • **PEAP**, **LEAP**, **WPA-EAP-TTLS**, **WPA-PEAP** ou **WPA-LEAP**

Dans la section General Security (Sécurité générale) de la fenêtre, renseignez les champs **Security Username** (Nom d'utilisateur) et **Password** (Mot de passe).

Cliquez sur Next (Suivant) et passez à l'[étape 12.](#page-57-0)

#### • **WPA-PSK**

Dans la section WPA de la fenêtre :

- **1.** Renseignez le champ **PSK Type** (Type PSK).
- **2.** Renseignez le champ **PSK Name** (Nom PSK).
- Cliquez sur Next (Suivant) et passez à l'[étape 12.](#page-57-0)

#### • **WPA-EAP-FAST**

- **1.** Dans la section General Security (Sécurité générale) de la fenêtre, renseignez les champs **Security Username** (Nom d'utilisateur) et **Password** (Mot de passe).
- **2.** Dans la section EAP, indiquez si besoin la clé privée (**Private Key**) en option.

Cliquez sur Next (Suivant) et passez à l'[étape 12.](#page-57-0)

#### • **KERBEROS**

Dans la section Kerberos Settings (Paramètres Kerberos) de la fenêtre, entrez les valeurs suivantes :

- le nom d'utilisateur Kerberos ;
- le mot de passe Kerberos ;
- le domaine Kerberos ;
- le KDC Kerberos.

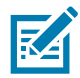

**Remarque •** KERBEROS n'est pas pris en charge sur les serveurs d'impression Plus sans fil internes ni sur les cartes radio.

Cliquez sur Next (Suivant) et passez à l'[étape 12.](#page-57-0)

<span id="page-57-0"></span>**12.**Dans la fenêtre Wireless Settings (Paramètres de connexion sans fil), cliquez sur Advanced Options (Options avancées).

La fenêtre Advanced Wireless Settings (Paramètres de connexion sans fil avancés) s'ouvre.

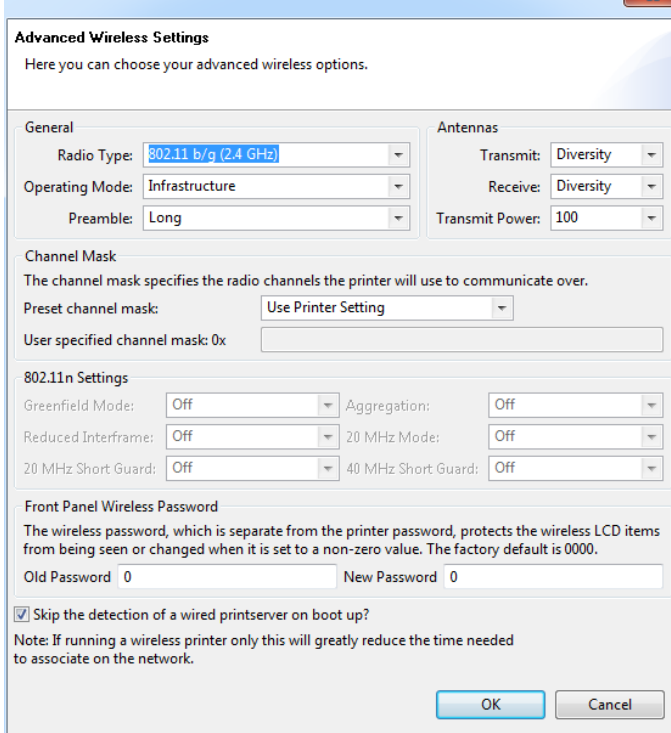

**13.**Vérifiez les paramètres qui s'y trouvent. Modifiez-les si besoin, puis cliquez sur OK. La fenêtre Wireless Settings (Paramètres de connexion sans fil) réapparaît.

**14.**Cliquez sur Next (Suivant).

Le programme écrit les commandes ZPL appropriées en se basant sur les valeurs que vous avez choisies dans l'Assistant Installation sans fil et les affiche à des fins de vérification. Si vous avez sélectionné Tabletop/Desktop (Imprimante de table/de bureau), une boîte de dialogue similaire à celle illustrée s'affiche.

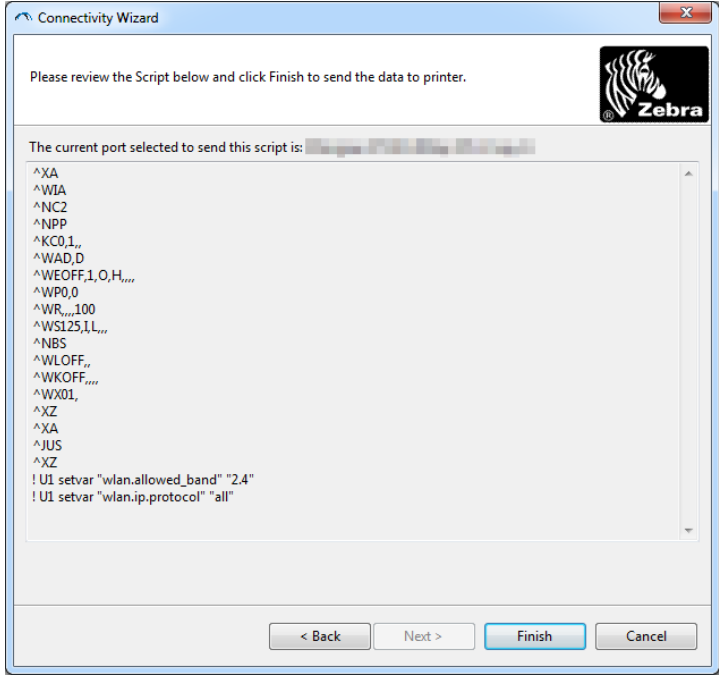

**15.**Déterminez si vous préférez envoyer le script sans attendre ou bien l'enregistrer en vue d'une utilisation ultérieure.

## **Utilisation d'un script de configuration**

Pour achever l'installation, envoyez le script ZPL à l'imprimante par le biais du port sélectionné au début de la procédure.

- **1.** Assurez-vous que l'imprimante est connectée à l'ordinateur via la connexion câblée au port USB.
- **2.** Si vous ne l'avez pas encore fait, mettez l'imprimante sous tension.
- **3.** Dans la fenêtre Review and Send ZPL for Wireless (Vérification et envoi du script ZPL pour la connexion sans fil), cliquez sur Finish (Terminer).
- **4.** Le programme transmet le script ZPL à l'imprimante par le biais du port d'interface. L'Assistant Installation sans fil est alors fermé.
- **5.** Mettez l'imprimante hors tension, puis à nouveau sous tension.

#### **Enregistrement d'un script de configuration**

Enregistrez le script ZPL dans un fichier en vue de son utilisation ultérieure sur votre imprimante ou d'autres imprimantes.

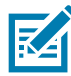

**Remarque •** Vous pouvez envoyer ce fichier à plusieurs imprimantes partageant une configuration identique ou à une imprimante sur laquelle les réglages usine ont été rétablis pour les paramètres réseau. Cela vous évite de devoir exécuter plusieurs fois l'Assistant Installation sans fil.

- **1.** Dans la fenêtre Review and Send ZPL for Wireless (Vérification et envoi du script ZPL pour la connexion sans fil), sélectionnez le script, cliquez dessus avec le bouton droit de la souris et choisissez l'option Copy (Copier).
- **2.** Ouvrez un éditeur de texte, tel que Notepad (Bloc-notes), et collez-y le script.
- **3.** Enregistrez ce dernier.
- **4.** Dans l'Assistant de connectivité, cliquez sur Cancel (Annuler) afin de fermer le programme sans envoyer le script.
- **5.** Si vous ne l'avez pas encore fait, mettez l'imprimante sous tension.
- **6.** Transmettez le fichier ZPL à l'imprimante par l'intermédiaire de la connexion de votre choix.
- **7.** Contrôlez l'état de la connexion sans fil sur le panneau de commande de l'imprimante et confirmez que vous avez bien configuré ce type de connexion pour l'imprimante.

# <span id="page-60-0"></span>**Configuration de l'option Bluetooth**

Zebra Setup Utilities constitue un moyen simple et rapide de configurer une connexion sans fil Bluetooth à l'imprimante.

- **1.** Double-cliquez sur l'icône correspondante sur votre Bureau.
- **2.** Branchez l'imprimante sur l'ordinateur à l'aide d'un câble USB.
- **3.** Dans le premier écran de Zebra Setup Utilities, sélectionnez l'imprimante affichée et cliquez sur le bouton Configure Printer Connectivity (Configurer la connectivité de l'imprimante).
- **4.** Dans l'écran Connectivity Type (Type de connectivité), choisissez Bluetooth, puis cliquez sur le bouton Next (Suivant).

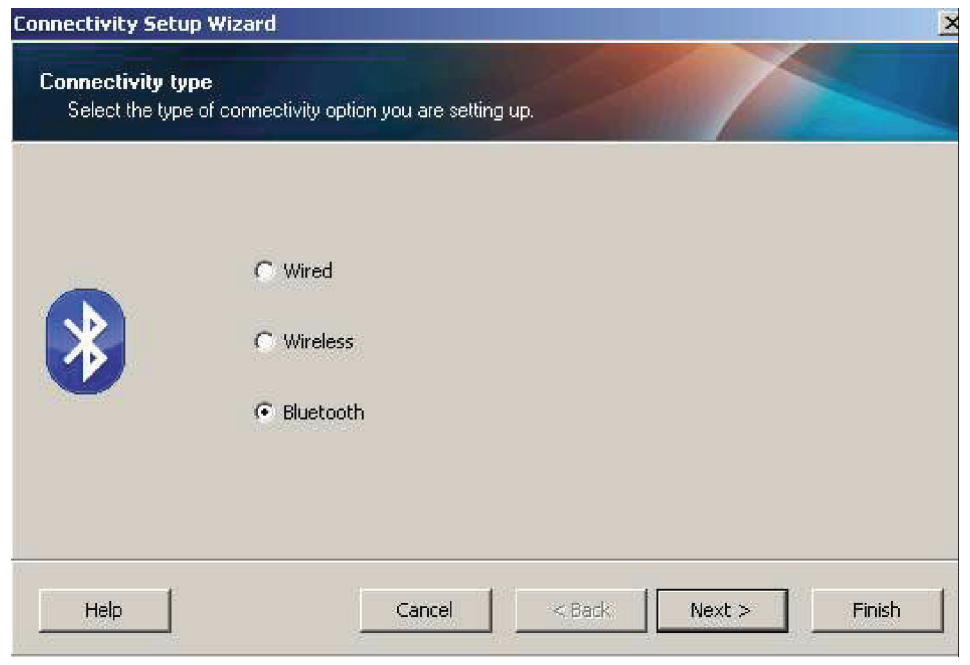

- **5.** Dans l'écran Bluetooth Settings (Paramètres Bluetooth), cochez la case Enabled (Activé) afin d'activer la fonctionnalité Bluetooth.
- **6.** Attribuez un nom Bluetooth au périphérique dans le champ de texte Friendly Name (Nom convivial). Ce nom est employé lors de la détection des périphériques et permet au périphérique principal d'identifier l'imprimante.
- **7.** Précisez si le périphérique doit être inclus dans les recherches de périphériques à combiner réalisées par le périphérique principal en paramétrant l'option Discoverable (Détectable) sur On (Oui) ou Off (Non).
- **8.** Attribuez au paramètre Authentication (Authentification) la valeur On (Activée). (Remarque : ce paramètre n'existe pas dans Link-OS, mais vous devez l'activer dans Zebra Setup Utilities pour pouvoir entrer un code PIN. Le paramètre d'authentification réel sur l'imprimante se définit en mode de sécurité dans le menu Advanced Settings [Paramètres avancés].)

**9.** Les valeurs stipulées dans le champ Authentication PIN (Code PIN d'authentification) dépendent de la version Bluetooth (BT) utilisée par le périphérique principal. S'il s'agit de BT 2.0 ou d'une version antérieure, entrez un chiffre dans ce champ. Vous serez invité à confirmer cette valeur sur le périphérique principal afin de vérifier la concordance. Pour le jumelage des codes PIN, le mode de sécurité 2 ou 3 doit par ailleurs être sélectionné dans les paramètres avancés.

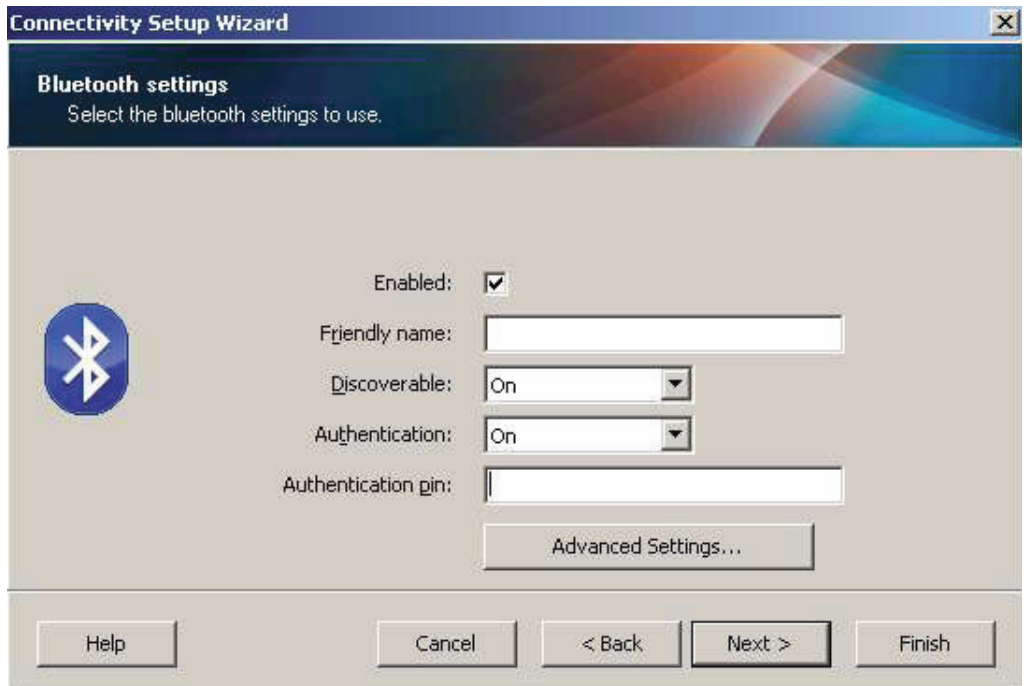

- **10.**Si le périphérique principal utilise BT 2.1 ou une version ultérieure, ce paramètre n'a aucune incidence. En effet, ces versions ont recours au protocole SSP (Secure Simple Pairing), qui ne requiert pas l'utilisation d'un code PIN.
- **11.**Cliquez sur le bouton Advanced Settings (Paramètres avancés) pour ouvrir la fenêtre Advanced Bluetooth Settings (Paramètres Bluetooth avancés). Pour plus d'informations sur les paramètres avancés, consultez le **Guide d'utilisation des serveurs d'impression avec et sans fil**.
- **12.**Cliquez sur Next (Suivant) pour poursuivre la configuration de l'imprimante.
- **13.**Les commandes SGD à exécuter au cours du processus sont affichées. Cliquez sur Next (Suivant) afin d'accéder à l'écran Send Data (Envoi des données).
- **14.**Dans cet écran, cliquez sur l'imprimante à laquelle doivent être envoyées les commandes ou cliquez sur le bouton File (Fichier) pour enregistrer les commandes dans un fichier en vue d'une réutilisation ultérieure.
- **15.**Pour envoyer les commandes à l'imprimante, cliquez sur le bouton Finish (Terminer). L'imprimante se met à jour puis redémarre. Vous pouvez ensuite débrancher le câble USB de l'imprimante.
- **16.**Pour achever le processus de jumelage Bluetooth, activez la détection de périphériques Bluetooth sur le périphérique principal et suivez les instructions fournies.

# <span id="page-62-0"></span>**Connexion à un périphérique principal Windows Vista® SP2 ou Windows 7®**

L'installation dans un environnement Windows Vista (SP2 ou supérieur) ou Windows 7 Bluetooth diffère de celle sous Windows XP.

- **Windows Vista :** ouvrez l'assistant Add Printer (Ajout d'imprimante) ; pour ce faire, cliquez sur le bouton Start (Démarrer), puis sur Control Panel (Panneau de configuration), Hardware and Sound (Matériel et audio), Printers (Imprimantes) et enfin Add a printer (Ajouter une imprimante).
- **Windows 7 :** cliquez sur le bouton Start (Démarrer), puis sur Devices and Printers (Périphériques et imprimantes) pour ouvrir la fenêtre du même nom.
- Certaines clés électroniques Bluetooth et certains périphériques Bluetooth intégrés à l'ordinateur hôte qui ne sont pas de marque Microsoft ne sont pas entièrement pris en charge pour l'impression SPP et il se peut que l'assistant Add Printer (Ajout d'imprimante) ne termine pas leur installation correctement. Il vous faudra peut-être accéder à la fenêtre Bluetooth Devices (Périphériques Bluetooth) par le biais du Control Panel (Panneau de configuration) ou de la barre d'état système de Windows afin d'activer le protocole SPP pour l'imprimante Bluetooth à installer. Installez l'imprimante à un port USB d'imprimante locale, puis, à l'issue de l'installation, remplacez le port existant par le port COM SPP (port série virtuel).
- **1.** Dans le menu Start (Démarrer) de Windows, sélectionnez Devices and Printers (Périphériques et imprimantes).
- **2.** Dans la fenêtre qui s'ouvre, déterminez si des périphériques Bluetooth sont disponibles. Ils sont facilement identifiables grâce à l'icône Bluetooth Windows générique située au-dessous.

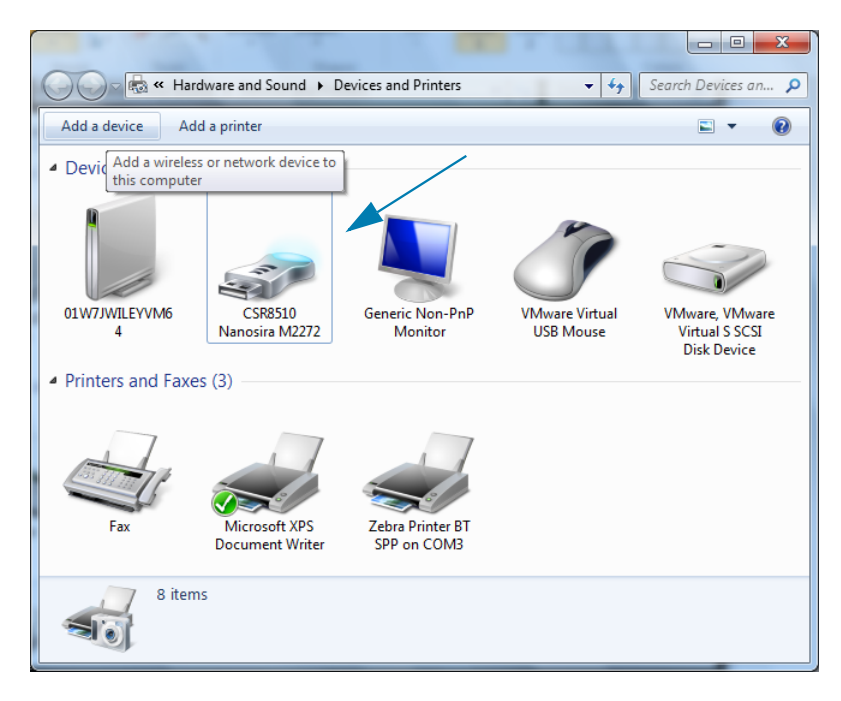

## **Configuration sous le système d'exploitation Windows®**

**3.** Pointez sur cette icône avec la souris ; celle-ci est alors mise en surbrillance. Cliquez dessus à l'aide du bouton droit. Dans le menu contextuel qui apparaît, sélectionnez Bluetooth Settings (Paramètres Bluetooth). Vérifiez que les deux cases correspondant aux connexions sont cochées. Assurez-vous que l'option Turn off the Bluetooth adapter (Désactiver la carte Bluetooth) n'est pas sélectionnée. Cliquez sur le bouton Apply (Appliquer). Cliquez sur OK pour fermer la fenêtre.

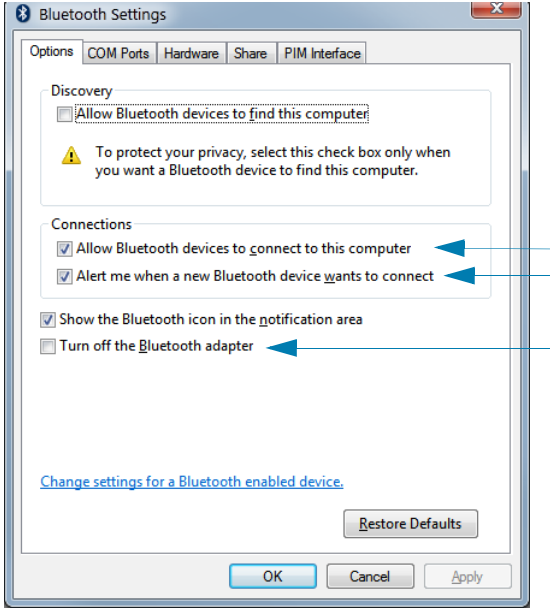

- **4.** Dans la barre supérieure de la fenêtre Devices and Printers (Périphériques et imprimantes), cliquez sur Add a device (Ajouter un périphérique). Les périphériques Bluetooth présents dans votre environnement apparaissent dans la fenêtre Add a device (Ajouter un périphérique).
- **5.** Mettez l'imprimante Zebra prenant en charge Bluetooth 4.0 (compatible 3.0) sous tension. Quelques instants plus tard, celle-ci est affichée dans la fenêtre Add a device (Ajouter un périphérique). Cliquez sur l'icône de l'imprimante. Cliquez sur le bouton droit de la souris et choisissez l'option Add device (Ajout de périphérique).

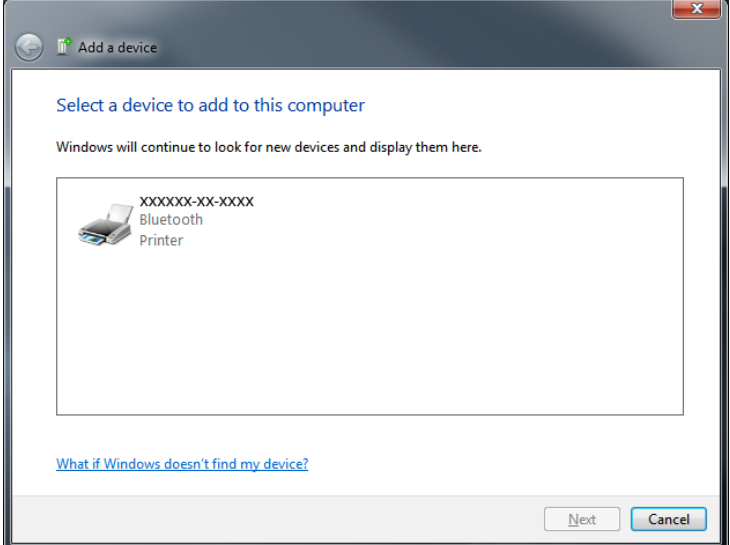

**6.** L'imprimante imprime le formulaire. Les numéros jumelés doivent concorder. Si les numéros concordent, appuyez sur le bouton Next (Suivant) de la fenêtre Add a device (Ajouter un périphérique).

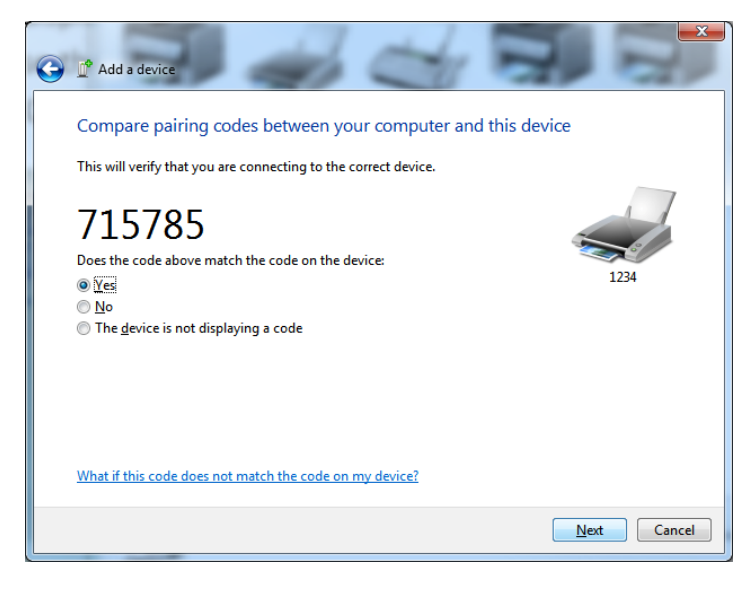

**7.** Lorsque le processus de jumelage aboutit, le message ci-dessous s'affiche.

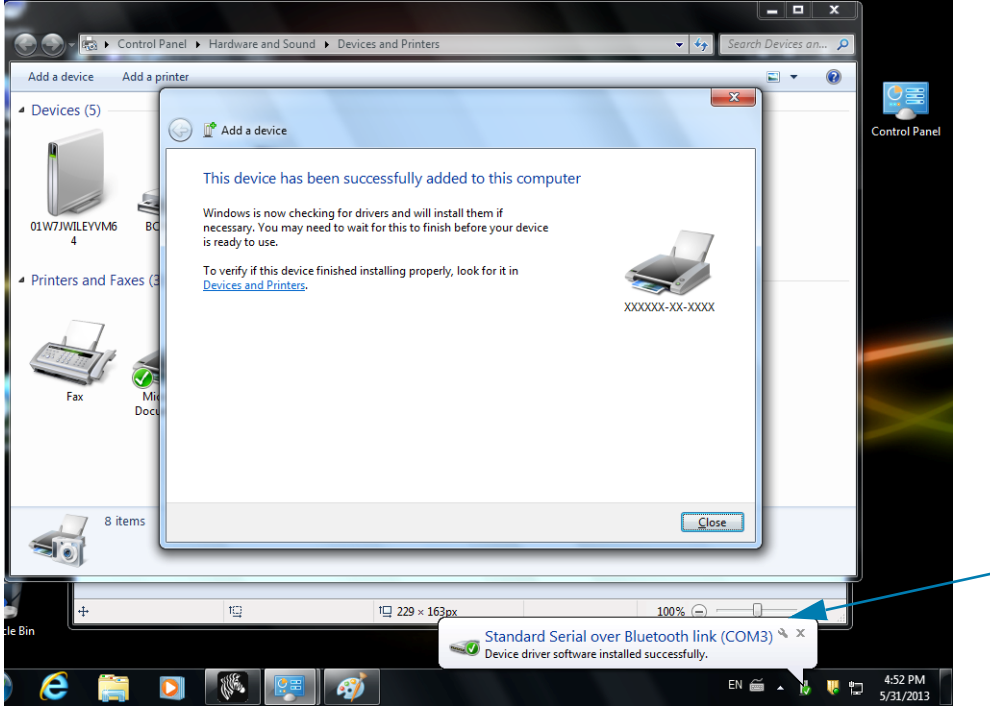

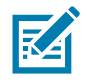

**Remarque •** Le numéro de port COM est affiché dans la fenêtre contextuelle sur la barre des tâches. Il ne sera visible que quelques secondes.

## **Connexion de l'imprimante à Windows 8**

Avant d'ajouter (de jumeler) un périphérique Bluetooth, vérifiez que celui-ci est sous tension et qu'il peut être détecté. Comme indiqué dans la section précédente intitulée [Connexion à un périphérique principal](#page-62-0) Windows Vista<sup>®</sup> [SP2 ou Windows](#page-62-0) 7<sup>®</sup>, votre appareil Windows peut avoir besoin d'un adaptateur Bluetooth pour se connecter au périphérique Bluetooth. Pour plus d'informations, reportez-vous au manuel d'utilisation du fabricant de votre appareil.

**1.** Balayez à partir du bord droit de l'écran ou déplacez le curseur de la souris vers le bord droit de l'écran, sélectionnez **Settings** (Paramètres), et choisissez **Change PC Settings** (Modifier les paramètres du PC).

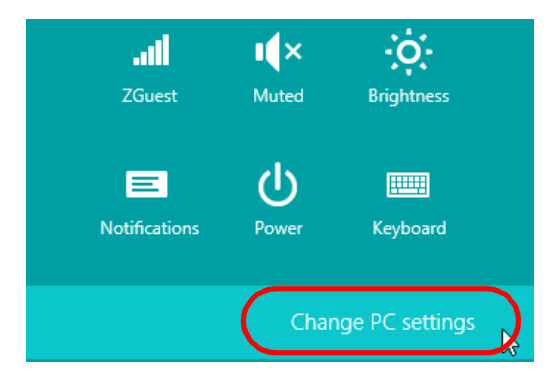

**2.** Choisissez **PC and devices** (PC et périphériques), puis **Bluetooth**. Lorsque Windows affiche la liste des appareils Bluetooth détectés, sélectionnez l'appareil de votre choix et cliquez sur **Pair** (Jumeler).

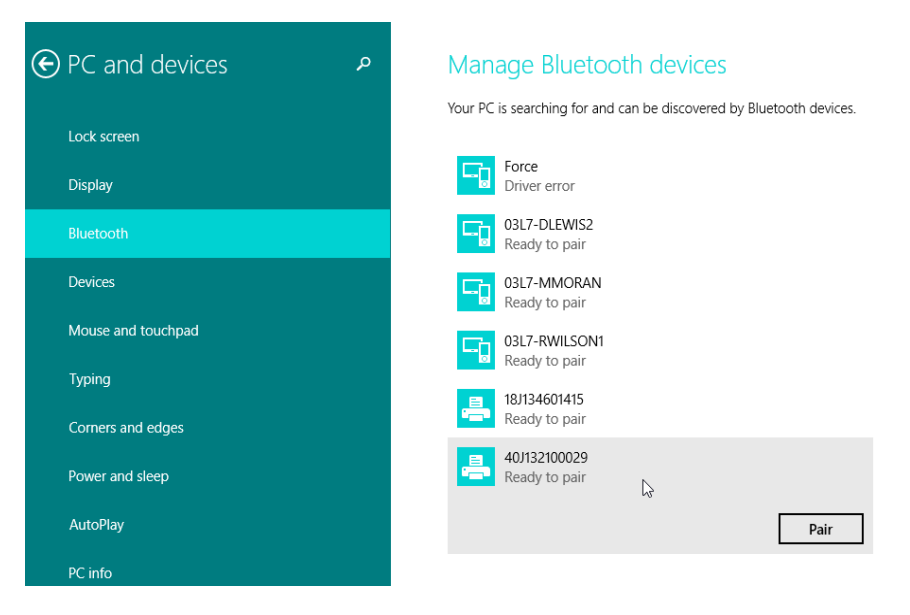

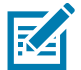

**Remarque •** Windows affiche le code de jumelage pendant seulement 10 secondes, alors faites vite !

**3.** Suivez les instructions qui s'affichent à l'écran pour achever la procédure de jumelage de votre appareil.

## **Connexion de l'imprimante à Windows 10**

Avant d'ajouter (de jumeler) un périphérique Bluetooth, vérifiez que celui-ci est sous tension et qu'il peut être détecté. Comme indiqué dans la section précédente « Installation de l'imprimante sur un PC Windows 7 », votre appareil peut avoir besoin d'un adaptateur Bluetooth pour se connecter au périphérique Bluetooth. Pour plus d'informations, reportez-vous au manuel d'utilisation du fabricant de votre appareil.

**1.** Dans le menu Start (Démarrer) de Windows ( $\blacksquare$ ), cliquez sur **Settings** (Paramètres).

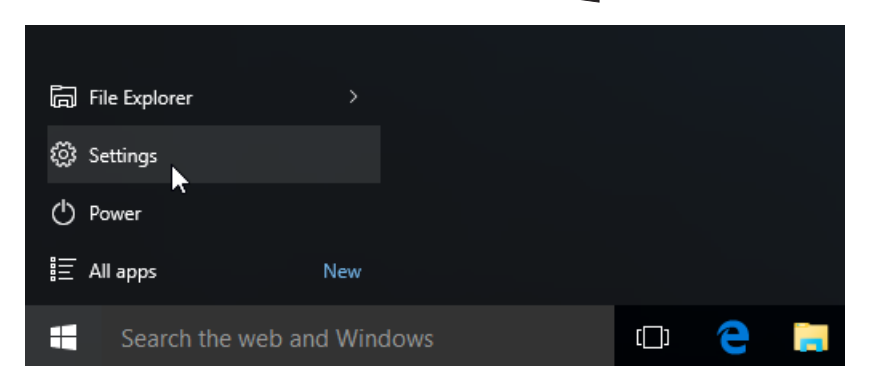

**2.** Cliquez sur la catégorie **Devices** (Périphériques) dans la fenêtre Settings (Paramètres).

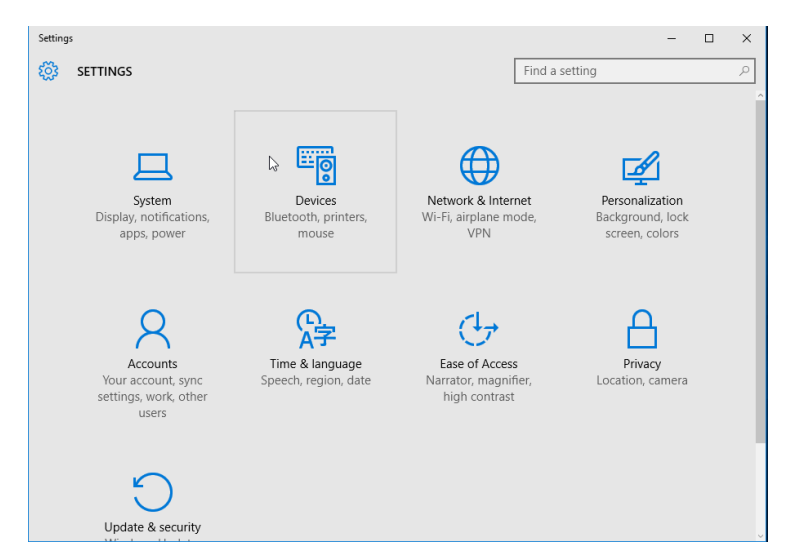

**3.** Cliquez sur Bluetooth. Si la fonction Bluetooth n'est pas installée sur votre ordinateur, la catégorie correspondante ne s'affiche pas dans la liste des périphériques. L'imprimante est désignée par son numéro de série.

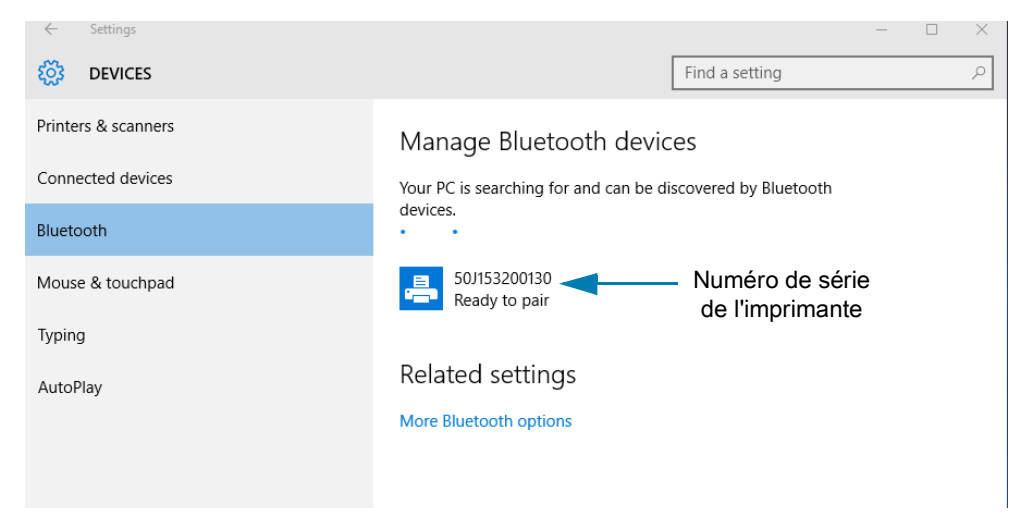

**4.** Sélectionnez l'imprimante et cliquez sur le bouton Pair (Jumeler).

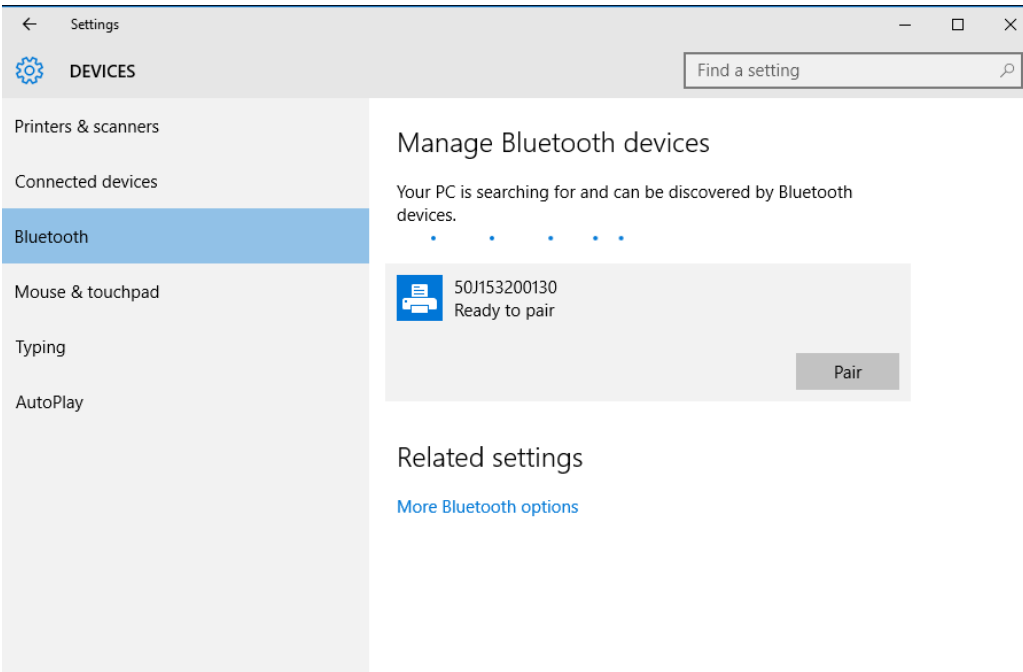

**5.** L'imprimante fournit un code secret. Comparez-le avec celui qui s'affiche à l'écran. Si les deux correspondent, cliquez sur Yes (Oui).

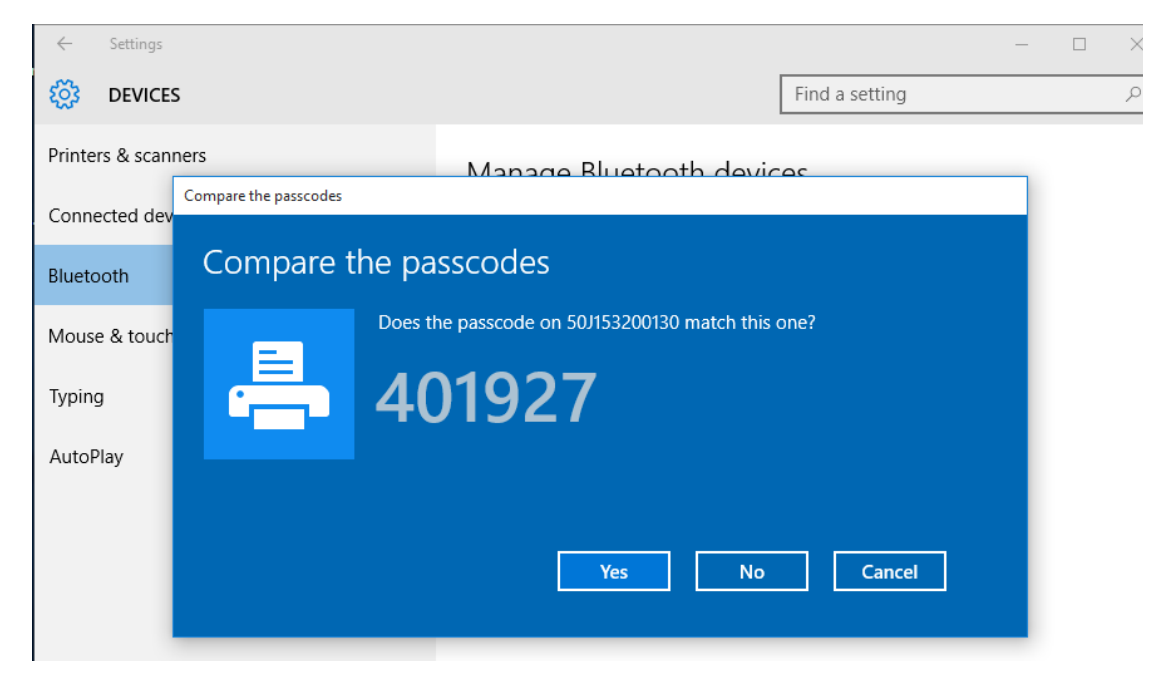

**6.** Le statut de l'imprimante devient Connected (Connecté) lorsque le jumelage aboutit.

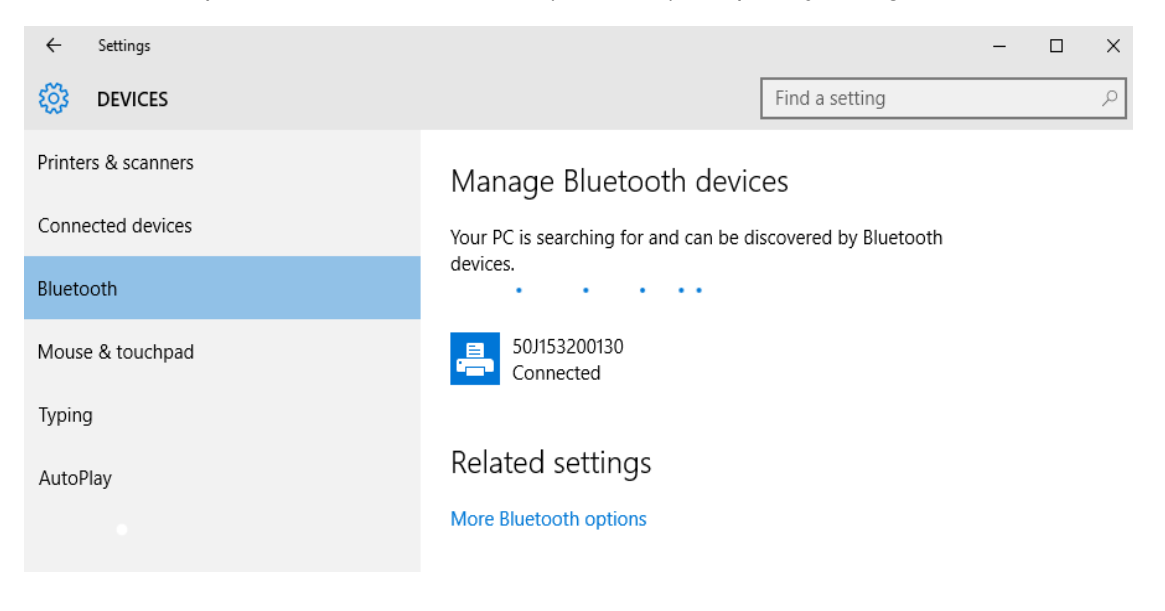

## **Après la connexion de l'imprimante**

Maintenant que vous disposez d'une communication de base avec votre imprimante, vous pouvez tester les communications, puis installer d'autres applications, pilotes ou utilitaires connexes.

#### **Test des communications par impression**

Le processus de vérification du fonctionnement du système d'impression est relativement simple. Sous les systèmes d'exploitation Windows, utilisez Zebra Setup Utility ou le panneau de configuration Imprimantes et télécopieurs de Windows pour imprimer une étiquette de test. Sous les systèmes d'exploitation non Windows, copiez un fichier texte ASCII basique avec une commande simple (**~WC**) pour imprimer un rapport d'état de configuration.

#### **Impression avec Zebra Setup Utility**

- **1.** Ouvrez Zebra Setup Utility.
- **2.** Cliquez sur l'icône de l'imprimante que vous venez d'installer pour sélectionner l'imprimante et activer les boutons de configuration au-dessous dans la fenêtre.
- **3.** Cliquez sur le bouton Open Printer Tools (Ouvrir les outils de l'imprimante).
- **4.** Dans la fenêtre de l'onglet Print (Imprimer), cliquez sur la ligne Print configuration label (Imprimer l'étiquette de configuration), puis sur le bouton Send (Envoyer). Un rapport de configuration est alors imprimé.

#### **Impression avec le menu Imprimantes et télécopieurs de Windows**

- **1.** Cliquez sur le bouton du menu Start (Démarrer) ou sur Control Panel (Panneau de configuration) pour accéder au menu Printers and Faxes (Imprimantes et télécopieurs). Ouvrez le menu.
- **2.** Cliquez sur l'icône de l'imprimante que vous venez d'installer pour la sélectionner et cliquez avec le bouton droit de la souris pour accéder au menu Propriétés.
- **3.** Dans la fenêtre de l'onglet General (Général) de l'imprimante, cliquez sur le bouton Print Test Page (Imprimer une page de test). Une page de test Windows est alors imprimée.

#### **Impression test via une imprimante Ethernet connectée à un réseau**

Impression test via une imprimante Ethernet connectée à un réseau (local ou étendu) avec une invite de commande MS-DOS (ou Run [Exécuter] dans le menu Start [Démarrer] de Windows XP) :

- **1.** Créez un fichier texte contenant les trois caractères ASCII suivants : **~WC**
- **2.** Enregistrez le fichier sous : **TEST.ZPL** (nom et extension de fichier arbitraires).
- **3.** Lisez l'adresse IP sur l'impression d'état du réseau du rapport de configuration de l'imprimante. Sur un système connecté au même réseau local ou étendu que l'imprimante, dans la barre d'adresse de la fenêtre du navigateur Web, entrez ce qui suit : **ftp (adresse IP)**.

Pour l'adresse IP 123.45.67.01, saisissez : **ftp 123.45.67.01**

**4.** Entrez le mot « put » suivi du nom du fichier et appuyez sur Entrée. Pour ce fichier de test d'impression, saisissez :

**put TEST.ZPL**

Un nouveau rapport de configuration d'impression est imprimé.

#### **Impression avec un fichier de commande ZPL copié pour les systèmes d'exploitation autres que Windows**

- **1.** Créez un fichier texte contenant les trois caractères ASCII suivants : **~WC**
- **2.** Enregistrez le fichier sous : **TEST.ZPL** (nom et extension de fichier arbitraires).
- **3.** Copiez le fichier vers l'imprimante. Pour DOS, il est facile d'envoyer un fichier vers une imprimante connectée au port série du système :

#### **COPY TEST.ZPL COM1**

D'autres types de connexion d'interface et de systèmes d'exploitation utilisent des chaînes de commande différentes. Reportez-vous à la documentation de votre système d'exploitation pour des instructions détaillées relatives à la copie vers l'interface d'imprimante correspondante pour ce test.

# **Opérations d'impression**

Cette section fournit des informations d'ordre général sur la manipulation du papier et des impressions, sur la prise en charge des polices et des langages, ainsi que sur la mise en service de configurations d'impression moins courantes.

## **Impression thermique**

Les imprimantes de la série ZD utilisent de la chaleur pour exposer du papier thermique direct, ou de la chaleur et de la pression pour fondre et transférer de l'encre sur le papier. L'utilisateur doit veiller à ne pas toucher la tête d'impression, qui est très chaude et sensible aux décharges électrostatiques.

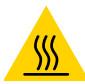

**Attention** • La tête d'impression chauffe lors de l'impression. Pour éviter d'endommager la tête d'impression et de vous blesser, ne la touchez pas. Utilisez exclusivement le stylet de nettoyage pour procéder à la maintenance de la tête d'impression.

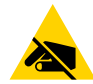

**Attention** • La décharge d'électricité statique qui s'accumule sur la surface du corps humain ou d'autres surfaces risquent d'endommager, voire de détruire, la tête d'impression et les autres composants électroniques utilisés dans l'appareil. Vous devez observer des procédures de protection contre l'électricité statique lorsque vous travaillez sur la tête d'impression ou les composants électroniques situés sous le couvercle.

### **Remplacement des consommables pendant l'utilisation de l'imprimante**

Si des supports d'impression (rubans, étiquettes, reçus, tickets, vignettes, etc.) arrivent à épuisement pendant une impression, laissez l'imprimante allumée pendant que vous la rechargez. En effet, vous risquez de perdre des données si vous la mettez hors tension. Après le chargement d'un nouveau rouleau de papier ou de ruban, appuyez sur le bouton Avance pour redémarrer la tâche d'impression.

## **Envoi de fichiers à l'imprimante**

Les fichiers de programmation, les polices et les graphiques peuvent être envoyés à l'imprimante à partir du système d'exploitation Microsoft Windows, à l'aide de Link-OS Profile Manager, des Zebra Setup Utilities (et du pilote), de ZebraNet™ Bridge ou de Zebra[® ZDownloader, disponibles sur le site Web de](http://www.zebra.com/software) [Zebra](http://www.zebra.com/software) : www.zebra.com/software.
# **Détermination des paramètres de configuration de votre imprimante**

Les imprimantes de la série ZD fournissent un rapport de configuration portant sur les paramètres et le matériel de l'imprimante concernée. Le rapport de configuration présente l'état de fonctionnement (contraste, vitesse, type de papier, etc.), les options installées (réseau, paramètres d'interface, trancheuse, etc.) et les informations de description de l'imprimante (numéro de série, nom du modèle, version du microprogramme, etc.).

- Pour imprimer cette étiquette, reportez-vous à la section [Test d'impression avec rapport de](#page-43-0)  [configuration](#page-43-0).
- Pour plus d'informations sur l'interprétation du rapport de configuration, la commande de programmation associée et les états de commande identifiés dans le rapport, reportez-vous à la section [Gestion de la configuration de l'imprimante ZPL](#page-129-0).

# **Sélection du mode d'impression**

Adoptez un mode d'impression qui corresponde au papier utilisé et aux options disponibles sur l'imprimante. Le passage du papier est le même pour le rouleau de papier et le papier à pliage paravent.

Pour définir l'imprimante sur un mode d'impression disponible :

Consultez le guide de programmation ZPL, commande **^MM**. Lien de l'assistance : [www.zebra.com/zd200t-info](http://www.zebra.com/zd200t-info
)

## **Modes d'impression**

- **DÉCHIREMENT** : ce mode (par défaut) peut être utilisé avec toutes les options de l'imprimante et avec la plupart des types de papier. L'imprimante imprime les formats d'étiquettes tels qu'elle les reçoit. L'opérateur de l'imprimante peur déchirer les étiquettes imprimées à tout moment après leur impression.
- **PRÉDÉCOLLAGE** : option de distributeur d'étiquettes uniquement. L'imprimante décolle l'étiquette du support pendant l'impression et marque ensuite une pause jusqu'à ce que l'étiquette soit retirée.
- **TRANCHEUSE** : option trancheuse uniquement. Une coupe est effectuée entre chaque étiquette après leur impression.

# <span id="page-72-0"></span>**Réglage de la qualité d'impression**

La qualité d'impression est influencée par le paramètre de chaleur (densité) de la tête d'impression, par la vitesse d'impression et par le papier utilisé. Faites des essais pour déterminer le réglage optimal pour votre application. Vous pouvez définir la qualité d'impression à l'aide de la procédure « Configure Print Quality » de Zebra Setup Utility.

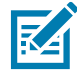

**Remarque •** Les fabricants de papier peuvent avoir des recommandations spécifiques en matière de réglage de la vitesse en fonction de l'imprimante et du papier. La vitesse recommandée peut être inférieure au paramètre de vitesse maximal de votre imprimante.

Pour régler le paramètre de contraste (ou densité), vous disposez des moyens suivants :

- La commande ZPL de réglage de contraste (**~SD**). Consultez le manuel ZPL Programming Guide (Guide de programmation ZPL).
- Le pilote d'impression Windows ou un logiciel tel que ZebraDesigner™.
- ZD230 uniquement Utilisez la commande de vitesse d'impression (**^PR**) pour abaisser celle-ci à 101,6 mm/s (4 pps - valeur par défaut). Consultez votre guide de programmation ZPL.

Pour vérifier les paramètres de papier, imprimez une étiquette de configuration. Pour plus d'informations, reportez-vous à la section [Test d'impression avec rapport de configuration](#page-43-0).

# **Réglage de la largeur d'impression**

Vous devez régler la largeur d'impression dans les cas suivants :

- Avant d'utiliser l'imprimante pour la première fois.
- Chaque fois que vous modifiez la largeur du support utilisé.

Vous pouvez régler la largeur d'impression par :

- Le pilote d'impression Windows ou un logiciel tel que ZebraDesigner™.
- Le contrôle de l'imprimante avec la programmation ZPL ; reportez-vous à la commande de largeur d'impression (**^PW**) dans le manuel ZPL Programming Guide (Guide de programmation ZPL).

# **Remplacement des consommables pendant l'utilisation de l'imprimante**

Si des supports d'impression (rubans, étiquettes, reçus, tickets, vignettes, etc.) arrivent à épuisement pendant une impression, laissez l'imprimante allumée pendant que vous la rechargez. En effet, vous risquez de perdre des données si vous la mettez hors tension. Après le chargement d'un nouveau rouleau de papier, appuyez sur le bouton Avance pour redémarrer.

# <span id="page-74-0"></span>**Impression sur du papier à pliage paravent**

Pour imprimer sur du papier à pliage paravent, vous devez régler la position d'arrêt des guides de papier.

**1.** Ouvrez le capot supérieur.

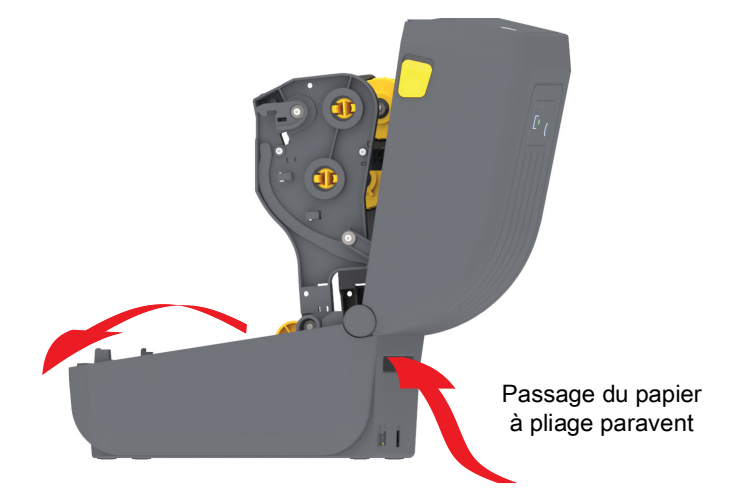

**2.** Réglez la position d'arrêt du guide de papier à l'aide du verrou coulissant (gris). À l'aide d'un morceau du papier à pliage paravent, réglez la position d'arrêt. Poussez le verrou coulissant gris du porte-rouleau gauche vers l'arrière de l'imprimante pour verrouiller la position du porte-rouleau. Faites-le coulisser vers l'avant pour le libérer.

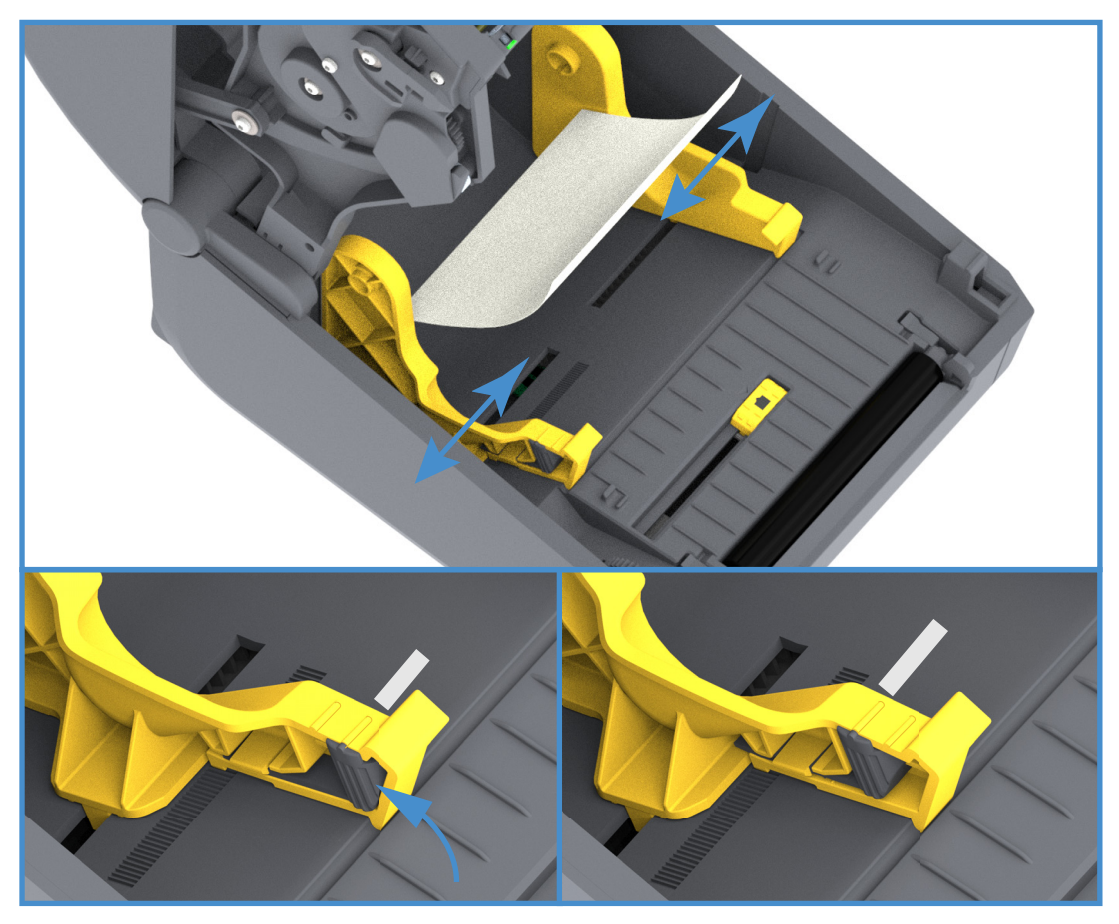

**3.** Insérez le papier dans la fente à l'arrière de l'imprimante et placez le papier entre le guide de papier et les porte-rouleaux.

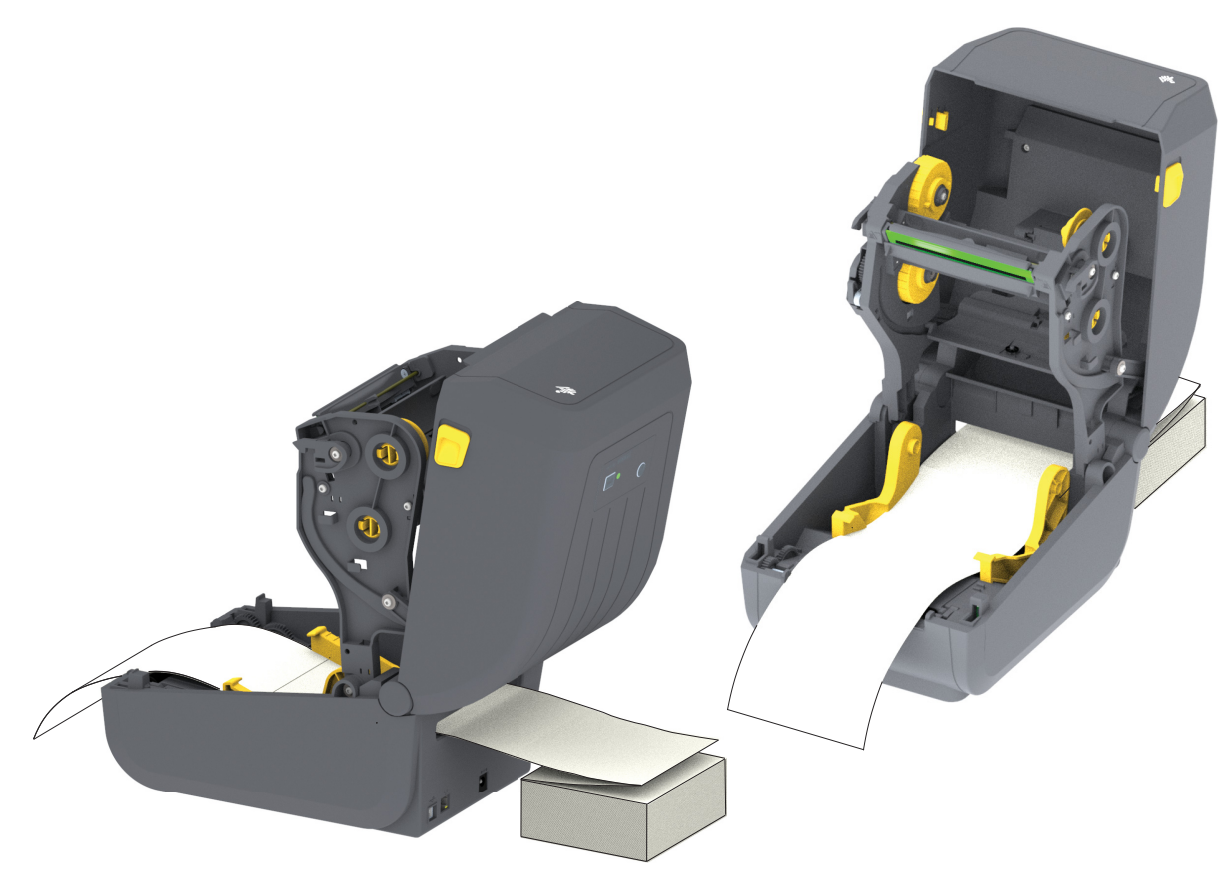

**4.** Refermez le capot supérieur.

**Après impression ou utilisation du bouton Avance pour faire avancer plusieurs étiquettes :** si le papier ne suit pas le centre (déplacement d'un côté à l'autre) ou si les bords du papier (support, étiquette, papier, etc.) sont usés ou endommagés à la sortie de l'imprimante, la position d'arrêt des guides de papier peut nécessiter un nouveau réglage.

Si le problème persiste, le papier peut être acheminé via les deux broches de maintien du rouleau sur le guide de papier. Pour faciliter l'utilisation de papier fin, vous pouvez placer une bobine vide de même largeur que le paquet du papier à pliage paravent entre les porte-rouleaux.

# **Impression avec un rouleau de papier monté en externe**

L'imprimante accepte les rouleaux de papier montés en externe, de la même manière que le papier à pliage paravent. La combinaison du rouleau de papier et du support doit présenter une faible inertie initiale pour permettre le déroulement du papier.

# **Remarques concernant le rouleau de papier monté en externe :**

- Idéalement, le papier doit pénétrer directement à l'arrière de l'imprimante, par la fente du papier à pliage paravent. Consultez la section [Impression sur du papier à pliage paravent](#page-74-0) pour plus d'informations sur le chargement du papier.
- Utilisez la vitesse d'impression par défaut 101,6 mm/s (4 pps) sur les modèles d'imprimante ZD230. Consultez votre guide de programmation ZPL.
- Le papier doit se déplacer régulièrement et librement. Il ne doit pas patiner, tressauter, se dérouler de façon saccadée, se coincer, puis avancer (etc.) lorsqu'il est monté sur le support.
- Le rouleau de papier ne doit pas toucher l'imprimante.
- L'imprimante ne doit pas glisser ou se soulever de la surface sur laquelle elle est posée.

# **Utilisation de l'option de distributeur d'étiquettes**

L'option de distributeur d'étiquettes vous permet d'imprimer une étiquette avec retrait automatique de la pellicule de protection (support/bande). Lorsque vous imprimez plusieurs étiquettes, l'action de prendre l'étiquette distribuée (décollée) déclenche l'impression et la distribution de l'étiquette suivante.

Pour utiliser le mode distribution, réglez l'option Media Handling (Gestion du papier) sur Peel-Off (Prédécollage) dans le pilote de l'imprimante ou avec Zebra Setup Utility, à l'aide de l'assistant Configure Printer Settings (Configurer les paramètres de l'imprimante). Sinon, envoyez des commandes de programmation ZPL à l'imprimante.

**En programmation ZPL**, vous pouvez utiliser les séquences de commandes ci-dessous pour configurer l'imprimante pour utiliser l'option de distributeur :

## **^XA ^MMP ^XZ ^XA ^JUS ^XZ**

**1.** Chargez vos étiquettes dans l'imprimante. Fermez l'imprimante et appuyez sur le bouton Avance jusqu'à ce que 100 millimètres (4 pouces) au minimum d'étiquette exposée soient sortis de l'imprimante. Vous pouvez laisser les étiquettes sur le support.

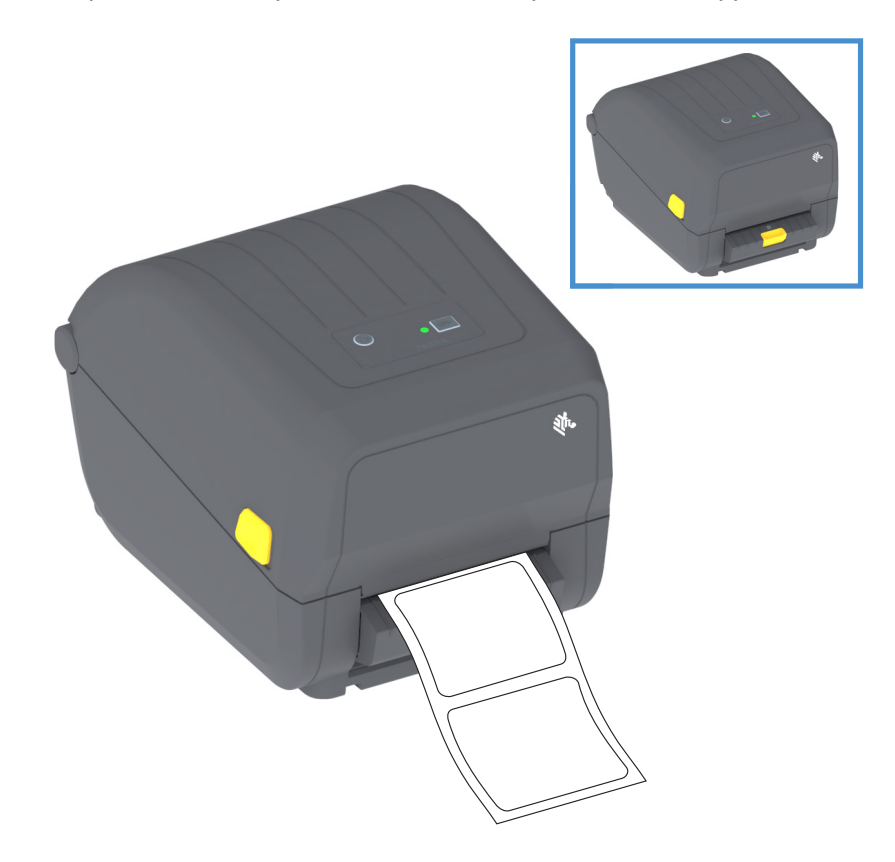

**2.** Soulevez le support au-dessus de la partie supérieure de l'imprimante. Pour ouvrir la porte du distributeur, tirez sur le loquet situé au milieu.

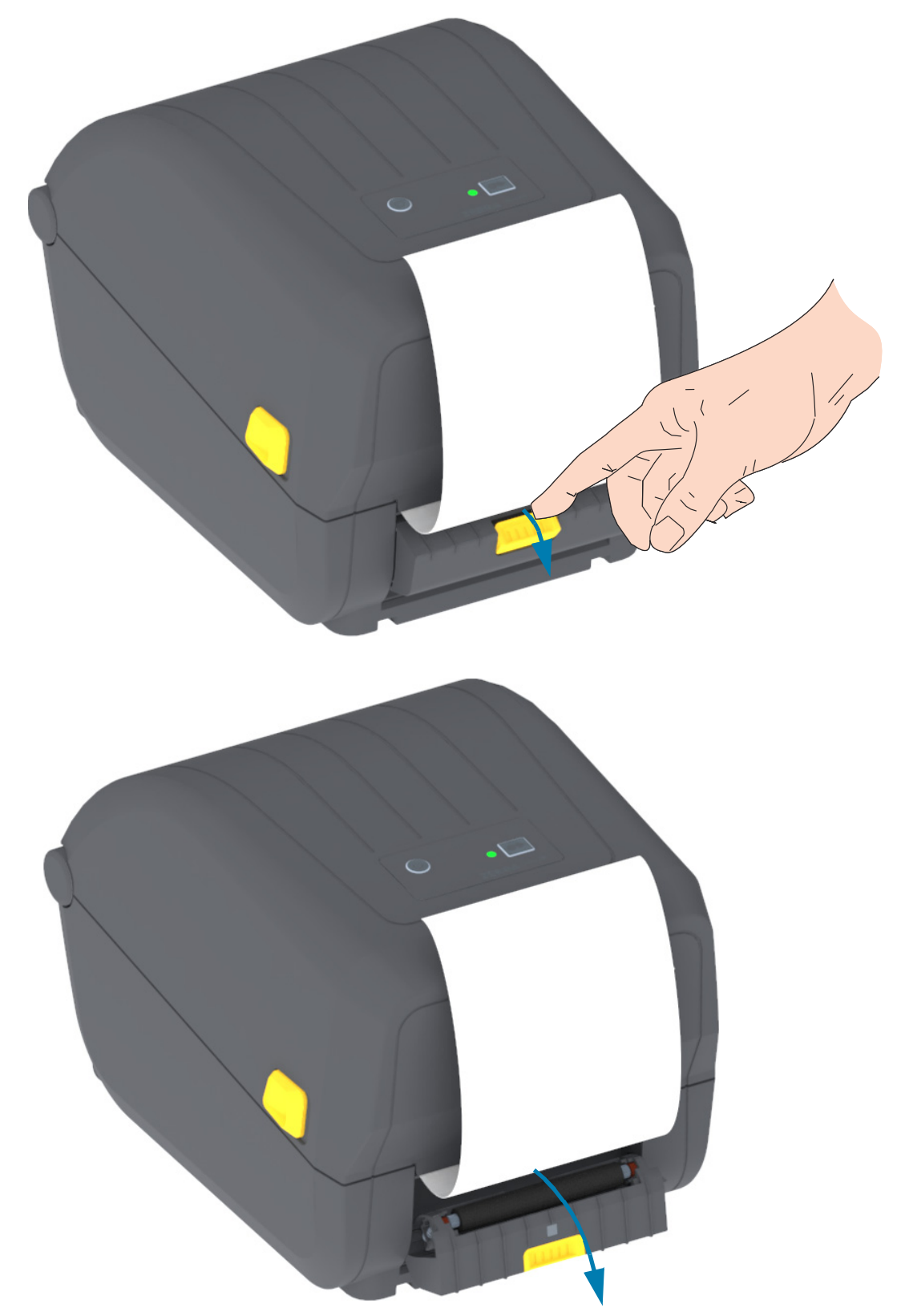

**3.** Insérez le support d'étiquettes entre la porte du distributeur et le corps de l'imprimante.

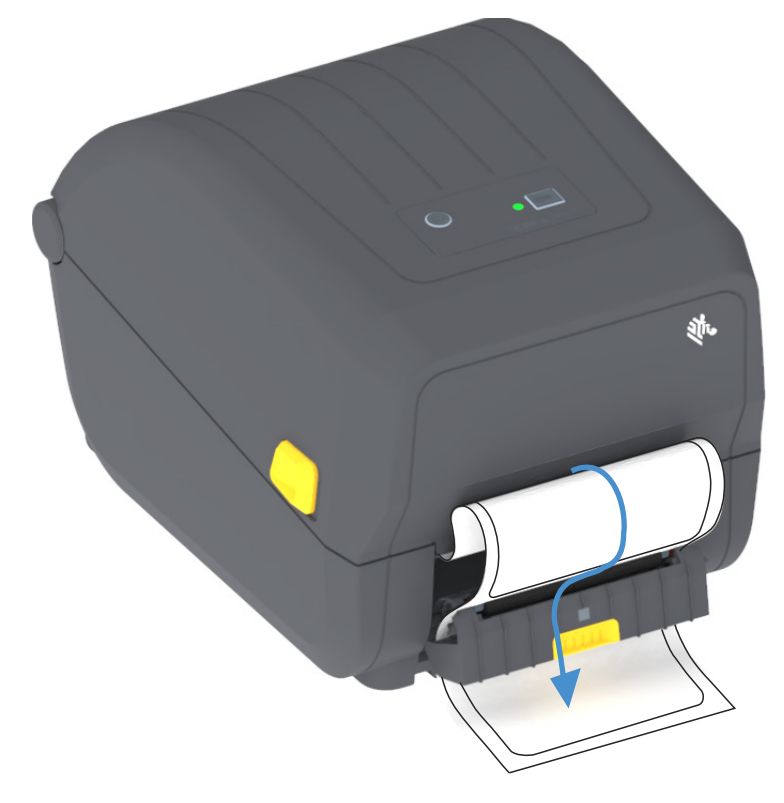

**4.** Refermez la porte du distributeur tout en tirant fermement sur l'extrémité du support d'étiquette.

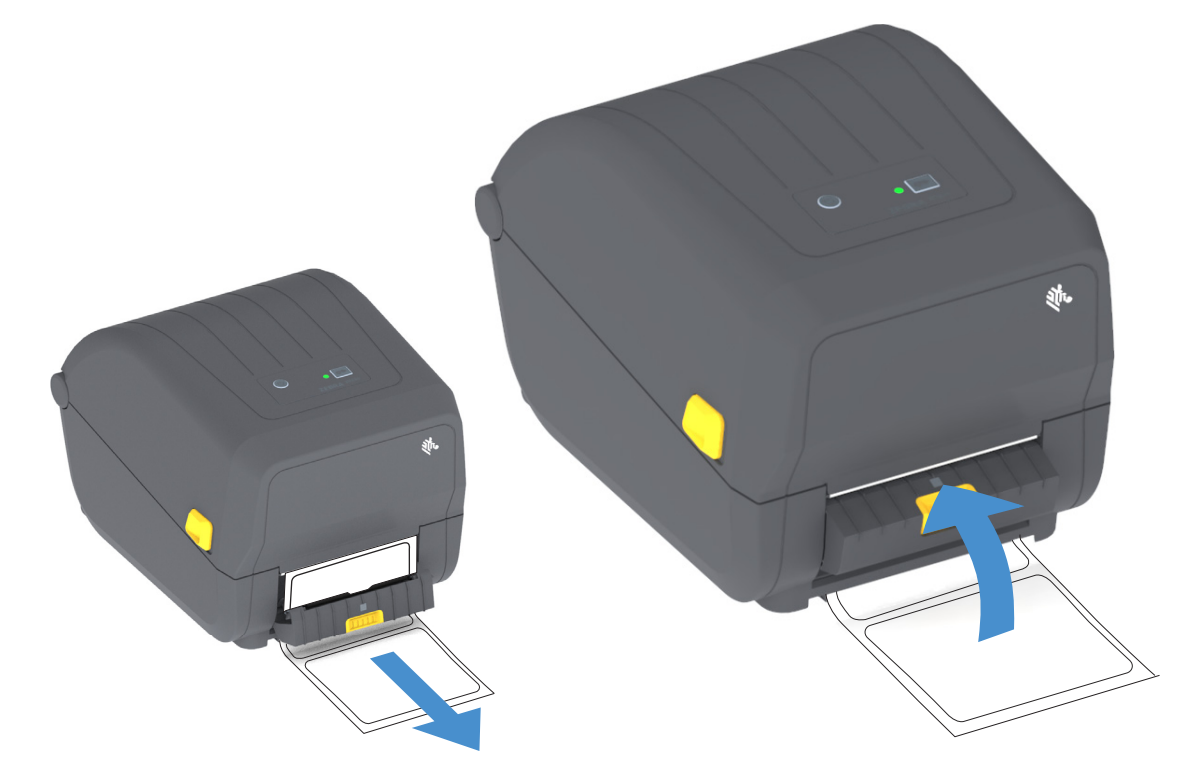

**5.** Enfoncez et relâchez plusieurs fois le bouton Avance jusqu'à ce qu'une étiquette soit présentée pour être retirée.

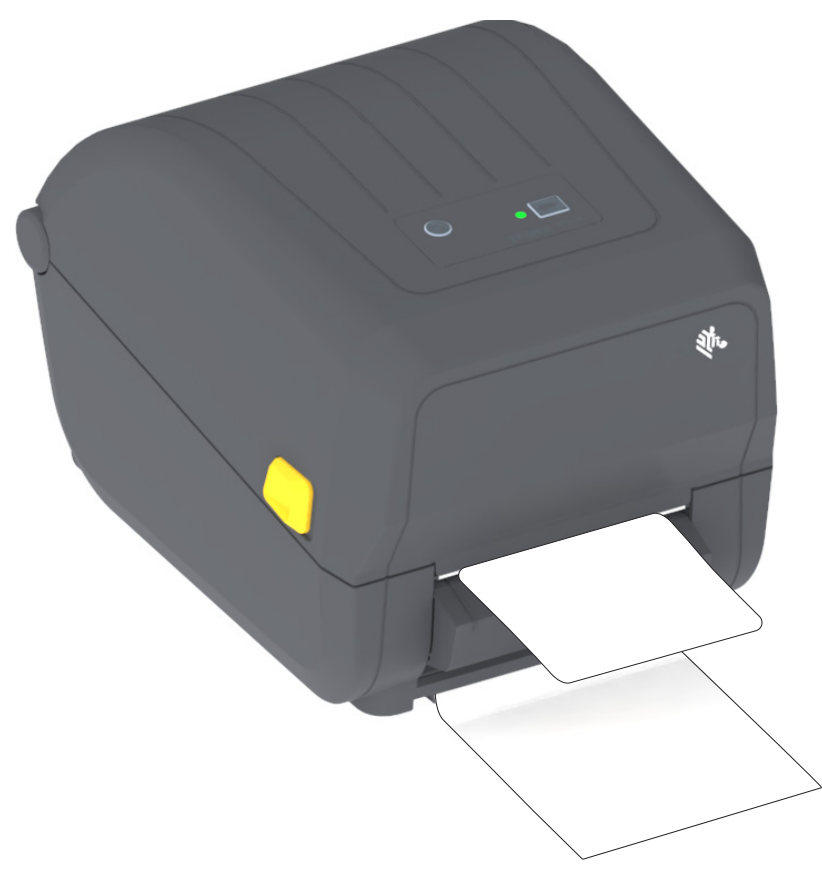

**6.** Pendant le travail d'impression, l'imprimante décolle le support et présente une seule étiquette. Ôtez l'étiquette de l'imprimante pour lui permettre d'imprimer la suivante.

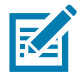

**Remarque •** Si vous n'avez pas activé la cellule de prise d'étiquette pour détecter le prélèvement de l'étiquette distribuée (décollée) au moyen de commandes logicielles, les étiquettes imprimées s'empilent et risquent de tordre le mécanisme.

# **Polices de l'imprimante**

Les imprimantes de la série ZD prennent en charge vos exigences en matière de langage et de police. Le langage de programmation ZPL™ fournit des technologies évoluées de mappage des polices et de mise à l'échelle permettant de prendre en charge les polices vectorielles (TrueType™ ou OpenType™), le mappage de caractères Unicode, ainsi que des polices en points de base et des pages de codes.

Les possibilités offertes par l'imprimante en matière de polices dépendent du langage de programmation. Les guides de programmation ZPL et EPL (plus ancien) décrivent et documentent les polices, les pages de code, l'accès aux caractères, les listes de polices et les limitations respectives de ces langages de programmation de l'imprimante. Pour plus d'informations sur la prise en charge du texte, des polices et des caractères, consultez les manuels de programmation de l'imprimante.

Zebra possède de nombreux utilitaires et logiciels prenant en charge le téléchargement de polices dans l'imprimante pour les langages de programmation ZPL et EPL.

**Important** • Lors du rechargement ou de la mise à jour du microprogramme, il peut s'avérer impossible de copier, cloner ou restaurer certaines polices ZPL préinstallées sur votre imprimante. Si vous supprimez ces polices ZPL protégées par une licence à l'aide d'une commande explicite de suppression d'objet ZPL, vous devez les acheter et les installer à nouveau au moyen d'un utilitaire d'installation et d'activation de polices. Cette restriction ne s'applique pas aux polices EPL.

# **Identification des polices sur l'imprimante**

Les polices et la mémoire sont partagées par les langages de programmation de l'imprimante. Vous pouvez charger des polices dans divers emplacements de mémoire de l'imprimante. La programmation ZPL permet de reconnaître les polices EPL et ZPL. La programmation EPL reconnaît uniquement les polices EPL. Pour plus d'informations sur les polices et la mémoire de l'imprimante, consultez les guides de programmation de chaque langage.

## **Polices ZPL**

- Pour gérer et télécharger des polices en vue d'une impression ZPL, utilisez Zebra Setup Utility ou ZebraNet™ Bridge.
- Pour afficher toutes les polices chargées dans l'imprimante , envoyez la commande ZPL **^WD**. Reportez-vous au manuel ZPL Programmers Guide (Guide de programmation ZPL) pour plus de détails.
	- Les polices bitmap qui résident en divers emplacements de la mémoire de l'imprimante sont identifiées par l'extension **.FNT** en ZPL.
	- Les polices vectorielles sont identifiées par les extensions **.TTF**, **.TTE** ou **.OTF** en ZPL. Le langage EPL ne prend pas en charge ces polices.

# **Localisation de l'imprimante au moyen de pages de codes**

Avec chaque langage de programmation, ZPL et EPL, l'imprimante prend en charge deux ensembles de jeux de langues, de régions et de caractères pour les polices chargées de façon permanente. L'imprimante prend en charge la localisation à l'aide de pages de codes de caractères internationaux courantes.

• Pour la prise en charge ZPL des pages de codes, en particulier Unicode, consultez la section sur la commande **^CI** dans le manuel de programmation.

# **Polices asiatiques et autres jeux de polices de grande taille**

Les polices idéographiques et pictographiques des langues asiatiques sont associées à des jeux de caractères de grande taille comportant des milliers de caractères et gérés par une page de codes de langue unique. Pour prendre en charge ces jeux de caractères asiatiques de grande taille, l'industrie a adopté un système de caractères à double octet (67 840 au maximum) à la place des caractères à octet unique (256 au maximum) qui sont utilisés par les langues en lettres latines. La norme Unicode a été inventée pour gérer plusieurs langues au moyen d'un jeu de polices unique. Une police Unicode prend en charge un ou plusieurs points de code (comparables aux mappages de caractères des pages de codes) ; elle est accessible au moyen d'une méthode standard qui résout les conflits de mappage. Le langage de programmation ZPL prend en charge Unicode. Les deux langages de programmation de l'imprimante prennent en charge les jeux de polices de caractères pictographiques asiatiques double octet de grande taille.

Le nombre de polices que vous pouvez télécharger dépend de la quantité de mémoire flash disponible et de la taille des polices à télécharger.

Certaines polices Unicode sont volumineuses, c'est le cas, par exemple, de la police MS (Microsoft) Arial Unicode (23 Mo) disponible auprès de Microsoft ou Andale (22 Mo) fournie par Zebra. Ces jeux de polices de grande taille prennent généralement en charge un grand nombre de langues également.

## **Obtention de polices asiatiques**

Les jeux de polices bitmap asiatiques doivent être téléchargés dans l'imprimante par l'utilisateur ou l'intégrateur. Les polices ZPL s'achètent séparément de l'imprimante. Les polices asiatiques EPL sont téléchargeables gratuitement sur le site Web de Zebra.

- Chinois simplifié et traditionnel (la police évolutive SimSun du chinois simplifié est préchargée sur les imprimantes vendues avec un cordon d'alimentation chinois.)
- Japonais Mappages JIS et Shift-JIS
- Coréen, Johab inclus
- Thaï

# **Adaptateurs de rouleau de papier**

## **Kit d'adaptateurs**

Le kit d'adaptateurs de rouleaux de papier comprend une paire d'adaptateurs d'un diamètre interne de 38,1 mm (1,5 pouce), et deux (2) vis de montage.

## **Utilisation des adaptateurs**

- Ces adaptateurs sont conçus pour être installés de manière permanente dans l'imprimante.
- Ils peuvent être changés pour accepter d'autres tailles de rouleau de papier nécessitant l'une de ces tailles d'adaptateur.
- Les adaptateurs risquent de s'user s'ils sont changés trop souvent.
- Le retrait des adaptateurs pour imprimer sur des bobines de rouleau standard peut laisser des éléments de plastique dans les parties latérales des porte-rouleaux qui frottent contre le rouleau. Poussez ces éléments sur le côté du support de rouleau.

## **Installation des adaptateurs de rouleau de papier**

**1.** Placez une vis dans le trou de montage supérieur des deux porte-rouleaux. À l'aide de la clé Torx, vissez dans le sens horaire jusqu'à ce que l'extrémité des vis dépasse légèrement à l'intérieur du porte-rouleau. Ces vis sont autotaraudeuses.

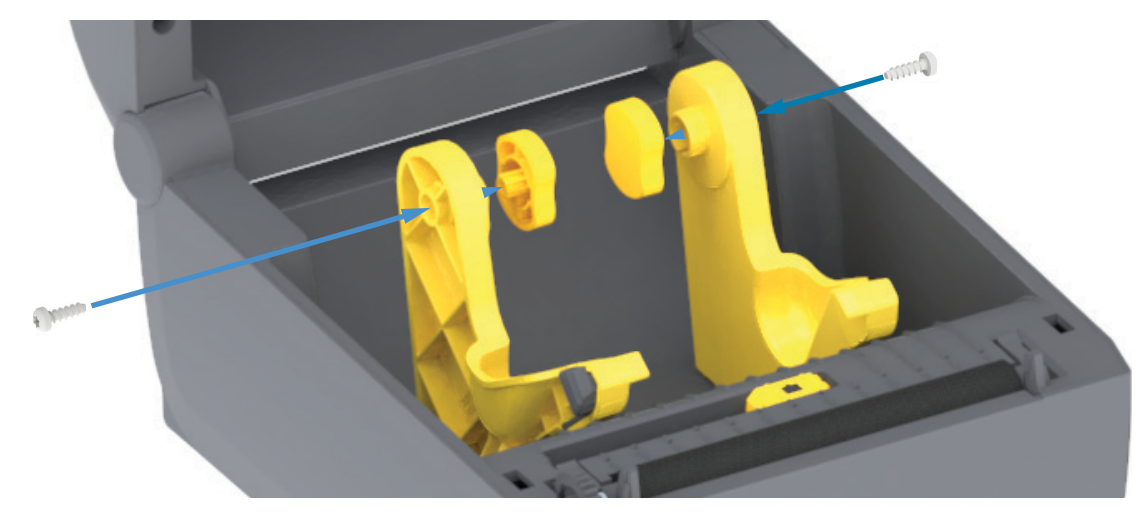

- **2.** Placez l'adaptateur à l'intérieur du porte-rouleau. Le grand côté de l'adaptateur est placé en haut. Le côté lisse (sans nervures) est orienté vers le milieu de l'imprimante.
- **3.** Alignez le trou de vis supérieur de l'adaptateur avec le bout de vis qui dépasse et appliquez-le fermement contre le porte-rouleau. Serrez la vis jusqu'à ce qu'il ne reste aucun espace entre l'adaptateur et le porte-rouleau. Ne serrez pas plus : vous risqueriez d'endommager le filetage de la vis.
- **4.** Insérez une vis dans le trou de montage inférieur de l'adaptateur. Appuyez fermement l'adaptateur contre le porte-rouleau tout en serrant la vis. Serrez la vis jusqu'à ce qu'il ne reste aucun espace entre l'adaptateur et le porte-rouleau. Ne serrez pas plus : vous risqueriez d'endommager le filetage de la vis.
- **5.** Répétez les étapes 1 à 4 pour l'autre adaptateur et porte-rouleau.

# **Maintenance**

Cette section décrit les procédures de maintenance et de nettoyage de routine.

# **Nettoyage**

Votre imprimante Zebra peut nécessiter une maintenance périodique afin de garantir son bon fonctionnement et l'impression d'étiquettes, de reçus et de tickets de qualité supérieure.

# **Consommables de nettoyage**

Il est recommandé d'utiliser les consommables suivants pour le nettoyage de votre imprimante :

- **Stylets de nettoyage de la tête d'impression** pour un simple nettoyage de la tête d'impression par l'opérateur.
- **Alcool isopropylique pur à 90 % min.** (10 % d'eau max.) (Utilisez un distributeur d'alcool étiqueté. Ne réhumectez jamais des matériaux précédemment utilisés pour nettoyer l'imprimante).
- **Tampons de nettoyage non fibreux** pour le passage du support, les guides et les cellules **et lingettes nettoyantes** pour le passage du support et l'imprimante (par exemple, Kimberly-Clark Kimwipes).
- **• Bombe d'air comprimé.**

**Important •** Le mécanisme de la lame de la trancheuse ne nécessite pas de nettoyage d'entretien. NE nettoyez PAS la lame ni le mécanisme. Cette lame est dotée d'un revêtement spécial résistant aux adhésifs et à l'usure.

**Important •** Si vous utilisez une quantité trop importante d'alcool, vous risquez d'atteindre les composants électroniques, lesquels demandent un temps de séchage bien plus important pour fonctionner correctement.

**Important •** N'utilisez pas de compresseur d'air à la place de la bombe d'air comprimé. Les compresseurs d'air contiennent des microcontaminants et des microparticules susceptibles de pénétrer dans le système pneumatique et d'endommager votre imprimante.

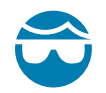

**Attention** • Portez des lunettes de protection pour protéger vos yeux des particules et objets volants lors de l'utilisation d'air comprimé.

## **Obtenir des accessoires Zebra pour le nettoyage de votre imprimante**

Accédez au site Web de Zebra : [www.zebra.com/accessories](http://www.zebra.com/accessories)

# **Programme de nettoyage recommandé**

## **Tête d'impression**

**Intervalle :** nettoyez la tête d'impression après chaque cycle de cinq rouleaux.

**Procédure :** [Nettoyage de la tête d'impression](#page-87-0)

## **Contre-rouleau (rouleau d'entraînement)**

**Intervalle :** selon les besoins pour améliorer la qualité d'impression. Les contre-rouleaux peuvent parfois patiner causant ainsi une distorsion de l'image, et dans le pire des cas, un blocage du papier (étiquettes, reçus, tickets, etc.).

**Procédure :** consultez la section [Nettoyage et remplacement du contre-rouleau.](#page-93-0)

## **Passage du papier**

**Intervalle :** nettoyez selon les besoins.

**Méthode :** nettoyez soigneusement à l'aide de tampons et de chiffons de nettoyage non pelucheux légèrement imbibés d'alcool isopropylique à 90 %. Attendez quelques instants que la solution s'évapore complètement.

**Procédure :** consultez la section [Nettoyage du passage de papier](#page-89-0).

## **Intérieur**

**Intervalle :** nettoyez l'imprimante selon les besoins.

**Méthode :** utilisez un chiffon doux, une brosse ou de l'air comprimé pour nettoyer la poussière ou expulser les particules de l'imprimante. Utilisez un chiffon de nettoyage non pelucheux et humecté d'alcool isopropylique à 90 % pour dissoudre les impuretés comme les graisses et autres.

## **Extérieur**

**Intervalle :** nettoyez selon les besoins.

**Méthode :** utilisez un chiffon doux, une brosse ou de l'air comprimé pour nettoyer la poussière ou expulser les particules de l'imprimante. L'extérieur de l'imprimante peut être nettoyé à l'aide d'un chiffon imprégné d'une solution d'eau et de savon ordinaire. Utilisez toujours la quantité minimale de solution de nettoyage afin d'éviter que la solution ne pénètre dans l'imprimante ou dans d'autres parties de celle-ci. N'utilisez pas cette méthode pour nettoyer les connecteurs ou l'intérieur de l'imprimante.

## <span id="page-85-0"></span>**Distributeur d'étiquettes en option**

**Intervalle :** selon les besoins pour améliorer les opérations de distribution d'étiquettes.

**Procédure :** consultez la procédure de nettoyage [Distributeur d'étiquettes en option](#page-85-0).

# **Trancheuse en option**

**Intervalle :** la maintenance et le nettoyage de cette pièce ne peuvent pas être effectués par l'utilisateur. **Ne nettoyez pas** l'intérieur de l'ouverture de la trancheuse ni le mécanisme de la lame. Vous pouvez utiliser la méthode de nettoyage Extérieur pour nettoyer le panneau à fente (logement) de la trancheuse.

**Méthode :** faites appel à un technicien de maintenance.

**Procédure :** non applicable.

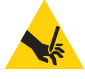

**Risque de coupure •** L'unité de coupe ne contient aucune pièce réparable par l'utilisateur. Ne retirez jamais le couvercle de l'unité de coupe (panneau à fente). Ne tentez jamais d'insérer des objets ou les doigts dans le mécanisme de coupe.

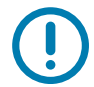

**Important •** Cette lame est dotée d'un revêtement spécial résistant aux adhésifs et à l'usure. Un nettoyage risquerait de l'endommager définitivement.

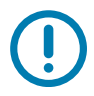

**Important** • L'utilisation d'outils non approuvés, de coton, de solvants (y compris l'alcool), etc. risque d'endommager la trancheuse, de raccourcir sa durée de vie ou de provoquer son blocage.

# <span id="page-87-1"></span><span id="page-87-0"></span>**Nettoyage de la tête d'impression**

Utilisez toujours un stylet de nettoyage neuf sur la tête d'impression (en effet, les stylets usagés encrassés par les utilisations précédentes risquent d'endommager la tête).

Lors du chargement d'un nouveau papier, il est recommandé de nettoyer la tête d'impression pour garantir un fonctionnement optimal de l'impression.

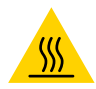

**Attention •** La tête d'impression chauffe lors de l'impression. Pour éviter d'endommager la tête d'impression et de vous blesser, ne la touchez pas. Utilisez exclusivement le stylet de nettoyage pour procéder à la maintenance de la tête d'impression.

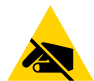

**Attention** • La décharge d'électricité statique qui s'accumule sur la surface du corps humain ou d'autres surfaces risquent d'endommager, voire de détruire, la tête d'impression et les autres composants électroniques utilisés dans l'appareil. Vous devez observer des procédures de protection contre l'électricité statique lorsque vous travaillez sur la tête d'impression ou les composants électroniques situés sous le couvercle.

## **Imprimantes à transfert thermique**

Quand vous chargez du nouveau papier ou un nouveau ruban, vous pouvez également nettoyer la tête d'impression.

- **1.** Si un ruban à transfert est installé, retirez-le avant de procéder au nettoyage.
- **2.** Frottez le stylet de nettoyage sur la zone sombre de la tête. Nettoyez-la en partant du centre vers l'extérieur. Vous repousserez ainsi la matière adhésive déposée depuis les bords de la tête d'impression vers l'extérieur du passage du papier.
- **3.** Attendez une minute avant de refermer l'imprimante ou de charger le ruban pour permettre à tous les composants de sécher.

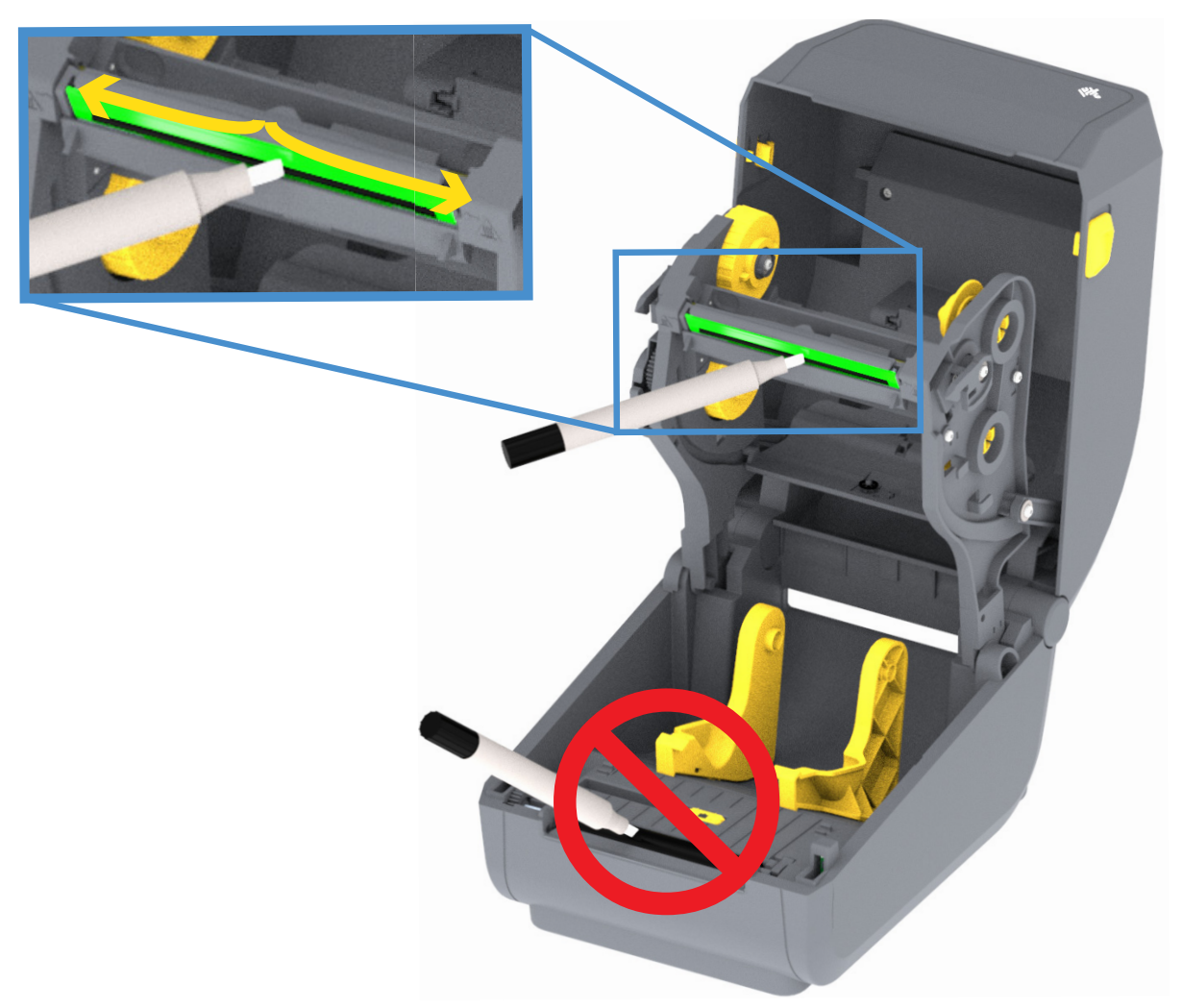

# <span id="page-89-0"></span>**Nettoyage du passage de papier**

Utilisez un tampon de nettoyage et/ou un chiffon non pelucheux pour nettoyer les débris, la poussière ou les croûtes accumulés sur les porte-rouleaux, les guides et les surfaces du passage de papier. Imbibez légèrement le tampon ou le chiffon d'une solution d'alcool isopropylique à 90 %. Pour les zones difficiles à nettoyer, versez plus d'alcool sur le tampon de nettoyage pour ramollir les débris et décoller la matière adhésive qui a pu s'accumuler sur les surfaces du compartiment papier.

Ne nettoyez pas la tête d'impression, les cellules ou le contre-rouleau au cours de ce processus.

La partie inférieure de ces imprimantes peut être nettoyée de la même façon.

- **1.** Essuyez les surfaces internes des porte-rouleaux et la face inférieure des guides de papier à l'aide d'un tampon ou d'une lingette de nettoyage.
- **2.** Essuyez le canal dans lequel coulisse la cellule mobile (mais pas la cellule). Déplacez la cellule pour accéder à tous les recoins.
- **3.** Attendez une minute avant de refermer l'imprimante. Jetez les consommables de nettoyage usagés.

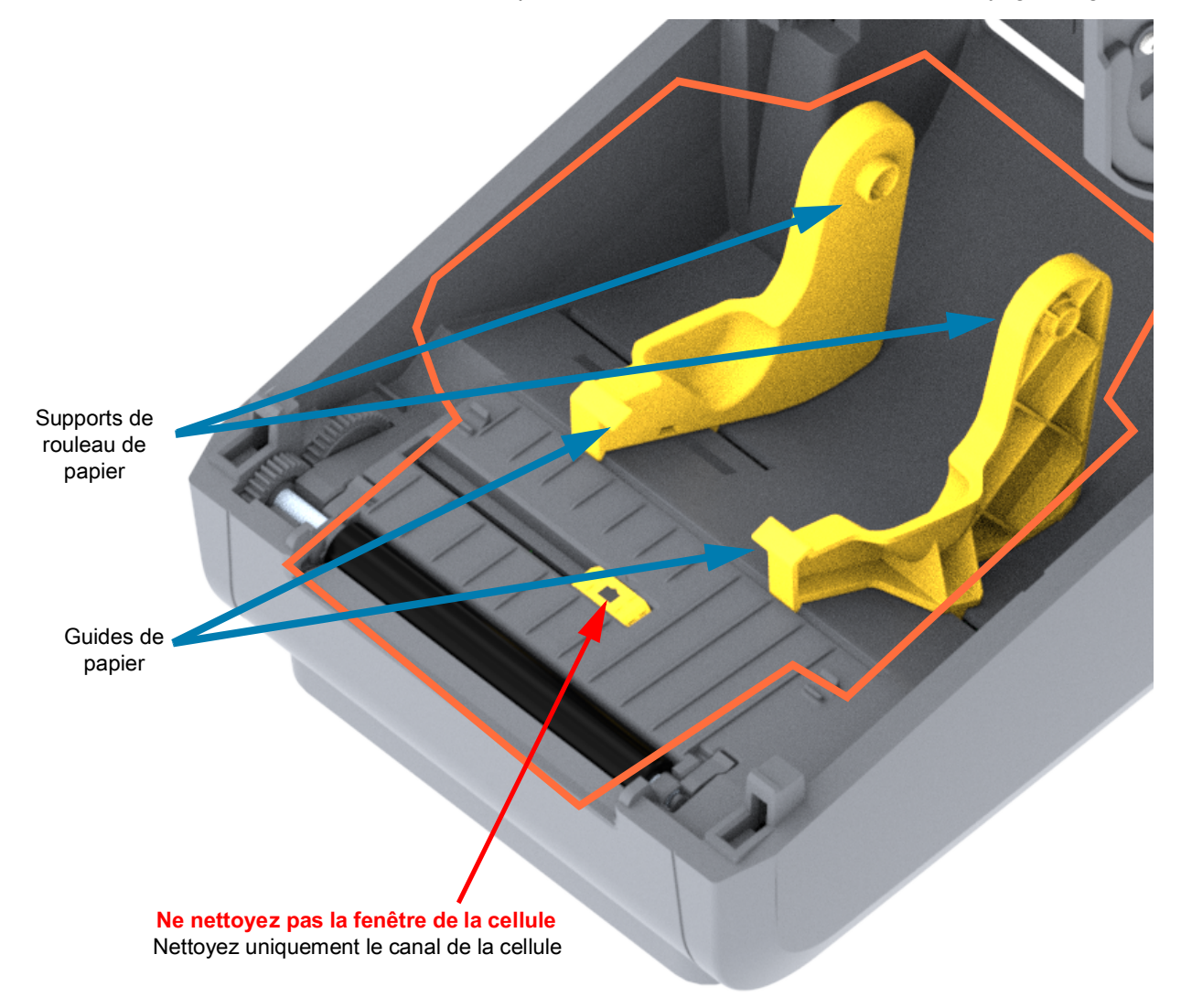

# **Nettoyage de la trancheuse et du distributeur d'étiquettes en option**

Voici comment poursuivre le nettoyage du passage du papier lorsque l'un ou l'autre de ces accessoires est installé.

## **Nettoyage de la trancheuse en option**

Seules les surfaces en plastique du passage du papier peuvent être nettoyées ; ne nettoyez jamais le mécanisme ou les lames internes de la trancheuse.

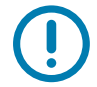

**Important •** Le mécanisme de la lame de la trancheuse ne nécessite pas de nettoyage d'entretien. NE nettoyez PAS la lame. Cette lame est dotée d'un revêtement spécial résistant aux adhésifs et à l'usure.

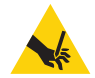

**Risque de coupure •** L'unité de coupe ne contient aucune pièce réparable par l'utilisateur. Ne retirez jamais le couvercle de l'unité de coupe (panneau à fente). Ne tentez jamais d'insérer des objets ou les doigts dans le mécanisme de coupe.

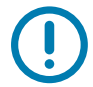

**Remarque** • Les outils, les tampons de coton, les solvants (y compris l'alcool), etc. risquent tous d'endommager ou de raccourcir la durée de l'unité de coupe, ou encore d'occasionner des bourrages.

- **1.** Essuyez les saillies et les surfaces en plastique des fentes d'entrée (interne) et de sortie (externe) de la trancheuse. Nettoyez les parties internes indiquées en bleu.
- **2.** Si besoin, répétez la procédure pour retirer la matière adhésive ou les impuretés une fois ces dernières sèches.

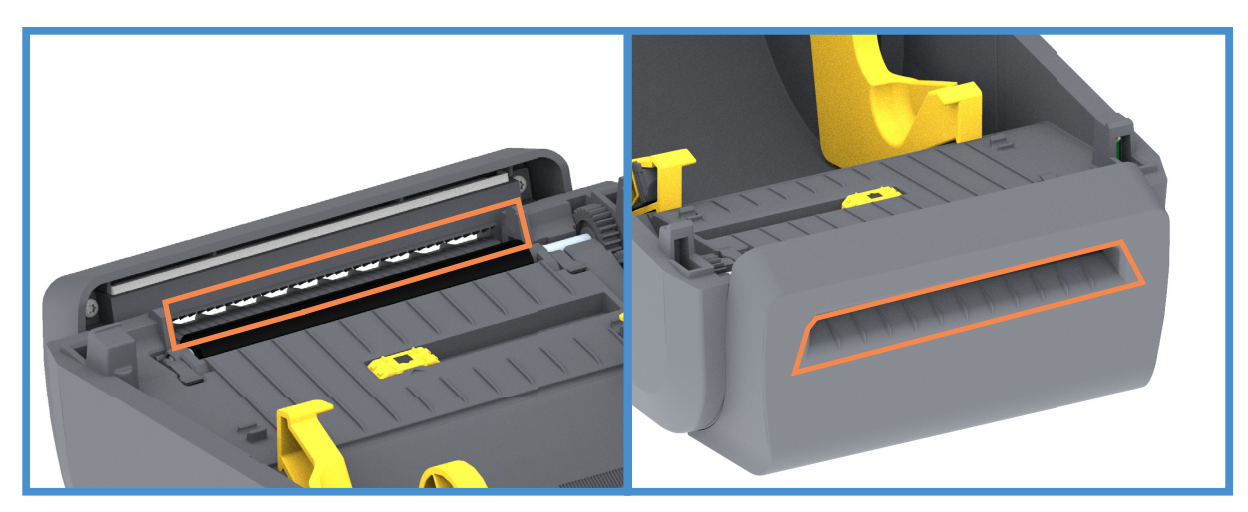

# **Nettoyage du distributeur d'étiquettes en option**

- **1.** Ouvrez la porte et nettoyez la barre de prédécollage, les surfaces internes et les saillies de la porte.
- **2.** Nettoyez le rouleau en le faisant tourner. Jetez le tampon ou le chiffon. Procédez à un nouveau nettoyage pour retirer les résidus dilués.
- **3.** Nettoyez la fenêtre de la cellule. Celle-ci ne doit contenir aucune trainée ni aucun résidu.

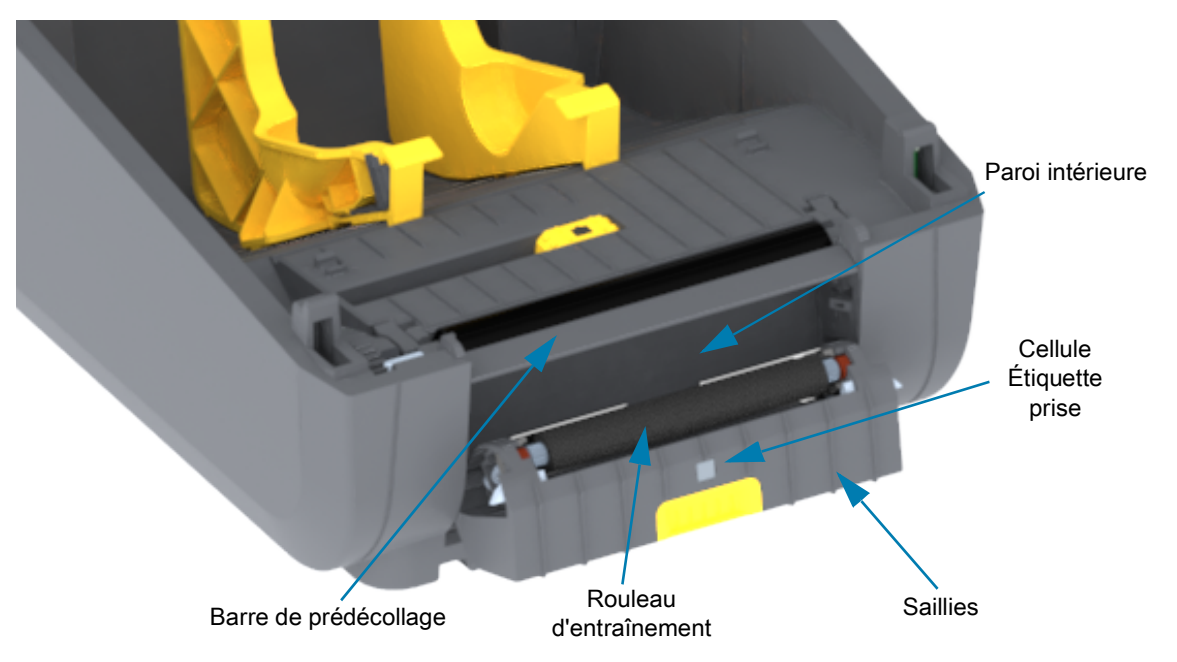

# <span id="page-92-0"></span>**Nettoyage des cellules**

La poussière peut s'accumuler sur les cellules de détection du papier. Utilisez une bombe d'air comprimé. N'utilisez pas d'air fourni par un compresseur pour éliminer la poussière. Les compresseurs produisent de la moisissure, de fines particules et du lubrifiant qui peuvent contaminer votre imprimante.

- **1.** Nettoyez la fenêtre de la cellule mobile. Brossez doucement la poussière ou utilisez une bombe d'air comprimé ; si nécessaire, utilisez un tampon sec. S'il reste de la matière adhésive ou d'autres impuretés, ramollissez-les à l'aide d'un tampon imbibé d'alcool.
- **2.** Utilisez un tampon sec pour enlever tout résidu éventuellement laissé par le premier nettoyage.
- **3.** Répétez les étapes 1 et 2 jusqu'à ce que tous les résidus et toutes les traînées aient été ôtés de la cellule.

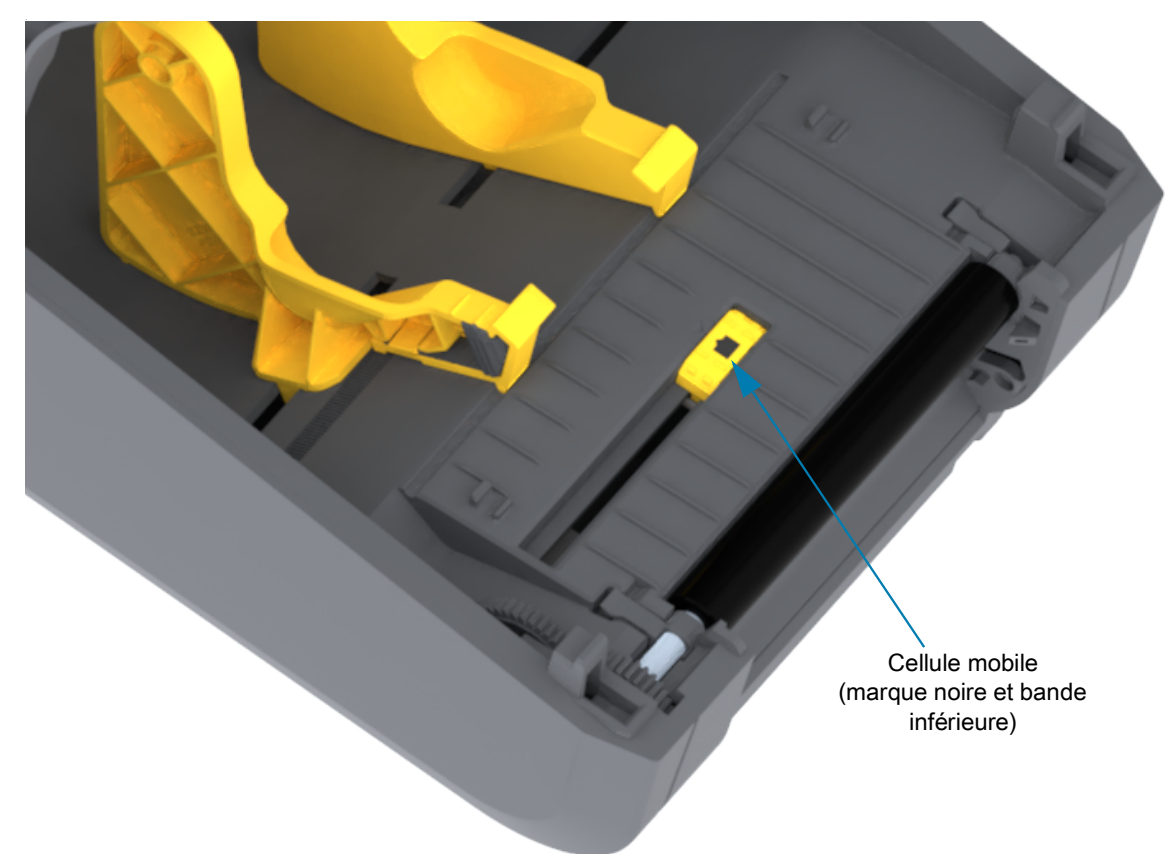

# <span id="page-93-1"></span><span id="page-93-0"></span>**Nettoyage et remplacement du contre-rouleau**

En principe, le contre-rouleau (rouleau d'entraînement) ne nécessite aucun nettoyage. Une certaine accumulation de papier et de résidus de papier est tolérée sur le contre-rouleau lors des opérations d'impression.

Nettoyez le contre-rouleau (et le passage du papier) dès que vous constatez une dégradation des performances, de la qualité d'impression ou de la gestion du papier. Le contre-rouleau sert de surface d'impression et de rouleau d'entraînement de votre papier. Si l'adhérence ou les bourrages persistent même après le nettoyage, vous devez remplacer le contre-rouleau.

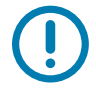

**Important •** La présence d'impuretés sur le contre-rouleau peut endommager la tête d'impression ou provoquer le patinage ou une adhérence du papier lors de l'impression. Vous devez ôter immédiatement du contre-rouleau toute matière adhésive, saleté, poussière, corps gras et autres impuretés.

## **Retrait du contre-rouleau**

Le contre-rouleau peut être nettoyé avec un tampon sans fibre (Texpad par exemple) ou un chiffon non pelucheux propre et très légèrement imbibé d'alcool de qualité médicale (pur à 90 % ou plus).

- **1.** Ouvrez le capot (et la porte du distributeur si celui-ci est installé). Retirez le papier de la zone du contre-rouleau.
- **2.** Tirez les languettes du loquet de blocage des roulements du contre-rouleau à droite et à gauche vers l'avant de l'imprimante, et faites-les tourner vers le haut.

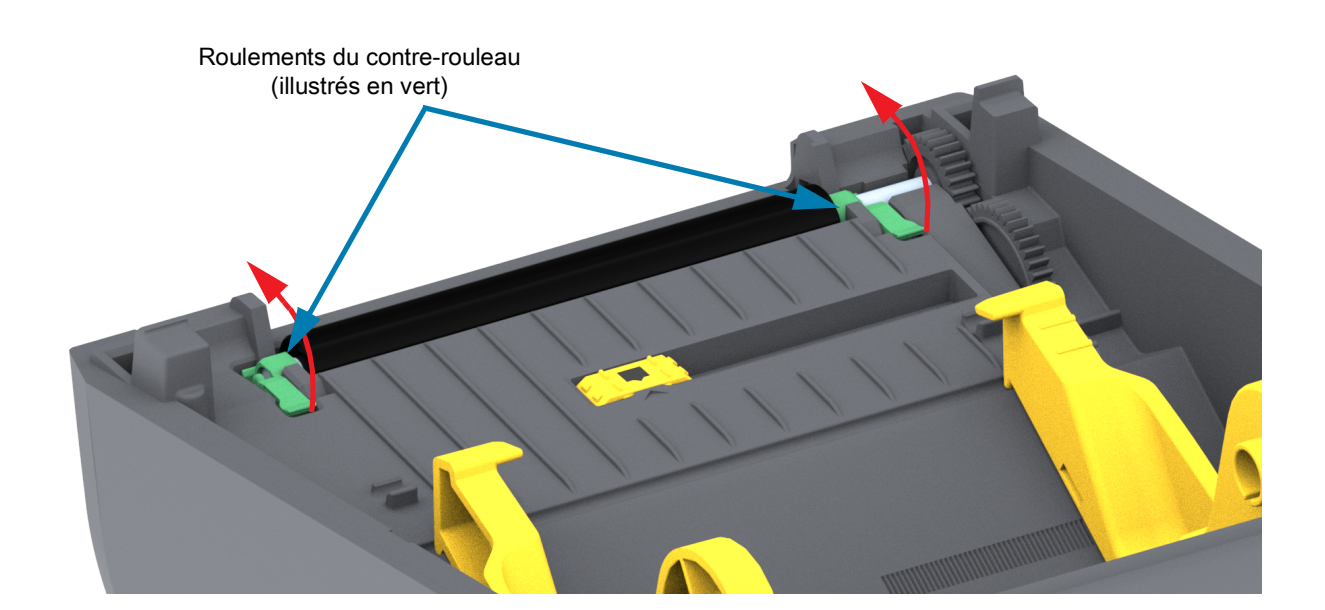

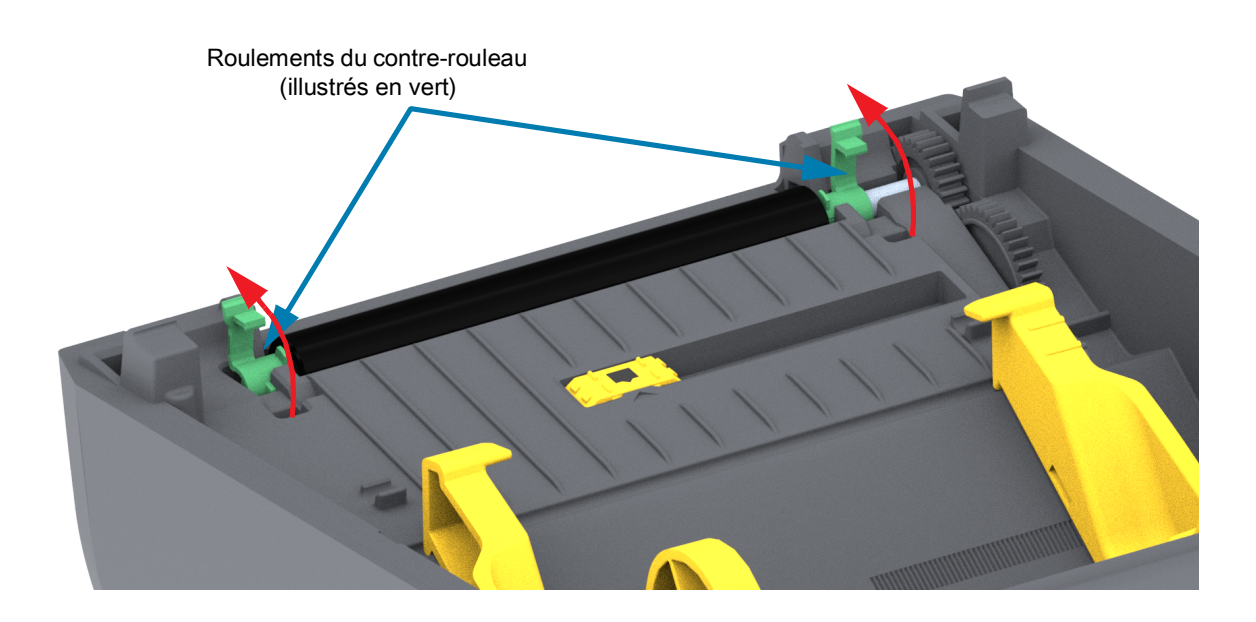

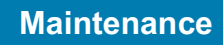

**3.** Levez le contre-rouleau pour le sortir du bâti inférieur de l'imprimante.

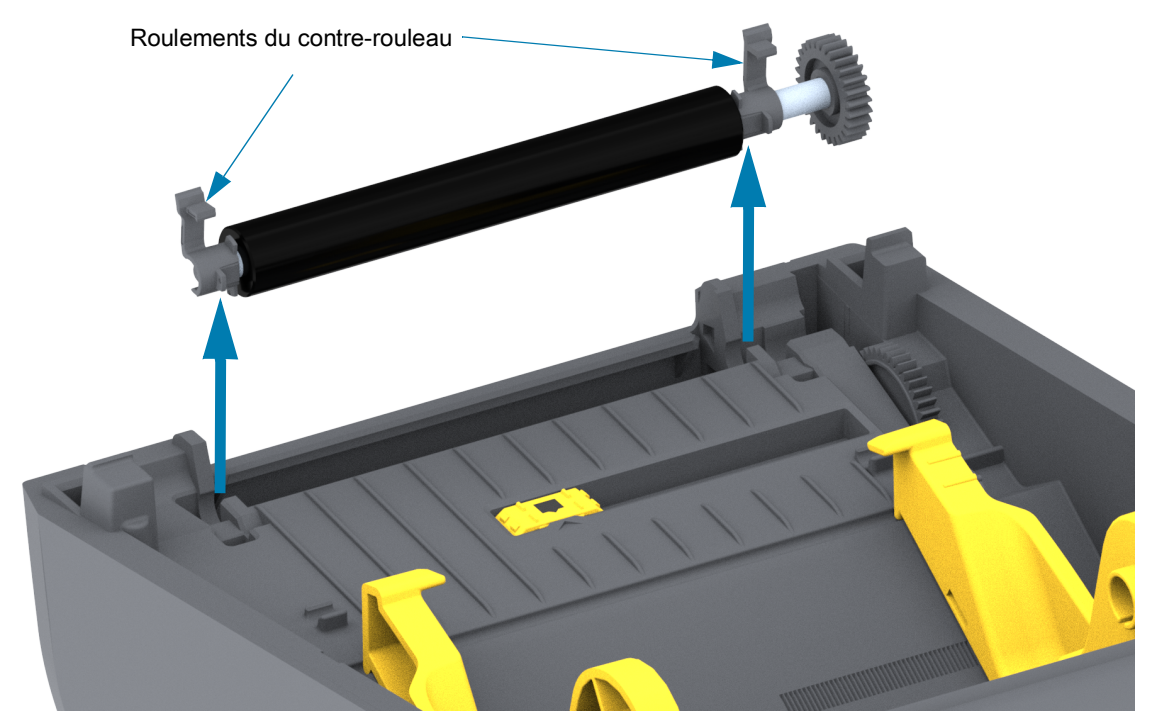

**4.** Retirez l'ergot et les deux (2) roulements de l'ergot du contre-rouleau en les faisant glisser.

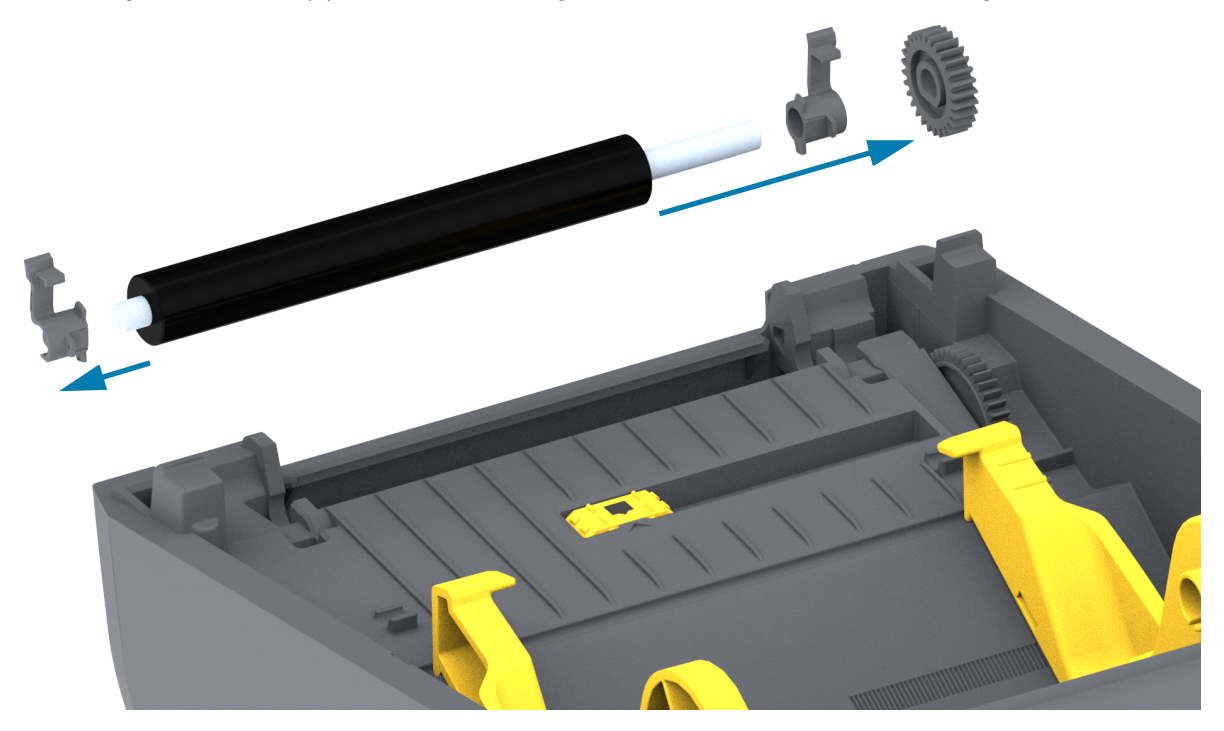

# **Maintenance**

- **5. Nettoyage uniquement** : nettoyez le contre-rouleau à l'aide d'un tampon humecté d'alcool. Nettoyez du centre vers l'extérieur. Répétez l'opération jusqu'à ce que toute la surface du rouleau ait été entièrement nettoyée. En cas de forte accumulation de matière adhésive ou de bourrage d'étiquettes, répétez l'opération avec un tampon neuf pour supprimer toute impureté résiduelle. En effet, le nettoyage initial ne suffit pas à supprimer complètement les matières adhésives et les corps gras.
- **6.** Jetez les tampons de nettoyage après utilisation ; ne les réutilisez pas.
- **7.** Assurez-vous que les roulements et le rouage d'entraînement sont sur l'arbre du contre-rouleau.

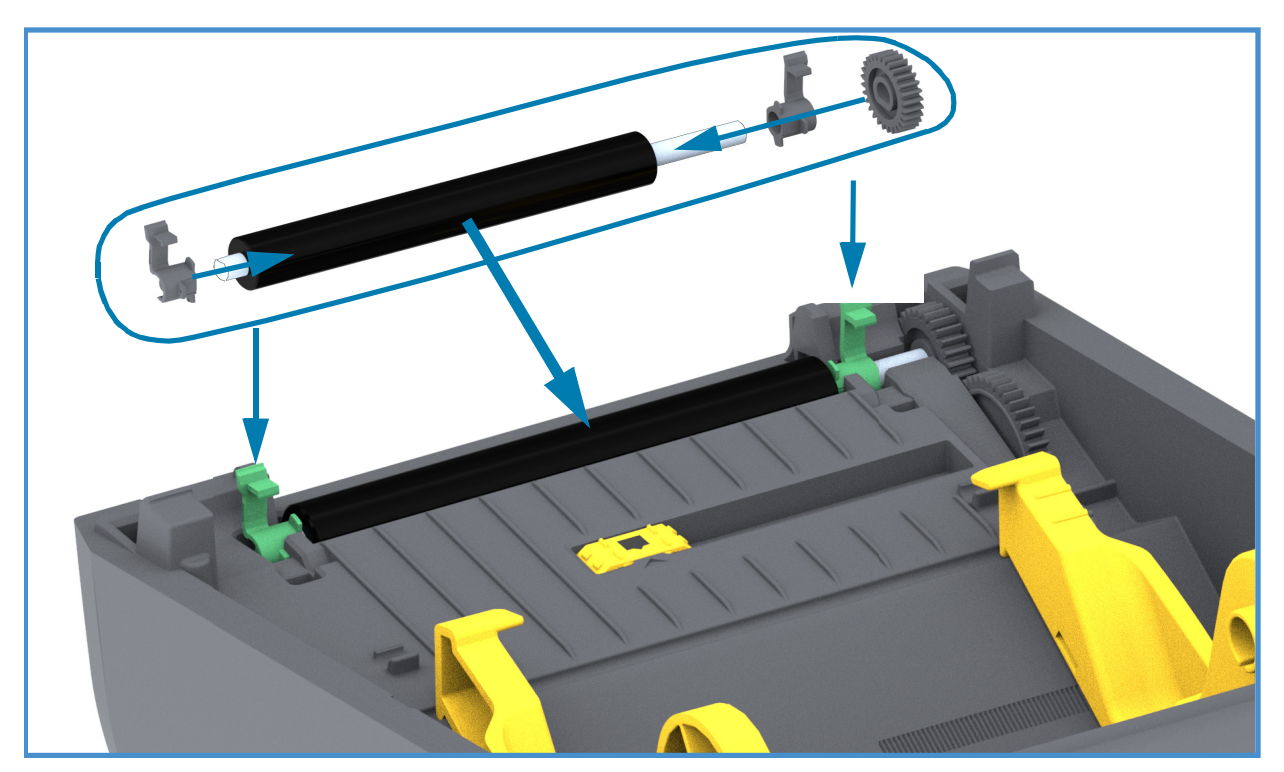

- **8.** Alignez le contre-rouleau sur l'ergot de gauche et remettez-le en place dans le bâti inférieur de l'imprimante.
- **9.** Faites tourner les languettes de verrouillage des roulements du contre-rouleau situées à droite et à gauche vers l'arrière de l'imprimante et enclenchez-les.
- **10.**Laissez l'imprimante sécher une minute avant de refermer la porte du distributeur ou le capot du papier, ou encore de charger des étiquettes.

# <span id="page-97-0"></span>**Mise à jour du microprogramme de l'imprimante**

Le microprogramme de l'imprimante peut avoir besoin d'être mis à jour périodiquement afin d'inclure les nouvelles fonctionnalités, améliorations et mises à niveau nécessaires à la gestion du papier et à la communication.

Utilisez Zebra Setup Utilities (ZSU) pour charger le nouveau microprogramme.

- **1.** Ouvrez Zebra Setup Utilities.
- **2.** Sélectionnez votre imprimante.
- **3.** Cliquez sur le bouton Open Printer Tools (Ouvrir les outils de l'imprimante) pour ouvrir la fenêtre Tools (Outils).
- **4.** Cliquez sur l'onglet Action.
- **5.** Chargez le papier dans l'imprimante. Consultez la section [Chargement du rouleau de papier](#page-26-0).
- **6.** Cliquez sur la ligne de texte : Send file (Envoi de fichiers). La partie inférieure de la fenêtre indique un nom de fichier et un chemin d'accès en regard du bouton Browse (...) (Parcourir) permettant de sélectionner le fichier du microprogramme le plus récent que vous avez téléchargé à partir du site Web de Zebra.
- **7.** Observez l'interface utilisateur et patientez. Si la version du microprogramme est différente de celle de l'imprimante, le microprogramme est téléchargé vers l'imprimante. Le voyant d'état clignote en vert pendant le téléchargement du microprogramme. L'imprimante va redémarrer et installer le microprogramme. Une fois la mise à jour, la validation et l'installation du microprogramme terminées, le voyant d'état passe au vert fixe. Un rapport de configuration de l'imprimante est automatiquement imprimé et la mise à jour du microprogramme est terminée.

# **Autres opérations de maintenance**

Il n'existe pas d'autres procédures de maintenance utilisateur en dehors de celles présentées dans cette section. Reportez-vous à la section [Dépannage](#page-98-0) pour plus d'informations sur le diagnostic de l'imprimante et des problèmes d'impression.

# **Fusibles**

Aucun fusible de ces imprimantes ou de ces blocs d'alimentation ne peut être remplacé.

# <span id="page-98-0"></span>**Dépannage**

Cette section fournit des informations et des instructions sur le dépannage de l'imprimante.

# **Résolution des alertes et des erreurs**

# **Alerte : Media Path (Passage du papier)**

## **Tête d'impression ouverte**

Une commande d'impression a été envoyée ou le bouton Avance a été enfoncé et l'imprimante a détecté que la tête d'impression (capot) n'est pas fermée.

#### **Cause possible - 1**

Le capot est ouvert ou n'a pas été correctement fermé.

**Résolution** Fermez le capot/la tête d'impression. Appuyez sur les côtés supérieurs avant du capot de l'imprimante. Vous devez normalement entendre et sentir les verrous s'enclencher pour verrouiller le capot en position fermée pour l'impression.

Consultez la section [Ouverture et fermeture de l'imprimante.](#page-12-0)

#### **Cause possible - 2**

**Résolution** Contactez votre partenaire Zebra ou l'assistance technique Zebra pour obtenir de l'aide.

## **Papier épuisé**

Une commande d'impression a été envoyée, le bouton Avance a été enfoncé ou une impression est en cours, et l'imprimante ne parvient pas à détecter le papier dans le trajet d'impression.

#### **Cause possible - 1**

Il n'y a pas de papier (rouleau) dans l'imprimante.

**Résolution** Chargez le papier de votre choix dans l'imprimante, puis fermez-la. Il peut s'avérer nécessaire d'appuyer une fois sur le bouton Avance ou sur le bouton PAUSE pour que l'imprimante reprenne l'opération d'impression. Consultez la section [Chargement du rouleau de papier.](#page-26-0)

## **Cause possible - 2**

Ouvrez l'imprimante : cette méthode permet d'identifier s'il manque une étiquette entre deux étiquettes en fin de rouleau. Consultez la section [Détection d'absence de papier.](#page-44-0)

**Résolution** Remplacez le rouleau de papier vide et poursuivez l'impression. Ne mettez pas l'imprimante hors tension, sinon l'impression sera perdue. Consultez la section [Détection d'absence de papier.](#page-44-0)

#### **Cause possible - 3**

Cellule papier mobile mal alignée.

**Résolution** Vérifiez la position de la cellule papier mobile. Consultez la section [Utilisation de la cellule](#page-30-0) [mobile.](#page-30-0)

Il peut s'avérer nécessaire de calibrer l'imprimante pour le papier après le réglage de la position de la cellule. Consultez la section [Calibrage de papier à l'aide du calibrage intelligent.](#page-42-0)

#### **Cause possible - 4**

L'imprimante est configurée pour du papier non continu (étiquettes ou marques noires), mais du papier continu est chargé.

**Résolution** Vérifiez que la cellule papier est positionnée à l'emplacement central par défaut. Consultez la section [Utilisation de la cellule mobile.](#page-30-0)

Il peut s'avérer nécessaire de recalibrer l'imprimante pour le papier après le réglage de la position de la cellule. Consultez la section [Calibrage de papier à l'aide du calibrage intelligent.](#page-42-0)

#### **Cause possible - 5**

La cellule papier est sale.

**Résolution** Nettoyez la matrice de cellule supérieure (bande/espace) et les cellules papier mobiles inférieures. Consultez la section [Nettoyage des cellules.](#page-92-0)

Rechargez du papier, réglez la position de la cellule papier mobile pour le papier, puis recalibrez l'imprimante pour le papier. Reportez-vous aux sections [Chargement du rouleau de papier](#page-26-0) et [Calibrage de](#page-42-0) [papier à l'aide du calibrage intelligent](#page-42-0).

#### **Cause possible - 6**

La fonction de détection du papier ne fonctionne pas. Il est possible que les données de la mémoire soient corrompues ou que des composants soient défectueux.

**Résolution** Rechargez le microprogramme de l'imprimante. Consultez la section [Mise à jour du](#page-97-0) [microprogramme de l'imprimante.](#page-97-0)

**Résolution** Contactez votre partenaire Zebra ou l'assistance technique Zebra pour obtenir de l'aide.

## **Fin de ruban**

- 1 L'imprimante s'arrête en cours d'impression.
- 2 Une tâche d'impression a été envoyée à l'imprimante qui signale immédiatement cette alerte.

#### **Cause possible - 1**

L'imprimante a détecté la fin du ruban. Le ruban à transfert de marque Zebra est muni d'une cellule de fin réfléchissante que l'imprimante « détecte » comme étant la fin du ruban.

**Résolution** Retirez le ruban et replacez le rouleau dans l'imprimante sans la mettre hors tension. Fermez l'imprimante. Il peut s'avérer nécessaire d'appuyer une fois sur le bouton Avance ou sur le bouton PAUSE pour que l'imprimante reprenne l'opération d'impression. Consultez la section [Détection d'absence de](#page-45-0) [ruban](#page-45-0).

## **Erreur de coupe**

La lame est pliée et ne se déplace pas correctement.

#### **Cause possible - 1**

Du papier, un élément adhésif ou un objet externe a arrêté le fonctionnement de la lame.

**Résolution** Mettez l'imprimante hors tension en maintenant le bouton Marche/Arrêt enfoncé pendant 5 secondes. Attendez que l'imprimante s'arrête complètement. Mettez l'imprimante sous tension.

**Résolution** Contactez votre partenaire Zebra ou l'assistance technique Zebra pour obtenir de l'aide.

**Risque de coupure •** L'unité de coupe ne contient aucune pièce réparable par l'utilisateur. Ne retirez jamais le couvercle de l'unité de coupe (panneau à fente). Ne tentez jamais d'insérer des objets ou les doigts dans le mécanisme de coupe.

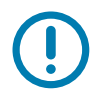

Remarque • L'utilisation d'outils, de tampons de coton, de solvants (y compris l'alcool), etc. non approuvés risque d'endommager la trancheuse ou de raccourcir sa durée de vie, ou encore d'occasionner des bourrages.

# **Alerte : PRINTHEAD OVER TEMP (TÊTE D'IMPRESSION EN SURCHAUFFE)**

La température de la tête d'impression est trop élevée et l'impression est suspendue afin de la laisser refroidir.

#### **Cause possible - 1**

L'imprimante traite une tâche volumineuse, comportant généralement un grand nombre d'impressions.

**Résolution** L'opération d'impression reprendra une fois que la tête d'impression aura refroidi.

## **Cause possible - 2**

La température ambiante à l'emplacement de l'imprimante dépasse la plage de température de fonctionnement spécifiée. La température ambiante dans l'imprimante peut parfois être supérieure si celle-ci est exposée à lumière directe du soleil.

**Résolution** Déplacez l'imprimante ou refroidissez la température ambiante lorsqu'elle est en fonctionnement.

# **Alerte : PRINTHEAD SHUTDOWN (ARRÊT DE LA TÊTE D'IMPRESSION)**

La température de la tête d'impression est inférieure à la température de fonctionnement correcte.

#### **Cause possible - 1**

La tête d'impression a atteint une température critique, ou panne de courant.

**Résolution** Mettez l'imprimante hors tension en maintenant le bouton Marche/Arrêt enfoncé pendant 5 secondes. Attendez que l'imprimante s'arrête complètement. Mettez l'imprimante sous tension.

**Résolution** Contactez votre partenaire Zebra ou l'assistance technique Zebra pour obtenir de l'aide.

# **Alerte : PRINTHEAD UNDER TEMP (TÊTE D'IMPRESSION EN SOUS-CHAUFFE)**

La température de la tête d'impression est inférieure à la température de fonctionnement correcte.

## **Cause possible - 1**

La température ambiante à l'emplacement de l'imprimante est inférieure à la plage de température de fonctionnement spécifiée.

**Résolution** Mettez l'imprimante hors tension. Déplacez l'imprimante et attendez qu'elle se réchauffe naturellement. De l'humidité peut se condenser à l'intérieur et sur l'imprimante en cas de variations brutales de la température.

#### **Cause possible - 2**

La thermistance de la tête d'impression est défectueuse.

**Résolution** Mettez l'imprimante hors tension en maintenant le bouton Marche/Arrêt enfoncé pendant 5 secondes. Attendez que l'imprimante s'arrête complètement. Mettez l'imprimante sous tension.

**Résolution** Contactez votre partenaire Zebra ou l'assistance technique Zebra pour obtenir de l'aide.

# **Résolution des problèmes d'impression**

Cette section vous permet d'identifier les problèmes d'impression ou de qualité d'impression, leurs causes possibles et les solutions recommandées.

# **Problème : Problèmes généraux de qualité d'impression**

L'image imprimée ne semble pas correcte.

## **Cause possible - 1**

Le niveau de contraste et/ou la vitesse d'impression paramétrés sur l'imprimante sont incorrects.

**Résolution** Réglez le contraste d'impression. Consultez la section [Réglage de la qualité d'impression](#page-72-0).

#### **Cause possible - 2**

La tête d'impression est sale.

**Résolution** Nettoyez la tête d'impression. Consultez la section [Nettoyage de la tête d'impression.](#page-87-1)

#### **Cause possible - 3**

Le contre-rouleau est sale ou endommagé.

**Résolution** Nettoyez ou remplacez le contre-rouleau. Les contre-rouleaux peuvent s'user ou s'endommager. Consultez la section [Nettoyage et remplacement du contre-rouleau](#page-93-1).

#### **Cause possible - 4**

Impression à transfert thermique : l'impression est floue, présente des marques de souillure ou des vides ou trous dans l'impression sans schéma particulier.

**Résolution** Les matériaux d'impression (cire, paraffine-résine ou résine) peuvent s'avérer inappropriés pour le support (papier, couche de papier ou synthétique) utilisé. Ne réglez pas la vitesse d'impression sur une valeur supérieure à la vitesse nominale maximale de votre support (ruban ou une combinaison d'étiquettes).

#### **Cause possible - 5**

Il se peut que le bloc d'alimentation utilisé ne soit pas approprié.

**Résolution** Vérifiez que vous utilisez le bloc d'alimentation fourni avec l'imprimante.

## **Cause possible - 6**

La tête d'impression est usée.

**Résolution** Contactez votre partenaire Zebra ou l'assistance technique Zebra pour obtenir de l'aide.

# **Problème : Absence d'impression sur l'étiquette**

L'image imprimée ne semble pas correcte.

## **Cause possible - 1**

Vous n'utilisez pas du papier thermique direct (il s'agit d'un papier utilisé pour les imprimantes à transfert thermique).

**Résolution** Reportez-vous à la procédure de test indiquée dans la section [Détermination des types de](#page-124-0) [papier thermique.](#page-124-0)

## **Cause possible - 2**

Le papier n'a pas été correctement chargé.

**Résolution** La surface imprimable du papier doit être orientée en direction de la tête d'impression. Consultez les sections [Préparation à l'impression](#page-25-0) et [Chargement du rouleau de papier.](#page-26-0)

# **Problème : Les étiquettes présentent des distorsions de taille ou la position de début d'impression varie**

Cela inclut les étiquettes non imprimées (défaut de positionnement).

## **Cause possible - 1**

Le papier n'a pas été correctement chargé ou la cellule papier mobile est mal placée.

**Résolution** Vérifiez que la cellule est correctement placée et positionnée pour le type de papier utilisé et l'emplacement de détection. Consultez les sections [Chargement du rouleau de papier,](#page-26-0) [Réglage de la](#page-26-1) [cellule selon le type de papier](#page-26-1) et [Utilisation de la cellule mobile.](#page-30-0)

#### **Cause possible - 2**

Les cellules papier ne sont pas calibrées pour la longueur de papier utilisée, les propriétés physiques ou le type de détection (espace/encoche, continu ou marque).

**Résolution** Consultez la section [Calibrage de papier à l'aide du calibrage intelligent.](#page-42-0)

#### **Cause possible - 3**

Le contre-rouleau (rouleau d'entraînement) glisse ou est endommagé.

**Résolution** Nettoyez ou remplacez le contre-rouleau. Les contre-rouleaux peuvent s'user ou s'endommager. Consultez la section [Nettoyage et remplacement du contre-rouleau](#page-93-1).

#### **Cause possible - 4**

L'imprimante a des problèmes de communication avec les câbles ou paramètres de communication.

**Résolution** Consultez la section [Problèmes de communication](#page-105-0).

# <span id="page-105-0"></span>**Problèmes de communication**

Cette section identifie les problèmes de communication, leurs causes possibles et les solutions recommandées.

# **Problème : Tâche d'impression d'étiquettes envoyée, transfert de données, mais absence d'impression**

Le format d'étiquette envoyé à l'imprimante n'a pas été reconnu. Les données ont été transférées, mais aucune impression ne se fait.

#### **Cause possible - 1**

Les caractères de préfixe et de séparateur définis au niveau de l'imprimante ne correspondent pas à ceux définis dans le format d'étiquette.

**Résolution** Vérifiez les caractères de préfixe (CAR. COMMANDE) et de séparateur (CAR SÉPARATEUR) de programmation ZPL. Consultez la section [Paramètre de configuration à la référence croisée des](#page-131-0) [commandes](#page-131-0).

#### **Cause possible - 2**

Des données incorrectes sont transmises à l'imprimante.

**Résolution** Vérifiez le format d'étiquette. Pour plus d'informations sur la programmation de l'imprimante, consultez le guide de programmation ZPL.

# **Problèmes divers**

Cette section identifie divers problèmes relatifs à l'imprimante, leurs causes possibles et les solutions.

# **Problème : Paramètres perdus ou ignorés**

Certains paramètres sont définis de manière incorrecte.

## **Cause possible - 1**

Les paramètres de l'imprimante ont été modifiés sans être enregistrés.

## **Résolution**

La commande ZPL **^JU** n'a pas été utilisée pour sauvegarder la configuration avant de mettre l'imprimante hors tension. Mettez l'imprimante hors tension, puis de nouveau sous tension pour vérifier que les paramètres ont été enregistrés.

## **Cause possible - 2**

Les commandes du format/formulaire d'étiquette ou les commandes envoyées directement à l'imprimante présentent des erreurs de syntaxe ou ont été utilisées de manière incorrecte.

- Du fait d'une commande du microprogramme, il est désormais impossible de modifier ce paramètre.
- Une commande du microprogramme a restauré la valeur par défaut du paramètre.

## **Résolution**

Pour vérifier l'utilisation et la syntaxe des commandes, consultez le guide de programmation ZPL. Utilisez le lien suivant pour accéder aux ressources en ligne relatives aux imprimantes :

Imprimantes à transfert thermique Série ZD200 — [www.zebra.com/zd200t-info](http://www.zebra.com/zd200t-info
)

## **Cause possible - 3**

Les caractères de préfixe et de séparateur définis au niveau de l'imprimante ne correspondent pas à ceux définis dans le format d'étiquette.

## **Résolution**

Vérifiez que les paramètres de programmation ZPL des caractères de communication pour le contrôle, les commandes et le séparateur sont corrects pour l'environnement logiciel système utilisé. Imprimez un rapport de configuration pour afficher ces trois (3) éléments, et effectuez une comparaison avec les commandes du format/formulaire d'étiquette que vous tentez d'imprimer. Reportez-vous aux sections [Test](#page-43-0) [d'impression avec rapport de configuration](#page-43-0) et [Configuration ZPL](#page-129-1).

## **Cause possible - 4**

La carte logique principale ne fonctionne pas correctement. Le microprogramme est corrompu ou la carte logique principale est défaillante.

## **Résolution**

1 - Réinitialisation de l'imprimante aux valeurs par défaut définies en usine Consultez le paragraphe « Rétablissement des paramètres d'usine » de la section [Modes du bouton Avance - Marche,](#page-19-0) ou utilisez Zebra Setup Utility, et sélectionnez **Open Printer Tools > Action > Load printer defaults** (Ouvrir les outils de l'imprimante > Action > Chargement de la configuration par défaut de l'imprimante).

2 - Rechargez le microprogramme de l'imprimante. Consultez la section [Mise à jour du microprogramme](#page-97-0) [de l'imprimante](#page-97-0).

3 - Si le problème persiste, contactez votre partenaire Zebra ou l'assistance technique Zebra pour obtenir de l'aide.

# **Problème : Les étiquettes non continues sont traitées comme des étiquettes continues**

Un format d'étiquette non continue avec papier correspondant chargé dans l'imprimante a été envoyé à l'imprimante mais s'imprime comme s'il s'agissait de papier continu.

## **Cause possible - 1**

L'imprimante n'a pas été calibrée pour le papier utilisé.

## **Cause possible - 2**

L'imprimante est configurée pour du papier continu.

#### **Résolution**

Définissez le type de papier correct pour l'imprimante (espace/encoche, continu ou marque) et calibrez l'imprimante (voir [Calibrage de papier à l'aide du calibrage intelligent](#page-42-0)).

# **Problème : Blocage de l'imprimante**

Tous les voyants sont allumés et l'imprimante se bloque, ou elle se bloque au démarrage.

## **Cause possible - 1**

La mémoire de l'imprimante a été corrompue par un événement inconnu.

## **Résolution - 1**

1 - Réinitialisation de l'imprimante aux valeurs par défaut définies en usine Consultez le paragraphe « Rétablissement des paramètres d'usine » de la section [Modes du bouton Avance - Marche,](#page-19-0) ou utilisez Zebra Setup Utility et sélectionnez **Open Printer Tools > Action > Load printer defaults** (Ouvrir les outils de l'imprimante > Action > Chargement de la configuration par défaut de l'imprimante).

2 - Rechargez le microprogramme de l'imprimante. Consultez la section [Mise à jour du microprogramme](#page-97-0) [de l'imprimante](#page-97-0).

3 - Si le problème persiste, contactez votre partenaire Zebra ou l'assistance technique Zebra pour obtenir de l'aide.
## **Diagnostics de l'imprimante**

Les rapports de diagnostic, les procédures de calibrage, la restauration des réglages usine et d'autres diagnostics fournissent des informations spécifiques concernant l'état de l'imprimante.

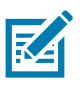

**Important** • Utilisez du papier pleine largeur lors de l'exécution des tests automatiques. Si votre papier ne présente pas une largeur suffisante, les étiquettes de test risquent de s'imprimer sur le contre-rouleau (rouleau d'entraînement).

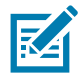

**Remarque •** Conseils relatifs aux tests de diagnostic :

• Lors de l'exécution de ces tests automatiques, n'envoyez pas de données à l'imprimante à partir de l'hôte.

Si le papier est plus court que l'étiquette à imprimer, l'impression se poursuit sur l'étiquette suivante.

- Lorsque vous annulez un test automatique avant la fin de son exécution, vous devez toujours réinitialiser l'imprimante en la mettant hors tension, puis de nouveau sous tension.
- Si l'imprimante est en mode distribution et que le support est récupéré par l'applicateur, l'opérateur doit retirer manuellement les étiquettes à mesure qu'elles sont disponibles.

Pour activer un test automatique, vous devez appuyer sur un bouton spécifique de l'interface utilisateur ou une combinaison de boutons tout en mettant l'imprimante sous tension. Maintenez ensuite le ou les boutons enfoncés jusqu'à ce que le premier voyant s'éteigne. Le test automatique sélectionné démarre automatiquement à la fin du test automatique à la mise sous tension.

## **Rapport de configuration réseau (et Bluetooth) de l'imprimante**

Les imprimantes de la série ZD avec options de connexion filaire ou sans fil installées impriment un rapport de configuration supplémentaire. Ces informations sont nécessaires à la définition et au dépannage d'une impression réseau Ethernet (LAN et WLAN) et Bluetooth 4.1. Utilisez la commande ZPL **~WL** pour imprimer l'étiquette ci-dessous.

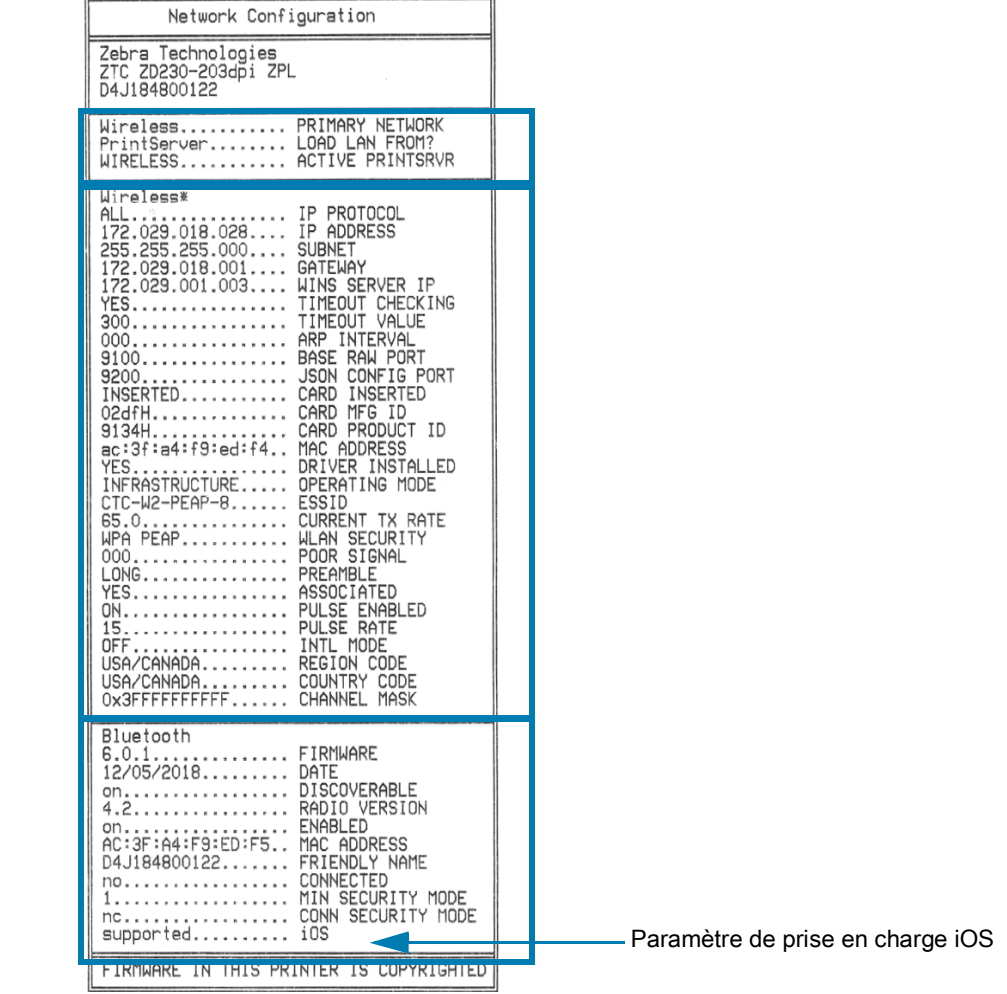

#### **Prise en charge du Bluetooth sous iOS**

• Les appareils iOS associés à des options de connectivité sans fil installées en usine sur votre imprimante sont indiqués comme étant pris en charge à la fin du rapport de configuration Bluetooth.

# **Calibrage manuel**

Un calibrage manuel est recommandé lorsque vous utilisez du papier préimprimé ou si le calibrage automatique de l'imprimante ne s'effectue pas correctement.

- **1.** Assurez-vous que le papier est chargé. Taille d'étiquette courante : 101,6 sur 152,4 mm (4 sur 6 pouces).
- **2.** Mettez l'imprimante sous tension.
- **3.** Envoyez la commande suivante à l'imprimante : **! U1 do "ezpl.manual\_calibration" ""** Consultez la section [Envoi de fichiers à l'imprimante.](#page-71-0)
- **4.** L'imprimante configure la cellule de détection de papier pour le support d'étiquettes utilisé. Une fois ce réglage effectué, le rouleau avance automatiquement jusqu'à ce qu'une étiquette soit positionnée sur la tête d'impression. Un profil des paramètres de la cellule de détection de papier (semblable à l'exemple ci-dessous) s'imprime. Lorsque cette opération est terminée, les nouveaux paramètres sont mémorisés et l'imprimante est prête à être utilisée.

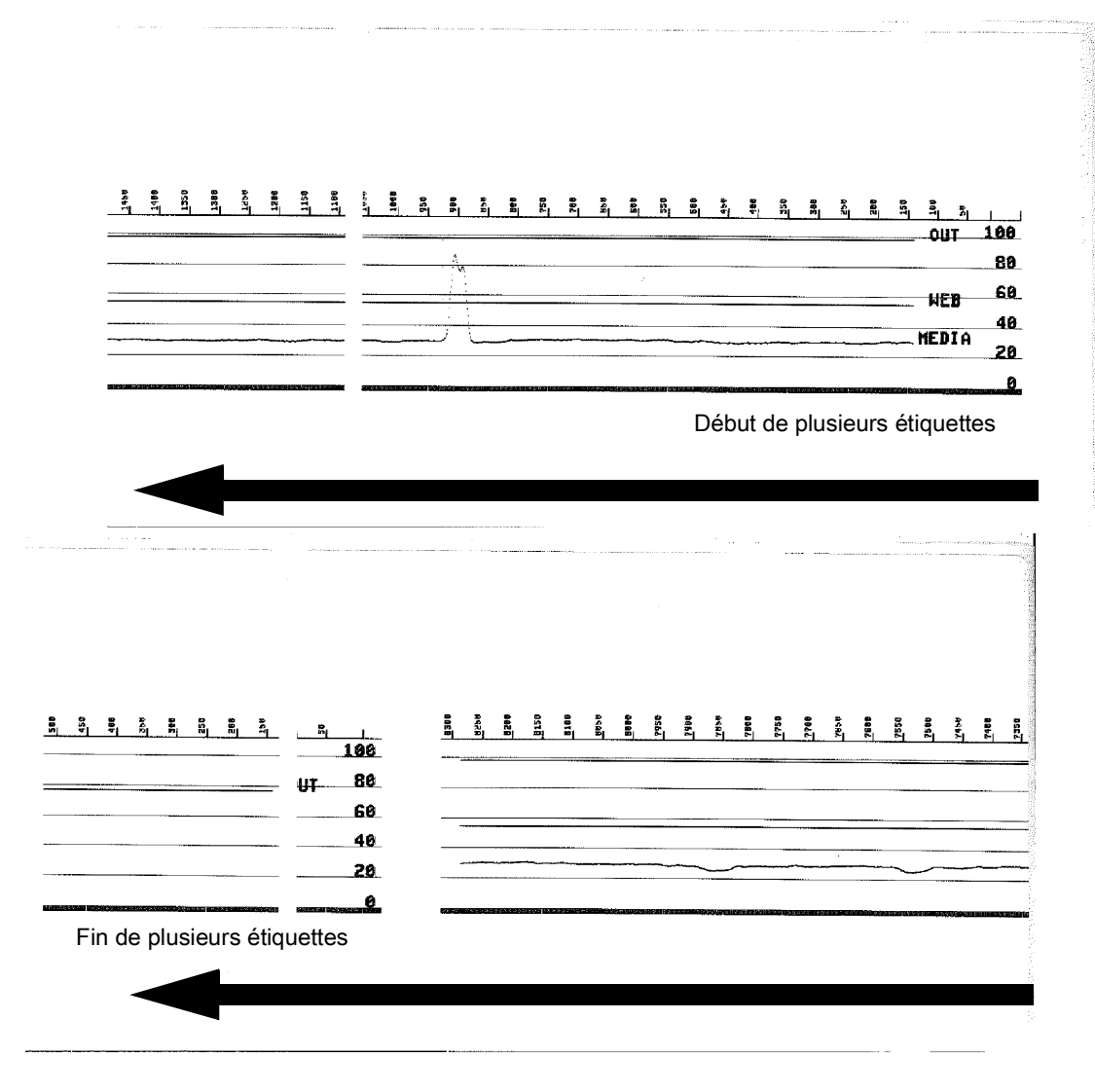

# **Diagnostics des communications**

En cas de problème de transfert des données entre l'ordinateur et l'imprimante, essayez de mettre l'imprimante en mode diagnostic des communications. L'imprimante imprime les caractères ASCII et leurs valeurs hexadécimales respectives (voir l'exemple ci-dessous) de toutes les données envoyées par l'ordinateur hôte. Pour déterminer comment :

- Plusieurs méthodes permettent de passer en mode de vidage hexadécimal :
- La commande ZPL ~JD
- La commande EPL dump
- À la mise sous tension, en maintenant le bouton Avance enfoncé. Reportez-vous au [Modes du](#page-20-0)  [bouton Avance - Arrêt](#page-20-0).
- Appuyez sur le bouton Avance une fois pour quitter.

L'imprimante imprime le message « Entering Diagnostic Mode » (Activation du mode Diagnostic) (voir ci-dessous).

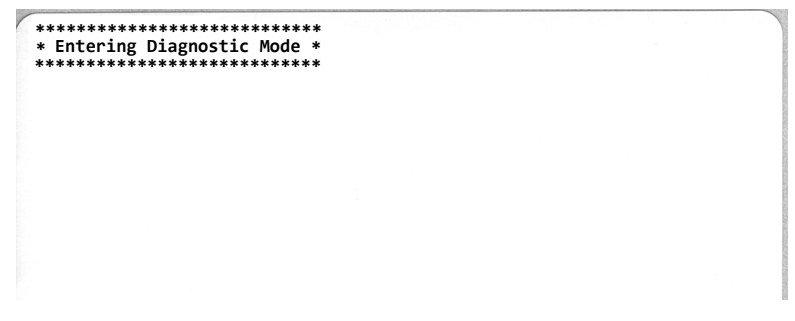

### **Dépannage**

L'exemple ci-dessous représente une impression du mode Diagnostic de communications. L'impression présente les données hexadécimales de 00h à FFh (de 0 à 255 en décimal), avec un caractère unique associé à chaque valeur hexadécimale et affiché au dessus des données hexadécimales.

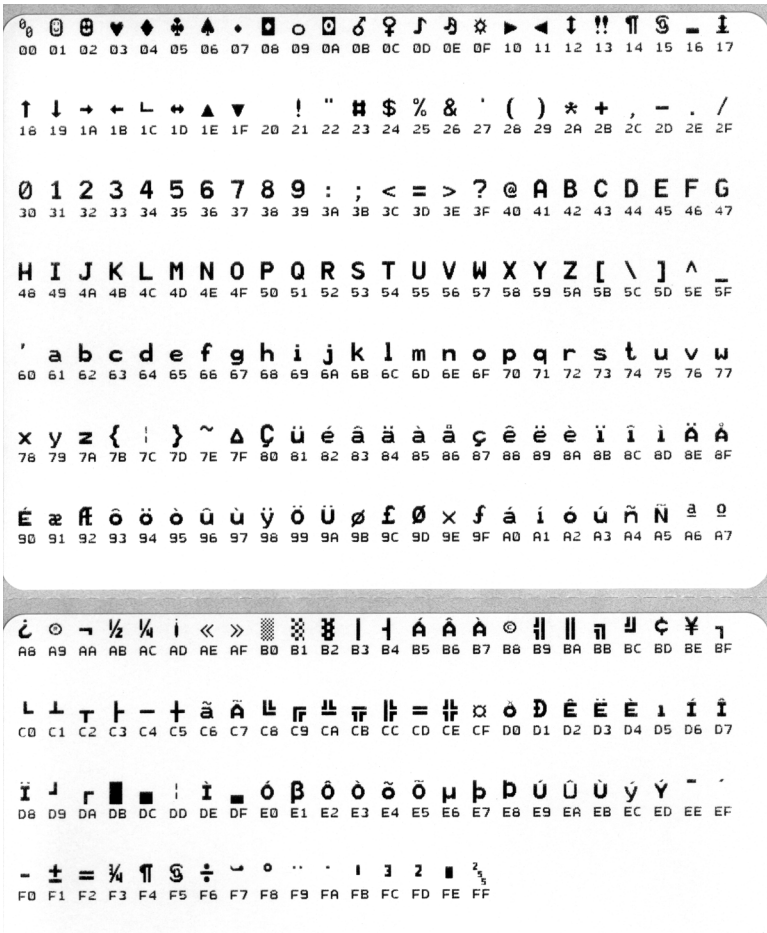

Les lignes vierges entre les lignes de données sont réservées à la consignation des erreurs du port série et des données Bluetooth. Les erreurs sont les suivantes :

- F = Erreur de trame
- P = Erreur de parité
- N = Erreur de bruit
- O = Erreur de surcharge de données

Pour sortir du mode Diagnostic et reprendre l'impression, mettez l'imprimante hors tension, puis de nouveau sous tension. Pour quitter le mode Diagnostic, vous pouvez également appuyer sur le bouton Avance autant de fois que nécessaire pour vider le tampon de commandes de l'imprimante, jusqu'à l'impression du texte « Out of Diagnostic mode » (Mode Diagnostic désactivé) sur l'étiquette.

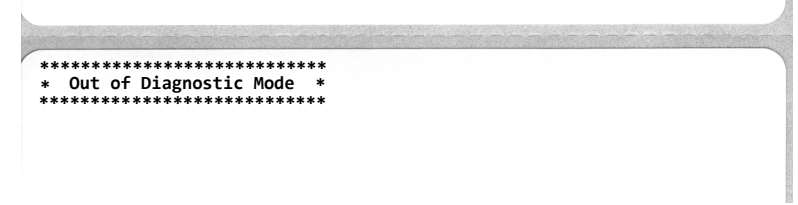

# **Câblage des connecteurs d'interface**

# **Interface USB (Universal Serial Bus)**

La figure ci-dessous représente le câblage requis pour utiliser les deux interfaces USB de l'imprimante.

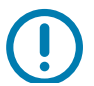

**Important** • En cas d'utilisation de câbles d'autres fournisseurs, la marque « Certified USB™ » doit figurer sur les câbles USB ou leur emballage afin de garantir la conformité USB 2.0.

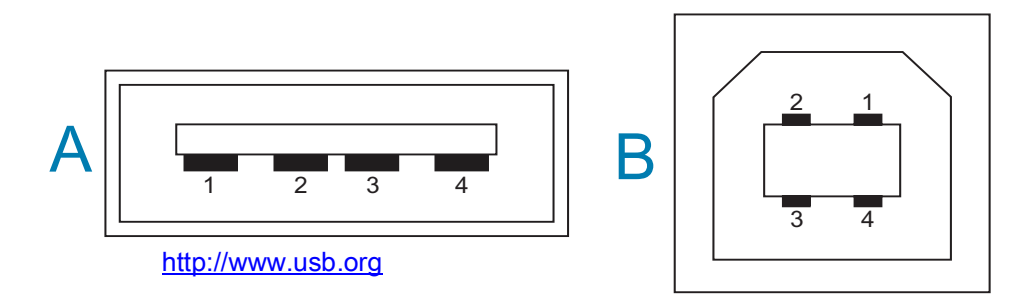

#### **Câblage - Connecteur USB type « A » pour « connexion à » l'imprimante ou un périphérique**

Broche 1 — Vbus (+5 VCC) (Broche 2 — D- (signal de données, côté négatif) Broche 3 — D+ (signal de données, côté positif) Broche 4 — Coque (câble de protection/masse)

#### **Câblage - Connecteur USB type « B » pour « connexion à » l'imprimante ou un périphérique**

Broche 1 — Vbus (non connectée) Broche 2 — D- (signal de données, côté négatif) Broche 3 — D+ (signal de données, côté positif) Broche 4 — Coque (câble de protection/masse)

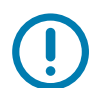

**Important** • La source d'alimentation +5 VCC de l'hôte USB est partagée avec l'alimentation fantôme du port série. L'intensité est limitée à 0,5 mA par la spécification USB et avec un limiteur de courant embarqué. L'intensité maximale disponible via le port série et le port USB ne doit pas dépasser 0,75 A.

# **Dimensions**

Cette section indique les dimensions externes de l'imprimante.

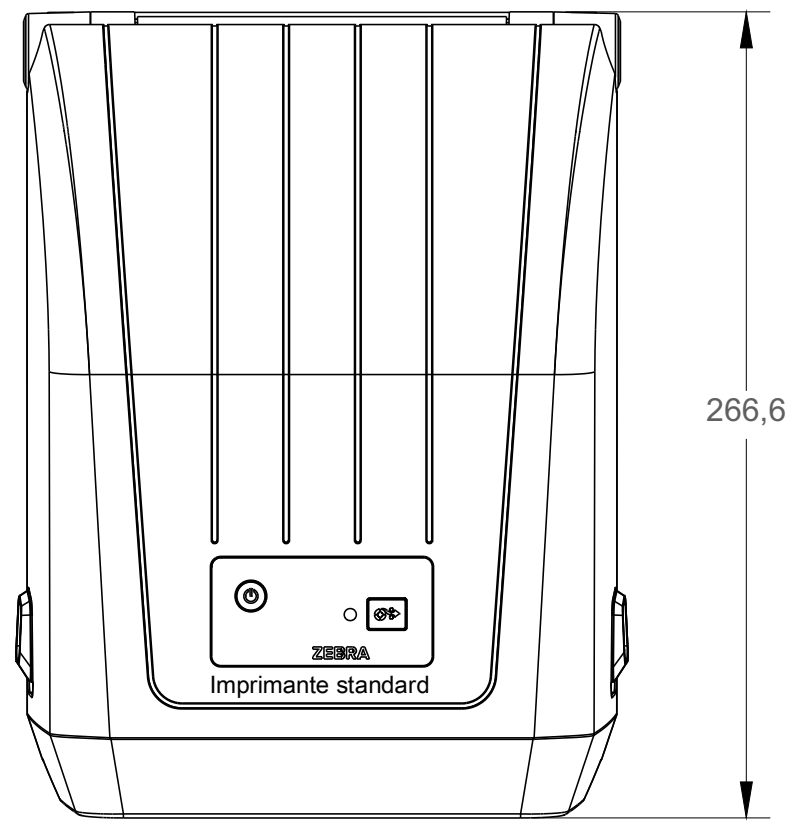

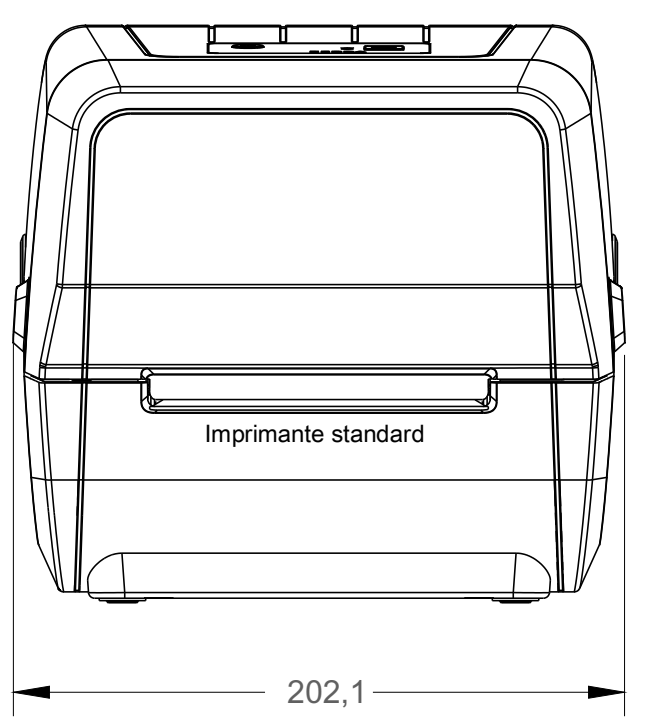

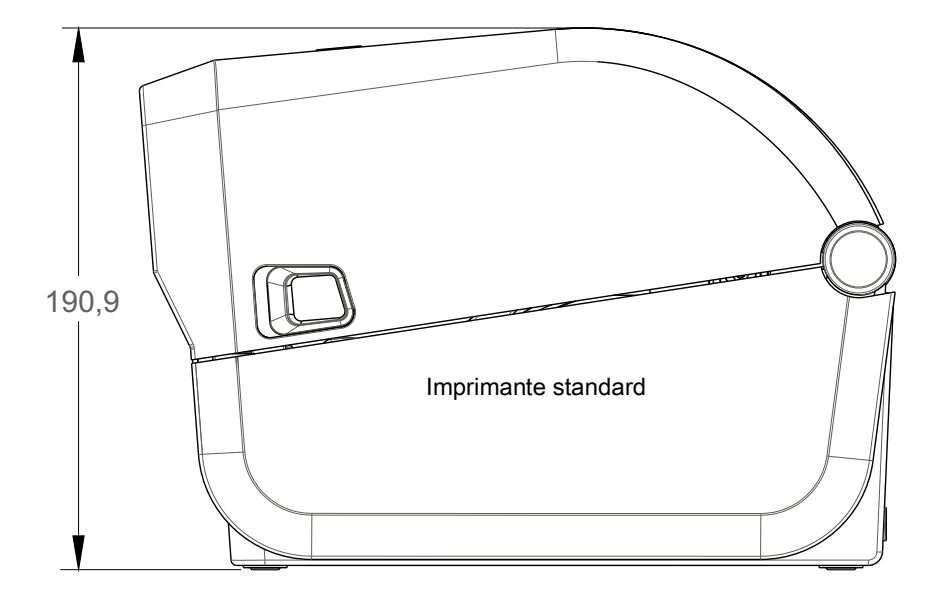

Toutes les dimensions sont en millimètres

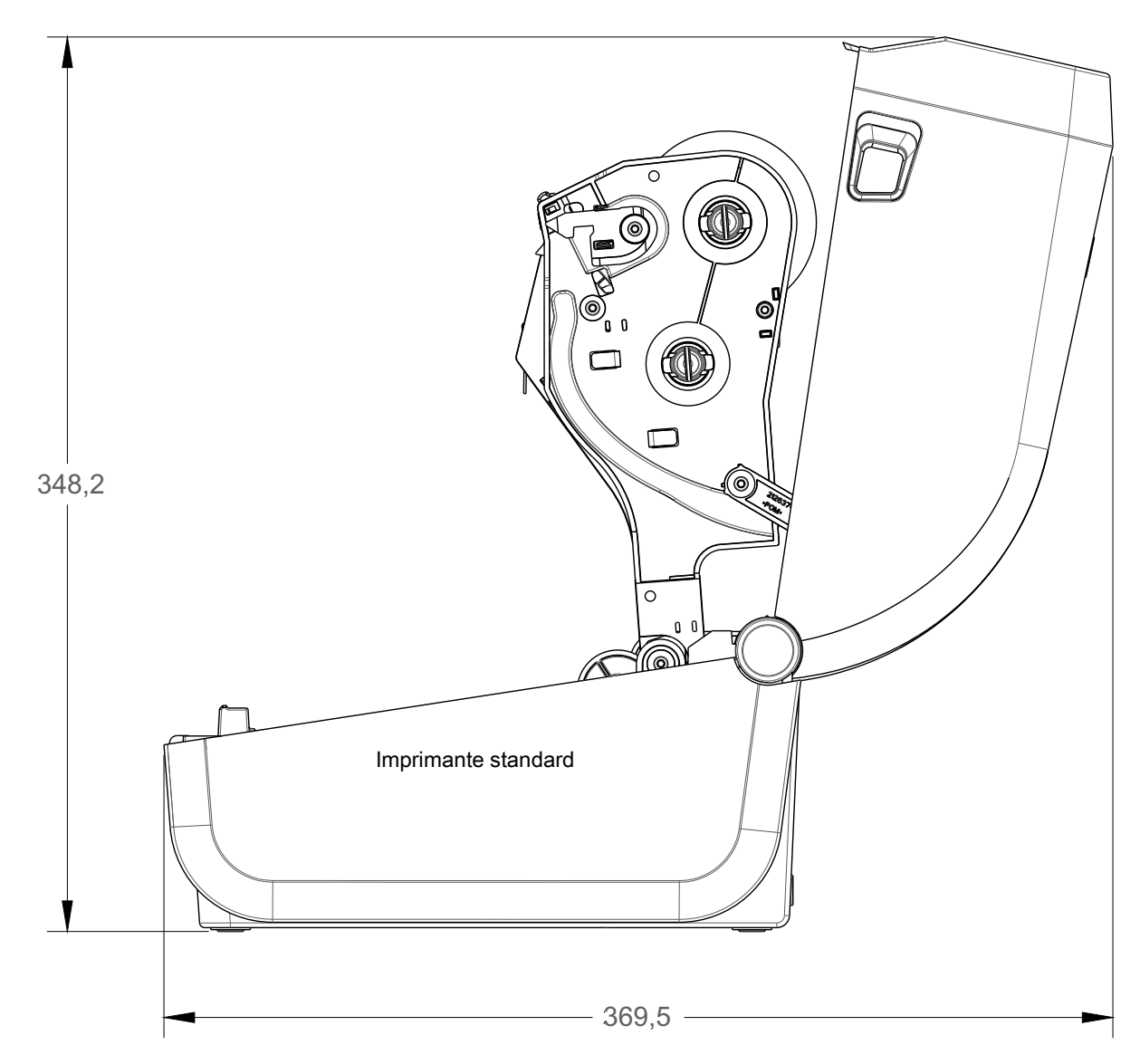

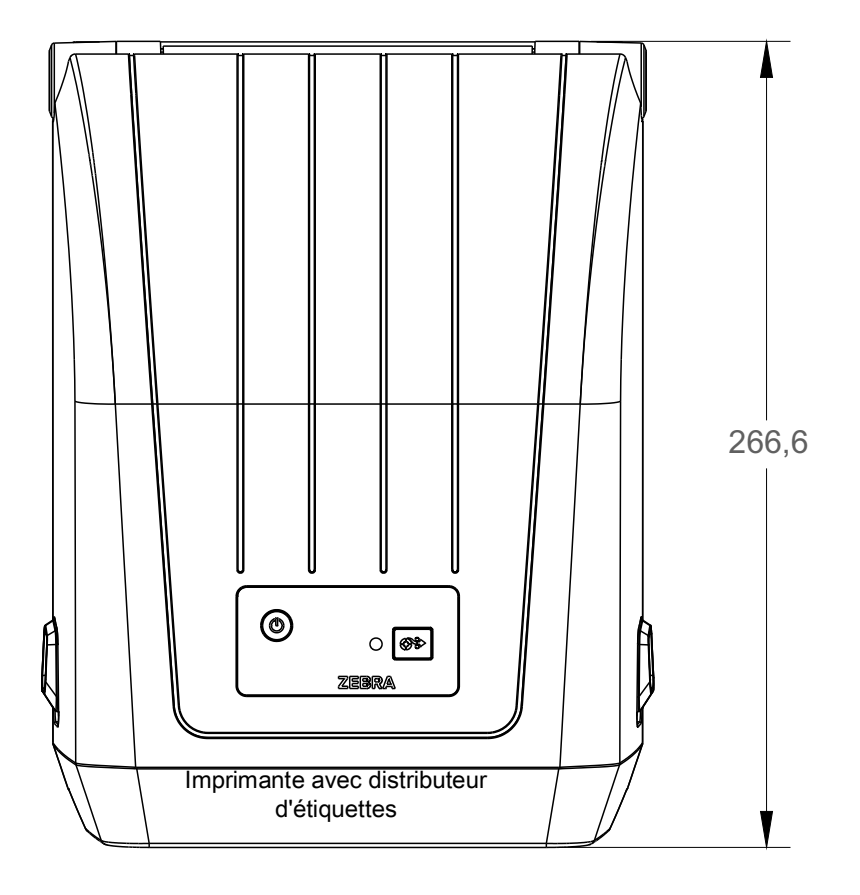

Toutes les dimensions sont en millimètres

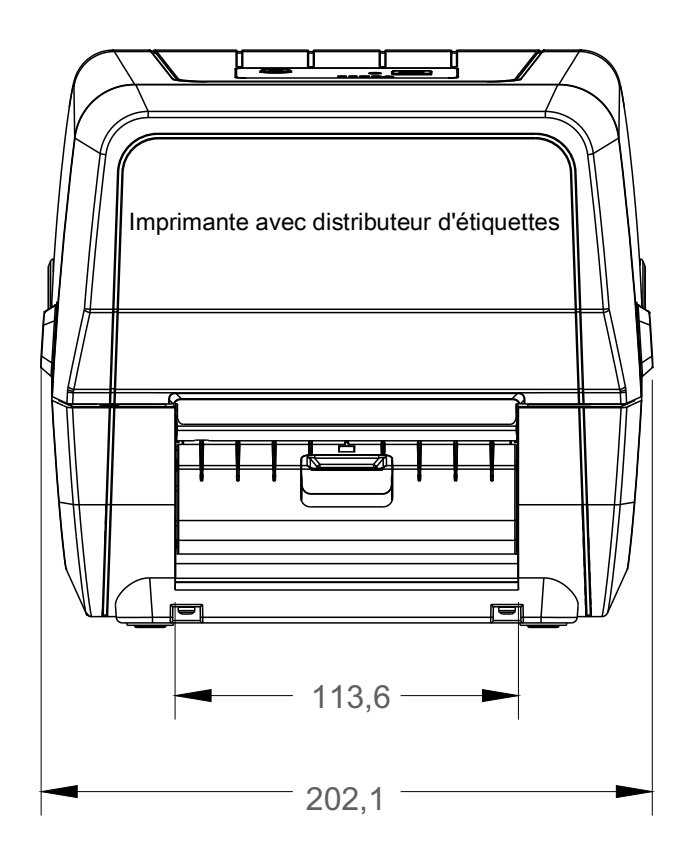

0

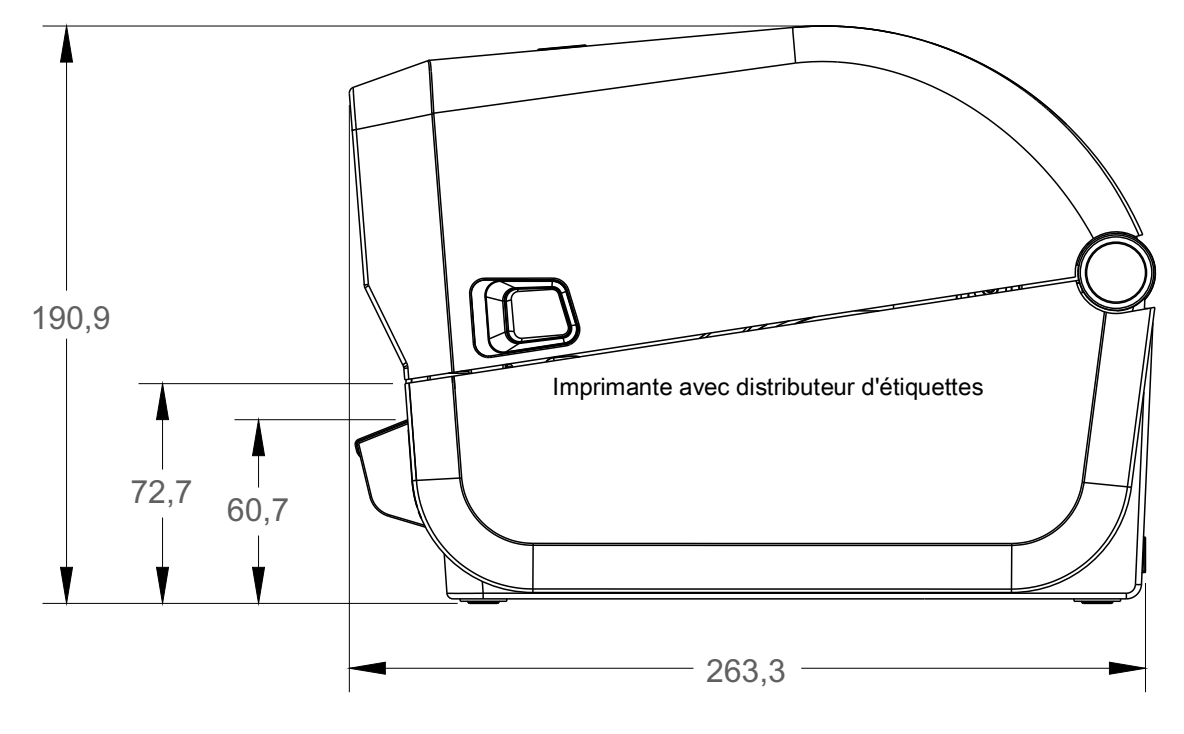

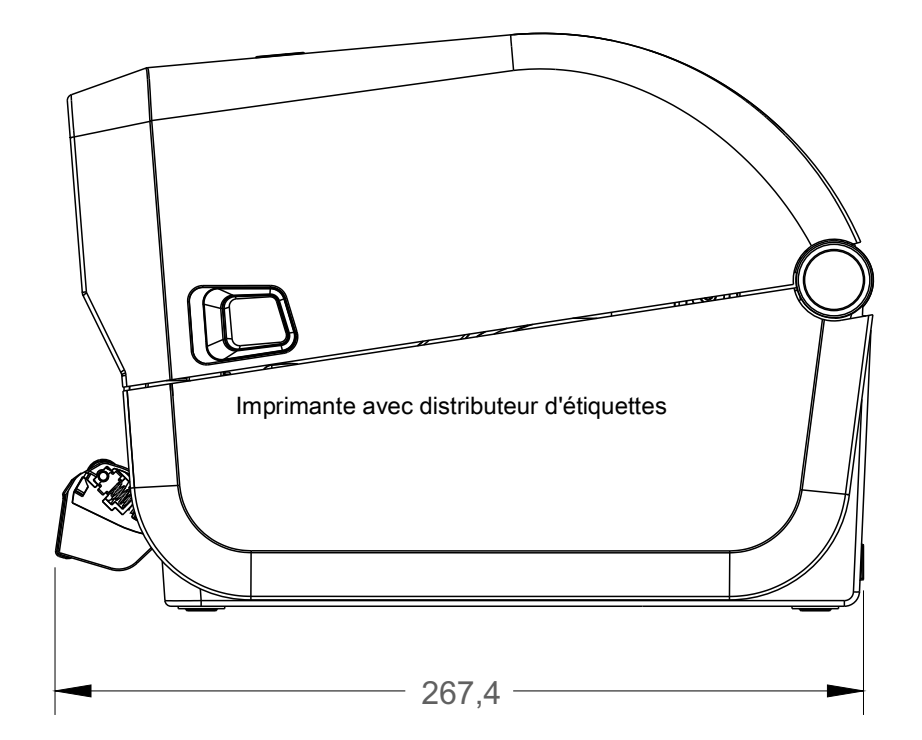

# **Dimensions**

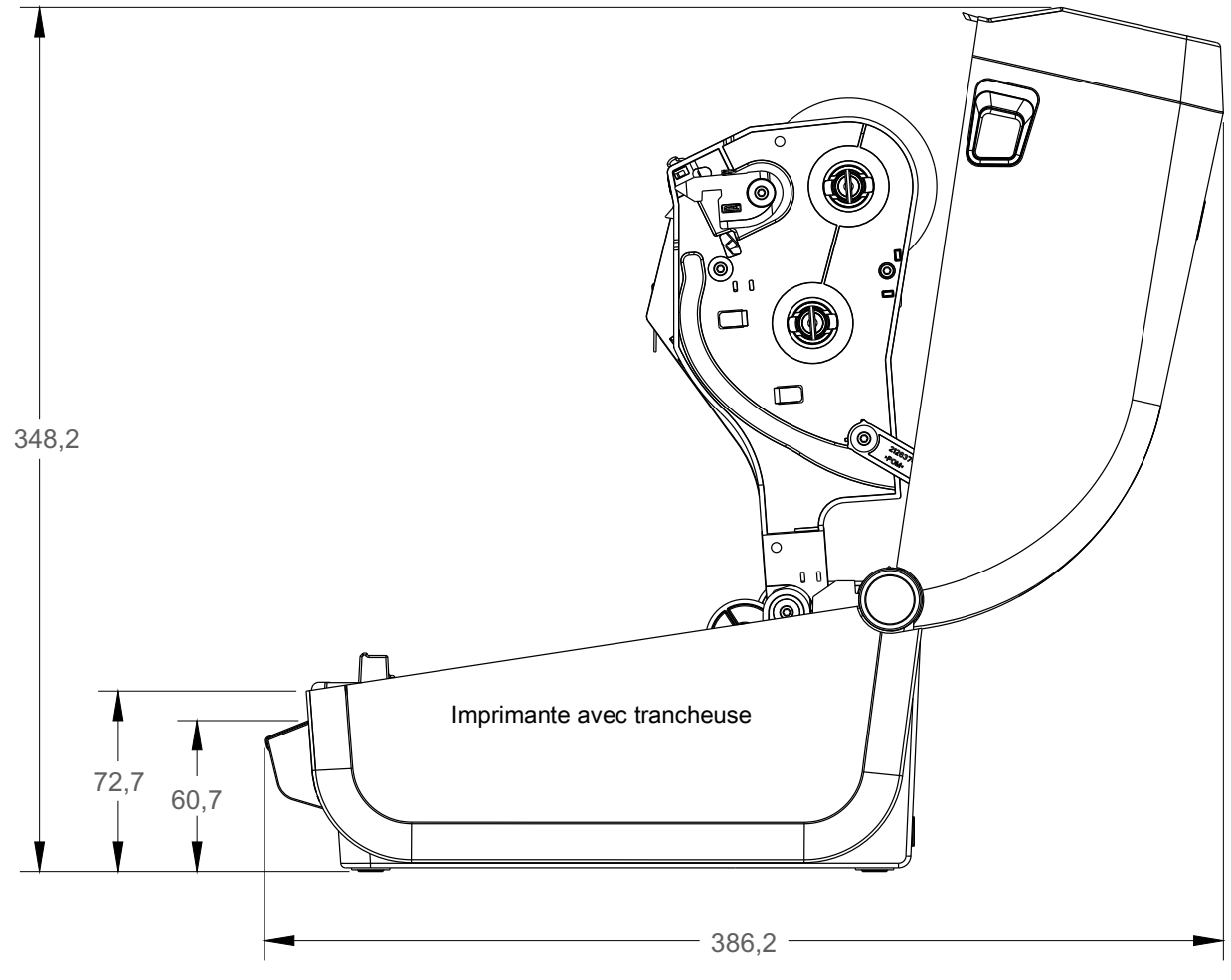

Toutes les dimensions sont en millimètres

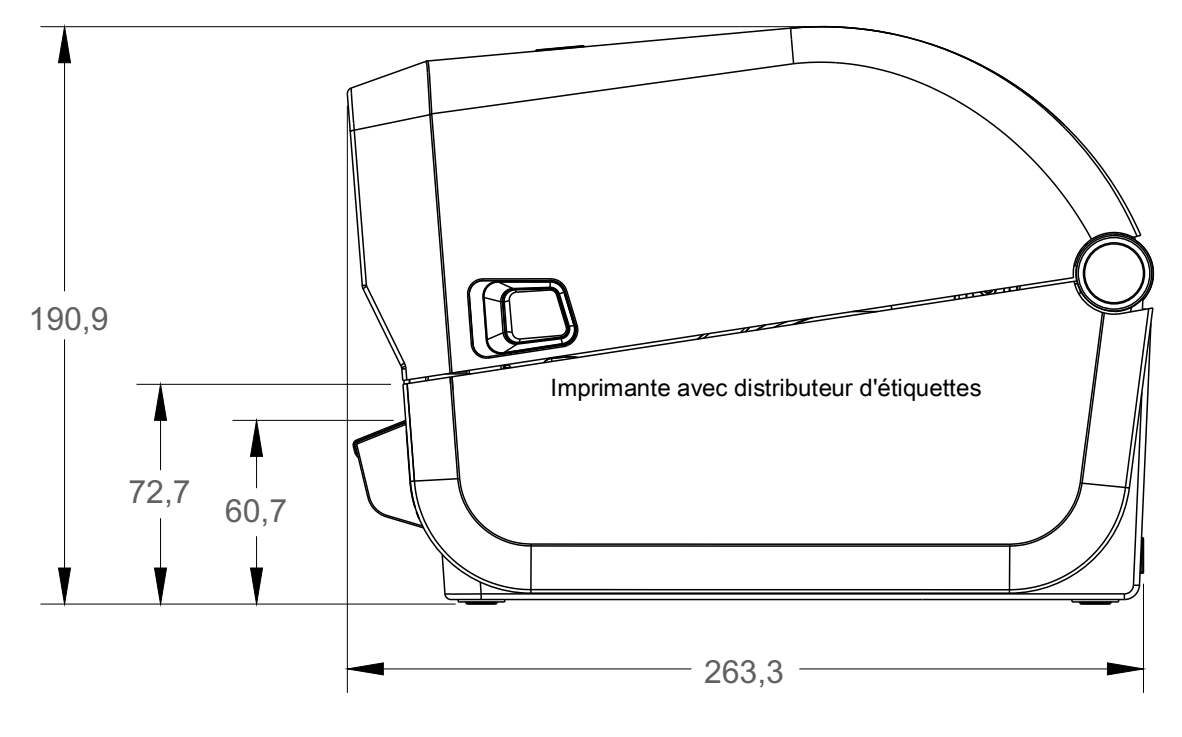

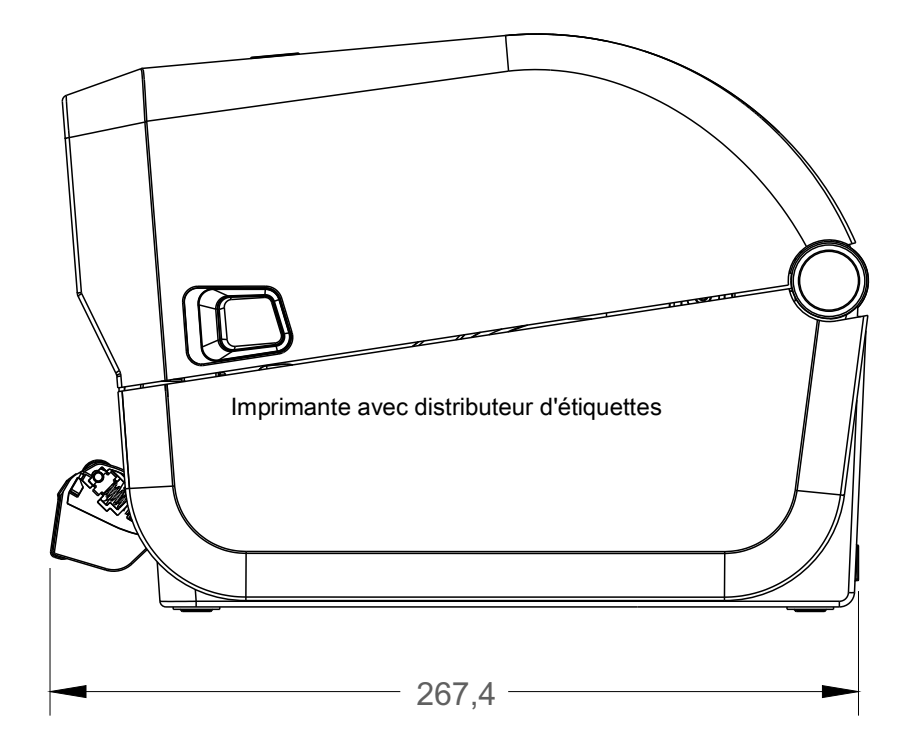

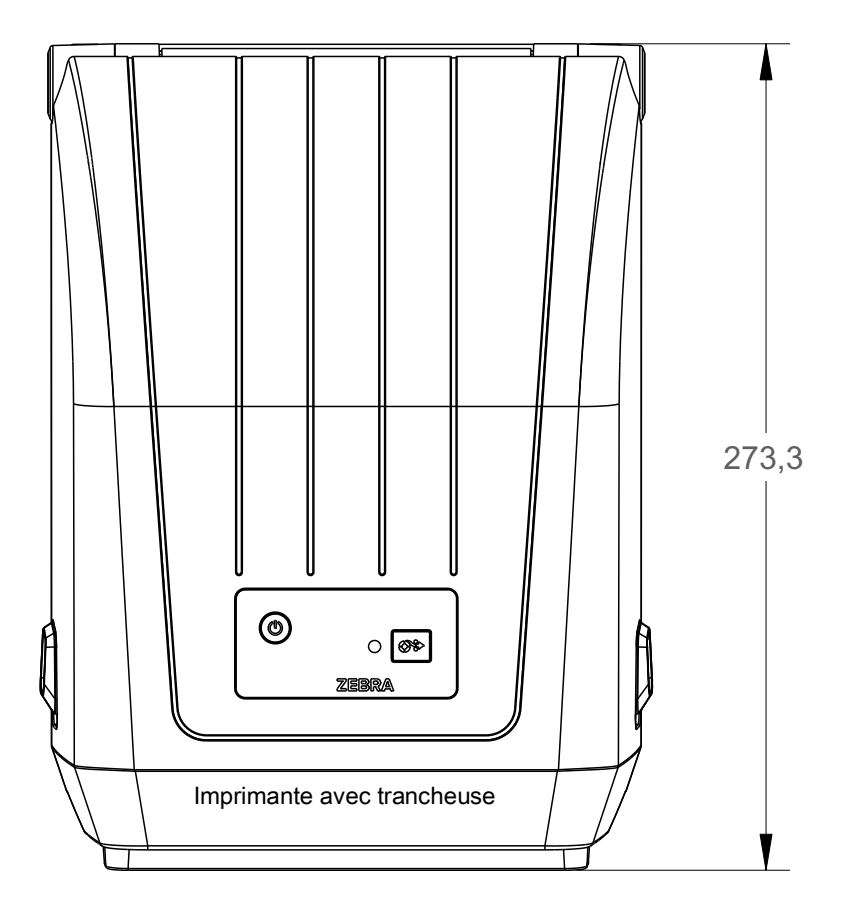

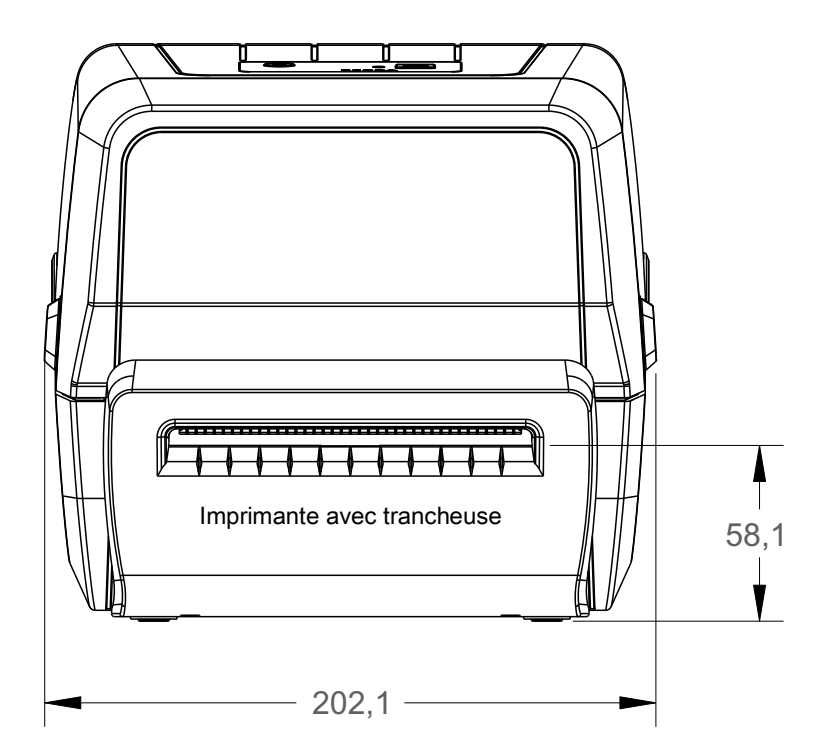

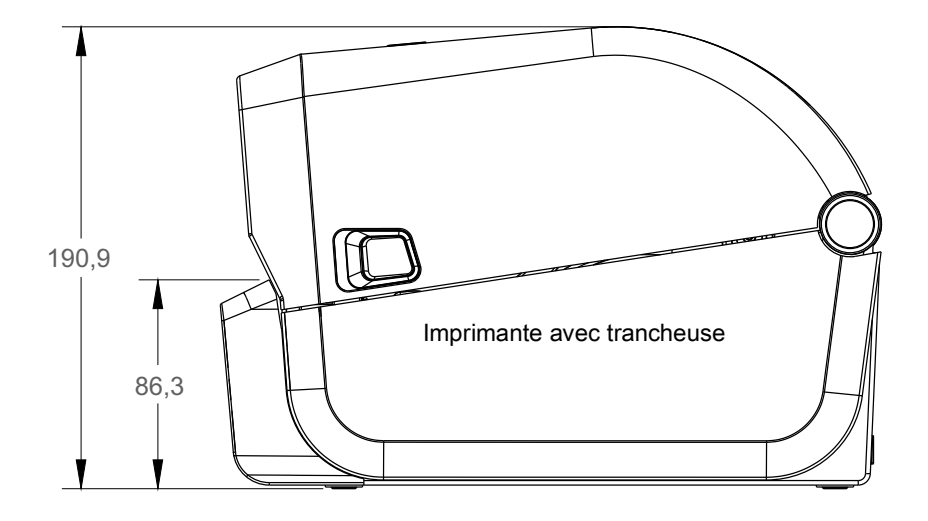

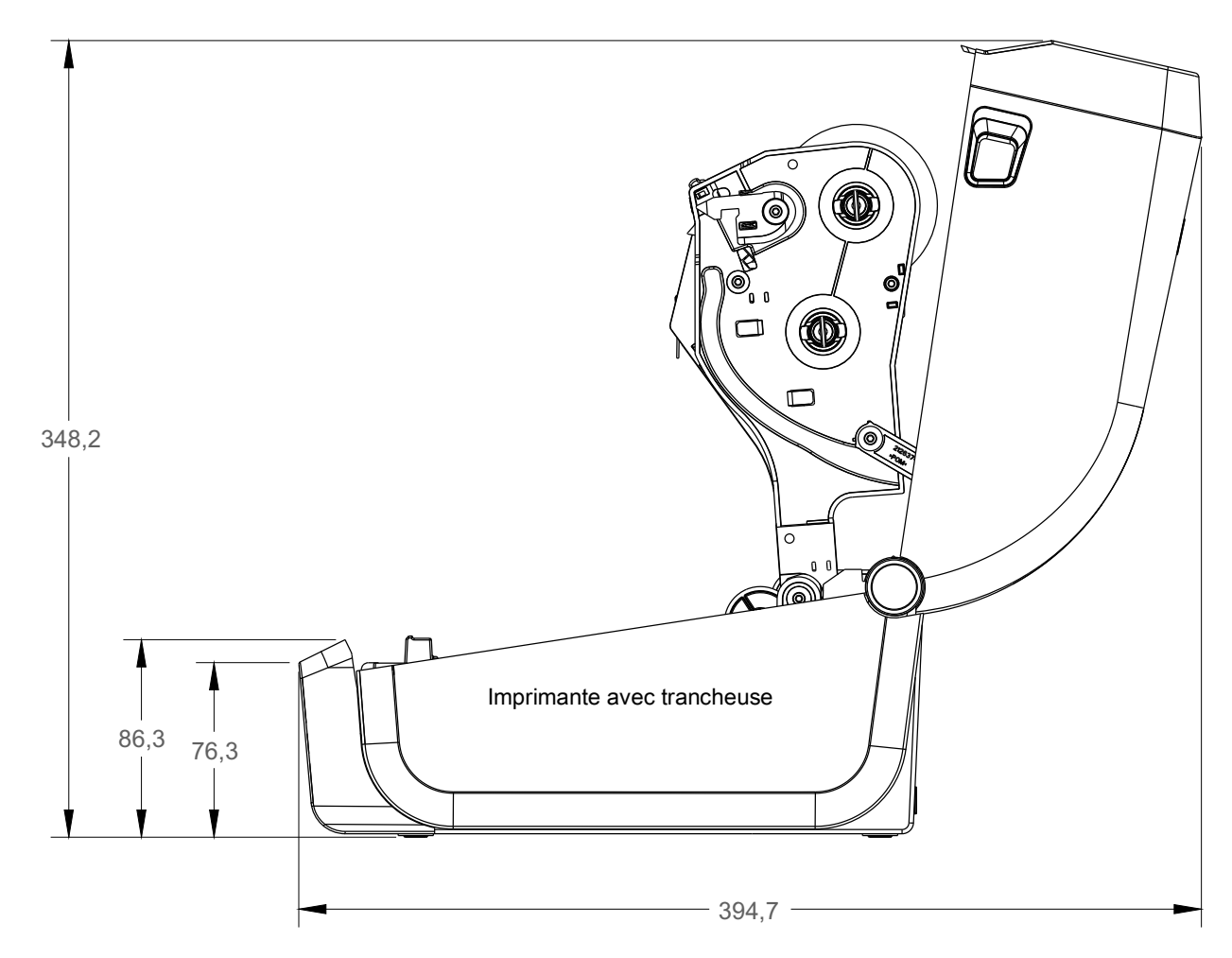

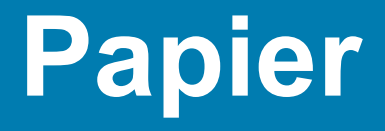

Cette section propose un aperçu des différents types de papier compatibles avec l'imprimante.

# **Types de papier thermique**

**Important** • Zebra recommande vivement d'utiliser les produits de la marque Zebra afin de garantir une qualité d'impression homogène. Une large gamme de supports papier, polypropylène, polyester et vinyle a été étudiée pour améliorer les capacités d'impression et prévenir toute usure prématurée de la tête d'impression.

Pour acheter des consommables, visitez le site [h](http://www.zebra.com/howtobuy)ttp://www.zebra.com/howtobuy.

- L'imprimante peut utiliser différents types de papier :
- **Papier standard** Généralement, le papier standard (non continu) comporte un verso adhésif qui colle chaque étiquette ou une longueur continue d'étiquettes à un support.
- **Rouleau continu** La plupart des rouleaux continus sont constitués de papier thermique direct (semblable à celui des télécopieurs) et servent à l'impression de reçus ou de tickets.
- **Carton pour étiquettes** Ce type d'étiquette est généralement constitué de papier épais (jusqu'à 0,19 mm - 0,0075 pouce). Le carton pour étiquettes ne dispose pas de face adhésive ou de support et comporte généralement des perforations entre les étiquettes.

Pour plus d'informations sur les différents types de papier, reportez-vous au [Tableau](#page-127-0) 1.

L'imprimante fonctionne généralement avec des rouleaux de papier, mais vous pouvez également utiliser du papier à pliage paravent ou d'autres papiers continus.

## **Détermination des types de papier thermique**

Contrairement aux papiers à transfert thermique qui exigent un ruban, les papiers thermiques directs n'en nécessitent pas. Pour déterminer si vous devez utiliser un ruban avec un papier spécifique, effectuez un test de grattage du papier.

#### **Pour effectuer un test de grattage de papier, procédez comme suit :**

- 1. Grattez la face imprimable du papier avec votre ongle ou un capuchon de stylo. Tout en appuyant fermement, faites-le glisser rapidement sur la surface du papier. Le papier thermique direct a reçu un traitement chimique pour s'imprimer (être exposé) suite à une application de chaleur. Cette méthode de test fait appel à la chaleur de friction pour exposer le papier.
- 2. Une marque noire apparaît-elle sur le papier ?

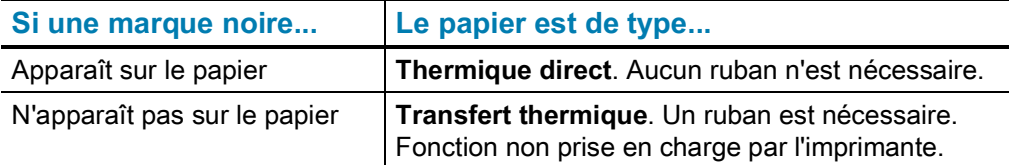

#### **Papier**

## **Spécifications générales relatives au papier et à l'imprimante**

- **Thermique directe** Largeur max. du papier : 108 mm (4,25 pouces)
- **Transfert thermique** Largeur max. du papier : 112 mm (4,41 pouces)
- **Toutes les imprimantes** Largeur min. du papier : 15 mm (0,59 pouce)
- Longueur du papier :
	- 990 mm (39 pouces) max.
	- 25,4 mm (1 pouce) min. Déchirement, prédécollage ou trancheuse
- Épaisseur du papier :
	- 0,06 mm (0,0024 pouce) min. toutes configurations
	- 0,1905 mm (0,0075 pouce) max toutes configurations
- Diamètre extérieur du rouleau de papier max : 127 mm (5 pouces)
- Diamètre intérieur du rouleau de papier :
	- 12,7 mm (0,5 pouce) Configuration standard
	- 25,4 mm (1 pouce) Configuration standard
	- 38,1 mm (1,5 pouce) Avec adaptateur de rouleau de papier en option
- Rouleaux de ruban 74 mètres
	- Longueur du ruban : 74 m (243 pieds)
	- Largeur max. du ruban : 110 mm (4,33 pouces)
	- Largeur min. du ruban : 33 mm (1,3 pouce) $\ddagger$
	- Diamètre extérieur de la bobine de ruban : 12,7 mm (0,5 pouce)
	- Papier à transfert en cire, paraffine-résine ou résine
- Rouleaux de ruban 300 mètres
	- Longueur du ruban : 300 m (984 pieds)
	- Largeur max. du ruban : 110 mm (4,33 pouces)
	- Largeur min. du ruban : 33 mm (1,3 pouce) $\ddagger$
	- Papier à transfert en cire, paraffine-résine ou résine

‡ : le ruban à transfert doit toujours couvrir le papier (et support) sur toute la largeur pour éviter d'endommager la tête d'impression.

- Densité des points :
	- 203 ppp : 0,125 mm (0,0049 pouce)
- Dimension du module (X) de code à barres :
	- 203 ppp : 0,005-0,050 pouce

### **Distributeur d'étiquettes (Prédécollage)**

L'imprimante dispose d'une option distributeur d'étiquettes installée sur site avec cellule de prise d'étiquette en vue du traitement par lot des étiquettes.

- Épaisseur du papier :
	- min.: 0,06 mm (0,0024 pouce)
	- max. : 0,1905 mm (0,0075 pouce)
- Largeur du papier :
	- min. : 15 mm (0,585 pouce)
	- max. (imprimantes à transfert thermique) :12 mm (4,41 pouces)
	- max. (imprimantes thermiques directes) : 108 mm (4,25 pouces)
- Longueur d'étiquette :
	- max. (toutes les imprimantes théorique) : 990 mm (39 pouces)
	- max. (imprimantes à transfert thermique testé) : 279,4 mm (11 pouces)
	- max. (imprimantes thermiques directes testé) : 330 mm (13 pouces).
	- min. (toutes les imprimantes) : 12,7 mm (0,5 pouce).

#### **Trancheuse**

L'imprimante dispose d'une option trancheuse installée sur site en vue de la découpe sur toute la largeur de support d'étiquette classique ou épaisse ou de papier pour reçus.

- Trancheuse moyenne pour la découpe de support d'étiquette et de papier léger (ÉTI/SPT). Ne coupez pas d'étiquettes, d'éléments adhésifs ou de circuits intégrés.
- Épaisseur du papier :
	- min.: 0,06 mm (0,0024 pouce)
	- max. : 0,1905 mm (0,0075 pouce)
- Largeur de coupe :
	- min. : 15 mm  $(0,585)$  pouce)
	- max. (imprimantes à transfert thermique) :12 mm (4,41 pouces)
	- max. (imprimantes thermiques directes) : 108 mm (4,25 pouces)
- Distance minimale entre les coupes (longueur d'étiquette) : 25,4 mm (1 pouce). Le fait de couper des longueurs de papier plus courtes entre les coupes peut occasionner un bourrage ou une erreur du système de coupe.
- De par sa conception, la trancheuse est autonettoyante et ne requiert pas de maintenance préventive du mécanisme de coupe interne.

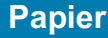

<span id="page-127-0"></span>**Tableau 1** Types de papier en rouleau et de papier à pliage paravent

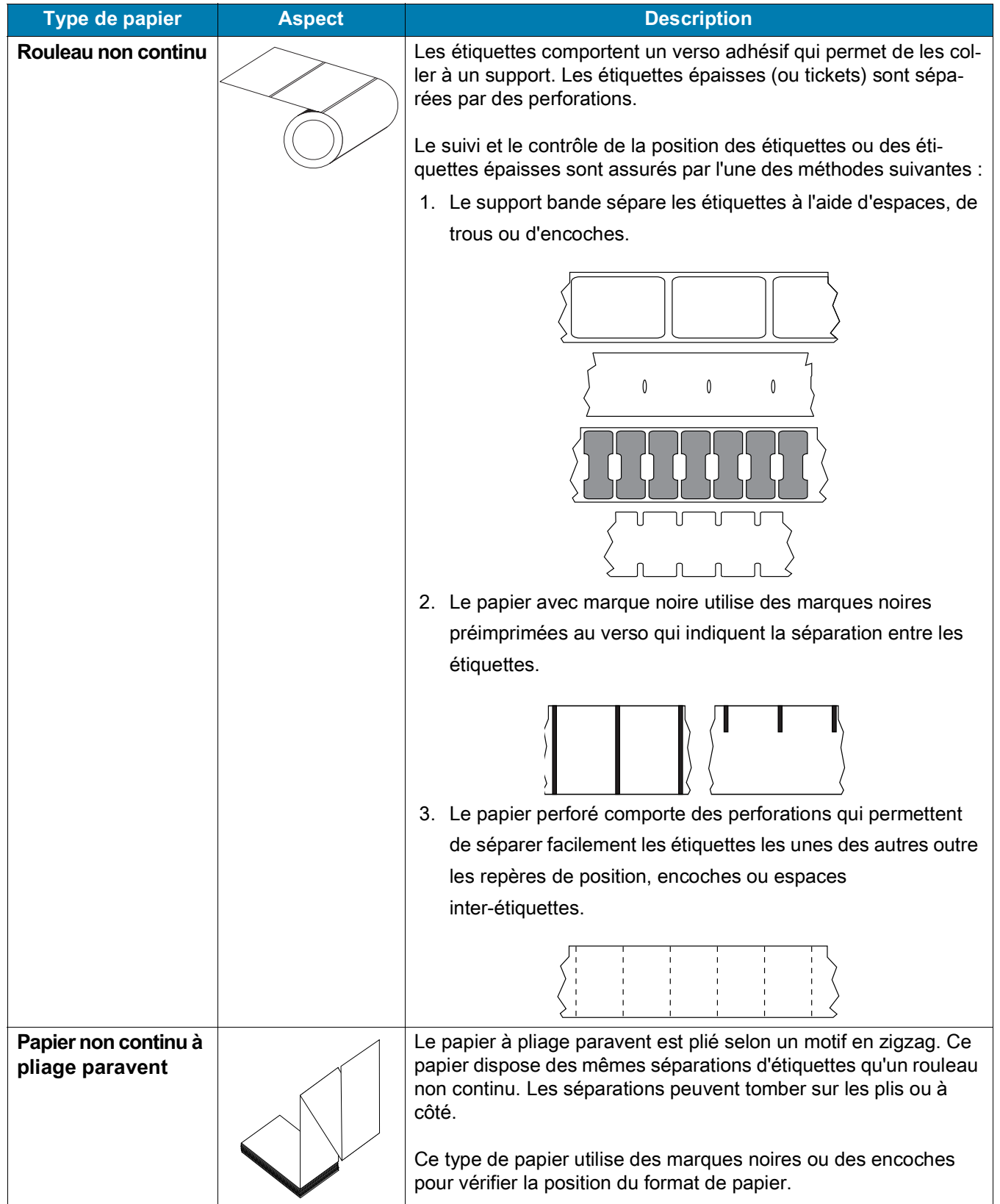

# **Papier**

## **Tableau 1** Types de papier en rouleau et de papier à pliage paravent (Suite)

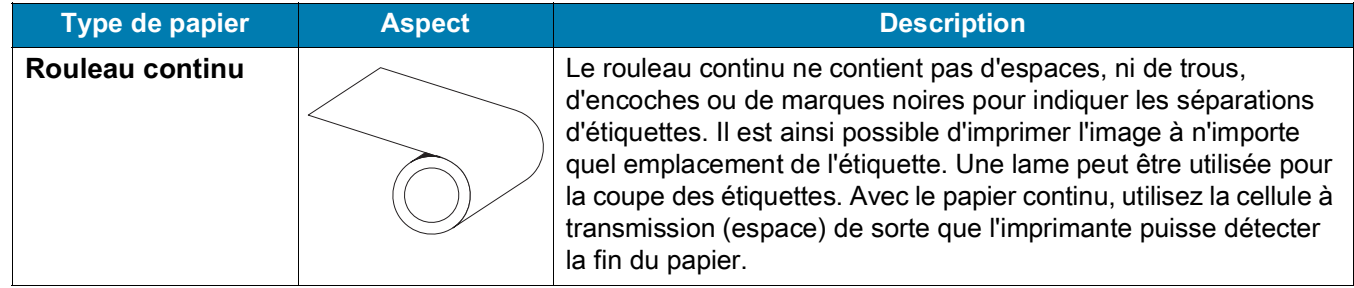

# **Configuration ZPL**

Cette section contient des informations sur la gestion de la configuration de l'imprimante, du rapport d'état de la configuration et des rapports imprimés sur la mémoire et sur l'imprimante.

# **Gestion de la configuration de l'imprimante ZPL**

L'imprimante ZPL est conçue pour vous permettre de modifier les paramètres de façon dynamique pour une impression d'étiquette rapide et de qualité. Certains paramètres de l'imprimante sont conservés pour une utilisation ultérieure des formats. Ils sont appliqués à moins d'être modifiés par d'autres commandes, en cas de réinitialisation ou de redémarrage de l'imprimante, ou du rétablissement des réglages usine de l'imprimante. La commande de mise à jour de la configuration ZPL (**^JU**) enregistre et rétablit les configurations de l'imprimante pour l'initialiser (ou la réinitialiser) avec les paramètres préconfigurés.

- Pour conserver les paramètres en cas de redémarrage ou de réinitialisation de l'imprimante, envoyez la commande **^JUS** à l'imprimante pour enregistrer les paramètres permanents actuels.
- Ces valeurs sont rappelées via la commande **^JUR** qui permet de restaurer les dernières valeurs enregistrées sur l'imprimante.

ZPL stocke tous les paramètres à la fois au moyen de la seule commande citée ci-dessus. L'ancien langage de programmation EPL (pris en charge par cette imprimante) modifie et enregistre chaque commande immédiatement. La plupart des paramètres de l'imprimante sont partagés entre ZPL et EPL. Par exemple, la modification de la vitesse avec EPL change également la vitesse définie pour les contrôles ZPL. Le paramètre EPL modifié est conservé même après un redémarrage ou une réinitialisation, quel que soit le langage utilisé.

Le rapport de configuration de l'imprimante est mis à la disposition du développeur. Il précise les paramètres de fonctionnement, les paramètres des cellules ainsi que l'état de l'imprimante. Pour l'obtenir, suivez les instructions de la section Test d'impression avec rapport de configuration. L'utilitaire Zebra Setup Utility et le pilote Windows ZebraDesigner™ impriment également ce rapport ainsi que d'autres rapports pour vous aider à gérer l'imprimante.

#### **Format de configuration de l'imprimante ZPL**

Pour gérer plusieurs imprimantes, créez un fichier de programmation de configuration de l'imprimante et envoyez-le à ces imprimantes ou clonez la configuration d'une imprimante à l'aide de ZebraNet™ Bridge. La figure 1 ci-dessous présente la structure de base d'un fichier de programmation ZPL.

Pour créer ce fichier, reportez-vous au guide de programmation ZPL et à la section Paramètre de configuration à la référence croisée des commandes. Vous pouvez utiliser Zebra Setup Utility (ZSU) pour envoyer les fichiers de programmation à l'imprimante. L'éditeur de texte Windows Notepad permet également de créer des fichiers de programmation.

#### **Figure 1 • Structure du format des paramètres de configuration**

**AXA - Commande Start Format (Début de mise en forme)** 

Les commandes de mise en forme respectent l'ordre suivant

- a) Paramètres généraux d'impression et de commandes
	- b) Manipulation du papier et comportement
- c) Taille d'impression du papier

Commande **^JUS** pour enregistrer

**AXZ** - Commande End Format (Fin de mise en forme)

# **Paramètre de configuration à la référence croisée des commandes**

Le rapport de configuration de l'imprimante ci-dessous dresse la liste de la plupart des paramètres de configuration pouvant être définis par une commande ZPL.

#### **Figure 2 • Rapport de configuration imprimé**

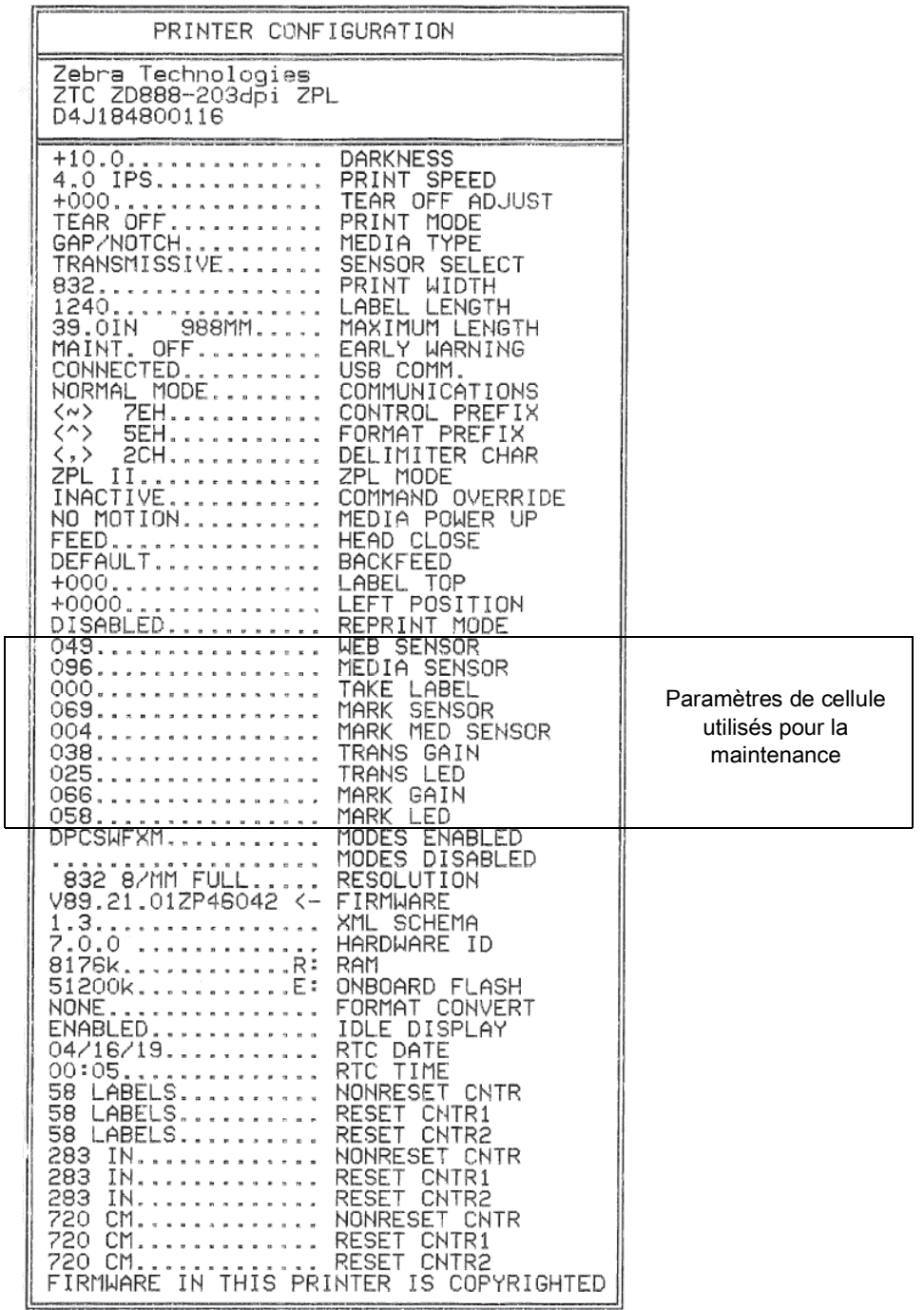

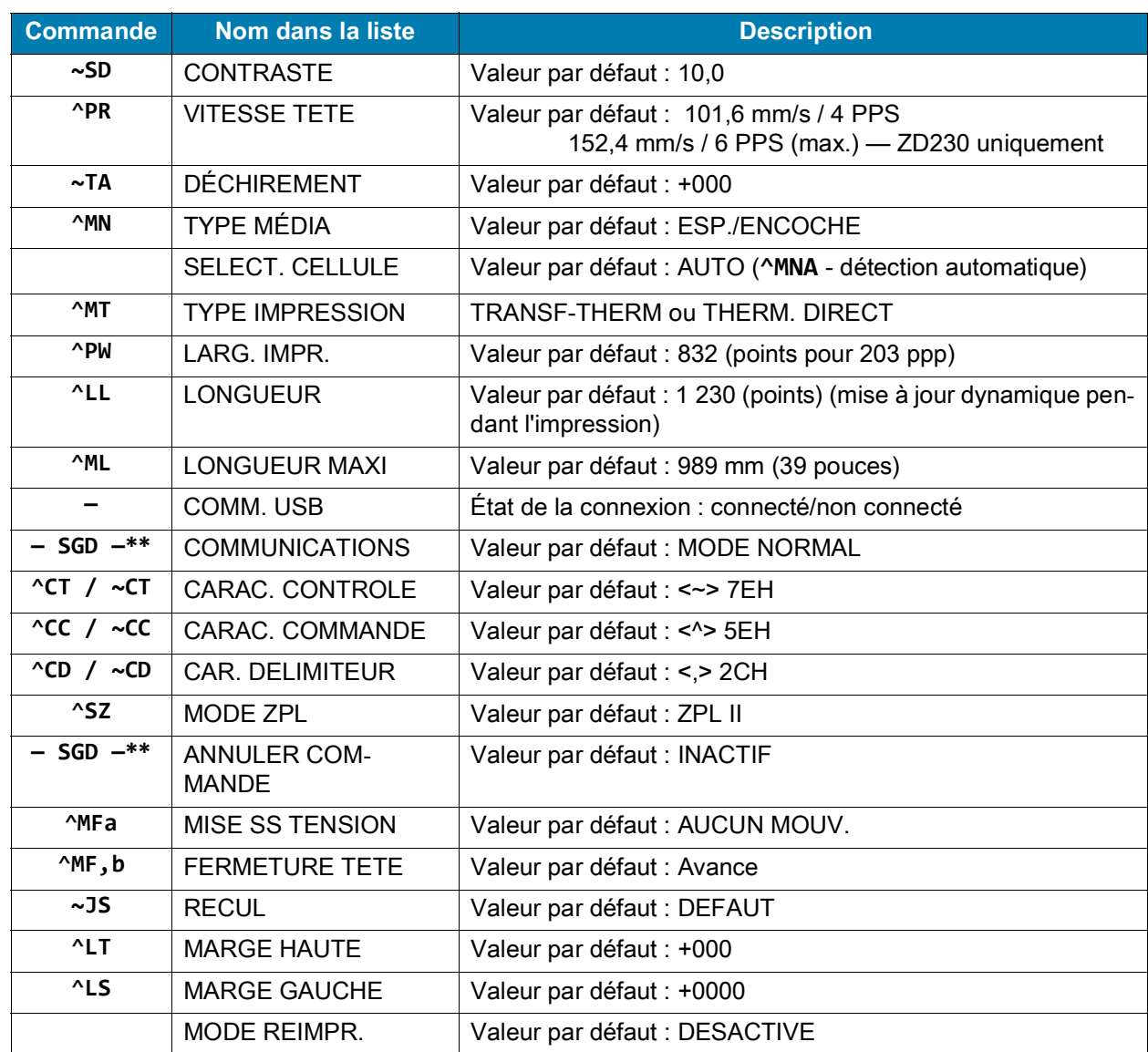

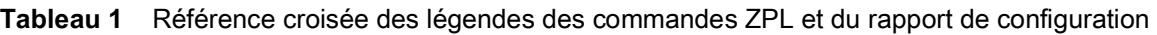

À partir de cette commande sur le ticket de configuration, l'imprimé affiche les paramètres de la cellule et les valeurs indiquées pour le dépannage de la cellule et du papier. Elles sont généralement utilisées par l'assistance technique de Zebra pour diagnostiquer les problèmes de l'imprimante.

\*\*Non compatible avec une commande ZPL. Utilisez la commande SGD (Set/Get/Do) du manuel ZPL. Voir **device.command\_override.xxxxx** dans le guide de programmation ZPL.

Les paramètres de configuration répertoriés ici reprennent après la valeur de cellule **PRISE ETIQ.**. Cette liste contient les fonctionnalités de l'imprimante dont les valeurs par défaut sont rarement modifiées ou fournit des informations relatives à son état.

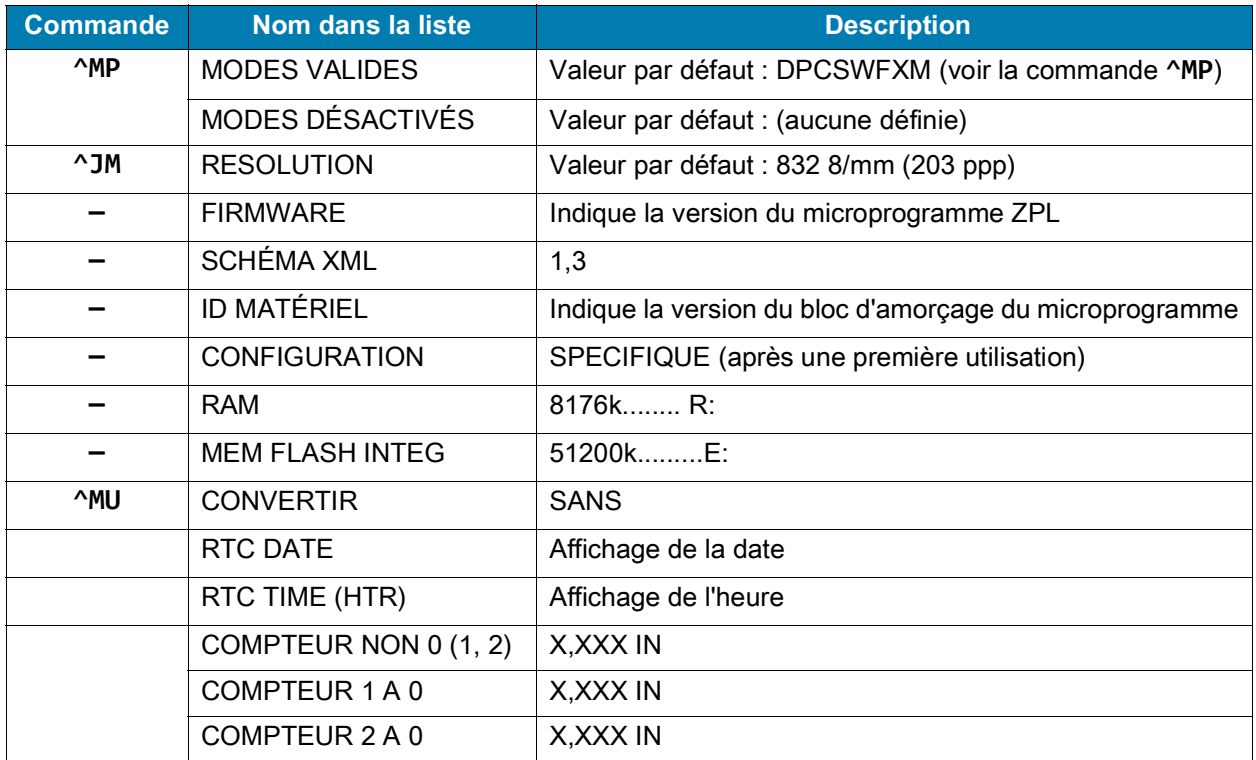

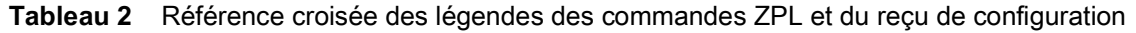

L'imprimante permet de définir une commande ou un groupe de commandes pour tous les tickets (ou étiquettes) qui se suivent à la fois. Ces paramètres s'appliquent à moins d'être modifiés par d'autres commandes, en cas de réinitialisation de l'imprimante ou de restauration des valeurs par défaut définies en usine.

## **Gestion de la mémoire de l'imprimante et rapports d'état connexes**

Pour faciliter la gestion des ressources, l'imprimante prend en charge différentes commandes de format pour gérer la mémoire, transférer des objets (entre zones de mémoire, import et export), nommer des objets et fournir divers rapports d'état de fonctionnement. Elles sont assez similaires aux anciennes commandes DOS telles que DIR (liste des répertoires) et DEL (suppression de fichier). Les rapports les plus courants sont également proposés avec l'utilitaire Zebra Setup Utility et le pilote Windows ZebraDesigner™.

Il est conseillé de ne traiter qu'une seule commande dans le cadre de ce type de format (formulaire). Il est ainsi plus facile de la réutiliser en tant qu'outil de maintenance et de développement

**AXA - Commande Start Format (Début de mise en forme)** 

La commande Single Format (Mise en forme seule) est conseillée à des fins de réutilisation.

**AXZ** - Commande End Format (Fin de mise en forme)

La plupart des commandes permettant de transférer des objets, gérer la mémoire et établir des rapports sont des commandes de contrôle (**~**). Elles ne sont pas nécessairement comprises dans un format (formulaire). Elles sont traitées dès leur réception par l'imprimante, qu'elles soient envoyées ou non dans un format (formulaire).

### **Programmation ZPL de gestion de la mémoire**

ZPL présente différents emplacements mémoire utilisés pour le fonctionnement de l'imprimante, l'assemblage de l'image d'impression et le stockage des formats (formulaires), graphiques, polices et paramètres de configuration.

- ZPL considère les formats (formulaires), polices et graphiques comme des fichiers et les emplacements mémoire comme des disques durs dans l'environnement du système d'exploitation DOS :
	- Attribution de noms aux objets de la mémoire : jusqu'à seize (16) caractères alphanumériques suivis de l'extension de fichier à trois (3) caractères alphanumériques, par exemple : **123456789ABCDEF.TTF**

Les anciennes imprimantes ZPL dotées de la version V60.13 ou antérieure du microprogramme peuvent uniquement utiliser le format de nom de fichier 8.3 au lieu de l'actuel format 16.3.

- Possibilité de déplacer les objets entre emplacements mémoire et de les supprimer.
- Prise en charge des rapports de liste de fichiers de style répertoire DOS comme impression ou état vers l'hôte.
- Possibilité d'utiliser les caractères génériques (\*) pour accéder aux fichiers.

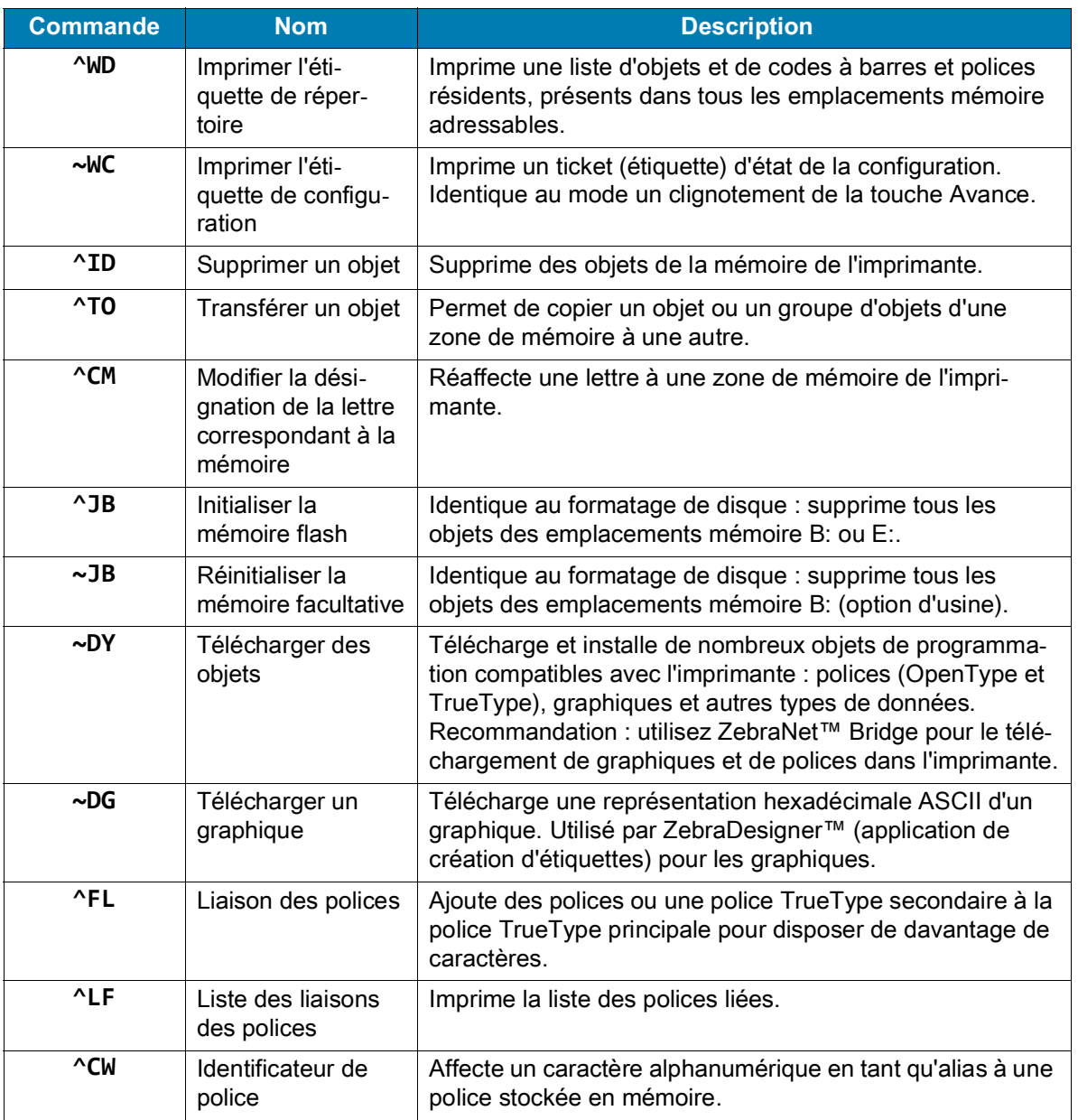

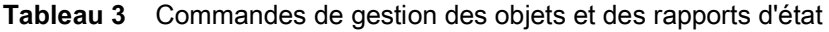

 $\mathbf{L}$ 

**Important •** Lors du rechargement ou de la mise à jour du microprogramme, il peut s'avérer impossible de copier, cloner ou restaurer certaines polices ZPL préinstallées sur votre imprimante. Si vous supprimez ces polices ZPL protégées par une licence à l'aide d'une commande explicite de suppression d'objet ZPL, vous devez les acheter et les installer à nouveau au moyen d'un utilitaire d'installation et d'activation de polices. Cette restriction ne s'applique pas aux polices EPL.